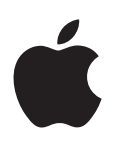

# **iPhone Uživatelská příručka**

pro software iOS 7.1

## **Obsah**

- **[Kapitola 1: iPhone v kostce](#page-7-0)**
- [Celkový pohled na iPhone](#page-7-0)
- [Příslušenství](#page-8-0)
- [Obrazovka Multi-Touch](#page-9-0)
- [Tlačítk](#page-9-0) a
- [Stavové ikony](#page-11-0)

### **[Kapitola 2: Začínáme](#page-13-0)**

- [Instalace SIM karty](#page-13-0)
- [Nastavení a aktivace iPhonu](#page-13-0)
- [Připojení iPhonu k počítači](#page-14-0)
- [Připojení k Wi-Fi](#page-14-0)
- [Připojení k internetu](#page-15-0)
- [Nastavení pošty a dalších účtů](#page-15-0)
- [Apple ID](#page-16-0)
- [Správa obsahu na iOS zařízeních](#page-16-0)
- [iCloud](#page-16-0)
- [Synchronizace s iTunes](#page-18-0)
- [Datum a čas](#page-18-0)
- [Nastavení národního prostředí](#page-19-0)
- [Název vašeho iPhonu](#page-19-0)
- [Zobrazení této příručky na iPhonu](#page-19-0)

### **[Kapitola 3: Základy](#page-20-0)**

- [Používání aplikací](#page-20-0)
- [Přizpůsobení iPhonu](#page-22-0)
- [Psaní textu](#page-24-0)
- [Diktování](#page-27-0)
- [Hlasové ovládání](#page-28-0)
- [Hledání](#page-28-0)
- [Ovládací centrum](#page-29-0)
- [Upozornění a Oznamovací centrum](#page-30-0)
- [Zvuky a tichý režim](#page-31-0)
- [Nerušit](#page-31-0)
- [AirDrop, iCloud a další způsoby sdílení](#page-32-0)
- [Přenos souborů](#page-32-0)
- [Osobní hotspot](#page-33-0)
- [AirPlay](#page-33-0)
- [AirPrint](#page-34-0)
- [Použití náhlavní soupravy Apple](#page-34-0)
- [Zařízení Bluetooth](#page-35-0)
- [Omezení](#page-35-0)
- [Soukromí](#page-36-0)
- [Zabezpečení](#page-36-0)
- [Dobíjení a monitorování baterie](#page-39-0)
- [Cestování s iPhonem](#page-40-0)

#### **[Kapitola 4: Siri](#page-41-0)**

- [Zadávání požadavků](#page-41-0)
- [Řekněte službě Siri něco o sobě](#page-42-0)
- [Opravy](#page-42-0)
- [Nastavení služby Siri](#page-43-0)

### **[Kapitola 5: Telefon](#page-44-0)**

- [Telefonní hovory](#page-44-0)
- [Grafický záznamník](#page-47-0)
- [Kontakty](#page-48-0)
- [Přesměrování hovorů, čekání hovorů a identifikace volajícího](#page-48-0)
- [Vyzvánění a vibrace](#page-48-0)
- [Mezinárodní hovory](#page-49-0)
- [Nastavení aplikace Telefon](#page-50-0)

### **[Kapitola 6: Mail](#page-51-0)**

- [Psaní zpráv](#page-51-0)
- [Zobrazení náhledu](#page-52-0)
- [Pozdější dokončení zprávy](#page-52-0)
- [Zobrazení důležitých zpráv](#page-52-0)
- [Přílohy](#page-53-0)
- [Práce s více zprávami](#page-54-0)
- [Zobrazení a ukládání adres](#page-55-0)
- [Tisk zpráv](#page-55-0)
- [Nastavení aplikace Mail](#page-55-0)

### **[Kapitola 7: Safari](#page-56-0)**

- [Safari v kostce](#page-56-0)
- [Hledání na webu](#page-57-0)
- [Surfování na webu](#page-57-0)
- [Udržování záložek](#page-58-0)
- [Sdílení nalezených stránek](#page-58-0)
- [Vyplňování formulářů](#page-59-0)
- [Eliminace rušivých prvků pomocí čtečky](#page-59-0)
- [Uložení seznamu četby na později](#page-59-0)
- [Zabezpečení a soukromí](#page-60-0)
- [Nastavení Safari](#page-60-0)

### **[Kapitola 8: Hudba](#page-61-0)**

- [iTunes rádio](#page-61-0)
- [Získávání hudby](#page-62-0)
- [Prohlížení a přehrávání](#page-63-0)
- [Grafika alb](#page-64-0)
- [Audioknihy](#page-65-0)
- [Seznamy stop](#page-65-0)
- [Genius vytvořeno pro vás](#page-66-0)
- [Siri a hlasové ovládání](#page-66-0)
- [iTunes Match](#page-67-0)
- [Domácí sdílení](#page-67-0)
- [Nastavení aplikace Hudba](#page-68-0)

### **[Kapitola 9: Zprávy](#page-69-0)**

- [SMS, MMS a iMessage](#page-69-0)
- [Odesílání a příjem zpráv](#page-69-0)
- [Správa konverzací](#page-70-0)
- [Sdílení fotografií, videí a dalších dat](#page-71-0)
- [Nastavení Zpráv](#page-71-0)

### **[Kapitola 10: Kalendář](#page-72-0)**

- [Kalendář v kostce](#page-72-0)
- [Pozvánky](#page-73-0)
- [Používání více kalendářů](#page-73-0)
- [Sdílení kalendářů na iCloudu](#page-74-0)
- [Nastavení kalendáře](#page-74-0)

### **[Kapitola 11: Obrázky](#page-75-0)**

- [Prohlížení fotografií a sledování videí](#page-75-0)
- [Uspořádání vašich obrázků a videí](#page-76-0)
- [Sdílení fotografií na iCloudu](#page-76-0)
- [Můj fotostream](#page-77-0)
- [Sdílení fotografií a videí](#page-78-0)
- [Úpravy fotografií a zkracování videí](#page-79-0)
- [Tisk fotografií](#page-79-0)
- [Nastavení aplikace Obrázky](#page-80-0)

### **[Kapitola 12: Fotoaparát](#page-81-0)**

- [Fotoaparát v kostce](#page-81-0)
- [Pořizování fotografií a videí](#page-82-0)
- [HDR](#page-84-0)
- [Prohlížení, sdílení a tisk](#page-84-0)
- [Nastavení aplikace Fotoaparát](#page-85-0)
- **[Kapitola 13: Počasí](#page-86-0)**

#### **[Kapitola 14: Hodiny](#page-88-0)**

- [Hodiny v kostce](#page-88-0)
- [Budíky a minutk](#page-89-0) y

### **[Kapitola 15: Mapy](#page-90-0)**

- [Hledání míst](#page-90-0)
- [Získání dalších informací](#page-91-0)
- [Získání trasy](#page-91-0)
- [3D a Flyover](#page-92-0)
- [Nastavení Map](#page-92-0)

#### **[Kapitola 16: Videa](#page-93-0)**

- [Videa v kostce](#page-93-0)
- [Přidání videí do knihovny](#page-94-0)
- [Ovládání přehrávání](#page-94-0)
- [Nastavení aplikace Videa](#page-95-0)

#### **[Kapitola 17: Poznámky](#page-96-0)**

- [Poznámky v kostce](#page-96-0)
- [Použití poznámek ve více účtech](#page-97-0)

#### **[Kapitola 18: Připomínky](#page-98-0)**

- [Naplánované připomínky](#page-99-0)
- [Polohové připomínky](#page-99-0)
- [Nastavení aplikace Připomínky](#page-99-0)
- **[Kapitola 19: Akcie](#page-100-0)**

#### **[Kapitola 20: Game Center](#page-102-0)**

- [Game Center v kostce](#page-102-0)
- [Hraní her s přáteli](#page-103-0)
- [Nastavení pro Game Center](#page-103-0)

#### **[Kapitola 21: Kiosek](#page-104-0)**

[Kiosek v kostce](#page-104-0)

#### **[Kapitola 22: iTunes Store](#page-105-0)**

- [iTunes Store v kostce](#page-105-0)
- [Procházení nebo hledání](#page-105-0)
- [Nákupy, výpůjčky a poukázky](#page-106-0)
- [Nastavení iTunes Storu](#page-106-0)

#### **[Kapitola 23: App Store](#page-108-0)**

- [App Store v kostce](#page-108-0)
- [Hledání aplikací](#page-108-0)
- [Nákupy, poukázky a stahování](#page-109-0)
- [Nastavení App Storu](#page-109-0)

#### **[Kapitola 24: Passbook](#page-111-0)**

- [Passbook v kostce](#page-111-0)
- [Passbook na cestách](#page-111-0)
- [Nastavení Passbooku](#page-112-0)

#### **[Kapitola 25: Kompas](#page-113-0)**

- [Kompas v kostc](#page-113-0) e
- [Vodováha](#page-114-0)

#### **[Kapitola 26: Diktafon](#page-115-0)**

- [Diktafon v kostce](#page-115-0)
- [Záznam](#page-115-0)
- [Poslech](#page-116-0)
- [Přesunutí záznamů do počítače](#page-116-0)
- **[Kapitola 27: FaceTime](#page-117-0)**
- [FaceTime v kostce](#page-117-0)
- [Zahajování a příjem hovorů](#page-118-0)
- [Správa hovorů](#page-118-0)

#### **[Kapitola 28: Kontakty](#page-119-0)**

- [Kontakty v kostce](#page-119-0)
- [Používání kontaktů na iPhonu](#page-120-0)
- [Přidávání kontaktů](#page-120-0)
- [Nastavení Kontaktů](#page-121-0)

### **[Kapitola 29: Kalkulačka](#page-122-0)**

#### **[Kapitola 30: iBooks](#page-123-0)**

- [Získání iBooks](#page-123-0)
- [Čtení knihy](#page-123-0)
- [Uspořádání knih](#page-124-0)
- [Čtení PDF souborů](#page-125-0)
- [Nastavení iBooks](#page-125-0)

#### **[Kapitola 31: Nike + iPod](#page-126-0)**

- [v kostce](#page-126-0)
- [Propojení a kalibrace čidla](#page-127-0)
- [Cvičení](#page-127-0)
- [Nastavení aplikace Nike + iPod](#page-127-0)

#### **[Kapitola 32: Podcasty](#page-128-0)**

- [Podcasty v kostce](#page-128-0)
- [Získávání podcastů](#page-129-0)
- [Ovládání přehrávání](#page-129-0)
- [Uspořádání podcastů](#page-130-0)
- [Nastavení podcastů](#page-130-0)

#### **[Dodatek A: Zpřístupnění](#page-131-0)**

- [Funkce zpřístupnění](#page-131-0)
- [Zkratka zpřístupnění](#page-132-0)
- [VoiceOver](#page-132-0)
- Siri
- [Zvětšení](#page-143-0)
- [Inverzní barvy](#page-144-0)
- [Předčítání výběru](#page-144-0)
- [Předčítání autokorektur](#page-144-0)
- [Velký, tučný a vysoce kontrastní text](#page-144-0)
- [Omezení pohybu na obrazovce](#page-144-0)
- [Štítky u přepínačů](#page-145-0)
- [Naslouchátk](#page-145-0) a
- [Titulky a skryté titulky](#page-146-0)
- [Výstrahy bleskem LED](#page-146-0)
- [Monofonní zvuk a vyvážení](#page-146-0)
- [Směrování zvuku hovorů](#page-147-0)
- [Nastavitelná vyzvánění a vibrace](#page-147-0)
- [Eliminace nežádoucích zvuků v telefonu](#page-147-0)
- [Asistovaný přístup](#page-147-0)
- [Switch Control](#page-148-0)
- [AssistiveTouch](#page-151-0)
- [Podpora dálnopisu](#page-152-0)
- [Grafický záznamník](#page-152-0)
- [Klávesnice na šířku obrazovky](#page-152-0)
- [Velký číselník telefonu](#page-152-0)
- [Hlasové ovládání](#page-152-0)
- [Zpřístupnění v systému OS X](#page-152-0)

### **[Dodatek B: Národní klávesnice](#page-153-0)**

- [Použití národních klávesnic](#page-153-0)
- [Speciální metody zadávání](#page-154-0)

### **[Dodatek C: iPhone v podnikání](#page-156-0)**

- [Mail, Kontakty a Kalendář](#page-156-0)
- [Přístup k síti](#page-156-0)
- [Aplikace](#page-156-0)

### **[Dodatek D: Bezpečnost, zacházení a podpora](#page-158-0)**

- [Důležité informace o bezpečnosti](#page-158-0)
- [Důležité informace o zacházení](#page-160-0)
- [Server podpory pro iPhone](#page-161-0)
- [Restart nebo reset iPhonu](#page-161-0)
- [Resetování nastavení iPhonu](#page-161-0)
- [Získání informací o vašem iPhonu](#page-162-0)
- [Informace o využití](#page-163-0)
- [Deaktivovaný iPhone](#page-163-0)
- [Zálohování iPhonu](#page-163-0)
- [Aktualizace a obnova softwaru iPhonu](#page-164-0)
- [Nastavení mobilních dat](#page-165-0)
- [Chcete iPhone prodat nebo darovat?](#page-166-0)
- [Další informace, servis a podpora](#page-166-0)
- [Prohlášení o shodě s FCC](#page-167-0)
- [Kanada Prohlášení o shodě](#page-167-0)
- [Informace o likvidaci a recyklaci](#page-167-0)
- [Apple a životní prostředí](#page-169-0)

### Celkový pohled na iPhone

Tato příručka popisuje funkce systému iOS 7.1 a telefonů iPhone 4, iPhone 4s, iPhone 5, iPhone 5c a iPhone 5s.

### **iPhone 5s** FaceTime

<span id="page-7-0"></span>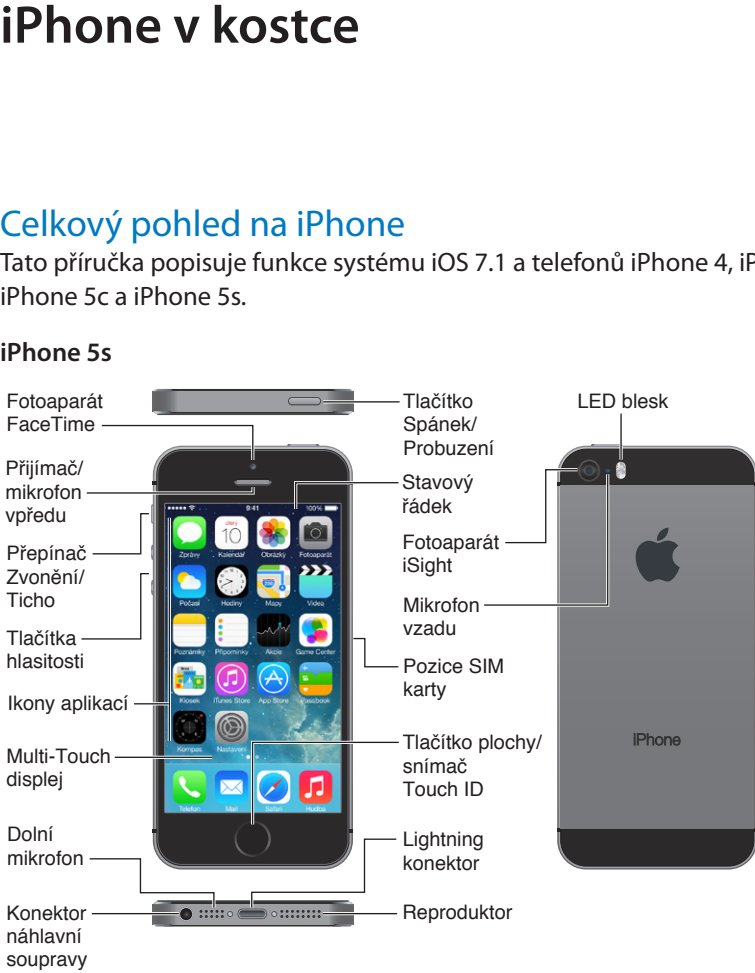

1

#### <span id="page-8-0"></span>**iPhone 5c**

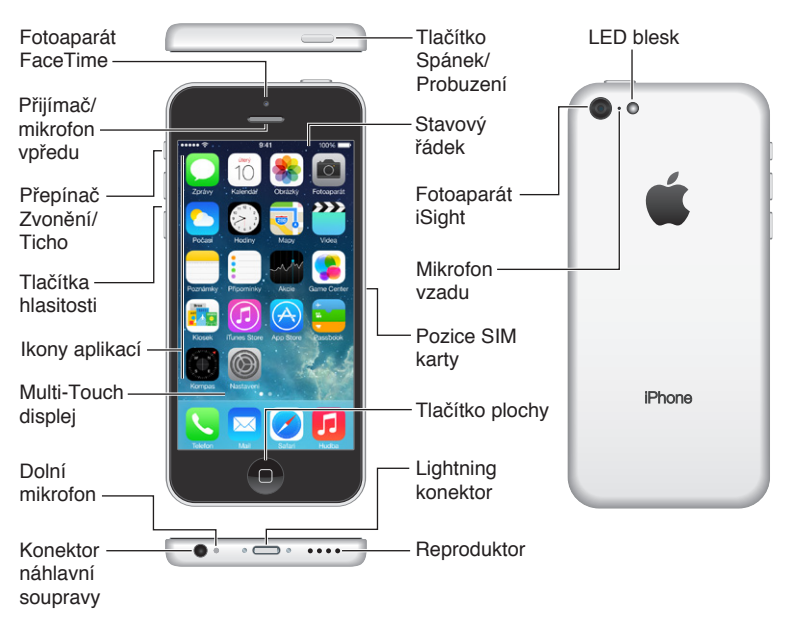

Funkce a aplikace na vašem iPhonu se mohou lišit v závislosti na modelu vašeho iPhonu, vaší poloze, jazyce a operátorovi. Informace o dostupnosti funkcí ve vaší oblasti viz [www.apple.com/ios/feature-availability.](http://www.apple.com/ios/feature-availability/)

*Poznámka:* S provozem aplikací, které odesílají a přijímají data přes mobilní síť, mohou být spojeny další poplatky. Informace o vašem plánu služeb pro iPhone a poplatcích vám poskytne váš operátor.

### Příslušenství

S iPhonem se dodává následující příslušenství:

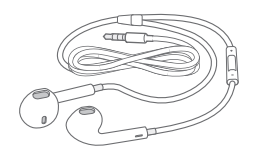

**Náhlavní souprava Apple:** Sluchátka Apple EarPods s ovladačem a mikrofonem (iPhone 5 nebo novější) nebo pecková sluchátka Apple s ovladačem a mikrofonem (iPhone 4s nebo starší) můžete využívat k poslechu hudby a videa a k telefonování. Viz [Použití náhlavní](#page-34-1)  [soupravy Apple](#page-34-1) na stránce [35](#page-34-0).

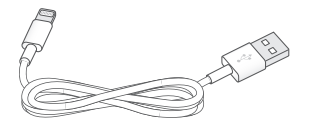

**Připojení kabelu:** Pro připojení iPhonu k počítači za účelem nabití a synchronizace použijte kabel Lightning–USB (iPhone 5 nebo novější) nebo 30pinů–USB (iPhone 4s nebo starší).

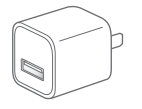

<span id="page-9-0"></span>**Síťový USB adaptér Apple:** Používá se s kabelem Lightning–USB nebo 30pinů–USB k nabíjení baterie iPhonu.

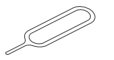

**Nástroj na vysunutí SM karty:** Používá se k vysouvání SIM karty. (Není součástí výbavy ve všech oblastech.)

### Obrazovka Multi-Touch

Při používání iPhonu a aplikací na něm vystačíte s několika málo gesty – klepnutím, tažením, přejetím a sevřením/rozevřením.

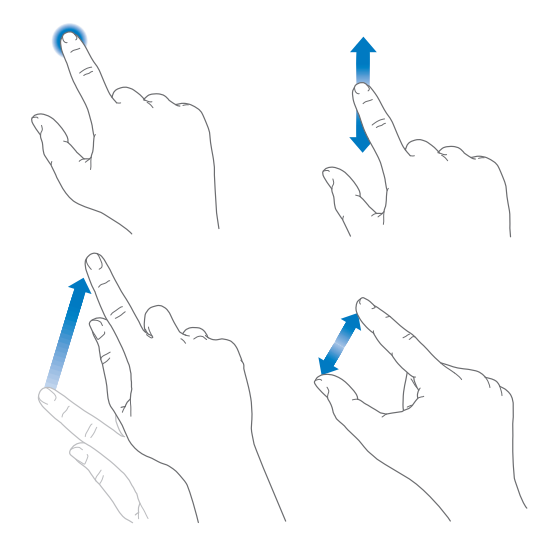

### Tlačítka

Většina tlačítek, která na iPhonu používáte, jsou virtuální tlačítka na dotykové obrazovce. Několik fyzických tlačítek ovládá základní funkce, například zapnutí iPhonu nebo úpravu hlasitosti.

### **Tlačítko Spánek/probuzení**

Když iPhone nepoužíváte, uzamkněte jej stisknutím tlačítka Spánek/probuzení. Uzamknutím iPhonu uspíte displej, ušetříte energii v baterii a zabráníte nechtěným akcím při dotyku na obrazovce. Nadále můžete přijímat telefonní hovory, FaceTime hovory, textové zprávy, upozornění a oznámení. Také můžete poslouchat hudbu a upravovat hlasitost.

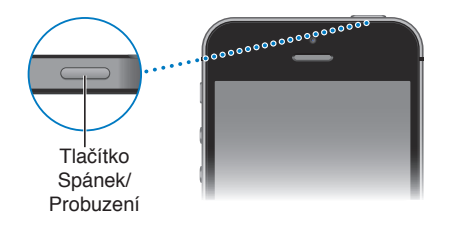

iPhone se automaticky zamkne, pokud se přibližně minutu nedotknete jeho obrazovky. Toto načasování můžete upravit v Nastavení > Obecné > Uzamčení.

**Zapnutí iPhonu:** Stiskněte a přidržte tlačítko Spánek/Probuzení, dokud se nezobrazí logo Apple.

**Odemknutí iPhonu:** Stiskněte tlačítko Spánek/probuzení nebo tlačítko plochy a poté přetáhněte jezdec.

**Vypnutí iPhonu:** Stiskněte tlačítko Spánek/probuzení a držte je, dokud se nezobrazí jezdec. Potom jezdec přetáhněte.

Pro dodatečné zabezpečení můžete nastavit kód k odemčení iPhonu. Vyberte Nastavení > Touch ID a kódový zámek (iPhone 5s) nebo Nastavení > Kódový zámek (ostatní modely). Viz [Použití kódu k ochraně dat](#page-36-1) na stránce [37.](#page-36-0)

### **Tlačítko plochy**

Tlačítko plochy můžete použít k přechodu na plochu a k dalším pohodlným zkratkám.

**Zobrazení otevřených aplikací:** Dvakrát stiskněte tlačítko plochy. Viz [Začněte na ploše](#page-20-1) na stránce [21.](#page-20-0)

**Použití Siri (iPhone 4s a novější) nebo hlasového ovládání:** Stiskněte a podržte tlačítko plochy. Viz [Hlasové ovládání](#page-28-1) na stránce [29](#page-28-0) a Kapitola [4](#page-41-0), [Siri,](#page-41-0) na stránce [42.](#page-41-0)

Na iPhonu 5s můžete místo kódového zámku nebo hesla pro Apple ID používat snímač otisků prstů zabudovaný v tlačítku plochy. Viz [Touch ID senzor](#page-37-0) na stránce [38.](#page-37-1)

Tlačítko plochy můžete také používat k zapínání a vypínání funkcí zpřístupnění. Viz [Zkratka](#page-132-1)  [zpřístupnění](#page-132-1) na stránce [133.](#page-132-0)

### **Ovládání hlasitosti**

Když telefonujete nebo posloucháte hudbu, filmy nebo jiná média, můžete měnit hlasitost tlačítky po straně iPhonu. Jinak tato tlačítka ovládají hlasitost vyzvánění, upozornění a dalších zvukových efektů.

*VAROVÁNÍ:* Důležité informace o poškození sluchu najdete v části [Důležité informace](#page-158-1)  [o bezpečnosti](#page-158-1) na stránce [159](#page-158-0).

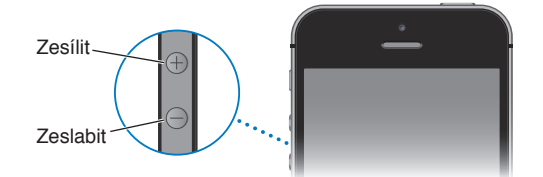

**Zamknutí hlasitosti zvonění a upozornění:** Přejděte na Nastavení > Zvuky a vypněte volbu "Měnit tlačítky". Chcete-li nastavit limit hlasitosti hudby a videí, přejděte do Nastavení > Hudba > Limit hlasitosti.

*Poznámka:* V některých zemích Evropské unie vás iPhone může varovat, pokud nastavíte hlasitost nad úroveň doporučenou v Evropské unii jako limit bezpečného poslechu. Budete-li chtít nastavit hlasitost za tento limit, je možné, že budete muset ovládání hlasitosti na okamžik uvolnit. Chcete-li omezit maximální hlasitost náhlavní soupravy na tuto úroveň, přejděte do Nastavení > Hudba > Limit hlasitosti a zapněte Limit hlasitosti (EU). Pokud chcete zabránit změnám limitu hlasitosti, přejděte do Nastavení > Obecné > Omezení.

Tlačítky pro ovládání hlasitosti můžete také pořídit snímek nebo zaznamenat video. Viz [Pořizování fotografií a videí](#page-82-1) na stránce [83](#page-82-0).

### <span id="page-11-1"></span><span id="page-11-0"></span>**Přepínač Zvonění/ticho**

Přepněte přepínač Zvonění/ticho na iPhonu do režimu zvonění  $\mathcal Q$  nebo do tichého režimu  $\mathcal Q$ .

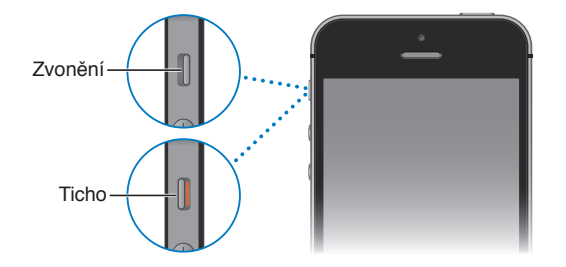

V režimu zvonění přehrává iPhone všechny zvuky. V tichém režimu iPhone nezvoní a nepřehrává výstrahy ani jiné zvukové efekty.

*Důležité:* I když je iPhone v tichém režimu, přehrává přes vestavěný reproduktor zvonění budíku a zvuk aplikací pracujících se zvukem, jako je Hudba nebo mnohé hry. V některých oblastech jsou zvukové efekty Fotoaparátu a Diktafonu přehrávány i v případě, že je přepínač Zvonění/ticho v poloze ticho.

Informace o změně nastavení zvuku a vibrování viz [Zvuky a tichý režim](#page-31-1) na stránce [32](#page-31-0).

**Použití funkce Nerušit:** Zvuk volání, upozornění a oznámení můžete také vypnout pomocí funkce Nerušit. Přejetím od dolního okraje obrazovky směrem nahoru otevřete Ovládací centrum a poté klepněte na . Viz [Nerušit](#page-31-2) na stránce [32.](#page-31-0)

### Stavové ikony

Ikony ve stavovém řádku na horním okraji obrazovky poskytují informace o iPhonu:

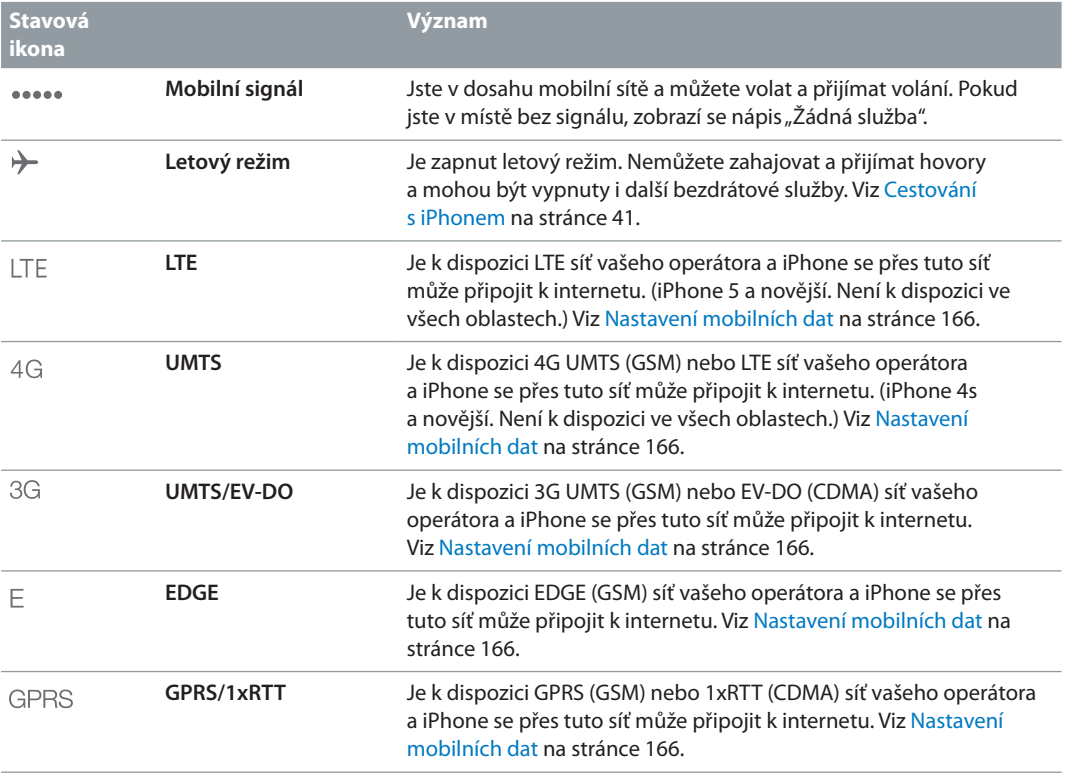

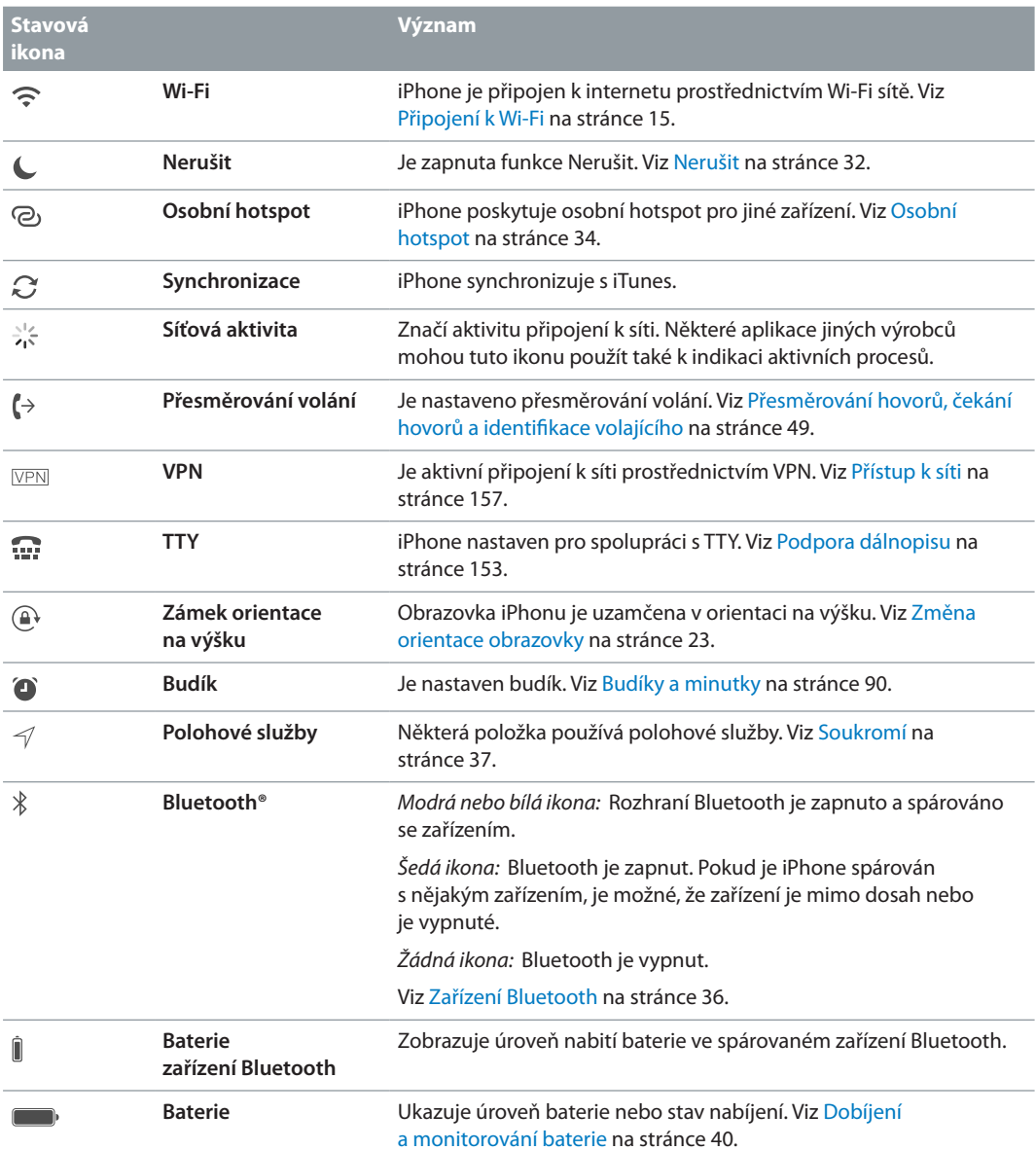

# <span id="page-13-0"></span>**Začínáme**

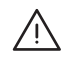

**/\\** | VAROVÁNÍ: Předcházejte úrazům a před použitím iPhonu si přečtěte Důležité informace [o bezpečnosti](#page-158-1) na stránce [159](#page-158-0).

### Instalace SIM karty

Pokud jste obdrželi SIM kartu, nainstalujte ji dříve, než začnete iPhone nastavovat.

*Důležité:* Karta mikro-SIM (iPhone 4 a iPhone 4s) nebo nano-SIM (iPhone 5 a novější) je nezbytná pro používání mobilních služeb v GSM sítích a některých CDMA sítích. iPhone 4s nebo novější, který byl aktivován pomocí bezdrátové CDMA sítě, může SIM kartu vyžadovat také pro připojování ke GSM síti, především pro mezinárodní roaming. Na váš iPhone se vztahují zásady vašeho poskytovatele bezdrátových služeb, které mohou zahrnovat omezení přecházení mezi poskytovateli služeb a omezení roamingu i v případě základního tarifu. Podrobnější informace vám poskytne váš poskytovatel bezdrátových služeb. Dostupnost různých možností mobilní sítě závisí na konkrétní bezdrátové síti.

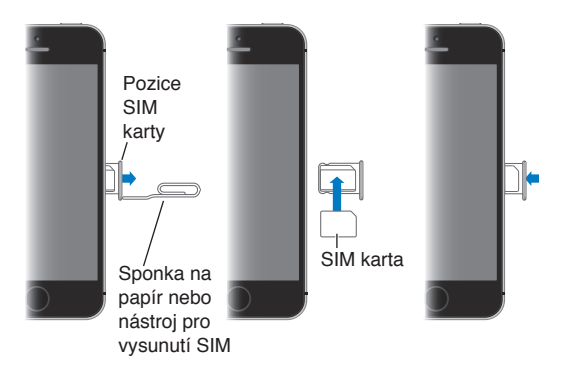

### Nastavení a aktivace iPhonu

Aktivaci můžete provést pomocí Wi-Fi sítě či v případě iPhonu 4s nebo novějšího také prostřednictvím mobilní sítě vašeho operátora (není k dispozici ve všech oblastech). Pokud není žádná z voleb k dispozici, je třeba připojit iPhone k počítači a aktivovat jej pomocí iTunes (viz následující oddíl).

**Nastavení a aktivace iPhonu:** Zapněte iPhone a postupujte podle pokynů v Asistentu nastavení.

Asistent nastavení vás provede celým procesem včetně:

- Připojení k Wi-Fi síti
- Přihlášení pomocí bezplatného Apple ID nebo jeho vytvoření (požadováno pro mnoho funkcí, například iCloud, FaceTime, App Store, iTunes Store aj.).
- Zadání přístupového kódu
- <span id="page-14-0"></span>• Nastavení iCloudu a Klíčenky na iCloudu
- Zapnutí doporučených funkcí, například Polohových služeb a služby Najít iPhone
- Aktivace iPhonu u operátora

V rámci nastavení můžete také provést obnovu ze zálohy na iCloudu nebo v iTunes.

*Poznámka:* Pokud při nastavování zapnete službu Najít iPhone, bude za účelem zabránění krádeži zapnut Zámek aktivace. Viz [Najít iPhone](#page-38-0) na stránce [39](#page-38-1).

Někteří operátoři umožňují odemknout iPhone pro použití v rámci jejich sítě. Pokud chcete zjistit, zda váš operátor tuto možnost nabízí, čtěte [support.apple.com/kb/HT1937?viewlocale=cs\\_CZ](http://support.apple.com/kb/HT1937?viewlocale=cs_CZ). Požádejte svého operátora o informace ohledně autorizace a nastavení. Pro dokončení procesu je třeba připojit iPhone k iTunes. Tato služba může být zpoplatněna. Další informace viz [support.apple.com/kb/HT5014?viewlocale=cs\\_CZ](http://support.apple.com/kb/HT5014?viewlocale=cs_CZ).

### Připojení iPhonu k počítači

V některých případech je pro dokončení aktivace nutné připojit iPhone k počítači. Připojení iPhonu k počítači vám také umožní do iPhonu synchronizovat fotografie a další obsah pomocí iTunes. Viz [Synchronizace s iTunes](#page-18-1) na stránce [19](#page-18-0).

Chcete-li iPhone používat s počítačem, potřebujete:

- Připojení počítače k internetu (doporučena širokopásmová síť)
- Mac nebo PC s USB 2.0 nebo 3.0 portem a jeden z následujících operačních systémů:
	- OS X verze 10.6.8 nebo novější
	- Windows 8, Windows 7, Windows Vista nebo Windows XP Home či Professional se softwarem Service Pack 3 nebo novějším

**Připojení iPhonu k počítači:** Použijte přiložený kabel Lightning–USB (iPhone 5 nebo novější) nebo 30 pinů–USB (iPhone 4s nebo starší). Na každém zařízení budete požádáni o ověření důvěryhodnosti ostatních zařízení.

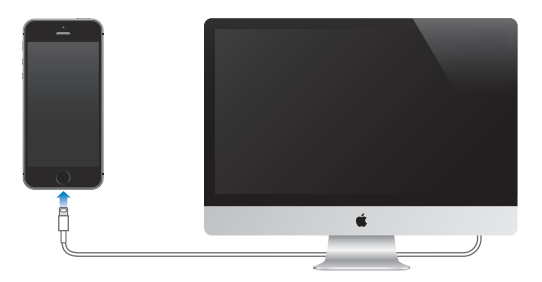

### <span id="page-14-1"></span>Připojení k Wi-Fi

Pokud se u horního okraje obrazovky zobrazuje  $\widehat{\mathcal{F}}$ , jste připojeni k Wi-Fi. Kdykoli se vrátíte na stejné místo, iPhone se připojí znovu.

**Nastavení WI-Fi:** Vyberte Nastavení > Wi-Fi.

- *Výběr sítě:* Klepněte na některou síť v seznamu a pokud k tomu budete vyzváni, zadejte heslo.
- *Dotaz na připojení k sítím:* Chcete-li, aby se vám zobrazoval dotaz na připojení k dostupné Wi-Fi síti, zapněte volbu Výzva pro připojení. V opačném případě se budete k novým sítím muset připojovat ručně, nebude-li vaše poslední použitá síť k dispozici.
- <span id="page-15-0"></span>• *Ignorování sítě: K*lepněte na  $\overline{U}$  u sítě, k níž jste se dříve připojili. Poté klepněte na "Ignorovat tuto síť".
- *Připojení k uzavřené Wi‑Fi síti:* Klepněte na Jiná a zadejte název uzavřené sítě. Musíte znát název sítě, typ zabezpečení a případně heslo.
- Úprava nastavení Wi-Fi sítě: Klepněte na <sup>1</sup> u sítě. Můžete nastavit HTTP proxy, definovat statické nastavení sítě, aktivovat BootP nebo obnovit nastavení poskytnuté serverem DHCP.

**Nastavení vlastní Wi-Fi sítě:** Máte-li v dosahu zapnutou nenakonfigurovanou základnu AirPort, můžete iPhone použít k jejímu nastavení. Použijte příkaz Nastavení > Wi-Fi a vyhledejte nastavení airportové základny. Klepněte na svou základnu a Asistent nastavení udělá vše ostatní za vás.

**Správa sítě AirPort:** Pokud je iPhone připojen k airportové základně, použijte příkaz Nastavení > Wi-Fi, klepněte na  $(i)$  u názvu sítě a poté klepněte na Spravovat tuto síť. Pokud jste si dosud nestáhli Nastavení AirPortu, klepnutím na OK přejděte do App Storu a stáhněte je.

### Připojení k internetu

iPhone se připojuje k internetu vždy, když je třeba, a to přes Wi-Fi připojení (je-li k dispozici) nebo prostřednictvím mobilní sítě vašeho operátora. Informace o připojení k Wi-Fi síti viz [Připojení k Wi-Fi](#page-14-1) výše.

Pokud aplikace potřebuje používat internet, iPhone provede následující kroky v uvedeném pořadí:

- Připojení přes naposledy použitou dostupnou Wi-Fi síť
- Zobrazení seznamu Wi-Fi sítí v dosahu a připojení k té, kterou vyberete
- Připojení přes mobilní datovou síť (je-li k dispozici)

*Poznámka:* Není-li Wi-Fi připojení k dispozici, mohou aplikace a služby přenášet data prostřednictvím mobilní sítě vašeho operátora, čímž vám mohou vznikat dodatečné výdaje. Informace o vašich sazbách za mobilní datové služby vám poskytne váš operátor. Informace o správě využívání mobilních dat viz [Nastavení mobilních dat](#page-165-1) na stránce [166](#page-165-0).

### Nastavení pošty a dalších účtů

iPhone spolupracuje s iCloudem, Microsoft Exchange a mnoha dalšími rozšířenými poskytovateli pošty, kontaktů a kalendářů.

Při prvním nastavení iPhonu nebo později v Nastavení si můžete nastavit bezplatný účet na iCloudu. Viz [iCloud](#page-16-1) na stránce [17.](#page-16-0)

**Nastavení účtu:** Vyberte Nastavení > Pošta, kontakty, kalendáře > Přidat účet. Pokud nastavujete účet na iCloudu, můžete to také provést v Nastavení > iCloud.

Pokud vaše firma nebo organizace podporuje LDAP nebo CardDAV, můžete přidat kontakty pomocí těchto služeb. Viz [Přidávání kontaktů](#page-120-1) na stránce [121](#page-120-0).

Kalendáře můžete přidat z kalendářového účtu CalDAV a přihlásit se k odběru kalendářů iCalendar (.ics) nebo je importovat z Mailu. Viz [Používání více kalendářů](#page-73-1) na stránce [74](#page-73-0).

### <span id="page-16-0"></span>Apple ID

Apple ID je přihlášení, které používáte při veškeré komunikaci se společností Apple, včetně používání iCloudu pro ukládání vašich dat, stahování aplikací z App Storu a nakupování skladeb, filmů a TV pořadů z iTunes Storu.

Pro využití všech služeb společnosti Apple vám stačí jediné Apple ID. Pokud máte Apple ID, použijte je při prvním nastavení iPhonu a ve všech případech, kdy se potřebujete přihlásit za účelem využívání služeb společnosti Apple. Pokud Apple ID ještě nemáte, můžete si je vytvořit při zobrazení výzvy k přihlášení.

**Vytvoření Apple ID:** Přejděte do Nastavení > iTunes a App Store a klepněte na Přihlásit se. (Pokud jste již přihlášeni a chcete si vytvořit další Apple ID, nejprve klepněte na své Apple ID a poté na Odhlásit se.)

Více informací viz [appleid.apple.com/cz/](https://appleid.apple.com/cz/).

### Správa obsahu na iOS zařízeních

Informace a soubory můžete mezi svými iOS zařízeními a počítači přenášet pomocí iCloudu nebo iTunes.

- *iCloud* ukládá váš obsah, například hudbu, fotografie, kalendáře, kontakty, dokumenty a další data, a automaticky je prostřednictvím bezdrátové sítě přenáší do vašich ostatních iOS zařízení a počítačů a udržuje je tak v aktuálním stavu. Viz [iCloud](#page-16-1) níže.
- *iTunes* synchronizují hudbu, video, fotografie a další data mezi vaším počítačem a iPhonem. Změny, které provedete v jednom zařízení, budou při synchronizaci zkopírovány do druhého. Soubory a dokumenty můžete synchronizovat také pomocí iTunes. Viz [Synchronizace](#page-18-1)  [s iTunes](#page-18-1) na stránce [19](#page-18-0).

Podle potřeby můžete použít iCloud, iTunes nebo obojí. Pomocí iCloudu můžete například automaticky odeslat fotografie, které jste pořídili pomocí iPhonu, do svých dalších zařízení, a pomocí iTunes můžete synchronizovat fotoalba mezi svým počítačem a iPhonem.

*Důležité:* Aby nevznikaly duplicity, synchronizujte kontakty, kalendáře a poznámky pouze pomocí iCloudu nebo pouze pomocí iTunes, nikoli oběma způsoby.

Obsah z iTunes můžete také spravovat ručně na panelu Souhrn pro dané zařízení. To vám umožní přidávat skladby a videa tak, že vyberete skladbu, video nebo seznam stop z knihovny iTunes a přetáhnete je na svůj iPhone v iTunes. Tento postup je užitečný v případě, že vaše knihovna iTunes obsahuje více položek, než se do iPhonu vejde.

### <span id="page-16-1"></span>iCloud

Služba iCloud umožňuje uložení vašeho obsahu (například hudby, fotografií, kontaktů, kalendářů či podporovaných dokumentů). Obsah uložený na iCloudu se bezdrátovou sítí přenáší do vašich ostatních zařízení iOS a počítačů, na kterých je nastaven stejný účet iCloud.

iCloud je k dispozici na zařízeních se systémem iOS 5 nebo novějším, na počítačích Mac se systémem OS X Lion verze 10.7.2 nebo novějším a také na počítačích PC s nainstalovaným Ovládacím panelem iCloud pro Windows (je nutné mít nainstalován systém Windows 7 nebo Windows 8).

Poznámka: iCloud nemusí být ve všech oblastech k dispozici a dostupné funkce se mohou v jednotlivých oblastech lišit. Další informace viz [www.apple.com/cz/icloud](http://www.apple.com/cz/icloud/).

Funkce iCloudu zahrnují:

- *iTunes v Cloudu* Stahování hudby a videí dříve zakoupených pomocí iTunes do iPhonu. Stahování je bezplatné a je k dispozici ve dne v noci. Při zakoupení odběru služby iTunes Match můžete veškerou svou hudbu (včetně hudby importované z CD nebo zakoupené jinde než v iTunes Storu) zpřístupnit na všech svých zařízeních a kdykoli ji stahovat a přehrávat. Viz [iTunes Match](#page-67-1) na stránce [68](#page-67-0).
- *Aplikace a knihy* bezplatné časově neomezené stahování dříve zakoupených položek z App Storu a iBooks Storu do iPhonu.
- *Obrázky* pomocí funkce Můj fotostream můžete fotografie pořízené iPhonem automaticky odesílat do svých ostatních zařízení. Pomocí Fotografií na iCloudu můžete sdílet fotografie a videa s vybranými lidmi a povolit jim přidávání vlastních fotografií a videí. Viz Sdílení [fotografií na iCloudu](#page-76-1) na stránce [77](#page-76-0) a [Můj fotostream](#page-77-1) na stránce [78.](#page-77-0)
- *Dokumenty v Cloudu* Dokumenty a data aplikací podporujících iCloud jsou aktualizovány ve všech vašich zařízeních.
- *Pošta, kontakty, kalendáře* Průběžná aktualizace e-mailových kontaktů, kalendářů, poznámek a připomínek ve všech vašich zařízeních.
- *Zálohování* Automatické zálohování obsahu iPhonu na iCloud, pokud je iPhone připojen k napájení a k Wi-Fi síti. Veškerá data a zálohy na iCloudu jsou zašifrovány (i při přenosu přes internet). Viz [Zálohování iPhonu](#page-163-1) na stránce [164](#page-163-0).
- *Najít iPhone* Pomocí této funkce můžete vyhledat svůj iPhone na mapě, zobrazit na něm zprávu, přehrát zvuk, uzamknout obrazovku nebo na dálku vymazat veškerá data. Součástí funkce Najít iPhone je zámek aktivace, který při pokusu o vypnutí funkce Najít iPhone nebo o vymazání zařízení vyžaduje vaše Apple ID a heslo. Vaše Apple ID a heslo bude vyžadováno také v případě, že se někdo pokusí váš iPhone znovu aktivovat. Viz [Najít iPhone](#page-38-0) na stránce [39](#page-38-1).
- *Panely na iCloudu* Zobrazení webových stránek, které jste otevřeli na svých ostatních iOS zařízeních a počítačích se systémem OS X. Viz [Sdílení nalezených stránek](#page-58-1) na stránce [59.](#page-58-0)
- *Klíčenka na iCloudu* udržuje ve všech vámi určených zařízeních aktuální verze vašich hesel a informací o platebních kartách. Viz [Klíčenka na iCloudu](#page-38-2) na stránce [39.](#page-38-1)
- *Hledat přátele* Sdílení vašich polohových údajů s lidmi, kteří jsou pro vás důležití. Bezplatnou aplikaci si můžete stáhnout v obchodě App Store.

S iCloudem získáte bezplatný e-mailový účet a 5 GB úložného místa pro svou poštu, dokumenty a zálohy. Do dostupného prostoru se nezapočítává zakoupená hudba, aplikace, televizní pořady a knihy ani vaše fotostreamy.

#### **Přihlášení nebo vytvoření účtu iCloud a nastavení iCloudu:** Vyberte Nastavení > iCloud.

**Přikoupení úložného místa na iCloudu:** Přejděte do Nastavení > iCloud > Úložiště a zálohy a poté klepněte na Přikoupit úložiště nebo na Změnit tarif úložiště. Informace o nakupování úložného místa na iCloudu viz [help.apple.com/icloud](http://help.apple.com/icloud/).

#### **Zobrazení a stažení dřívějších nákupů:**

- *Nákupy v obchodě iTunes Store:* Zakoupené skladby a videa jsou dostupné prostřednictvím aplikací Hudba a Videa. Nebo přejděte do iTunes Storu, klepněte na Více a poté na Koupené.
- *Nákupy v obchodě App Store:* Přejděte do obchodu App Store, klepněte na Updates a poté na Purchased.
- *Nákupy v iTunes Storu:* Přejděte do iBooks, klepněte na Obchod a poté na Koupené.

**Zapnutí funkce Automatická stahování pro hudbu, aplikace či knihy:** Otevřete Nastavení > iTunes a App Store.

<span id="page-18-0"></span>Další informace o iCloudu viz [www.apple.com/cz/icloud](http://www.apple.com/cz/icloud/). Informace o podpoře viz [www.apple.com/emea/support/icloud](http://www.apple.com/emea/support/icloud/).

### <span id="page-18-1"></span>Synchronizace s iTunes

Synchronizace s iTunes kopíruje informace z vašeho počítače do iPhonu a opačně. Synchronizaci můžete provést připojením iPhonu ke svému počítači nebo můžete nastavit iTunes pro bezdrátovou synchronizaci přes Wi-Fi. iTunes lze nastavit pro synchronizaci fotografií, videí, podcastů, aplikací a dalších typů dat. Nápovědu pro synchronizaci iPhonu s počítačem najdete, vyberete-li v iTunes z nabídky Nápověda příkaz Nápověda pro iTunes.

**Bezdrátová synchronizace:** Připojte iPhone. Poté v iTunes na počítači svůj iPhone vyberte, klikněte na Souhrn a zapněte volbu Synchronizovat s tímto iPhonem přes Wi-Fi.

Synchronizace iPhonu proběhne, pokud je zapnuta synchronizace přes Wi-Fi, iPhone je připojen k napájecímu zdroji, iPhone i počítač jsou připojeny ke stejné bezdrátové síti a v počítači jsou otevřeny iTunes.

#### **Tipy pro synchronizaci obsahu s iTunes v počítači**

Připojte iPhone k počítači, vyberte jej v iTunes a nastavte volby na jednotlivých panelech.

- Na panelu Souhrn můžete nastavit iTunes tak, aby iPhone automaticky synchronizovaly při každém připojení k počítači. Chcete-li toto nastavení dočasně potlačit, podržte klávesy Cmd a Alt (Mac) nebo Shift a Ctrl (PC) dokud se iPhone neobjeví v okně iTunes.
- Pokud chcete při zálohování v iTunes data ukládaná do počítače zašifrovat, vyberte na panelu Souhrn volbu "Šifrovat zálohy iPhonu". Šifrované zálohy jsou označeny ikonou visacího zámku  $\triangleq$  a před obnovou dat z těchto záloh musíte zadat heslo. Pokud tuto volbu nevyberete, nebudou do zálohy zahrnuta ostatní hesla (například ta, která používáte pro poštovní účty) a obnovíte-li později iPhone z této zálohy, budete je muset zadat znovu.
- Na informačním panelu zařízení je při synchronizaci poštovních účtů z počítače do iPhonu přeneseno pouze nastavení. Změny provedené v e-mailovém účtu na iPhonu neovlivní účet v počítači.
- Na panelu Informace klikněte na Pokročilé. Zobrazí se volby, pomocí nichž můžete při příští synchronizaci *nahradit* informace v iPhonu informacemi z počítače.
- Na panelu Fotografie můžete synchronizovat fotografie a videa ze složky v počítači.

Používáte-li k ukládání kontaktů, kalendářů a záložek službu iCloud, nesynchronizujte je s iPhonem zároveň pomocí iTunes.

### Datum a čas

Datum a čas se zpravidla nastavuje na základě vaší polohy – na uzamčené obrazovce zkontrolujte, zda jsou nastaveny správně.

**Určení, zda má iPhone automaticky aktualizovat datum a čas:** Vyberte Nastavení > Obecné > Datum a čas a zapněte nebo vypněte volbu Nastavit automaticky. Pokud iPhone nastavíte na automatickou aktualizaci času, přijímá přesný čas z mobilní sítě a aktualizuje čas podle toho, v kterém časovém pásmu se nacházíte. Někteří operátoři síťový čas nepodporují, takže v určitých oblastech nemusí být iPhone schopen automaticky určit místní čas.

**Ruční nastavení data a času:** Vyberte Nastavení > Obecné > Datum a čas a vypněte Nastavit automaticky.

**Určení, zda má iPhone zobrazovat 24hodinový nebo 12hodinový čas:** Vyberte Nastavení > Obecné > Datum a čas a zapněte nebo vypněte 24hodinový čas. (24hodinový čas nemusí být k dispozici ve všech oblastech.)

Kapitola 2Začínáme 19

### <span id="page-19-0"></span>Nastavení národního prostředí

Otevřete Nastavení > Obecné > Národní volby a nastavte následující:

- Jazyk používaný iPhonem
- Jazyk Hlasového ovládání
- Klávesnici
- Místní formát (datum, čas a telefonní číslo)
- Formát kalendáře

### Název vašeho iPhonu

Název iPhonu je používán aplikací iTunes i iCloudem.

**Změna názvu iPhonu:** Přejděte do Nastavení > Obecné > Informace > Název.

### Zobrazení této příručky na iPhonu

*Uživatelskou příručku pro iPhone* si můžete prohlédnout na iPhonu v Safari a v bezplatné aplikaci iBooks.

**Prohlížení uživatelské příručky v Safari:** Klepněte na  $\Box$  a poté na záložku Příručka pro iPhone. (Pokud tuto záložku nevidíte, přejděte na adresu [help.apple.com/iphone.](http://help.apple.com/iphone))

- *Přidání ikony příručky na plochu: K*lepněte na  $\hat{\mathbb{D}}$  a poté na "Přidat na plochu".
- *Zobrazení příručky v jiném jazyce:* Klepněte na Změnit jazyk u dolního okraje obrazovky.

**Prohlížení uživatelské příručky v iBooks:** Pokud jste nenainstalovali iBooks, otevřete App Store a poté vyhledejte a nainstalujte aplikaci iBooks. Otevřete iBooks a klepněte na Store. Vyhledejte text "Příručka pro iPhone", vyberte příručku a stáhněte ji.

Další informace o iBooks viz Kapitola [30, iBooks](#page-123-0), na stránce [124.](#page-123-0)

# <span id="page-20-0"></span>**Základy**

### Používání aplikací

Všechny aplikace předinstalované v iPhonu i aplikace stažené z App Storu najdete na ploše.

### <span id="page-20-1"></span>**Začněte na ploše**

Klepněte na aplikaci, kterou chcete otevřít.

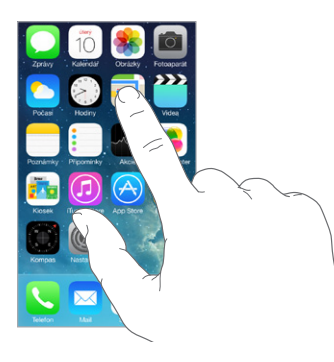

Stisknutím tlačítka plochy se vraťte na plochu. Přejetím doleva nebo doprava zobrazíte další obrazovky.

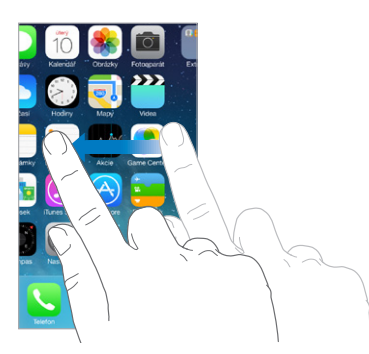

**Souběžné úlohy** iPhone vám umožňuje mít otevřeno mnoho aplikací najednou.

**Zobrazení spuštěných aplikací:** Dvojím stisknutím tlačítka plochy otevřete zobrazení souběžných úloh. Přejetím doleva nebo doprava zobrazíte více aplikací. Do jiné aplikace přepnete tak, že na ni klepnete.

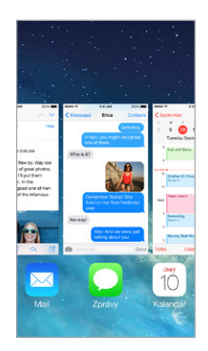

**Zavření aplikace:** Pokud některá aplikace nefunguje správně, můžete vynutit její ukončení. Odtáhněte aplikaci ze zobrazení souběžných úloh směrem nahoru. Poté ji zkuste otevřít znovu.

Pokud máte aplikací hodně, můžete je hledat a otvírat pomocí Spotlightu. Tažením středu plochy směrem dolů zobrazíte vyhledávací pole. Viz [Hledání](#page-28-2) na stránce [29](#page-28-0).

#### **Procházení**

Přetažením seznamu nahoru nebo dolů zobrazíte další položky. Chcete-li seznamem posouvat rychle, přejeďte přes něj. Dotykem na obrazovce posuv zabrzdíte. U některých seznamů je k dispozici rejstřík. Klepnutím na písmeno přeskočíte na požadované místo.

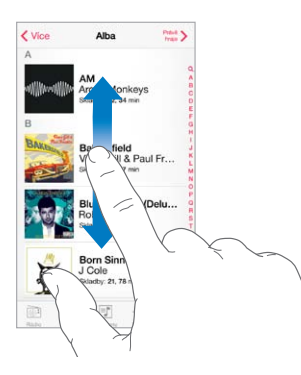

Přetažením fotografie, mapy či webové stránky v libovolném směru zobrazíte skryté oblasti.

Chcete-li rychle přeskočit na začátek stránky, klepněte na stavový řádek u horního okraje obrazovky.

#### **Pohled zblízka**

Roztáhněte fotografii, webovou stránku nebo mapu a prohlédněte si detaily a pak zobrazení vraťte sevřením prstů do původní velikosti. V aplikaci Obrázky můžete dalším sevřením zobrazit sbírku nebo album, ve kterém je fotografie uložena.

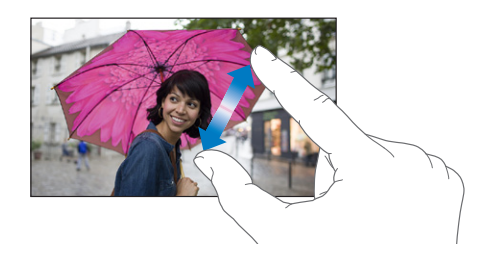

<span id="page-22-0"></span>Fotografii nebo webovou stránku také můžete zvětšit poklepáním. Opětovným poklepáním se vrátíte k původní velikosti. Poklepáním můžete zvětšit i mapy. Chcete-li zobrazení mapy vrátit do původní velikosti, jednou klepněte dvěma prsty.

### <span id="page-22-1"></span>**Změna orientace obrazovky**

Mnoho aplikací změní při otočení iPhonu zobrazení.

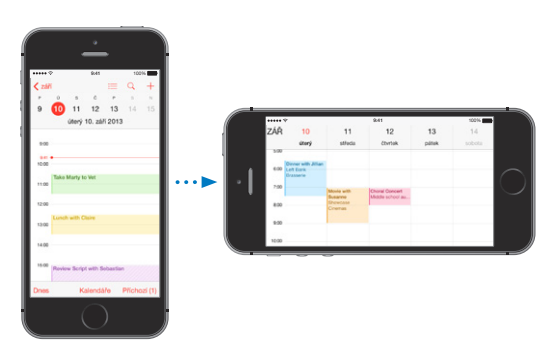

Chcete-li iPhone uzamknout v orientaci na výšku, otevřete Ovládací centrum přejetím od dolního okraje obrazovky směrem nahoru a poté klepněte na  $\bigoplus$ .

Při uzamčení orientace obrazovky se ve stavovém řádku zobrazí ikona zámku orientace na výšku $\mathbb{C}$ .

### Přizpůsobení iPhonu

### **Uspořádání vašich aplikací**

**Uspořádání aplikací:** Dotkněte se kterékoli aplikace na ploše a držte na ní prst, dokud se nezačne třást, a poté ji přetáhněte. Přetažením k okraji obrazovky můžete aplikaci přesunout na jinou plochu nebo dolů do Docku. Stisknutím tlačítka plochy uspořádání uložte.

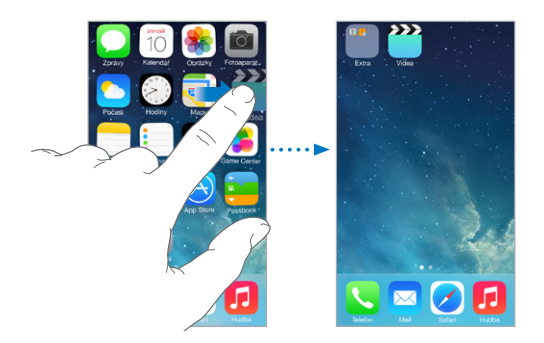

**Vytvoření nové plochy:** Při uspořádávání aplikací přetáhněte některou aplikaci k pravému okraji poslední plochy. Tečky nad Dockem ukazují, kolik ploch máte a která z nich je zobrazena. Když je iPhone připojený k počítači, můžete také upravit jeho plochu v iTunes. V iTunes vyberte iPhone a poté klikněte na Aplikace.

**Chcete-li začít znovu od začátku:** Přejděte do Nastavení > Obecné > Obnovit a klepnutím na "Obnovit uspořádání plochy" obnovte původní uspořádání plochy a aplikací. Budou odstraněny složky a vrácena původní tapeta.

### **Uspořádání pomocí složek**

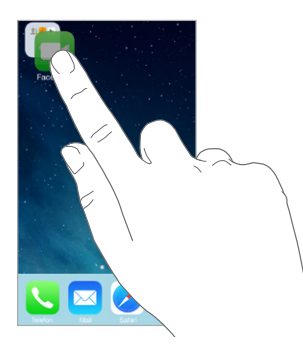

**Vytvoření složky:** Při uspořádávání aplikací přetáhněte jednu aplikaci na druhou. Chcete-li složku přejmenovat, klepněte na její název. Přetažením můžete přidat další aplikace nebo naopak aplikace ze složky odstranit. Až budete hotovi, stiskněte tlačítko plochy.

Ve složce můžete mít několik stránek aplikací.

**Smazání složky:** Přetáhněte ven všechny aplikace a složka bude smazána automaticky.

### **Změna tapety**

Nastavení tapety vám umožňují nastavit fotografickou nebo obrázkovou tapetu na uzamčenou obrazovku nebo na plochu. K dispozici je výběr z dynamických i statických obrázků.

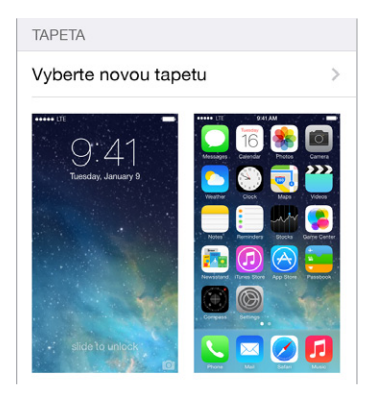

**Změna tapety:** Vyberte Nastavení > Tapety a jas > Vyberte novou tapetu.

**Zapnutí nebo vypnutí perspektivního zvětšení:** Při výběru obrázku pro novou tapetu klepněte na tlačítko Perspektivní zvětšení. Máte-li již tapetu nastavenou, otevřete nastavení Tapety a jas a zobrazte tlačítko Perspektivní zvětšení klepnutím na uzamčenou nebo domovskou obrazovku. Nastavení perspektivního zvětšení určuje, zda se má automaticky měnit velikost vybrané tapety.

*Poznámka:* Tlačítko Perspektivní zvětšení se nezobrazí, pokud je zapnuta funkce Omezit pohyb (v nastavení Zabezpečení). Viz [Omezení pohybu na obrazovce](#page-144-1) na stránce [145](#page-144-0).

### <span id="page-24-0"></span>**Úprava jasu obrazovky**

Chcete-li prodloužit výdrž baterie, ztlumte obrazovku nebo použijte funkci Automatický jas.

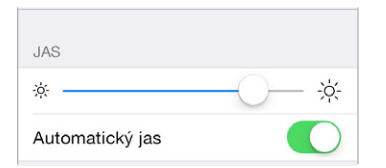

**Úprava jasu obrazovky:** Otevřete Nastavení > Tapety a jas a přetáhněte jezdec do požadované polohy. Je-li automatický jas zapnutý, iPhone upravuje jas obrazovky podle aktuálních světelných podmínek s použitím vestavěného čidla okolního osvětlení. Jas lze nastavit také v Ovládacím centru.

### Psaní textu

Text můžete zadávat pomocí klávesnice na obrazovce.

### **Zadání textu**

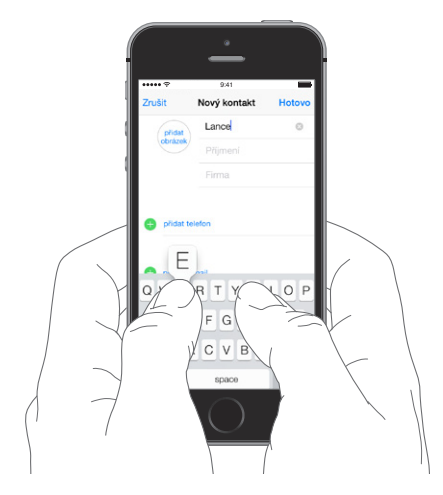

Klepnutím do textového pole zobrazte klávesnici na obrazovce a poté pište klepáním na písmena. Pokud se dotknete chybné klávesy, můžete posunout prst na správnou klávesu. Písmeno není zadáno, dokud klávesu nepustíte.

K zadávání textu lze použít i bezdrátovou klávesnici Apple. Viz [Používání bezdrátové klávesnice](#page-26-0)  [Apple](#page-26-0) na stránce [27](#page-26-1). Chcete-li místo psaní diktovat, přečtěte si téma [Diktování](#page-27-1) na stránce [28](#page-27-0).

Chcete-li psát velkými písmeny, klepněte na Shift, nebo se jej dotkněte a sklouzněte prstem na písmeno. Poklepáním na Shift aktivujete Caps lock. Pokud chcete zadat čísla, interpunkci nebo symboly, klepněte na klávesu s čísly  $123$  nebo symboly  $\#+=$ . Poklepáním na mezerník zadáte tečku za větou a mezeru.

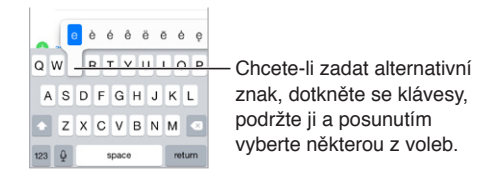

V závislosti na aplikaci a nastaveném jazyce může iPhone opravovat pravopisné chyby a doplňovat rozepsaná slova. Návrh můžete přijmout zadáním mezery, interpunkčního znaménka nebo klepnutím na klávesu Return. Chcete-li návrh odmítnout, klepněte na symbol "x". Pokud tentýž návrh odmítnete několikrát, iPhone jej přestane nabízet. Pokud je některé slovo červeně podtržené, klepnutím na ně zobrazíte návrhy na opravu. V případě, že požadované slovo mezi návrhy není, zadejte opravu ručně.

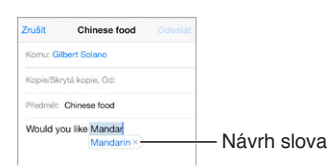

Chcete-li nastavit volby psaní, přejděte do Nastavení > Obecné > Klávesnice.

### **Úpravy textu**

**Korektura textu:** Dotkněte se prstem textu a držte jej na místě, dokud se nezobrazí lupa. Poté tažením umístěte kurzor.

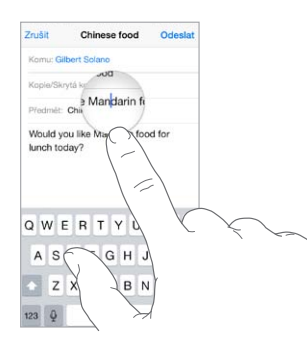

**Výběr textu:** Klepnutím na kurzor zobrazte volby výběru. Slovo můžete vybrat také poklepáním. Tažením značek vyberte více nebo méně textu. V dokumentech pouze ke čtení, jako jsou webové stránky, vyberete slovo dotekem a přidržením.

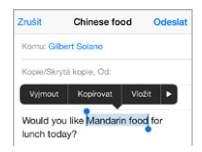

Vybraný text můžete vyjmout, zkopírovat nebo na jeho místo vložit jiný. V některých aplikacích také můžete text převést na tučný, kurzívu nebo podtržený (klepněte na B/I/U), zobrazit definici slova nebo nechat iPhone, aby vám navrhl alternativu. Klepnutím na zobrazíte všechny volby.

**Odvolání poslední úpravy:** Zatřeste iPhonem a klepněte na Zpět.

### <span id="page-26-1"></span>**Zkratky**

Klávesová zkratka vám umožňuje zadat slovo nebo frázi napsáním pouhých několika znaků. "No jo, no." můžete například zadat tak, že napíšete "njn". Tato zkratka je již nastavena, další můžete přidat v Nastavení > Obecné > Klávesnice.

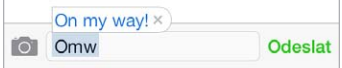

**Vytvoření zkratky:** Vyberte Nastavení > Obecné > Klávesnice a poté klepněte na Přidat novou zkratku.

**Používáte slovo nebo frázi, jež nechcete opravovat?** Vytvořte zkratku, ale pole Zkratka ponechte prázdné.

**Aktualizace osobního slovníku na vašich ostatních zařízeních pomocí iCloudu:** Otevřete Nastavení > iCloud a zapněte Dokumenty a data.

#### <span id="page-26-0"></span>**Používání bezdrátové klávesnice Apple**

Pro zadávání textu na iPhonu můžete používat bezdrátovou klávesnici Apple (prodává se zvlášť). Klávesnice se připojuje přes Bluetooth, takže ji musíte nejprve s iPhonem spárovat.

**Spárování bezdrátové klávesnice Apple s iPhonem:** Klávesnici zapněte, přejděte do Nastavení > Bluetooth a zapněte Bluetooth. Jakmile se klávesnice objeví v seznamu zařízení, klepněte na ni.

Po spárování se klávesnice připojí vždy znovu, bude-li v dosahu (do 10 metrů). Když je připojena bezdrátová klávesnice, klávesnice na obrazovce se nezobrazí.

**Šetření baterií:** Pokud bezdrátovou klávesnici nepoužíváte, vypněte ji a také vypněte Bluetooth. Bluetooth  $\frac{4}{3}$  můžete vypnout v Ovládacím centru. Chcete-li klávesnici vypnout, podržte vypínací tlačítko, dokud nezhasne zelená kontrolka.

**Zrušení párování bezdrátové klávesnice:** Použijte příkaz Nastavení > Bluetooth, klepněte na  $(i)$  u názvu klávesnice a poté na "Ignorovat zařízení".

Viz [Zařízení Bluetooth](#page-35-1) na stránce [36](#page-35-0).

### **Přidání nebo změna klávesnic**

Můžete zapínat nebo vypínat funkce, jako je kontrola pravopisu, přidávat klávesnice pro psaní v jiných jazycích a měnit rozložení klávesnice na obrazovce nebo bezdrátové klávesnice Apple.

**Nastavení funkcí pro psaní:** Vyberte Nastavení > Obecné > Klávesnice.

**Přidání klávesnice pro jiný jazyk:** Použijte příkaz Nastavení > Obecné > Klávesnice > Klávesnice > Přidat novou klávesnici.

**Přepnutí na jinou klávesnici:** Pokud máte v nastavení > Obecné > Národní volby > Klávesnice nastaveny klávesnice pro jiné jazyky, můžete mezi nimi přepínat klávesovou zkratkou Cmd-mezerník.

Informace o národních klávesnicích viz [Použití národních klávesnic](#page-153-1) na stránce [154](#page-153-0).

**Změna rozložení klávesnice:** Přejděte do Nastavení > Obecné > Klávesnice > Klávesnice, vyberte klávesnici a poté rozložení.

### <span id="page-27-1"></span><span id="page-27-0"></span>Diktování

Na iPhonu 4s a novějších můžete místo psaní diktovat. Zkontrolujte, zda je zapnuta funkce Siri (v Nastavení > Obecné > Siri) a zda je iPhone připojen k internetu.

Poznámka: Mobilní datové služby mohou být zpoplatněny. Viz [Nastavení mobilních dat](#page-165-1) na stránce [166.](#page-165-0)

Diktování textu: Na klávesnici na obrazovce klepněte na <sup>0</sup> a začněte mluvit. Po dokončení klepněte na Hotovo.

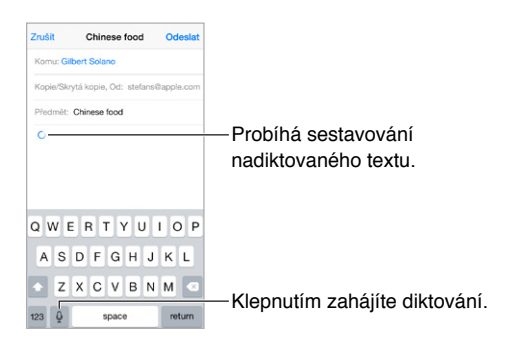

Přidání textu: Klepněte znovu na **v**a pokračujte v diktování. Chcete-li vkládat text, nejprve umístěte kurzor klepnutím. Diktováním můžete také nahradit vybraný text.

Diktování můžete také zahájit přiložením iPhonu k uchu. Až budete hotovi, přesuňte iPhone opět dolů před sebe. Chcete-li tuto funkci zapnout, přejděte do Nastavení > Obecné > Siri.

**Přidání interpunkce a formátování textu:** Vyslovte název interpunkčního znaménka nebo formátu. Nadiktujete-li například větu "Dear Mary comma the check is in the mail exclamation mark", zapíše se "Dear Mary, the check is in the mail!" K dispozici jsou tato interpunkční znaménka a formátovací příkazy:

- quote … end quote uvozovky dole … uvozovky nahoře)
- new paragraph nový odstavec
- new line nový řádek
- cap následující slovo začne velkým písmenem
- caps on … caps off zapnutí a vypnutí psaní každého slova s velkým písmenem na začátku
- all caps následující slovo bude celé psáno velkými písmeny
- all caps on … all caps off všechna slova mezi těmito dvěma příkazy budou psána jen velkými písmeny
- no caps on … no caps off všechna slova mezi těmito dvěma příkazy budou psána jen malými písmeny
- no space on … no space off psaní posloupnosti slov bez mezer
- smiley vložení :-)
- frowny vložení :-(
- winky vložení ;-)

### <span id="page-28-1"></span><span id="page-28-0"></span>Hlasové ovládání

Pomocí hlasového ovládání můžete zahajovat hovory a ovládat přehrávání hudby. (K hlasovému ovládání iPhonu [4](#page-41-0)s a novějších můžete použít také [Siri](#page-41-0). Viz Kapitola 4, Siri, na stránce [42.](#page-41-0))

Poznámka: Při zapnuté funkci Siri není k dispozici hlasové ovládání ani jeho nastavení.

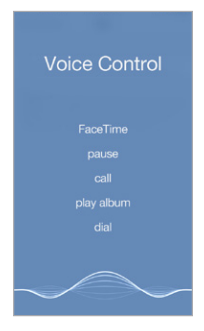

**Použití hlasového ovládání:** Vypněte Siri pomocí voleb Nastavení > Obecné > Siri a poté stiskněte tlačítko plochy a držte je, dokud se neobjeví obrazovka hlasového ovládání a neuslyšíte pípnutí, nebo stiskněte a držte střední tlačítko vaší náhlavní soupravy. Viz [Použití](#page-34-1)  [náhlavní soupravy Apple](#page-34-1) na stránce [35](#page-34-0).

Pro dosažení optimálních výsledků:

- Vyslovujte jasně a přirozeně.
- Používejte pouze příkazy Hlasového ovládání, jména a čísla. Mezi příkazy dělejte krátké pomlky.
- Používejte celá jména.

**Změna jazyka hlasového ovládání:** Hlasové ovládání standardně očekává hlasové příkazy v jazyce, který je na iPhonu nastaven (Nastavení > Obecné > Národní volby > Jazyk). Chcete-li hlasové ovládání používat v jiném jazyce nebo dialektu, použijte příkaz Nastavení > Obecné > Národní volby > Hlasové ovládání.

Hlasové ovládání aplikace Hudba je zapnuto trvale, můžete však vypnout vytáčení pomocí hlasového ovládání při zamknutém iPhonu. Vyberte Nastavení > Touch ID a kódový zámek (iPhone 5s) nebo Nastavení > Kódový zámek (ostatní modely) a pak vypněte Hlasové vytáčení.

Konkrétní příkazy najdete v tématech [Zahájení hovoru](#page-44-1) na stránce [45](#page-44-0) a [Siri a hlasové](#page-66-1)  [ovládání](#page-66-1) na stránce [67](#page-66-0). Další informace o hlasovém ovládání včetně informací o použití hlasového ovládání v různých jazycích viz [support.apple.com/kb/HT3597?viewlocale=cs\\_CZ](http://support.apple.com/kb/HT3597?viewlocale=cs_CZ).

### <span id="page-28-2"></span>Hledání

Mnoho aplikací obsahuje vyhledávací pole, do kterého můžete zadat dotaz, na který aplikace zareaguje. Pomocí Spotlightu můžete prohledat všechny aplikace najednou.

**Hledání na iPhonu:** Přetažením středu kterékoli plochy směrem dolů zobrazíte vyhledávací pole. Během psaní se začnou objevovat výsledky. Chcete-li skrýt klávesnici a zobrazit více výsledků, klepněte na Hledat. Klepnutím do seznamu otevřete vybranou položku.

<span id="page-29-0"></span>Spotlight také můžete použít k vyhledání a otevření aplikací.

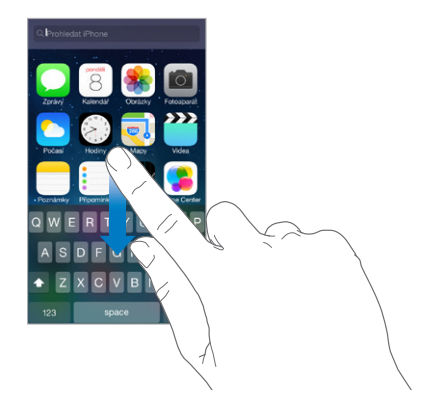

**Výběr aplikací a obsahu k prohledávání:** Vyberte Nastavení > Obecné > Hledání ve Spotlight. Také můžete upravit pořadí prohledávání.

### Ovládací centrum

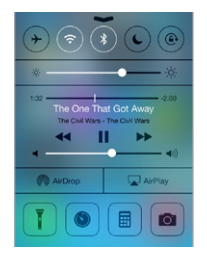

Ovládací centrum vám poskytuje okamžitý přístup k fotoaparátu, blesku, funkcím AirDrop (iPhone 5 nebo novější) a AirPlay, minutce, ovladačům přehrávání audia a mnoha dalším šikovným funkcím. Můžete zde nastavit jas, uzamknout obrazovku v orientaci na výšku, zapnout nebo vypnout bezdrátové služby a zapnout AirDrop pro výměnu fotografií a dalších položek s okolními iOS 7 zařízeními, která funkci AirDrop podporují. Viz [AirDrop, iCloud a další](#page-32-1)  [způsoby sdílení](#page-32-1) na stránce [33.](#page-32-0)

**Otevření Ovládacího centra:** Přejeďte nahoru od dolního okraje kterékoli obrazovky (i na uzamčené obrazovce).

**Otevření zvukové aplikace, které právě přehrává skladbu:** Klepněte na název skladby.

**Zavření Ovládacího centra:** Přejeďte směrem dolů, klepněte u horního okraje obrazovky nebo stiskněte tlačítko plochy.

**Vypnutí přístupu k Ovládacímu centru v aplikacích a na uzamčené obrazovce:** Přejděte do Nastavení > Ovládací centrum.

### <span id="page-30-0"></span>Upozornění a Oznamovací centrum

### **Upozornění**

Upozornění vás informují o důležitých událostech. Mohou se krátce zobrazit u horního okraje obrazovky nebo zůstat uprostřed obrazovky, dokud nepotvrdíte jejich přečtení.

Některé aplikace mohou mít na své ikoně na ploše odznak s číslem značícím počet nových položek, například počet e-mailových zpráv. Vyskytne-li se nějaký problém, například nebude možné odeslat zprávu, na aplikaci se objeví odznak s vykřičníkem  $\mathbb U$ . Odznak s číslem na složce značí celkový počet oznámení pro všechny aplikace uvnitř.

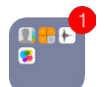

Upozornění se také mohou zobrazovat na uzamčené obrazovce.

**Odpověď na upozornění na uzamčeném iPhonu:** Přejeďte přes upozornění zleva doprava.

**Vypnutí zvuku oznámení:** Přejděte do Nastavení > Nerušit.

**Nastavení zvuků a vibrací:** Vyberte Nastavení > Zvuk.

#### **Oznamovací centrum**

Oznamovací centrum shromažďuje vaše oznámení na jednom místě, abyste si je mohli prohlédnout kdykoli, když budete mít čas. Projděte si všechna upozornění nebo pouze zmeškaná. Také můžete klepnutím na Dnes zobrazit souhrn denních událostí, například předpověď počasí, dopravní situaci na cestě do práce (iPhone 4s nebo novější), schůzky, narozeniny, kurzy akcií nebo i krátký přehled zítřejších událostí.

**Otevření Oznamovacího centra:** Přejeďte dolů od horního okraje obrazovky.

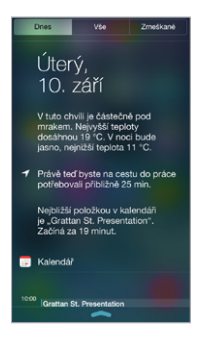

**Nastavení voleb oznamování:** Přejděte do Nastavení > Oznamovací centrum. Klepněte na některou aplikaci a nastavte volby pro oznámení. Také můžete klepnout na Upravit a upravit pořadí oznámení aplikací. Dotkněte se ikony  $\equiv$  a přetáhněte ji na nové místo.

Poznámka: Chcete-li na panel Dnes přidat informace o dopravní situaci na cestě do práce (iPhone 4s nebo novější), ujistěte se, že jsou zapnuta Frekventovaná místa v Nastavení > Soukromí > Polohové služby > Systémové služby > Frekventovaná místa.

**Vládní výstrahy:** V některých oblastech můžete zapnout výstrahy v seznamu Vládní výstrahy. Přejděte do Nastavení > Oznamovací centrum.

<span id="page-31-0"></span>V USA může například iPhone 4s nebo novější přijímat prezidentské výstrahy a můžete na něm zapnout nebo vypnout "oranžové výstrahy" a "tísňové výstrahy" (do nichž jsou zahrnuty výstrahy pro závažný i extrémní stupeň bezprostředního ohrožení). Tyto výstrahy jsou standardně zapnuty. V Japonsku může iPhone přijímat výstrahy před zemětřesením vydávané státní meteorologickou agenturou. Vládní výstrahy se mění v závislosti na operátorovi a modelu iPhonu a je možné, že za určitých okolností nebudou fungovat.

**Zavření Oznamovacího centra:** Přejeďte nahoru nebo stiskněte tlačítko plochy.

### <span id="page-31-1"></span>Zvuky a tichý režim

Zvuky, které iPhone přehrává při příchozím hovoru, zprávě, vzkazu, e-mailu, tweetu, příspěvku na Facebooku, připomínce nebo jiné události, můžete změnit nebo vypnout.

**Nastavení zvukových voleb:** Vyberte Nastavení > Zvuky. Zde najdete volby pro zvuky vyzvánění a upozornění, nastavení a typy vibrací a hlasitost zvonění a upozornění.

**Nastavení vibrací:** Otevřete Nastavení > Zvuk a vyberte některou položku ze seznamu Zvuky a Vibrace. Klepněte na Vibrace a vyberte vibraci nebo si vytvořte vlastní.

Informace o dočasném vypnutí zvuku příchozích hovorů, upozornění a zvukových efektů viz následující oddíl a [Přepínač Zvonění/ticho](#page-11-1) na stránce [12](#page-11-0).

### <span id="page-31-2"></span>Nerušit

Funkce Nerušit nabízí jednoduchý způsob vypnutí zvuku iPhonu, když jdete na večeři nebo se ukládáte ke spánku. Zabraňuje přehrávání zvuků pro příchozí hovory a upozornění i rozsvícení obrazovky.

**Zapnutí funkce Nerušit:** Přejetím od dolního okraje obrazovky směrem nahoru otevřete Ovládací centrum a poté klepněte na  $\bullet$ . Když je funkce Nerušit zapnuta, ve stavovém řádku je zobrazena ikona  $\mathsf{\mathsf{C}}$ .

Poznámka: Budík zazní i při zapnuté funkci Nerušit. Chcete-li, aby iPhone nevydával žádné zvuky, vypněte jej.

**Nastavení funkce Nerušit:** Přejděte do Nastavení > Nerušit.

Můžete si nastavit čas klidu, povolit zvonění příchozích hovorů od Oblíbených kontaktů nebo od skupiny kontaktů a zvonění opakovaných volání pro naléhavé případy. Také můžete určit, zda funkce Nerušit vypne zvuk iPhonu pouze v případě, že je uzamčen, nebo i pokud je odemčen.

### <span id="page-32-1"></span><span id="page-32-0"></span>AirDrop, iCloud a další způsoby sdílení

V mnoha aplikacích můžete klepnutím na Sdílet nebo  $\hat{\mathbb{Z}}$  zobrazit volby pro sdílení a další volby. Dostupné volby závisí na použité aplikaci.

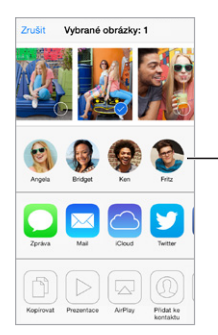

Klepněte, pokud chcete sdílet s uživatelem AirDropu v blízkém okolí. Klepněte, pokud chcete<br>sdílet s uživatelem AirDropu<br>v blízkém okolí.

AirDrop (iPhone 5nebo novější) vám umožňuje bezdrátově sdílet fotografie, videa, zajímavé webové stránky, místa a jiné položky s dalšími iOS 7 zařízeními, která podporují AirDrop. AirDrop vyžaduje účet na iCloudu a přenáší data přes Wi-Fi a Bluetooth. Musíte být připojeni ke stejné Wi-Fi síti jako druhé zařízení nebo se nacházet nejdále 10 metrů od něj. Přenosy jsou zabezpečeny šifrováním.

**Sdílení položky přes AirDrop:** Klepněte na Sdílet nebo na  $\hat{\Box}$ , poté na AirDrop a na jméno uživatele AirDrop ve vaší blízkosti. AirDrop je také dostupný z Ovládacího centra. Prostě jen přejeďte směrem nahoru od dolního okraje obrazovky.

**Příjem položek přes AirDrop od ostatních uživatelů:** Přejetím od dolního okraje obrazovky směrem nahoru otevřete Ovládací centrum. Klepněte na AirDrop a nastavte příjem položek od kontaktů nebo od všech uživatelů. Přenášené položky můžete přijmout nebo odmítnout.

**Přidání fotografie nebo videa do sdíleného streamu:** Klepněte na iCloud (volbu sdílení v aplikaci Obrázky), pokud chcete, přidejte komentář, poté vyberte stream (nebo vytvořte nový) a nakonec klepněte na Zveřejnit.

**Používání Twitteru, Facebooku, Flickru nebo Vimea:** Přihlaste se ke svému účtu v Nastavení. Pokud ještě nejste přihlášeni, tlačítka Twitteru, Facebooku, Flickru a Vimea otevřou příslušná nastavení.

Poznámka: Při psaní tweetu vidíte v levém dolním rohu obrazovky počet zbývajících znaků. Část ze 140 znaků dostupných v tweetu mohou zabrat přílohy.

### Přenos souborů

Soubory můžete mezi iPhonem a svým počítačem či jiným iOS zařízením přenášet několika způsoby. V případě, že používáte aplikaci, která spolupracuje s iCloudem na více zařízeních, můžete pomocí iCloudu udržovat dokumenty této aplikace na všech zařízeních v aktuálním stavu. Viz [iCloud](#page-16-1) na stránce [17.](#page-16-0)

**Přenos souborů pomocí iTunes:** Připojte iPhone k počítači pomocí kabelu z výbavy iPhonu. V iTunes na svém počítači vyberte iPhone a poté klikněte na Aplikace. V sekci Sdílení souborů můžete přenášet dokumenty mezi iPhonem a počítačem. Aplikace podporující sdílení souborů jsou uvedeny v seznamu aplikací sdílejících soubory v iTunes. Chcete-li některý soubor smazat, vyberte jej v seznamu dokumentů a poté stiskněte klávesu Delete.

Na iPhonu můžete také zobrazit soubory přijaté jako e-mailové přílohy.

Některé aplikace mohou sdílet obsah pomocí funkce AirDrop. Viz [AirDrop, iCloud a další](#page-32-1)  [způsoby sdílení](#page-32-1) na stránce 33.

### <span id="page-33-1"></span><span id="page-33-0"></span>Osobní hotspot

Osobní hotspot můžete použít ke sdílení připojení vašeho iPhonu k internetu. Počítače mohou vaše připojení k internetu sdílet přes Wi-Fi, Bluetooth nebo USB kabel. Ostatní iOS zařízení mohou sdílet připojení přes Wi-Fi. Osobní hotspot pracuje pouze tehdy, je-li iPhone připojen k internetu přes mobilní datovou síť.

*Poznámka:* Tato funkce nemusí být k dispozici u všech operátorů. Tato služba může být zpoplatněna. Požádejte vašeho operátora o další informace.

**Sdílení připojení k Internetu:** Vyberte Nastavení > Mobilní data a pokud se zobrazí volba Nastavit osobní hotspot, klepněte na ni a nastavte službu u svého operátora.

Po zapnutí Osobního hotspotu se mohou další zařízení připojovat následujícími způsoby:

- *Wi‑Fi:* Na zařízení vyberte svůj iPhone ze seznamu dostupných Wi-Fi sítí.
- *USB:* Připojte iPhone k počítači kabelem dodaným jako součást příslušenství iPhonu. V předvolbách Síť v počítači vyberte iPhone a nastavte konfiguraci sítě.
- *Bluetooth:* Na iPhonu vyberte Nastavení > Bluetooth a zapněte Bluetooth. Spárujte a propojte iPhone se zařízením podle pokynů uvedených v dokumentaci k počítači.

Poznámka: Po připojení zařízení se na horním okraji obrazovky iPhonu zobrazí modrá páska. Ve stavovém řádku zařízení iOS využívajících Osobní hotspot se zobrazuje ikona Osobní hotspot ©.

**Změna hesla k Wi-Fi pro iPhone:** Vyberte Nastavení > Osobní hotspot > Heslo Wi-Fi a zadejte nejméně osmiznakové heslo.

**Sledování využití mobilní datové sítě:** Přejděte do Nastavení > Mobilní data. Viz [Nastavení](#page-165-1)  [mobilních dat](#page-165-1) na stránce [166](#page-165-0).

### <span id="page-33-2"></span>AirPlay

AirPlay můžete používat k bezdrátovému streamování hudby, fotografií a videí do Apple TV a dalších zařízení s podporou AirPlay, která se nacházejí ve společné síti s iPhonem.

**Zobrazení ovladačů AirPlay:** Přejetím od dolního okraje obrazovky směrem nahoru otevřete Ovládací centrum a poté klepněte na  $\blacktriangleright$ .

**Streamování obsahu:** Klepněte na  $\blacktriangle$  a vyberte zařízení, do kterého chcete streamovat.

**Přepnutí zpět na iPhone:** Klepněte na **a** vyberte iPhone.

**Zrcadlení obrazovky iPhonu na televizoru:** Klepněte na  $\blacktriangleright$ , vyberte Apple TV a poté klepněte na Zrcadlení. Při zapnutém zrcadlení AirPlay se nahoře na obrazovce iPhonu zobrazuje modrý pruh.

Také můžete iPhone připojit k televizoru, projektoru nebo jinému externímu monitoru pomocí příslušného kabelu či adaptéru od společnosti Apple. Další informace naleznete na adrese [support.apple.com/kb/HT4108?viewlocale=cs\\_CZ](http://support.apple.com/kb/HT4108?viewlocale=cs_CZ).

### <span id="page-34-0"></span>AirPrint

Pomocí AirPrintu můžete z aplikací, jako je Mail, Obrázky a Safari, bezdrátově tisknout na tiskárnách s podporou AirPrintu. Mnohé z aplikací, které jsou k dispozici v App Storu, mohou také podporovat AirPrint.

iPhone a tiskárna musí být připojeny ke stejné Wi-Fi síti. Další informace o AirPrintu viz [support.apple.com/kb/HT4356?viewlocale=cs\\_CZ](http://support.apple.com/kb/HT4356?viewlocale=cs_CZ).

**Tisk dokumentu:** Klepněte na  $\Diamond$  nebo  $\Diamond$  (podle toho, kterou aplikaci používáte).

**Zobrazení stavu tiskové úlohy:** Dvakrát stiskněte tlačítko plochy a poté klepněte na Tisk. Odznak na ikoně ukazuje, kolik dokumentů je ve frontě.

**Zrušení tiskové úlohy:** Vyberte úlohu v aplikaci Tisk a klepněte na Zrušit.

### <span id="page-34-1"></span>Použití náhlavní soupravy Apple

Sluchátka Apple EarPods s ovladačem a mikrofonem (iPhone 5) a pecková sluchátka Apple s ovladačem a mikrofonem (iPhone 4s a starší) jsou vybavena mikrofonem, tlačítky hlasitosti a středním tlačítkem, které umožňuje přijmout hovor, ukončit jej a ovládat přehrávání zvuku a videa i v případě, že je iPhone uzamčen.

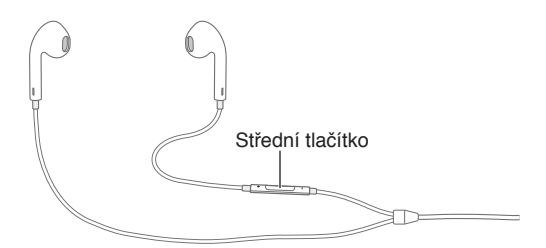

#### **Použití středního tlačítka při přehrávání hudby:**

- *Pozastavení skladby nebo videa:* Stiskněte střední tlačítko. Dalším stisknutím tlačítka navážete přehrávání.
- *Skok na další skladbu:* Dvakrát rychle stiskněte střední tlačítko.
- *Návrat na předchozí skladbu:* Třikrát rychle stiskněte střední tlačítko.
- *Rychle vpřed:* Dvakrát rychle stiskněte a přidržte střední tlačítko.
- *Rychle zpět:* Třikrát rychle stiskněte a přidržte střední tlačítko.

#### **Použití středního tlačítka při přijímání a zahajování hovorů:**

- *Přijetí příchozího hovoru:* Stiskněte střední tlačítko.
- *Ukončení aktuálního hovoru:* Stiskněte střední tlačítko.
- *Odmítnutí příchozího hovoru:* Stiskněte střední tlačítko a přidržte je asi dvě sekundy, poté uvolněte. Dvě tichá pípnutí potvrdí odmítnutí volání.
- *Přepnutí na příchozí nebo odložený hovor a odložení aktuálního hovoru:* Stiskněte střední tlačítko. Dalším stisknutím přepnete zpět na první volání.
- *Přepnutí na příchozí nebo odložený hovor a ukončení aktuálního hovoru:* Stiskněte střední tlačítko a přidržte je asi dvě sekundy, poté uvolněte. Dvě tichá pípnutí potvrdí ukončení prvního volání.

**Spuštění Siri nebo hlasového ovládání:** Stiskněte a přidržte střední tlačítko. Viz Kapitola [4,](#page-41-0) [Siri,](#page-41-0) na stránce [42](#page-41-0) nebo [Hlasové ovládání](#page-28-1) na stránce [29](#page-28-0).

### <span id="page-35-1"></span><span id="page-35-0"></span>Zařízení Bluetooth

S iPhonem můžete používat Bluetooth zařízení, včetně náhlavních souprav, příslušenství v automobilech, stereosluchátek a bezdrátové klávesnice Apple. Podporované profily Bluetooth viz [support.apple.com/kb/HT3647?viewlocale=cs\\_CZ](http://support.apple.com/kb/HT3647?viewlocale=cs_CZ).

*VAROVÁNÍ:* Důležité informace o předcházení poškození sluchu a o udržování pozornosti při řízení najdete v části [Důležité informace o bezpečnosti](#page-158-1) na stránce [159.](#page-158-0)

Poznámka: Použití některých typů příslušenství s iPhonem může ovlivnit výkon bezdrátového připojení. Ne všechna příslušenství jsou s iPhonem a iPadem plně kompatibilní. Je možné, že zapnutím letového režimu se vám podaří případné zvukové rušení iPhonu příslušenstvím odstranit. Je možné, že změnou orientace nebo přemístěním iPhonu a připojeného příslušenství bezdrátový výkon zlepšíte.

**Zapnutí funkce Bluetooth:** Otevřete Nastavení > Bluetooth.

**Připojení k zařízení Bluetooth:** Klepněte na některé zařízení v seznamu Zařízení a připojte je podle pokynů na obrazovce. Informace o párování zařízení Bluetooth najdete v dokumentaci dodávané se zařízením. Informace o používání bezdrátové klávesnice Apple viz [Používání](#page-26-0)  [bezdrátové klávesnice Apple](#page-26-0) na stránce [27](#page-26-1).

iPhone musí být od druhého Bluetooth zařízení ve vzdálenosti do 10 metrů.

**Vrácení zvukového výstupu do iPhonu:** Vypněte zařízení nebo zrušte jeho spárování s iPhonem, vypněte Bluetooth v Nastavení > Bluetooth, případně pomocí funkce AirPlay přepněte výstup zvuku do iPhonu. Viz [AirPlay](#page-33-2) na stránce [34.](#page-33-0) Kdykoli se zařízení Bluetooth vzdálí z dosahu, bude zvukový výstup přepnut zpět do iPhonu.

**Odstavení zařízení Bluetooth:** Chcete-li pro telefonní hovory použít receiver nebo reproduktor iPhonu:

- Přijměte hovor klepnutím na obrazovku iPhonu.
- Během hovoru klepněte na Audio a vyberte volbu iPhone nebo Hlasitý telefon.
- Vypněte Bluetooth zařízení, zrušte jeho spárování nebo se vzdalte z dosahu.
- Vypněte Bluetooth v Nastavení > Bluetooth.

**Zrušení spárování zařízení:** V Nastavení > Bluetooth klepněte na  $\overline{u}$  u názvu zařízení a poté na "Ignorovat zařízení". Pokud nevidíte seznam zařízení, ujistěte se, že je funkce Bluetooth zapnuta.

### Omezení

Pro některé aplikace a pro zakoupený obsah můžete nastavit omezení. Rodiče mohou například vypnout zobrazování hudby s explicitním obsahem v seznamech stop nebo zakázat změnu určitých nastavení. Pomocí omezení můžete svým dětem zabránit v používání některých aplikací a v instalaci nových aplikací, ve změnách účtů a limitu hlasitosti.

**Zapnutí omezení:** Vyberte Nastavení > Obecné > Omezení a poté klepněte na Zapnout omezení. Budete požádáni o zadání kódu omezení, který bude nutné zadat před změnou vámi provedených nastavení. Tento kód se může lišit od kódu používaného k odemknutí iPhonu.

*Důležité:* Pokud zapomenete kód omezení, budete muset v iPhonu obnovit software. Viz [Obnovení iPhonu](#page-164-1) na stránce [165](#page-164-0).
#### <span id="page-36-1"></span>Soukromí

Nastavení Soukromí vám poskytují kontrolu nad tím, které aplikace a systémové služby mají přístup k Polohovým službám, kontaktům, kalendářům, připomínkám a fotografiím.

Polohové služby umožňují polohově závislým aplikacím, jako jsou Připomínky, Mapy a Fotoaparát, shromažďovat a využívat data informující o vaší poloze. Vaše přibližná poloha je zjišťována na základě informací dostupných z dat mobilní sítě, místních Wi-Fi sítí (je-li zapnuté Wi-Fi rozhraní) a z GPS (nemusí být k dispozici ve všech oblastech). Polohová data nejsou ze strany společnosti Apple shromažďována způsobem, který by umožnil vaši identifikaci. Pokud některá aplikace používá polohové služby, objeví se v řádku nabídky symbol  $\mathcal{A}.$ 

**Zapnutí nebo vypnutí polohových služeb:** Vyberte Nastavení > Soukromí > Polohové služby. Můžete je vypnout jen pro některé nebo pro všechny aplikace. V případě, že Polohové služby vypnete, budete vyzváni k jejich opětovnému zapnutí, jakmile se je některá aplikace nebo služba pokusí znovu použít.

**Vypnutí Polohových služeb pro systémové služby:** Některé systémové služby, například kalibrace kompasu a polohově závislé reklamy iAds,využívají Polohové služby. Chcete-li zobrazit jejich stav, vypnout je nebo zapnout či zobrazit ve stavovém řádku ikonu  $\mathcal{I}$ , pokud tyto aplikace přistupují k Polohovým službám, otevřete Nastavení > Soukromí > Polohové služby > Systémové služby.

**Vypnutí přístupu k soukromým informacím:** Otevřete Nastavení > Soukromí. Uvidíte aplikace a funkce, které si úspěšně vyžádaly přístup k následujícím informacím:

- Kontakty
- Kalendář
- Připomínky
- Obrázky
- Sdílení Bluetooth
- Mikrofon
- Twitter
- Facebook

Pro každou aplikaci můžete přístup k těmto informacím selektivně vypnout. V podmínkách a ujednáních pro aplikace od třetích stran si můžete přečíst, jak tyto aplikace používají data, jež si vyžádaly.

## **Zabezpečení**

Funkce zabezpečení pomáhají ochránit data na vašem iPhonu před neoprávněným přístupem.

#### <span id="page-36-0"></span>**Použití kódu k ochraně dat**

Zabezpečení můžete zlepšit nastavením přístupového kódu, který bude nutné zadat při každém zapnutí či probuzení iPhonu.

**Nastavení přístupového kódu:** Vyberte Nastavení > Touch ID a kódový zámek (iPhone 5s) nebo Nastavení > Kódový zámek (ostatní modely) a nastavte čtyřmístný číselný kód.

Nastavením přístupového kódu zapnete ochranu dat, která používá váš přístupový kód jako šifrovací klíč pro šifrování e-mailových zpráv a příloh uložených v iPhonu pomocí 256bitového AES šifrování. (Ochrana dat může být používána i v jiných aplikacích.)

**Zvýšení úrovně zabezpečení:** Vypněte Jednoduchý kód a nastavte delší přístupový kód. Chcete-li zadat přístupový kód tvořený kombinací číslic a písmen, použijte klávesnici. Dáváte-li přednost odemykání iPhonu pomocí číselníku, vytvořte heslo složené pouze z číslic.

**Přidání otisků prstů a nastavení voleb pro snímač Touch ID** (iPhone 5s): Vyberte Nastavení > Touch ID a kódový zámek. Viz [Touch ID senzor](#page-37-0) níže.

**Povolení přístupu k funkcím, je-li iPhone uzamčen:** Vyberte Nastavení > Touch ID a kódový zámek (iPhone 5s) nebo Nastavení > Kódový zámek (ostatní modely). Mezi volitelné funkce patří:

- Hlasové vytáčení
- Siri (je-li zapnuto, viz [Nastavení služby Siri](#page-43-0) na stránce [44](#page-43-1))
- Passbook (viz Kapitola [24](#page-111-0), [Passbook,](#page-111-0) na stránce [112](#page-111-0))
- Odpověď zprávou (viz [Když někdo zavolá](#page-45-0) na stránce [46.](#page-45-1))

**Povolení přístupu k Ovládacímu centru, je-li iPhone uzamčen:** Přejděte do Nastavení > Ovládací centrum. Viz [Ovládací centrum](#page-29-0) na stránce [30.](#page-29-1)

**Vymazání dat po deseti neúspěšných pokusech o zadání hesla:** Vyberte Nastavení > Touch ID a kódový zámek (iPhone 5s) nebo Nastavení > Kódový zámek (ostatní modely) a pak klepněte na Smazat data. Po deseti selháních při pokusu o zadání přístupového kódu budou obnoveny původní hodnoty vašich nastavení a všechna data a média budou smazána odstraněním šifrovacího klíče k datům.

Pokud kód zapomenete, budete muset v iPhonu obnovit software. Viz [Obnovení iPhonu](#page-164-0) na stránce [165.](#page-164-1)

#### <span id="page-37-0"></span>**Touch ID senzor**

Na iPhonu 5s můžete místo kódového zámku a hesla pro Apple ID při odemykání iPhonu a nakupování v iTunes Storu, App Storu a iBooks Storu používat otisk prstu.

**Nastavení Touch ID senzoru:** Vyberte Nastavení > Touch ID a kódový zámek. Nastavte, zda chcete k odemykání iPhonu a nakupování v iTunes Storu, App Storu nebo iBooks Storu používat otisk prstu. Klepněte na Přidat otisk a postupujte podle pokynů na obrazovce. Přidat můžete i více otisků prstů (například otisk svého palce a ukazováčku nebo otisk prstu vašeho partnera či partnerky).

**Smazání otisku prstu:** Klepněte na otisk a pak na Smazat otisk. Pokud máte nastaveno více otisků, dotykem tlačítka plochy zjistíte, který je který.

Pojmenování otisku prstu: Klepněte na otisk a pak zadejte název, například "Palec".

**Použití Touch ID senzoru k odemknutí iPhonu nebo provedení nákupu:** Dotkněte se tlačítka plochy prstem, který jste přidali v Nastavení. iPhone můžete odemknout z uzamčené obrazovky nebo z obrazovky kódového zámku. Při nákupech v iTunes Storu, App Storu nebo iBooks Storu aktivujte použití otisku prstu podle zobrazených pokynů. Můžete také vybrat Nastavení > Touch ID a kódový zámek a zapnout iTunes a App Store.

Poznámka: Pokud iPhone vypnete, budete po jeho opětovném zapnutí při prvním odemčení vyzváni k potvrzení přístupového kódu a při prvním nákupu k zadání hesla pro Apple ID.

#### **Klíčenka na iCloudu**

Klíčenka na iCloudu uchovává vaše uživatelská jména a hesla k webovým stránkám a údaje o platebních kartách, které nastavíte v Safari, a průběžně je aktualizuje na iPhonu a v dalších vámi určených zařízeních se systémem iOS a Macích se systémem OS X Mavericks.

Klíčenka na iCloudu spolupracuje s generátorem hesel v Safari i s funkcí automatického vyplňování. Generátor hesel v Safari vám při nastavování nových účtů navrhuje jedinečná, obtížně odhalitelná hesla. Funkce automatického vyplňování za vás může na iPhonu vyplňovat vaše uživatelská jména a hesla a usnadnit vám tak přihlašování. Viz [Vyplňování formulářů](#page-59-0) na stránce [60.](#page-59-1)

Poznámka: Některé webové stránky automatické vyplňování nepodporují.

Klíčenka na iCloudu spolupracuje se všemi vašimi schválenými zařízeními se systémem iOS 7 a Macy se systémem OS X Mavericks. Klíčenka na iCloudu je při ukládání i přenosu zabezpečena 256bitovým šifrováním AES a k jejímu obsahu nemá přístup ani společnost Apple.

**Nastavení Klíčenky na iCloudu:** Použijte příkaz Nastavení > iCloud > Klíčenka. Zapněte volbu Klíčenka na iCloudu a postupujte podle pokynů na obrazovce. Pokud jste Klíčenku na iCloudu nastavili i na jiných zařízeních, bude třeba, abyste použití Klíčenky na iCloudu z některého z těchto zařízení schválili nebo abyste zadali svůj zabezpečovací kód pro iCloud.

*Důležité:* Pokud svůj zabezpečovací kód pro iCloud zapomenete, budete muset s nastavováním klíčenky na iCloudu začít znovu od začátku.

**Nastavení automatického vyplňování:** Použijte příkaz Nastavení > Safari > Hesla a vyplňování. Zkontrolujte, zda jsou zapnuty volby Jména a hesla a Platební karty (ve výchozím stavu jsou tyto volby zapnuty). Chcete-li přidat informace o platební kartě, klepněte na Uložené platební karty.

Zabezpečovací kód k vaší platební kartě se neukládá – musíte jej zadat ručně.

Chcete-li automaticky vyplnit jména, hesla nebo informace o platebních kartách na stránkách, které tuto funkci podporují, klepněte na textové pole a poté na Vyplnit.

V zájmu ochrany svých osobních údajů si při zapnutí klíčenky na iCloudu a vyplňování nastavte kódový zámek.

#### **Omezení sledování reklam**

**Omezení nebo reset sledování reklam:** Použijte příkaz Nastavení > Soukromí > Reklamy. Zapnutím volby Omezit sledování zabráníte aplikacím v přístupu k reklamnímu identifikátoru na vašem iPhonu. Více informací získáte klepnutím na Další informace.

#### **Najít iPhone**

Služba Najít iPhone vám pomůže vyhledat a zabezpečit váš iPhone pomocí bezplatné aplikace Najít iPhone (dostupné v App Storu) z jiného iPhonu, iPadu nebo iPodu touch či Macu nebo PC s webovým prohlížečem, přihlášených ke službě [www.icloud.com/find](http://www.icloud.com/find). Součástí služby Najít iPhone je zámek aktivace, který znesnadní jiným osobám použití nebo prodej vašeho iPhonu v případě, že byste jej ztratili. K vypnutí funkce Najít iPhone a k vymazání a nové aktivaci vašeho iPhonu je třeba znát vaše Apple ID a heslo.

**Zapnutí služby Najít iPhone:** Přejděte do Nastavení > iCloud > Najít iPhone.

*Důležité:* Chcete-li využít funkce služby Najít iPhone, musíte ji zapnout *dříve*, než iPhone ztratíte. I poté jej můžete vyhledat a zabezpečit pouze v případě, že bude připojen k internetu. **Použití služby Najít iPhone:** Otevřete aplikaci Najít iPhone na zařízení se systémem iOS nebo stránku [www.icloud.com/find](http://www.icloud.com/find) na počítači. Přihlaste se a vyberte zařízení.

- *Přehrání zvuku:* Zvuk bude přehráván minimálně dvě minuty.
- *Režim ztraceného zařízení:* Svůj ztracený iPhone můžete ihned uzamknout pomocí přístupového kódu a odeslat na něj zprávu s kontaktním číslem. iPhone také sleduje a oznamuje svoji polohu, takže se v aplikaci Najít iPhone můžete podívat, kde se nachází.
- *Smazání iPhonu:* Ochrání vaše soukromí smazáním všech informací a médií ve vašem iPhonu a obnovením jeho původního továrního nastavení.

*Poznámka:* Než svůj iPhone prodáte nebo darujete, měli byste jej zcela vymazat, aby neobsahoval žádné vaše osobní údaje, a vypnout zámek aktivace funkce Najít iPhone. Přejděte do Nastavení > Obecné > Obnovit > Smazat data a nastavení. Viz [Chcete iPhone prodat nebo](#page-166-0)  [darovat?](#page-166-0) na stránce [167](#page-166-1).

#### Dobíjení a monitorování baterie

iPhone je vybaven interní lithium-iontovou dobíjecí baterií. Další informace o baterii včetně tipů pro prodloužení její životnosti najdete na adrese [www.apple.com/cz/batteries](http://www.apple.com/cz/batteries/).

*VAROVÁNÍ:* Důležité bezpečnostní informace o baterii a dobíjení iPhonu najdete v části [Důležité informace o bezpečnosti](#page-158-0) na stránce [159](#page-158-1).

**Nabití baterie:** Připojte iPhone k elektrické zásuvce pomocí přiloženého kabelu a napájecího USB adaptéru.

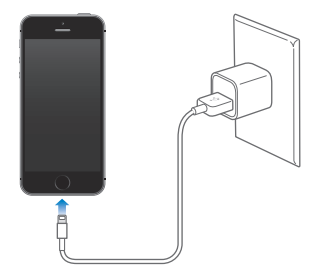

Poznámka: Při připojení k elektrické zásuvce může iPhone zahájit zálohování na iCloud nebo bezdrátovou synchronizaci s iTunes. Viz [Zálohování iPhonu](#page-163-0) na stránce [164](#page-163-1) a [Synchronizace](#page-18-0)  [s iTunes](#page-18-0) na stránce [19](#page-18-1).

Baterii také můžete dobít připojením iPhonu k počítači, což také umožní jeho synchronizaci v iTunes. Viz [Synchronizace s iTunes](#page-18-0) na stránce [19](#page-18-1). Pokud není vaše klávesnice vybavena rozhraním USB 2.0 nebo 3.0 s dostatečným příkonem, musíte iPhone připojit k rozhraní USB 2.0 na počítači.

*Důležité:* Pokud je iPhone připojen k počítači, který je vypnutý nebo v režimu spánku či nečinnosti, může se baterie v iPhonu místo nabíjení vybíjet.

Ikona v pravém horním rohu ukazuje úroveň nebo stav dobíjení baterie. Chcete-li zobrazit zbývající energii baterie v procentech, přejděte do nastavení > Obecné > Využití. Pokud iPhone synchronizujete nebo používáte, může nabíjení trvat déle.

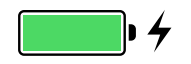

<span id="page-40-1"></span>*Důležité:* Pokud iPhonu zbývá jen velmi málo energie, může se na displeji objevit obrázek téměř vybité baterie informující o tom, že je iPhone třeba před dalším použitím nabíjet až deset minut. Při úplném vybití iPhonu může být displej prázdný až dvě minuty a teprve poté se může objevit obrázek informující o nedostatku energie.

Baterii lze dobíjet po omezený počet cyklů a poté ji bude třeba vyměnit. Baterie v iPhonu není určena ke svépomocné uživatelské výměně. Může ji vyměnit pouze poskytovatel oprav autorizovaný společností Apple. Viz [www.apple.com/cz/batteries.](http://www.apple.com/cz/batteries/)

## <span id="page-40-0"></span>Cestování s iPhonem

Pokud cestujete mimo oblast pokrytou signálem vašeho operátora, můžete zabránit poplatkům za roaming vypnutím hlasového a datového roamingu v Nastavení > Mobilní data. Viz [Nastavení](#page-165-0)  [mobilních dat](#page-165-0) na stránce [166](#page-165-1).

Některé letecké společnosti vám povolí ponechat iPhone zapnutý, pokud aktivujete Letový režim. Nemůžete volat nebo používat Bluetooth, můžete však poslouchat hudbu, hrát hry, sledovat videa a používat další aplikace, jež nevyžadují síťová či mobilní připojení. V případě, že to letecká společnost dovolí, můžete tyto služby aktivovat opětovným zapnutím Wi-Fi nebo funkce Bluetooth i v Letovém režimu.

**Zapnutí letového režimu:** Přejetím od dolního okraje obrazovky směrem nahoru otevřete Ovládací centrum a poté klepněte na  $\rightarrow$ . Letový režim také můžete zapnout nebo vypnout v Nastavení. V letovém režimu se ve stavovém řádku na horním okraji obrazovky objeví ikona  $\rightarrow$ .

Wi-Fi a Bluetooth můžete zapnout nebo vypnout také v Ovládacím centru.

# <span id="page-41-0"></span>**Siri**

## Zadávání požadavků

Možnosti služby Siri jsou vám k dispozici, stačí jen požádat.

**Přivolání služby Siri:** Stiskněte tlačítko plochy a držte je, dokud Siri nezapípá.

Poznámka: Chcete-li službu Siri používat, iPhone musí být připojen k internetu. Viz Připojení [k internetu](#page-15-0) na stránce [16.](#page-15-1)

O něco požádejte, třeba "set the timer for 3 minutes", nebo se na něco zeptejte, například "what movies are showing tonight"? Otvírejte aplikace, zapínejte a vypínejte funkce, například Letový režim, Bluetooth, funkci Nerušit a Zpřístupnění. Siri rozumí přirozené řeči, takže není nutné se učit žádné specifické příkazy ani klíčová slova.

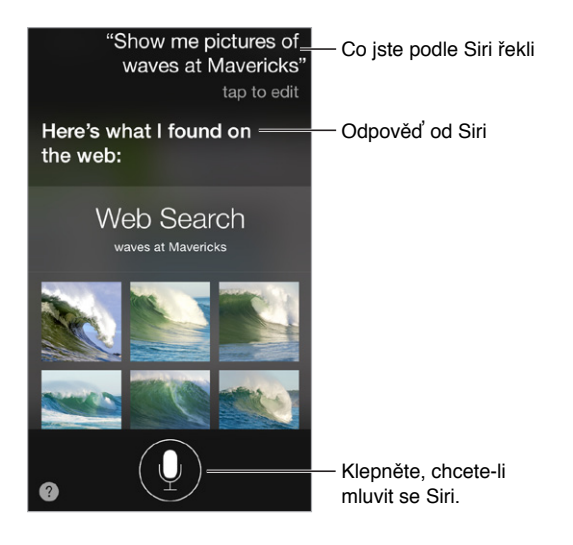

Chcete-li se dozvědět více, zeptejte se služby Siri: "what can you do" nebo klepněte na  $\bullet$ ?

Siri často na obrazovce zobrazuje užitečné informace. Klepnutím na informaci otevřete související aplikaci nebo se dozvíte podrobnosti.

**Ruční určení doby, kdy Siri naslouchá:** Nechcete-li nechat na Siri, aby automaticky zjistila, kdy jste domluvili, můžete během mluvení podržet tlačítko plochy a po skončení je uvolnit.

**Použití funkce Přidržet telefon u hlavy:** Zvedněte telefon k uchu a po zaznění pípnutí začněte mluvit. (Není-li obrazovka zapnuta, nejprve stiskněte tlačítko zámku nebo tlačítko plochy.) V Nastavení > Obecné > Siri musí být zapnuta funkce Přidržet telefon u hlavy.

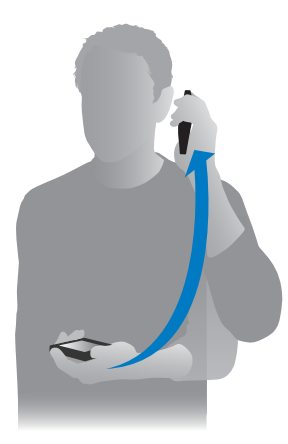

**Změna pohlaví hlasu:** Přejděte do Nastavení > Obecné > Siri (je možné, že tato služba nebude ve všech oblastech dostupná).

**Používání služby Siri s náhlavní soupravou iPhonu nebo jinou kabelovou či bezdrátovou náhlavní soupravou:** Připojte náhlavní soupravu a stiskněte a podržte střední tlačítko nebo tlačítko hovorů.

## Řekněte službě Siri něco o sobě

Pokud službě Siri o sobě řeknete něco více, bude vám moci poskytovat osobní služby, například "remind me when I get home to call my wife".

**Řekněte službě Siri, kdo jste:** Vyplňte svoji vizitku v Kontaktech, poté přejděte do Nastavení > Obecné > Siri > Moje info a klepněte na své jméno.

Nezapomeňte přidat svou adresu domů a do práce a informace o vztazích.

*Poznámka:* Údaje o vaší poloze nejsou sledovány ani se neukládají nikam jinam než do iPhonu. Pokud však nechcete Polohové služby používat, přejděte do Nastavení > Soukromí > Polohové služby a vypněte je. Službu Siri budete moci používat i nadále, nebudete však moci vznášet požadavky související s polohou.

#### **Opravy**

**Chcete zrušit poslední příkaz?** Řekněte "Cancel", klepněte na ikonu Siri nebo stiskněte tlačítko plochy.

Pokud Siri něčemu neporozumí, můžete klepnout na svůj požadavek a upravit jej.

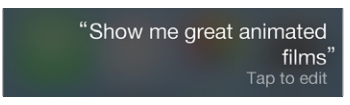

Nebo znovu klepněte na  $\overline{\Psi}$  a svůj požadavek objasněte. Příklad: "I meant Boston." Nezdržujte se vysvětlováním toho, co jste říci *nechtěli*.

## <span id="page-43-1"></span><span id="page-43-0"></span>Nastavení služby Siri

Chcete-li nastavit volby Siri, přejděte do Nastavení > Obecné > Siri. Volby zahrnují:

- Zapnutí nebo vypnutí Siri
- Jazyk
- Výběr mužského/ženského hlasu (nemusí být k dispozici ve všech oblastech)
- Hlasovou odezvu
- Osobní vizitku
- Funkci přidržení telefonu u hlavy

**Zabránění v přístupu k službě Siri, je-li iPhone uzamčen:** Vyberte Nastavení > Touch ID a kódový zámek (iPhone 5s) nebo Nastavení > Kódový zámek (ostatní modely). Službu Siri můžete vypnout také tak, že aktivujete omezení. Viz [Omezení](#page-35-0) na stránce [36](#page-35-1).

# **Telefon**

# 5

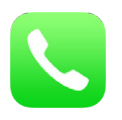

## Telefonní hovory

#### **Zahájení hovoru**

Zahájení hovoru na iPhonu je snadné. Prostě jen vyberte číslo v Kontaktech nebo klepněte na číslo v oblíbených položkách či posledních hovorech. Nebo požádejte Siri: "call Bob Jones".

*VAROVÁNÍ:* Důležité informace o udržování pozornosti při hovoru najdete v části [Důležité](#page-158-0)  [informace o bezpečnosti](#page-158-0) na stránce [159.](#page-158-1)

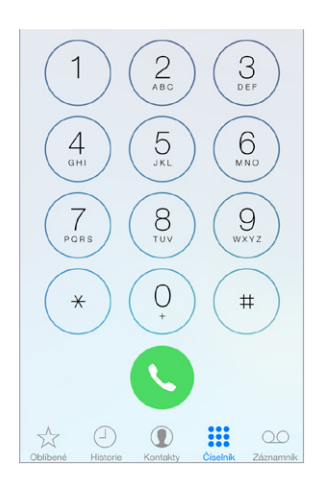

**Přidávání oblíbených položek:** Díky oblíbeným položkám můžete zavolat jedním klepnutím. Chcete-li někoho přidat do seznamu oblíbených kontaktů, klepněte na  $+$ . Také můžete do oblíbených kontaktů přidat jména z aplikace Kontakty. V Kontaktech klepněte u dolního okraje vizitky na Přidat do oblíbených a klepněte na číslo, které chcete přidat.

**Smazání jména nebo přeuspořádání oblíbených kontaktů:** Klepněte na Upravit.

**Odpověď na poslední volání:** Klepněte na Historie a poté na hovor. Klepnutím na zobrazíte další informace o hovoru nebo volajícím. Červený odznak s číslem udává počet zmeškaných hovorů.

**Ruční vytočení čísla:** Klepněte na Číselník, zadejte číslo a klepněte na Zavolat.

- *Vložení čísla do číselníku:* Klepněte na obrazovku nad klávesnicí a poté na Vložit.
- *Vložení krátké (dvousekundové) pauzy:* Dotýkejte se klávesy "\*", dokud se nezobrazí čárka.
- <span id="page-45-1"></span>• *Vložení čekací pauzy (vytáčení bude pozastaveno, dokud neklepnete na tlačítko Volat):*  Dotýkejte se klávesy "#", dokud se nezobrazí středník.
- *Opakované vytočení posledního čísla:* Klepnutím na Číselník zobrazte číslo, klepněte na Zavolat a poté ještě jednou na Zavolat.

Spuštění Siri nebo hlasového ovládání: Stiskněte a podržte tlačítko plochy, vyslovte "call" nebo "dial" a poté jméno nebo číslo. Můžete dodat "at home", "work" nebo "mobile". Viz Kapitola [4,](#page-41-0) [Siri,](#page-41-0) na stránce [42](#page-41-0) a [Hlasové ovládání](#page-28-0) na stránce [29](#page-28-1).

Pro optimální výsledek vyslovte celé jméno osoby, které voláte. Při hlasovém vytáčení čísla říkejte každou číslici zvlášť, například "four one five, five five five...." V případě předvolby "800" v USA můžete vyslovit "eight hundred".

#### <span id="page-45-0"></span>**Když někdo zavolá**

Klepnutím na Přijmout příchozí hovor přijmete. Je-li iPhone uzamčený, přetáhněte jezdec. Můžete též stisknout prostřední tlačítko na náhlavní soupravě.

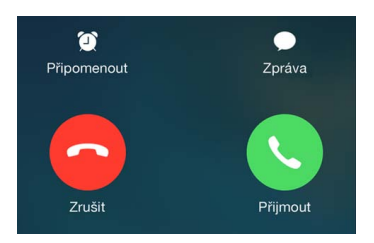

**Ztlumení hovoru:** Stiskněte tlačítko Spánek/Probuzení nebo jedno z tlačítek hlasitosti. Dokud nebude volání přesměrováno na záznamník, můžete na ně stále odpovědět.

**Odmítnutí hovoru s přímým přesměrováním na záznamník:** Proveďte jedno z následujícího:

- Dvakrát rychle stiskněte tlačítko Spánek/probuzení.
- Stiskněte prostřední tlačítko na náhlavní soupravě a podržte je po dobu dvou sekund. Dvě tlumená pípnutí potvrdí odmítnutí volání.
- Klepněte na Odmítnout (byl-li iPhone před začátkem zvonění zapnutý).

*Poznámka:* V některých oblastech jsou odmítnuté hovory ukončeny bez odeslání do hlasové schránky.

**Odpověď textovou zprávou místo zvednutí telefonu:** Klepněte na tlačítko Zpráva a vyberte odpověď nebo klepněte na Vlastní. Chcete-li si vytvořit vlastní standardní odpovědi, přejděte do Nastavení > Telefon > Odpovědět zprávou a poté klepněte na kteroukoli z přednastavených zpráv a nahraďte ji vlastním textem.

**Vytvoření připomínky, že máte zavolat zpět:** Klepněte na Připomenout a udejte požadovaný čas připomínky.

#### **Ticho, nerušit!**

**Chcete na chvíli přejít do offline režimu?** Přejetím směrem nahoru od dolního okraje obrazovky otevřete Ovládací centrum a poté zapněte funkci Nerušit nebo Letový režim. Viz [Nerušit](#page-31-0) na stránce [32](#page-31-1) a [Cestování s iPhonem](#page-40-0) na stránce [41](#page-40-1).

**Blokování nežádoucích volajících:** Na vizitce kontaktu klepněte na Zablokovat volajícího (kontaktní vizitku volajícího můžete zobrazit z Oblíbených nebo Historie klepnutím na  $(i)$ . Volající můžete také blokovat v Nastavení > Telefon > Blokované. Od blokovaných volajících nebudete přijímat hlasové hovory, FaceTime hovory ani textové zprávy. Další informace o blokování hovorů viz [support.apple.com/kb/HT5845?viewlocale=cs\\_CZ.](http://support.apple.com/kb/HT5845?viewlocale=cs_CZ)

#### **Během volání**

Během volání je na obrazovce několik voleb volání.

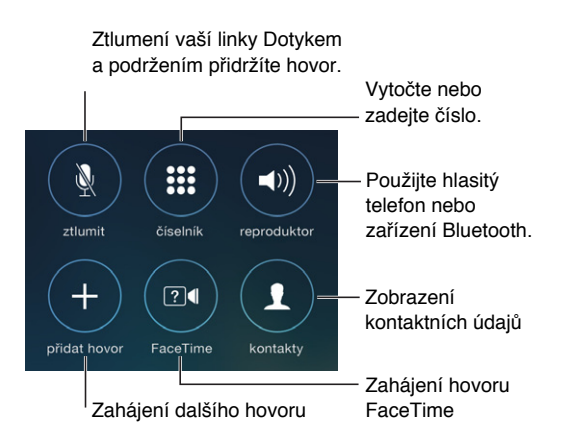

Ukončení hovoru: Klepněte na **O** nebo stiskněte tlačítko Spánek/probuzení.

**Použití jiné aplikace během hovoru:** Stiskněte tlačítko plochy a poté otevřete požadovanou aplikaci. Pro návrat k volání klepněte na zelený řádek u horního okraje obrazovky.

**Odpověď na druhé příchozí volání:** Máte tyto možnosti:

- *Ignorování hovoru s přesměrováním na záznamník:* Klepněte na Ignorovat.
- *Podržení prvního hovoru a příjem nového:* Klepněte na Přidržet a přijmout.
- *Ukončení prvního hovoru a příjem nového:* Používáte-li GSM síť, klepněte na Ukončit a přijmout. V síti CDMA klepněte na Ukončit a když znovu zazvoní druhý hovor, klepněte na Přijmout nebo přetáhněte jezdec, pokud je telefon uzamčený.

Pokud máte odložený hovor, můžete klepnutím na Prohodit přepnout mezi hovory nebo klepnout na tlačítko Konference a hovořit s oběma účastníky najednou. Viz [Konferenční hovory](#page-46-0) níže.

*Poznámka:* V síti CDMA není možné mezi hovory přepínat, pokud byl druhý hovor odchozí, můžete však oba hovory sloučit. Hovory nelze sloučit, pokud byl druhý z nich příchozí. Pokud ukončíte druhý hovor nebo sloučený hovor, budou ukončeny oba hovory.

#### <span id="page-46-0"></span>**Konferenční hovory**

V síti GSM můžete vytvořit konferenční hovor, jehož se může účastnit v závislosti na operátorovi až pět lidí.

**Vytvoření konferenčního hovoru:** Během hovoru klepněte na Přidat hovor, zahajte další hovor a poté klepněte na Konference. Opakováním tohoto postupu můžete ke konferenčnímu hovoru připojit další účastníky.

- Odpojení jednoho z účastníků: Klepněte na  $\mathbb{\hat{U}}$  u účastníka a poté klepněte na Ukončit.
- *Soukromý hovor s jedním z účastníků:* Klepněte na  $\overline{O}$  a poté na Soukromé u požadovaného účastníka. Ke konferenčnímu hovoru se vrátíte klepnutím na tlačítko Konference.
- *Přidání příchozího hovoru:* Klepněte na Přidržet + Odpověď a poté na Konference.

#### **Tísňová volání**

**Vytočení tísňové linky při zamčeném iPhonu:** Na obrazovce zadání kódu klepněte na Tísňové volání (například v USA tím vytočíte tísňovou linku 911).

*Důležité:* Pokud je k dispozici signál mobilní sítě, můžete iPhone na mnoha místech použít k tísňovému volání. Na tuto funkci byste však v případech nouze neměli spoléhat. Některé mobilní sítě nemusí tísňové volání z iPhonu přijmout, pokud není aktivovaný, pokud není kompatibilní s danou mobilní sítí nebo nakonfigurovaný pro práci v ní nebo pokud neobsahuje SIM kartu nebo je-li SIM karta uzamčena kódem PIN.

V USA jsou poskytovatelům tísňových služeb na čísle 911 předány informace o vaší poloze (jsou-li k dispozici).

V síti CDMA iPhone po skončení tísňového volání přejde na několik minut do *režimu tísňového volání*, aby umožnil pracovníkům tísňové služby zavolat zpět. Během této doby jsou blokovány datové přenosy a textové zprávy.

**Ukončení režimu tísňového volání (CDMA):** Proveďte jedno z následujícího:

- Klepněte na tlačítko Zpět.
- Stiskněte tlačítko Spánek/probuzení nebo tlačítko plochy.
- Na číselníku vytočte jiné než tísňové číslo.

## Grafický záznamník

V grafickém záznamníku vidíte seznam svých zpráv a můžete vybrat ty, které si chcete poslechnout nebo smazat, aniž byste museli poslouchat předchozí zprávy. Odznak na ikoně Záznamník vás informuje o tom, kolik máte nepřehraných zpráv. Po prvním klepnutí na Záznamník budete vyzváni k vytvoření hesla pro záznamník a k nahrání pozdravu.

**Poslech zprávy na záznamníku:** Klepněte na Záznamník a poté na zprávu. Chcete-li si zprávu poslechnout znovu, vyberte ji a klepněte na  $\blacktriangleright$ . Není-li u vašeho operátora grafický záznamník k dispozici, klepněte na Záznamník a řiďte se hlasovými pokyny.

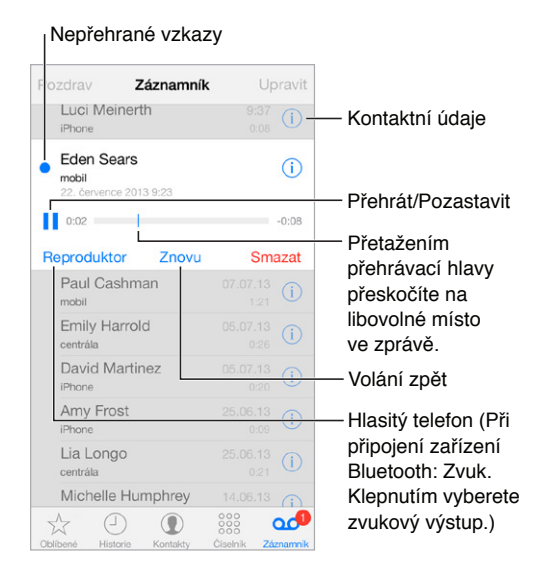

Zprávy zůstávají uloženy, dokud je nesmažete nebo dokud je nevymaže váš operátor.

**Smazání zprávy:** Přejeďte přes zprávu nebo na ni klepněte a potom klepněte na Smazat.

Poznámka: V některých oblastech může zprávy, které jste smazali, operátor vymazat trvale.

**Správa odstraněných zpráv:** Klepněte na Smazané zprávy (na konci seznamu zpráv). Poté máte následující možnosti:

- *Poslech smazané zprávy:* Klepněte na zprávu.
- *Obnovení smazané zprávy:* Klepněte na zprávu a poté na Zotavit.
- *Trvalé smazání zpráv:* Klepněte na Odstranit vše.

**Aktualizace pozdravu:** Klepněte na Záznamník, klepněte na Pozdrav, klepněte na Vlastní a poté na Záznam. Chcete-li místo toho použít výchozí pozdrav dodaný operátorem, klepněte na Výchozí.

**Nastavení zvuku upozornění na novou zprávu na záznamníku:** Vyberte Nastavení > Zvuk.

**Změna hesla:** Vyberte Nastavení > Telefon > Změnit heslo záznamníku.

#### Kontakty

Na vizitce kontaktu můžete rychlým klepnutím vytočit číslo, vytvořit e-mailovou zprávu, zjistit, kde se daný kontakt nachází, a mnoho dalšího. Viz Kapitola [28](#page-119-0), [Kontakty](#page-119-0), na stránce [120.](#page-119-0)

#### Přesměrování hovorů, čekání hovorů a identifikace volajícího

**Nastavení přesměrování hovorů, čekání hovorů a ID volajícího:** (GSM) Přejděte do Nastavení > Telefon.

- *Přesměrování hovorů:* Při zapnutém přesměrování hovorů se ve stavovém řádku zobrazuje ikona přesměrování ((\*). Když iPhone nastavujete na přesměrování hovorů, musíte být v dosahu mobilní sítě, v opačném případě hovory přesměrovány nebudou.
- *Čekání hovorů:* Pokud telefonujete a čekání hovorů je vypnuté, jsou příchozí hovory přesměrovány přímo na záznamník.
- *ID volajícího:* U hovorů FaceTime se vaše telefonní číslo zobrazuje i při vypnuté identifikaci volajícího.

Ohledně CDMA účtů kontaktujte svého operátora a požádejte jej o informace o zapnutí a používání těchto funkcí. Další informace naleznete na adrese [support.apple.com/kb/HT4515?viewlocale=cs\\_CZ](http://support.apple.com/kb/HT4515?viewlocale=cs_CZ).

#### Vyzvánění a vibrace

iPhone se dodává s vyzváněcími tóny, které ohlašují příchozí hovory, budíky a konec odpočítávání. Můžete si též koupit vyzvánění ze skladeb v iTunes Storu. Viz Kapitola [22](#page-105-0), [iTunes](#page-105-0)  [Store,](#page-105-0) na stránce [106](#page-105-0).

**Nastavení výchozího vyzvánění:** Přejděte do Nastavení > Zvuk > Vyzvánění.

**K lidem, kteří jsou pro vás důležití, můžete přiřadit jedinečná vyzvánění:** Přejděte do Kontaktů, vyberte kontakt, klepněte na Upravit a poté na Vyzvánění.

**Zapnutí a vypnutí zvonění:** Přepněte přepínač na boku iPhonu.

*Důležité:* I když je přepínač Zvonění/tichý režim přepnut do tichého režimu, budou přehrávána zvonění budíků.

**Zapnutí nebo vypnutí vibrace:** Vyberte Nastavení > Zvuk. Viz [Zvuky a tichý režim](#page-31-2) na stránce [32.](#page-31-1)

## Mezinárodní hovory

Informace o možnostech mezinárodního volání z vaší domovské oblasti včetně sazeb a případných dalších poplatků vám poskytne váš operátor nebo je najdete na jeho webových stránkách.

Je možné, že při cestách do zahraničí budete moci iPhone používat k telefonování, odesílání a příjmu textových zpráv a k práci s aplikacemi, které vyžadují přístup na internet. Tyto možnosti závisejí na dostupných sítích.

**Povolení mezinárodního roamingu:** Kontaktujte vašeho operátora a informujte se o dostupnosti a cenách.

*Důležité:* Na hlasové, textové i datové služby se mohou vztahovat zvláštní roamingové poplatky. Nechcete-li za roaming platit, vypněte Hlasový roaming i Datový roaming.

V GSM sítích můžete mít roaming k dispozici, pokud máte CDMA účet a iPhone 4s nebo novější s nainstalovanou SIM kartou. V rámci roamingu v síti GSM má iPhone přístup k funkcím sítě GSM. Tyto funkce mohou být zpoplatněny. Požádejte vašeho operátora o další informace.

**Nastavení voleb sítě:** Přejděte do Nastavení > Mobilní data, kde můžete:

- Zapnout nebo vypnout datový roaming
- zapnout nebo vypnout mobilní data.
- Zapnout nebo vypnout hlasový roaming (CDMA)
- Nastavit použití sítí GSM v zahraničí (CDMA)

Viz [Informace o využití](#page-163-2) na stránce [164.](#page-163-1)

**Vypnutí mobilních služeb:** V Nastavení zapněte Letový režim, poté klepněte na Wi-Fi a zapněte Wi-Fi. Příchozí telefonická volání jsou přesměrována na záznamník. Chcete-li mobilní služby znovu zapnout, vypněte Letový režim.

**Volání kontaktům a oblíbeným kontaktům v zahraničí:** Otevřete Nastavení > Telefon a zapněte Asistované vytáčení. Asistované vytáčení přidá předponu nebo směrové číslo země při volání do USA.

**Výběr sítě operátora:** Vyberte Nastavení > Operátor. Toto nastavení se objevuje v GSM sítích, pokud se nacházíte mimo síť svého operátora a přitom jsou k dispozici jiné datové sítě místních operátorů, které můžete využít pro telefonování, přístup ke grafickému záznamníku a mobilní připojení k internetu. Volat můžete pouze prostřednictvím operátorů, kteří mají dohodu o roamingu s vaším operátorem. Tato služba může být zpoplatněna. Poplatky za roaming mohou být poskytujícím operátorem účtovány prostřednictvím vašeho operátora.

**Vybírání záznamníku, není-li k dispozici grafický záznamník:** Vytočte své vlastní číslo (v síti CDMA po vytočení čísla stiskněte #) nebo se dotkněte čísla "1" na číselníku a přidržte je.

## Nastavení aplikace Telefon

Vyberete-li Nastavení > Telefon, můžete:

- zobrazit telefonní číslo vašeho iPhonu,
- změnit výchozí textové odpovědi na příchozí hovory,
- zapnout nebo vypnout přesměrování hovorů, čekání hovorů a identifikaci volajícího (GSM),
- zapnout nebo vypnout podporu dálnopisu,
- změnit své heslo k záznamníku (GSM),
- požadovat PIN pro odemčení SIM karty, když iPhone zapnete (tato volba je některými operátory vyžadována).

Vyberete-li Nastavení > Zvuky, můžete:

- nastavit vyzvánění a hlasitost,
- nastavit volby vibrace,
- nastavit zvuk pro novou zprávu na záznamníku.

Jakmile vyberete síť, iPhone začne používat výhradně tuto síť. Není-li vybraná síť dostupná, na iPhonu se zobrazí hlášení "Žádná služba".

# **Mail**

6

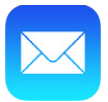

## Psaní zpráv

Mail vám umožňuje přístup ke všem vašim e-mailovým účtům.

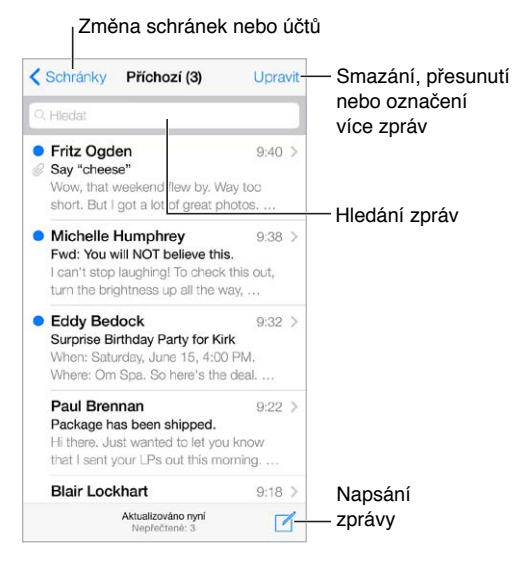

**Přidání fotografie nebo videa:** Klepněte na kurzor. Chcete-li zobrazit další volby, klepněte na šipky. Viz též [Úpravy textu](#page-25-0) na stránce [26.](#page-25-1)

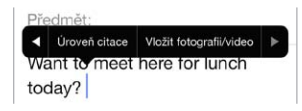

**Citování textu v odpovědi:** Klepněte na kurzor a vyberte text, který chcete přidat. Klepněte na  $\Diamond$  a poté na Odpovědět. Odsazení citovaného textu můžete vypnout v Nastavení > Pošta, kontakty, kalendáře > Zvýšit úroveň citace.

**Odeslání zprávy z jiného účtu:** Klepněte na pole Od a vyberte účet.

**Změna příjemce z Kopie na Skrytá kopie:** Po zadání příjemců můžete přetahovat jejich jména z jednoho pole do druhého nebo změnit jejich pořadí.

## Zobrazení náhledu

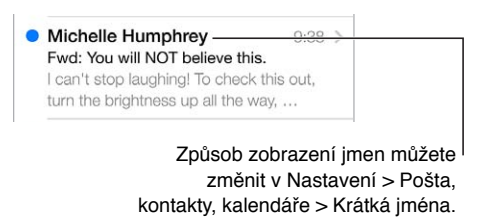

**Zobrazení delšího náhledu:** Přejděte do Nastavení > Pošta, kontakty, kalendáře > Náhled. Můžete zobrazit až pět řádků.

**Je tato zpráva určena pro mě?** Zapněte Nastavení > Pošta, kontakty, kalendáře > Zobrazit Pro mě/Kopie. Pokud je na štítku Kopie místo Pro mě, byla vám zaslána pouze kopie. Také můžete použít schránku Pro mě/Kopie, ve které je shromažďována veškerá pošta adresovaná vám. Chcete-li ji zobrazit nebo skrýt, přejeďte doprava (nebo klepněte na Schránky) a poté klepněte na Upravit.

## Pozdější dokončení zprávy

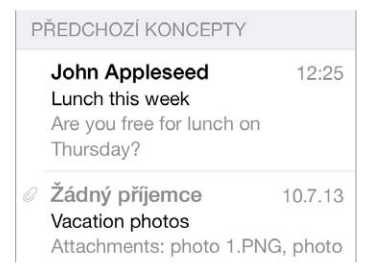

**Uložení zprávy místo jejího odeslání:** Pokud píšete zprávu, kterou chcete dokončit později, klepněte na Zrušit a poté na Uložit koncept.

**Dokončení uloženého konceptu:** Dotkněte se tlačítka Sestavit a podržte na něm prst. Vyberte koncept ze seznamu, dokončete jej a odešlete nebo jej uložte znovu jako koncept.

**Zobrazení konceptů ze všech vašich účtů:** Zobrazte seznam schránek, klepněte na Upravit, poté na Přidat schránku a zapněte schránku Všechny koncepty.

**Smazání konceptu:** V seznamu konceptů přejeďte doleva přes koncept a poté klepněte na Smazat.

## Zobrazení důležitých zpráv

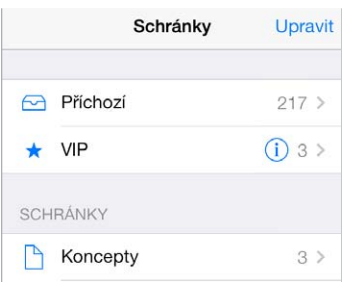

**Shromažďování důležitých zpráv:** Přidejte důležité kontakty do seznamu VIP a všechny jejich zprávy se objeví ve schránce VIP. Klepněte na jméno odesilatele ve zprávě a poté na Přidat k VIP. Chcete-li zobrazit schránku VIP, otevřete seznam schránek a klepněte na Upravit.

**Oznamování důležitých zpráv:** Oznamovací centrum vám dá vědět, když obdržíte zprávy do oblíbené schránky nebo zprávy od VIP. Přejděte do Nastavení > Oznamovací centrum > Mail.

**Označení zprávy pro pozdější snadné vyhledání:** Při čtení zprávy klepněte na  $\Xi$ . V Nastavení > Pošta, kontakty, kalendáře > Styl značky můžete vzhled indikátoru označené zprávy změnit. Chcete-li zobrazit schránku Označené, zobrazte seznam schránek, klepněte na Upravit a poté na Označené.

**Hledání zprávy:** Zobrazte vyhledávací pole posunutím nebo klepnutím na začátek seznamu zpráv. Budou prohledána adresní pole, předměty a texty zpráv. Chcete-li hledat na více účtech najednou, použijte k hledání dynamickou schránku, například Vše odeslané.

**Hledání podle času:** Posunutím nebo klepnutím na začátek seznamu zpráv zobrazte vyhledávací pole a zadejte např. "schůzka úterý", chcete-li najít všechny zprávy z úterka obsahující slovo "schůzka".

**Hledání zpráv podle stavu:** Chcete-li vyhledat všechny označené nepřečtené zprávy od vašich VIP, zadejte "označené nepřečtené vip". Můžete také hledat podle jiných atributů zpráv, například "příloha".

**Nevyžádaná pošto zmiz!** Při čtení zprávy klepněte na  $\Xi$  a poté klepnutím na tlačítko "Do nevyžádaných" přesuňte zprávu do složky nevyžádané pošty. Pokud některou zprávu označíte jako nevyžádanou omylem, ihned zatřeste s iPhonem.

**Vytvoření schránky oblíbených položek:** Oblíbené položky se zobrazují na začátku seznamu schránek. Chcete-li přidat novou, zobrazte seznam schránek a klepněte na Upravit. Klepněte na Přidat schránku a vyberte schránky, které chcete přidat. Pro zprávy v oblíbených schránkách také můžete nastavit push oznámení.

#### Přílohy

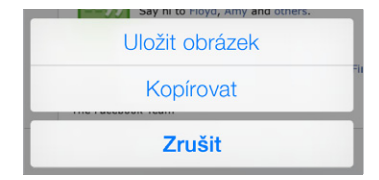

**Uložení fotografie nebo videa do alba Fotoaparát:** Dotkněte se fotografie nebo videa a podržte na nich prst, dokud se nezobrazí nabídka. Poté klepněte na Uložit obrázek.

**Použití přílohy v jiné aplikaci:** Dotkněte se přílohy a podržte na ní prst, dokud se nezobrazí nabídka. Poté klepněte na aplikaci, v níž chcete přílohu otevřít.

**Zobrazení zpráv s přílohami:** Schránka Přílohy zobrazuje zprávy s přílohami ze všech účtů. Chcete-li ji přidat, zobrazte seznam schránek a klepněte na Upravit.

## Práce s více zprávami

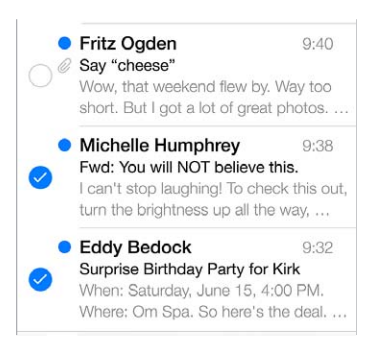

**Smazání, přesunutí nebo označení více zpráv:** Při prohlížení seznamu zpráv klepněte na Upravit. Vyberte některé zprávy a poté zvolte akci. Když uděláte chybu, okamžitě odvolejte akci zatřesením s iPhonem.

**Uspořádání pošty pomocí schránek:** Chcete-li vytvořit novou schránku nebo přejmenovat či smazat některou z existujících, klepněte v seznamu schránek na Upravit. (Některé z vestavěných schránek nelze měnit.) Máte několik dynamických schránek, například Nepřečtené, ve kterých je zobrazena pošta ze všech vašich účtů. Klepněte na schránky, které chcete používat.

**Obnovení smazané zprávy:** Přejděte do schránky Koš v daném účtu, otevřete zprávu, klepněte na  $\Box$  a přesuňte zprávu. Nebo pokud jste zprávu právě smazali, odvolejte akci zatřesením s iPhonem. Chcete-li zobrazit všechny smazané zprávy ze všech účtů, přidejte schránku Koš. Chcete-li ji přidat, klepněte na Upravit v seznamu schránek a vyberte ji ze seznamu.

**Archivování místo mazání:** Zprávy můžete místo smazání archivovat a mít je tak po ruce pro případ potřeby. V Nastavení > Pošta, kontakty, kalendáře > *název účtu* > Účet > Ostatní zapněte Archivní schránku. Chcete-li zprávu místo archivování smazat, přidržte tlačítko  $\Xi$  a poté klepněte na Smazat.

**Zpracování zprávy bez jejího otevření:** Přejeďte přes zprávu doleva a poté klepněte na Zahodit nebo Archivovat. Také můžete klepnout na Další a zprávu přesunout, přeposlat, odpovědět na ni nebo ji označit praporkem, nastavit jako přečtenou či přesunout do složky Nevyžádané.

**Vysypávání koše:** Dobu ponechání zpráv v koši můžete nastavit. Otevřete Nastavení > Pošta, kontakty, kalendáře > *název účtu* > Účet > Ostatní.

## Zobrazení a ukládání adres

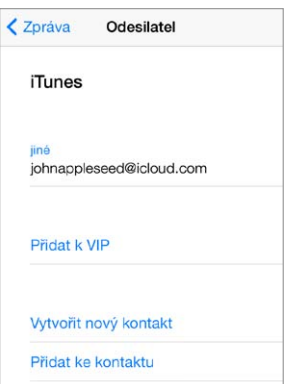

**Zobrazení příjemců zprávy:** Při prohlížení zprávy klepněte v poli Komu na Další.

**Přidání osoby do kontaktů nebo její nastavení jako VIP:** Klepněte jméno nebo e-mailovou adresu.

## Tisk zpráv

**Tisk zprávy:** Klepněte na  $\Diamond$  a poté na Tisknout.

**Vytištění přílohy nebo obrázku:** Klepnutím zobrazte požadovanou položku a poté klepněte na tlačítko  $\Diamond$  a vyberte Tisk.

Viz [AirPrint](#page-34-0) na stránce [35.](#page-34-1)

#### Nastavení aplikace Mail

Přejděte do Nastavení > Pošta, kontakty, kalendáře, kde můžete:

- Vytvořit pro každý účet jiný podpis
- Přidat poštovní účty
- Poslat na svoji adresu skrytou kopii každé odeslané zprávy
- Zapnout funkci Uspořádat do vláken, která seskupí související zprávy
- Vypnout potvrzení smazání zpráv
- Zapnout push doručování nových zpráv a šetřit energii v baterii
- Dočasně účet vypnout

# **Safari**

7

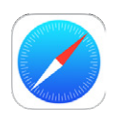

## Safari v kostce

V Safari můžete na iPhonu surfovat na webu. Seznam četby slouží k ukládání webových stránek, k nimž se chcete vrátit později. Pro urychlení přístupu můžete přidávat ikony stránek na plochu. Prostřednictvím iCloudu uvidíte stránky otevřené na jiných zařízeních a vaše záložky a seznam četby budou na ostatních zařízeních průběžně aktualizovány.

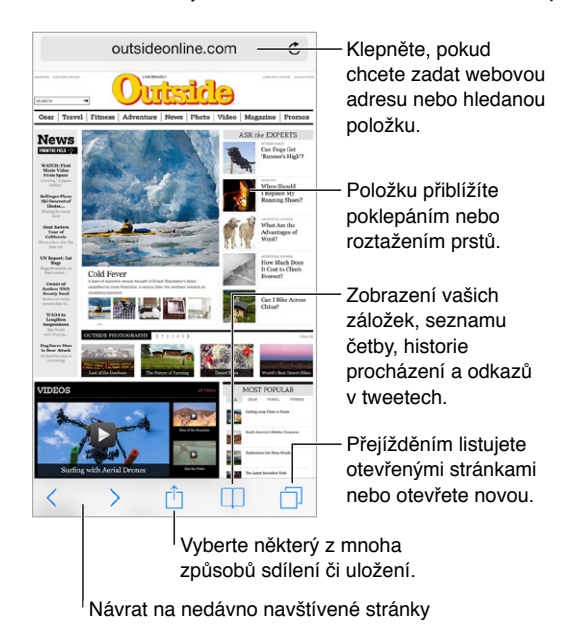

## Hledání na webu

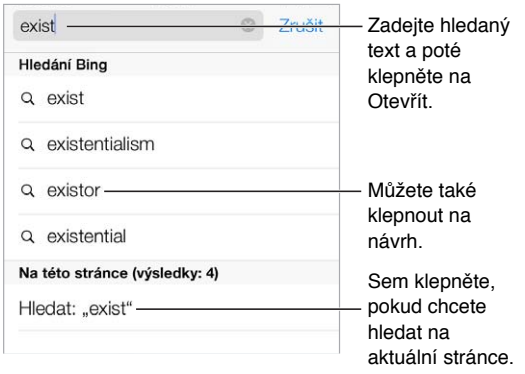

**Hledání na webu:** Do vyhledávacího pole nahoře na stránce zadejte URL nebo hledaný výraz a potom klepněte na návrh hledání nebo na tlačítko Otevřít, čímž vyhledáte přesný text, který jste zadali. Nechcete-li, aby se zobrazovaly návrhy hledaných výrazů, použijte příkaz Nastavení > Safari > Dynamické vyhledávací pole a vypněte Doporučení pro hledání.

**Zobrazení oblíbených položek:** Vyberte je v Nastavení > Safari > Oblíbené.

**Hledání na stránce:** Posuňte seznam doporučených výsledků na konec a poté klepněte na položku pod textem Na této stránce. Klepnutím na  $\geq$  zobrazíte další výskyt stránky.

**Výběr vyhledávače:** Přejděte do Nastavení > Safari > Vyhledávač.

## Surfování na webu

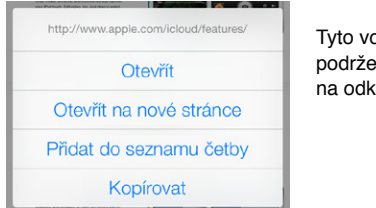

Tyto volby zobrazíte Tyto volby zobrazíte podržením prstu podržením prstu na odkazu. na odkazu.

**Napřed se rozhlédněte:** Chcete-li se podívat na URL adresu odkazu před tím, než na ni přejdete, dotknete se odkazu a podržte na něm prst.

**Otevření odkazu na nové stránce:** Dotkněte se odkazu, podržte na něm prst a poté klepněte na Otevřít na nové stránce. Chcete-li otvírat nové stránky na pozadí, přejděte do Nastavení > Safari > Otevřít odkazy.

**Prohlížení otevřených stránek:** Klepněte na  $\Box$ . Chcete-li stránku zavřít, klepněte na  $\times$  nebo přes ni přejeďte doleva.

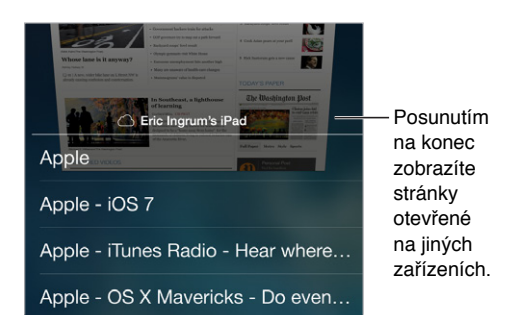

**Pokračování tam, kde jste naposledy přestali:** Pokud zapnete Safari v Nastavení > iCloud, můžete zobrazit stránku, které je otevřena na jiném vašem zařízení. Klepněte na  $\Box$  a posuňte seznam na konec.

**Zpátky na začátek:** Klepnutím na horní okraj obrazovky se rychle vrátíte na začátek dlouhé stránky.

**Zobrazení větší plochy:** Otočte iPhone na šířku.

**Zobrazení aktuálních dat:** Klepnutím na  $\circlearrowright$  vedle adresy ve vyhledávacím poli aktualizujte stránku.

## Udržování záložek

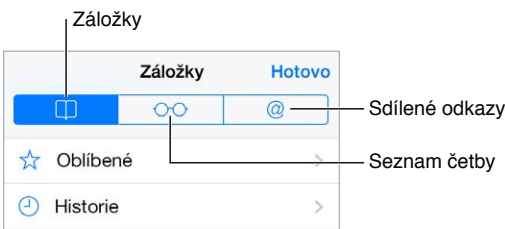

**Přidání aktuální stránky do záložek:** Klepněte na tlačítko  $\hat{\mathbb{I}}$  a poté na Záložka. Chcete-li stránku navštívit znovu, klepněte na  $\Box$  a poté na záložku.

Uspořádání: Chcete-li vytvořit složku pro záložky, klepněte na <sup>II</sup> a poté na Upravit.

**Výběr oblíbených položek, které se zobrazí po klepnutí do vyhledávacího pole:** Přejděte do Nastavení > Safari > Oblíbené.

**Řádek záložek na vašem Macu** Chcete-li, aby se vám na iPhonu zobrazovaly položky z řádku záložek na vašem Macu, zapněte Safari v Nastavení > iCloud.

**Uložení ikony aktuální stránky na plochu:** Klepněte na  $\hat{\mathbb{L}}$  a poté na "Přidat na plochu". Ikona se bude zobrazovat pouze na zařízení, na kterém jste ji vytvořili.

## Sdílení nalezených stránek

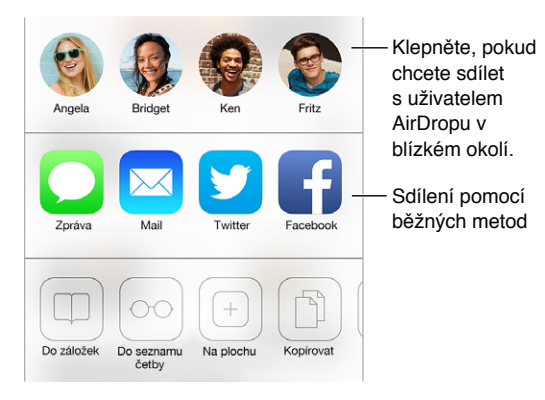

**Podělte se o informace:** Klepněte na  $\hat{a}$ .

**Kdo co tweetuje:** Přihlaste se na iPhonu k Twitteru, klepněte na  $\Box$  a v oddílu  $\mathcal Q$  si prohlédněte odkazy sdílené vašimi přáteli.

## <span id="page-59-1"></span><span id="page-59-0"></span>Vyplňování formulářů

Při přihlášení k webové stránce, registraci ve službě nebo při nakupování můžete vyplnit webový formulář pomocí klávesnice na obrazovce nebo jej Safari může vyplnit za vás pomocí Automatického vyplňování.

**Vadí vám, že se musíte pořád přihlašovat?** Když se vám zobrazí dotaz, zda chcete uložit heslo stránky, klepněte na Ano. Při příští návštěvě bude vaše uživatelské jméno a heslo vyplněno za vás.

**Vyplnění formuláře:** Klepnutím do kteréhokoli pole zobrazte klávesnici na obrazovce. Klepáním na  $\leq$  nebo  $\geq$  nad klávesnicí na obrazovce se můžete přesouvat z pole do pole.

**Automatické vyplnění:** Přejděte do Nastavení > Safari > Hesla a vyplňování a zapněte volbu Použít kontaktní údaje. Poté při vyplňování formuláře klepněte nad klávesnicí na obrazovce na tlačítko Vyplnit. Některé webové stránky automatické vyplňování nepodporují.

**Zadání údajů o platební kartě:** Vyberte Nastavení > Safari > Hesla a vyplňování a uložte údaje o své platební kartě (nebo přijměte výzvu k jejich uložení při libovolném nákupu v Safari). Od té chvíle vždy, když bude třeba vyplnit pole kreditní karty, uvidíte nad klávesnicí na obrazovce tlačítko Vyplnit platební kartu. Bezpečnostní kód ke kartě se neukládá, vyplňujete jej i nadále sami. Pokud nepoužíváte kódový zámek iPhonu, bylo by vhodné začít jej používat nyní – viz [Použití kódu k ochraně dat](#page-36-0) na stránce [37.](#page-36-1)

**Odeslání formuláře:** Klepněte na Otevřít nebo Hledat nebo na odkaz na webové stránce.

## Eliminace rušivých prvků pomocí čtečky

Pomocí čtečky v Safari se můžete soustředit na hlavní obsah stránky.

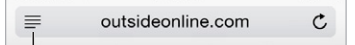

<sup>|</sup> Klepnutím zobrazíte stránku ve čtečce.

**Usnadněte si soustředění na podstatný obsah.** Klepněte na ≡ na levém okraji adresního pole. Pokud tuto ikonu nevidíte, znamená to, že pro zobrazenou stránku není čtečka k dispozici.

**Omezení sdílení jen na hodnotné informace:** Chcete-li sdílet jen text článku a odkaz na něj, při prohlížení stránky v čtečce klepněte na  $\Box$ .

**Návrat k úplné stránce:** Znovu klepněte na ikonu čtečky v adresním poli.

## Uložení seznamu četby na později

Zajímavé položky si můžete uložit do seznamu četby a později se k nim znovu vrátit. Seznam četby můžete používat, i když nejste připojeni k internetu.

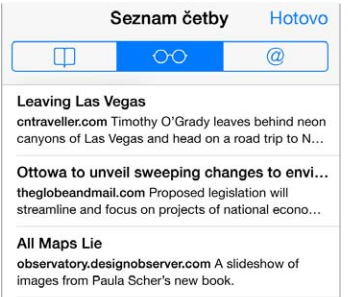

**Přidání aktuální stránky do vašeho seznamu četby:** Klepněte na  $\hat{\Box}$  a poté klepněte na Přidat do seznamu četby.

**Přidání odkazované stránky bez jejího otevření:** Dotkněte se odkazu, podržte na něm prst a poté klepněte na Přidat do seznamu četby.

**Zobrazení vašeho seznamu četby:** Klepněte na  $\Box$  a poté na  $\odot \odot$ .

**Smazání položky ze seznamu četby:** Přejeďte doleva přes položku v seznamu četby.

**Nechcete pro stahování položek v seznamu četby používat mobilní data?** Vypněte Nastavení > Safari > Mobilní data.

## Zabezpečení a soukromí

Nastavení Safari můžete upravit tak, abyste si prohlížené stránky nechali pro sebe a chránili se před zákeřnými stránkami.

**Nestojíte o pozornost?** Zapněte Nastavení > > Safari > Nesledovat. Safari požádá navštěvované webové stránky o to, aby vás nesledovaly. Je však na uvážení webových stránek, zda budou vaši žádost respektovat.

**Řízení práce s cookies:** Přejděte do Nastavení > Safari > Blokovat cookies. Chcete-li odstranit cookies již uložené ve vašem iPhonu, přejděte do Nastavení > Safari > Smazat cookies a data.

**Automatické vytvoření a uložení bezpečných hesel v Safari:** Když při vytváření nového účtu klepnete na pole hesla, Safari vám nabídne automatické vytvoření hesla.

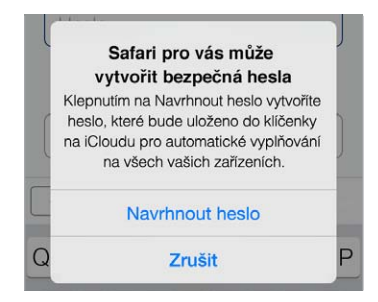

**Smazání historie a dat prohlížení z iPhonu:** Přejděte do Nastavení > Safari > Smazat historii a Nastavení > Safari > Smazat cookies a data.

**Návštěva stránek bez přidání informací do historie:** Při prohlížení otevřených stránek nebo záložek klepněte na Anonymní. Navštívené stránky od toho okamžiku nebudou přidávány do historie na vašem iPhonu.

**Upozorňování na podezřelé stránky:** Zapněte Nastavení > Safari > Upozornit na phishing.

#### Nastavení Safari

Přejděte do Nastavení > Safari, kde můžete:

- Vybrat vyhledávač
- Zadat údaje pro automatické vyplňování
- Vybrat si oblíbené položky, které se budou zobrazovat při vyhledávání
- Nastavit otvírání odkazů na nové stránce nebo na pozadí
- Blokovat pop-upy
- Posílit zabezpečení a soukromí
- Smazat historii, cookies a data

# <span id="page-61-1"></span>**Hudba**

8

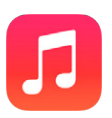

## <span id="page-61-0"></span>iTunes rádio

Doporučené stanice představují pohodlný způsob objevování a poslechu nové hudby v pestré nabídce žánrů. Také si můžete vytvořit vlastní stanice založené na osobním výběru umělce, skladby nebo žánru. Viz [iTunes Match](#page-67-0) na stránce [68.](#page-67-1)

VAROVÁNÍ: [Důležité informace](#page-158-0) o poškození sluchu najdete v části Důležité informace [o bezpečnosti](#page-158-0) na stránce [159](#page-158-1).

Poznámka: iTunes rádio nemusí být k dispozici ve všech oblastech. Další informace o iTunes rádiu najdete v článku [support.apple.com/kb/HT5848?viewlocale=cs\\_CZ](http://support.apple.com/kb/HT5848?viewlocale=cs_CZ).

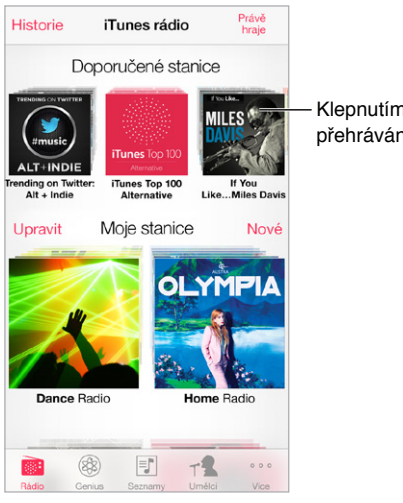

Klepnutím spustíte Klepnutím spustítepřehrávání stanice. přehrávání stanice.

Když zvolíte stanici a přehráváte skladbu, na obrazovce Puštěné se zobrazuje grafika alba a ovládací prvky přehrávání. Chcete-li se dozvědět více, vytvořit novou stanici, vylepšit ji nebo ji sdílet, klepněte na  $\mathbb{D}$ . Viz [AirDrop, iCloud a další způsoby sdílení](#page-32-0) na stránce [33.](#page-32-1)

**Vytvoření stanice na základě umělce, žánru nebo skladby:** Na obrazovce iTunes rádia klepněte na tlačítko Nová stanice. Vyberte žánr nebo vyhledejte oblíbeného umělce, skladbu nebo žánr. Stanici můžete vytvořit také z obrazovky Puštěné klepnutím na tlačítko Vytvořit.

**Úprava stanic:** Klepněte na Upravit. Můžete přidat nebo vyloučit umělce, skladby či žánry nebo můžete smazat stanici.

**Ovlivnění výběru nadcházejících skladeb:** Na obrazovce Puštěné klepněte na ★ a poté na Hrát podobné skladby nebo na Tuto skladbu nehrát. Také můžete skladbu přidat do svého seznamu přání v iTunes.

Skok na další skladbu: Na obrazovce Puštěné klepněte na <sup>»</sup> ». Počet přeskočených skladeb za hodinu je omezen.

**Zobrazení seznamu přehraných skladeb nebo přání:** Klepněte na Historie a potom na Přehráno nebo Seznam přání. Do své knihovny můžete zakoupit nové skladby. Klepnutím na skladbu přehrajete její ukázku.

**Nákup skladeb do osobní knihovny:** Na obrazovce Puštěné klepněte na tlačítko s cenou.

**Sdílení vytvořené stanice:** Na obrazovce Puštěné klepněte na  $\overline{1}$  a poté na Sdílet stanici.

**Poslech iTunes rádia bez reklam:** Přihlaste se k odběru služby iTunes Match a zapněte ji. Viz [iTunes Match](#page-67-0) na stránce [68](#page-67-1).

#### Získávání hudby

Hudbu a další zvukový obsah můžete do svého iPhonu získat následujícími způsoby:

- *Zakoupení a stažení z obchodu iTunes Store:* V aplikaci Hudba klepněte na Obchod. Viz Kapitola [22,](#page-105-0) [iTunes Store,](#page-105-0) na stránce [106](#page-105-0).
- *iTunes v cloudu:* Po přihlášení k iTunes Storu se všechny vaše předchozí nákupy automaticky zobrazí v aplikaci Hudba. Viz [iCloud](#page-16-0) na stránce [17.](#page-16-1)
- *Synchronizace obsahu s iTunes ve vašem počítači:* Viz [Synchronizace s iTunes](#page-18-0) na stránce [19](#page-18-1).
- *Použití služby iTunes Match k uložení vaší hudební knihovny na iCloud:* Viz [iTunes Match](#page-67-0) na stránce [68.](#page-67-1)

## Prohlížení a přehrávání

**Procházení hudby podle seznamů stop, umělců, skladeb nebo jiné kategorie:** Chcete-li zobrazit další volby prohlížení, klepněte na Více. Chcete-li přehrát skladbu, klepněte na ni.

Zvuk můžete poslouchat z vestavěného reproduktoru, z náhlavní soupravy připojené k sluchátkovému výstupu nebo z bezdrátových Bluetooth stereosluchátek spárovaných s iPhonem. Jsou-li připojena nebo spárována sluchátka, reproduktor nevydává žádný zvuk.

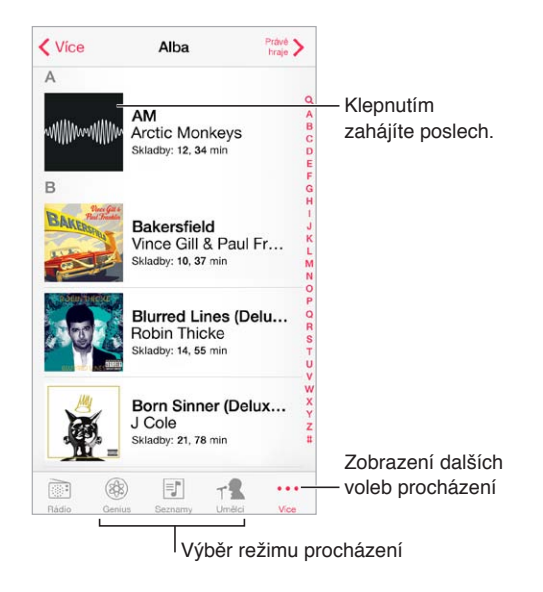

**Už vás nebaví klepat na Více?** Chcete-li přeuspořádat tlačítka, klepněte na Více, na Upravit a přetáhněte některé tlačítko na tlačítko, které chcete nahradit.

Obrazovka Puštěné obsahuje ovládací prvky přehrávání a ukazuje, co právě hraje.

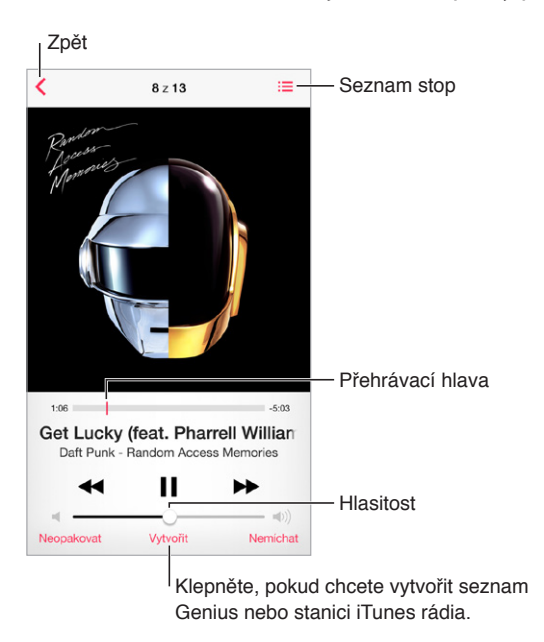

**Zobrazení textu skladby:** Pokud jste ke skladbě přidali text, můžete jej zobrazit klepnutím na obal alba. Chcete-li text přidat, použijte okno informací o skladbě na svém počítači a poté synchronizujte skladbu do iPhonu. (Texty skladeb nejsou podporovány službou iTunes Match.)

**Skok na libovolné místo ve skladbě:** Přetáhněte přehrávací hlavu. Rychlost procházení můžete snížit sklouznutím prstu dolů po obrazovce.

**Zamíchání:** Chcete-li přehrát skladby v náhodném pořadí, klepněte na Zamíchat.

Zobrazení všech stop alba obsahujícího aktuální skladbu: Klepněte na <sup>:三</sup>. Chcete-li přehrát některou stopu, klepněte na ni.

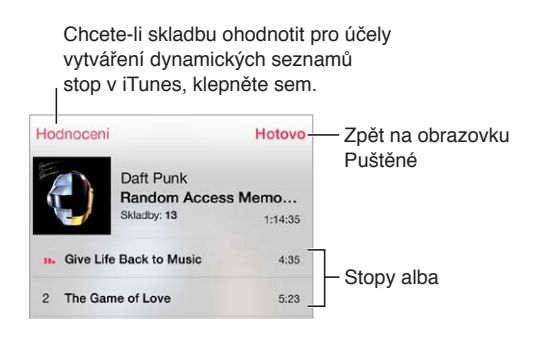

**Hledání hudby:** Při procházení zobrazte klepnutím na stavový řádek pole hledání v horní části obrazovky a poté zadejte hledaný text. Zvukový obsah můžete prohledávat také z plochy. Viz [Hledání](#page-28-2) na stránce [29.](#page-28-1)

**Ohodnocení skladby pro dynamické seznamy stop v iTunes:** Klepnutím na obrazovku zobrazte hodnoticí body a poté klepnutím na jeden z bodů přidělte skladbě hodnocení.

**Zobrazení ovladačů zvuku na uzamčené obrazovce nebo při používání jiné aplikace:**  Přejetím od dolního okraje obrazovky směrem nahoru otevřete Ovládací centrum. Viz [Ovládací](#page-29-0)  [centrum](#page-29-0) na stránce [30.](#page-29-1)

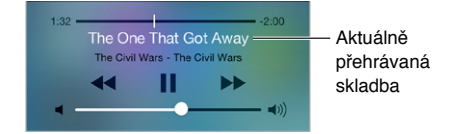

**Přehrávání hudby přes AirPlay reproduktory nebo Apple TV:** Přejetím od dolního okraje obrazovky směrem nahoru otevřete Ovládací centrum a poté klepněte na . Viz [AirPlay](#page-33-0) na stránce [34.](#page-33-1)

## Grafika alb

Otočením iPhonu na šířku můžete zobrazit grafiku alb.

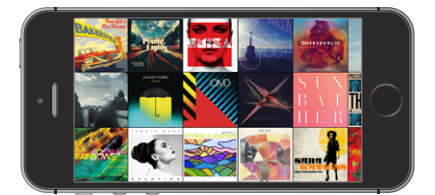

Přejetím doleva nebo doprava zobrazíte další alba. Klepnutím na album zobrazíte skladby.

## Audioknihy

Při spuštění přehrávání se objeví na obrazovce Puštěné ovladače audioknih a informace.

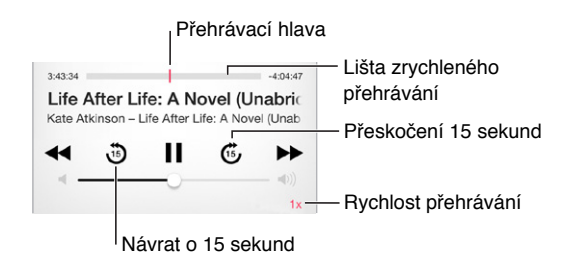

## Seznamy stop

Uspořádání hudby do seznamů stop: Zobrazte seznamy stop a poté klepněte na "Nový seznam" u horního okraje seznamu a zadejte název. Skladby a videa můžete přidávat klepnutím na  $+$ .

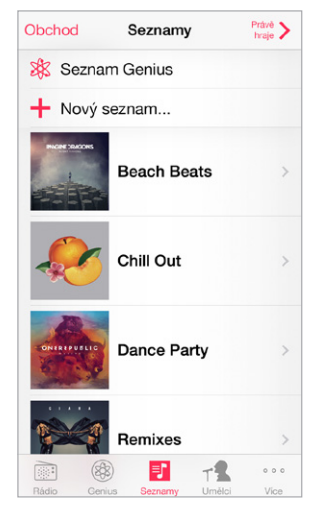

**Úprava seznamu stop:** Vyberte seznam stop a poté klepněte na Upravit.

- $\cdot~$  *Přidání dalších skladeb: K*lepněte na  $\pm$ .
- *Smazání skladby:* Klepněte na  $\bullet$  a poté na Odstranit. Smazáním skladby ze seznamu stop tuto skladbu nesmažete z iPhonu.
- $\cdot$  *Změna pořadí skladeb: Přetáhněte ikonu* $\equiv$ .

Nové a změněné seznamy stop budou zkopírovány do vaší knihovny iTunes při nejbližší synchronizaci iPhonu s počítačem, nebo, pokud jste se přihlásili k odběru služby iTunes Match, prostřednictvím iCloudu.

**Vyprázdnění nebo smazání seznamu stop vytvořeného na iPhonu:** Vyberte seznam stop a poté klepněte na Obnovit nebo Smazat.

**Odstranění skladby z iPhonu:** V části Skladby klepněte na skladbu a poté klepněte na Smazat. Skladba bude odstraněna z iPhonu, nikoli však z knihovny iTunes ve vašem Macu či PC ani z iCloudu.

#### Genius – vytvořeno pro vás

Seznam stop Genius je sbírka skladeb z vaší knihovny, které se k sobě hodí. Genius je bezplatná služba, ale vyžaduje Apple ID.

Mix Genius je výběr skladeb stejného žánru, který se vytváří z vaší knihovny vždy znovu pokaždé, když jej posloucháte.

**Použití funkce Genius:** Zapněte službu Genius v iTunes na svém počítači a poté synchronizujte iPhone s iTunes. Mixy Genius jsou synchronizovány automaticky, pokud svou hudbu nespravujete ručně. Seznamy stop Genius můžete synchronizovat.

**Procházení a přehrávání mixů Genius:** Klepněte na Genius (není-li funkce Genius zobrazená, nejprve klepněte na Více). Přejetím doleva nebo doprava zobrazíte ostatní mixy. Chcete-li přehrát mix, klepněte na .

**Vytvoření seznamu stop Genius:** Zobrazte seznamy stop, klepněte na seznam skladeb Genius a vyberte skladbu. Nebo na obrazovce Puštěné klepněte na Vytvořit a poté na Seznam Genius.

- *Nahrazení seznamu stop s použitím jiné skladby:* Klepněte na Nový a vyberte skladbu.
- *Aktualizace seznamu stop:* Klepněte na Obnovit.
- *Uložení seznamu stop:* Klepněte na Uložit. Seznam stop bude uložen pod názvem skladby, kterou jste vybrali, a označen symbolem  $\&$ .

Seznamy stop Genius vytvořené na iPhonu jsou do počítače zkopírovány při synchronizaci s iTunes.

Poznámka: Poté, co seznam stop Genius synchronizujete s iTunes, nebudete jej moci v iPhonu přímo smazat. V iTunes můžete upravit název seznamu stop, zastavit synchronizaci nebo jej smazat.

**Smazání uloženého seznamu stop Genius:** Klepněte na seznam stop Genius a na Smazat.

#### Siri a hlasové ovládání

Přehrávání hudby můžete ovládat pomocí Siri (iPhone 4s a novější) nebo hlasového ovládání. Viz Kapitola [4,](#page-41-0) [Siri,](#page-41-0) na stránce [42](#page-41-0) a [Hlasové ovládání](#page-28-0) na stránce [29](#page-28-1).

**Spuštění Siri nebo hlasového ovládání:** Stiskněte a podržte tlačítko plochy.

- · Puštění nebo pozastavení hudby: Vyslovte "play" nebo "play music". Chcete-li přehrávání pozastavit, vyslovte "pause", "pause music" nebo "stop". Můžete též použít "next song" nebo "previous song".
- Puštění alba, umělce nebo seznamu stop: Vyslovte "play" a poté "album", "artist" nebo "playlist" a jméno.
- Zamíchání aktuálního seznamu stop: Vyslovte "shuffle".
- *Vyhledání dalších informací o aktuální skladbě:* Vyslovte "what's playing", "who sings this song" nebo "who is this song by".
- Použití funkce Genius pro puštění podobných skladeb: Vyslovte "Genius" nebo "play more songs like this".

#### <span id="page-67-1"></span><span id="page-67-0"></span>iTunes Match

Funkce iTunes Match ukládá vaši hudební knihovnu na iCloud (včetně skladeb importovaných z CD) a umožňuje vám přehrávat vaši sbírku na iPhonu i na dalších iOS zařízeních a počítačích. iTunes Match vám také umožňuje poslouchat iTunes rádio bez reklam (viz [iTunes rádio](#page-61-0) na stránce [62\)](#page-61-1). iTunes Match je k dispozici formou placeného odběru.

Poznámka: iTunes Match nemusí být k dispozici ve všech oblastech. Viz [support.apple.com/kb/HT5085?viewlocale=cs\\_CZ](http://support.apple.com/kb/HT5085?viewlocale=cs_CZ).

**Přihlášení k odběru služby iTunes Match na vašem počítači:** Otevřete Obchod > Zapnout iTunes Match a klikněte na tlačítko Odebírat.

Jakmile se přihlásíte k odběru, aplikace iTunes přidá vaši hudbu, seznamy stop a mixy Genius na iCloud. Další informace viz [www.apple.com/cz/itunes/itunes-match](http://www.apple.com/cz/itunes/itunes-match/).

**Zapnutí iTunes Match:** Vyberte Nastavení > Hudba. Zapnutím služby iTunes Match bude z iPhonu odstraněna synchronizovaná hudba.

*Poznámka:* Pokud máte v Nastavení > Mobilní data zapnutou volbu iTunes Store, je možné, že vám budou účtovány dodatečné poplatky. Viz [Informace o využití](#page-163-2) na stránce [164.](#page-163-1)

Skladby se do iPhonu stahují při přehrávání. Skladby a alba můžete při prohlížení také stahovat ručně. Klepněte na  $\psi$ .

Poznámka: Je-li zapnuta funkce iTunes Match, je z iPhonu při nedostatku místa automaticky odstraňována stažená hudba od nejstarších a nejméně hraných skladeb. U odstraněných skladeb a alb se zobrazuje ikona iCloudu ( $\mathbb{Q}$ ) informující o tom, že tyto položky jsou stále dostupné na iCloudu, ale nejsou uloženy lokálně v iPhonu.

**Odstranění stažené skladby:** Přejeďte doleva a poté klepněte na Smazat.

**Zobrazení pouze hudby, jež byla stažena z iCloudu:** Přejděte do Nastavení > Hudba a zapněte volbu Zobrazit veškerou hudbu.

Odstranění iPhonu ze seznamu zařízení "iTunes in the Cloud": V iTunes na počítači použijte příkaz Obchod > Zobrazit účet. Přihlaste se a v části "iTunes in the Cloud" klikněte na "Manage Devices".

#### Domácí sdílení

Domácí sdílení vám umožňuje přehrávat hudbu, filmy a televizní pořady z knihovny iTunes ve vašem Macu nebo PC. iPhone se musí nacházet ve stejné Wi-Fi síti jako počítač.

Poznámka: Domácí sdílení vyžaduje iTunes 10,2 nebo novější, k dispozici na adrese [www.apple.com/cz/itunes/download.](http://www.apple.com/cz/itunes/download/) Booklety, iTunes Extras a další bonusový materiál sdílet nelze.

#### **Přehrávání hudby z vaší knihovny iTunes na iPhonu.**

- **1** V iTunes na počítači vyberte volbu Soubor > Domácí sdílení > Zapnout Domácí sdílení. Přihlaste se a klikněte na Vytvořit domácí sdílení.
- **2** Na iPhonu vyberte Nastavení > Hudba a poté se přihlaste k Domácímu sdílení pod stejným Apple ID a heslem.
- **3** V aplikaci Hudba klepněte na Více, poté na Sdílené a vyberte knihovnu v počítači.

**Návrat k obsahu v iPhonu:** Klepněte na Sdílené a vyberte Můj iPhone.

## Nastavení aplikace Hudba

Otevřete Nastavení > Hudba a nastavte volby pro aplikaci Hudba, mimo jiné:

- Vyrovnání hlasitosti (normalizace úrovní hlasitosti vašeho zvukového obsahu)
- Ekvalizér (EQ)

*Poznámka:* Nastavení ekvalizéru ovlivňuje všechny zvukové výstupy včetně sluchátkové zdířky a AirPlay. (Nastavení ekvalizéru se obecně vztahuje pouze na hudbu přehrávanou v aplikaci Hudba.)

Nastavení Noční režim komprimuje dynamický rozsah zvukového výstupu tím, že ztišuje hlučné pasáže a zesiluje tiché. Toto nastavení se vám může hodit při poslechu hudby v letadle nebo v jiném hlučném prostředí. (Nastavení Noční režim se vztahuje na veškerý zvukový výstup – video i hudbu.)

- Text skladby
- Seskupení podle umělců alb

**Nastavení limitu hlasitosti:** Přejděte do Nastavení > Limit hlasitosti.

*Poznámka:* V některých zemích Evropské unie vás může iPhone informovat o nastavení hlasitosti nad úroveň doporučenou v Evropské unii jako limit bezpečného poslechu. Budete-li chtít nastavit hlasitost za tento limit, je možné, že budete muset ovládání hlasitosti na okamžik uvolnit. Chcete-li omezit maximální hlasitost náhlavní soupravy na tuto úroveň, přejděte do Nastavení > Hudba > Limit hlasitosti a zapněte Limit hlasitosti (EU). Pokud chcete zabránit změnám limitu hlasitosti, přejděte do Nastavení > Obecné > Omezení.

**Předcházení změnám limitu hlasitosti:** Otevřete Nastavení > Obecné > Omezení > Limit hlasitosti a klepněte na Zakázat změny.

# **Zprávy**

9

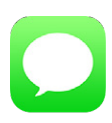

## SMS, MMS a iMessage

Zprávy umožňují výměnu textových zpráv s jinými zařízeními podporujícími SMS a MMS prostřednictvím mobilního připojení a s dalšími iOS zařízeními využívajícími službu iMessage.

*VAROVÁNÍ:* Důležité informace o udržování pozornosti při řízení najdete v části [Důležité](#page-158-0)  [informace o bezpečnosti](#page-158-0) na stránce [159.](#page-158-1)

iMessage je služba společnosti Apple, která vám umožňuje odesílat neomezené množství zpráv přes Wi-Fi (nebo mobilní připojení) ostatním uživatelům systému iOS 5 nebo novějšího či OS X Mountain Lion nebo novějšího. S iMessage vidíte, kdy lidé na druhé straně píší, a můžete dát ostatním na vědomí, že jste si přečetli jejich zprávy. Zprávy iMessage se zobrazují na všech zařízeních se systémem iOS 5 přihlášených ke stejnému účtu, takže můžete konverzaci zahájit z jednoho zařízení a pokračovat v ní na jiném zařízení. Zprávy iMessage jsou s ohledem na zachování soukromí šifrovány.

## Odesílání a příjem zpráv

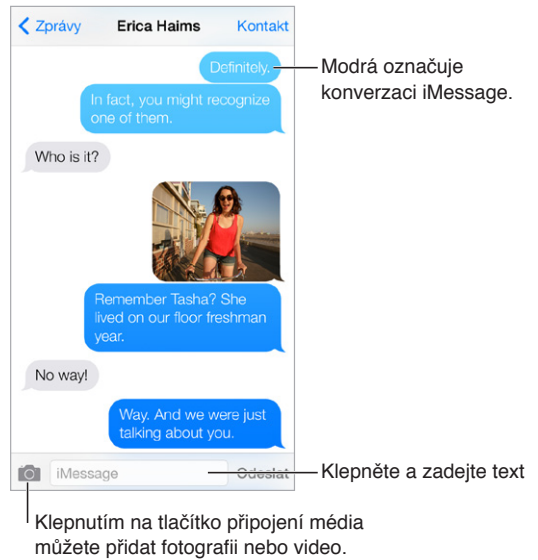

Klepnutím na tlačítko připojení média můžete přidat fotografii nebo video.

**Zahájení textové konverzace:** Klepněte na , poté zadejte telefonní číslo či e-mailovou adresu nebo klepněte na  $\oplus$  a vyberte kontakt.

Pokud zprávu nelze odeslat, zobrazí se odznak výstrahy  $\mathbb O.$  Chcete-li zprávu zkusit poslat znovu, klepněte na výstrahu v konverzaci a pokuste se o nové odeslání zprávy. Poklepáním odešlete zprávu jako SMS.

**Obnovení konverzace:** Klepněte na konverzaci v seznamu Zpráv.

**Použití obrázkových znaků:** Vyberte Nastavení > Obecné > Klávesnice > Klávesnice > Přidat novou klávesnici a poté klepnutím aktivujte klávesnici Emodži. Při psaní zprávy klepnutím na  $^\text{\textregistered}$  otevřete klávesnici Emodži. Viz [Speciální metody zadávání](#page-154-0) na stránce [155](#page-154-1).

**Zobrazení času odeslání nebo přijetí zprávy:** Přetáhněte kteroukoli bublinu doleva.

**Hlasové nebo FaceTime volání osobě, se kterou si vyměňujete textové zprávy:** Klepněte na Kontakt u horního okraje obrazovky a poté klepněte na  $\mathbb S$  nebo  $\Box$ <sup>q</sup>.

**Zobrazení kontaktních údajů některé osoby:** Klepněte na Kontakt u horního okraje obrazovky a poté klepněte na  $(i)$ . Klepnutím na položky v informacích můžete provést různé akce, například zavolat přes FaceTime.

**Zobrazení starších zpráv v konverzaci:** Klepnutím na stavový řádek posuňte zobrazení nahoru. V případě potřeby klepněte na Načíst starší zprávy.

Zaslání zpráv skupině (iMessage a MMS): Klepněte na  $\mathbb Z$  a poté zadejte více příjemců. V případě MMS zpráv musí být rovněž zapnuto skupinové zasílání zpráv v Nastavení > Zprávy a odpovědi jsou zasílány pouze vám – ostatní osoby ve skupině neobdrží jejich kopie.

**Blokování nežádoucích zpráv:** Na vizitce kontaktu klepněte na Blokovat volajícího. Vizitku kontaktu můžete zobrazit při prohlížení zprávy klepnutím na Kontakt a poté na  $\dot{u}$ . Volající můžete také blokovat v Nastavení > Telefon > Blokované. Od blokovaných volajících nebudete přijímat hlasové hovory, FaceTime hovory ani textové zprávy. Další informace o blokování hovorů viz [support.apple.com/kb/HT5845?viewlocale=cs\\_CZ.](http://support.apple.com/kb/HT5845?viewlocale=cs_CZ)

## Správa konverzací

Vaše konverzace se ukládají do seznamu Zprávy. Modrá tečka o označuje nepřečtené zprávy. Klepněte na konverzaci, kterou si chcete prohlédnout nebo v ní pokračovat.

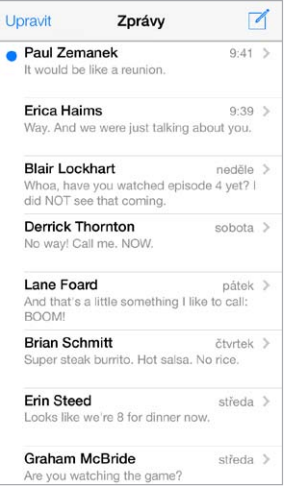

**Zobrazení seznamu zpráv:** Přejeďte doprava.

**Předání zprávy:** Dotkněte se zprávy nebo přílohy, klepněte na Další, vyberte další požadované položky a klepněte na  $\leftrightarrow$ .

**Smazání zprávy:** Dotkněte se zprávy nebo přílohy, klepněte na Další, vyberte další požadované položky a klepněte na  $\overline{w}$ . Chcete-li smazat veškerý text a přílohy, ale konverzaci zachovat, klepněte na Smazat vše.

**Smazání konverzace:** V seznamu Zprávy přejeďte zprava doleva přes konverzaci a poté klepněte na Smazat.

**Hledání v konverzacích:** V seznamu zpráv klepnutím na horní okraj obrazovky zobrazte pole hledání a zadejte do něj hledaný text. Konverzace můžete prohledávat také z plochy. Viz [Hledání](#page-28-2) na stránce [29.](#page-28-1)

## Sdílení fotografií, videí a dalších dat

Prostřednictvím služby iMessage nebo MMS můžete odesílat a přijímat fotografie a video a odesílat údaje o poloze, kontaktní údaje a hlasové zprávy. Limit velikosti příloh stanovuje váš poskytovatel služeb. iPhone může fotografie a video v přílohách podle potřeby komprimovat.

Odeslání fotografie nebo videa: Klepněte na **O**. Můžete vybrat existující fotografii či video nebo pořídit nové.

**Zobrazení fotografií a videí v plné velikosti:** Klepněte na fotografii nebo video. Chcete-li zobrazit další fotografie a videa v konverzaci, klepněte na  $\Xi$ . Klepnutím na  $\leq$  se vrátíte ke konverzaci.

**Odeslání položky z jiné aplikace:** Ve vybrané aplikaci klepněte na Sdílet nebo na  $\hat{\mathbb{1}}$  a poté na Zpráva.

**Sdílení, uložení nebo vytištění přílohy:** Klepněte na přílohu a poté na  $\mathbb{\hat{}}$ .

**Zkopírování fotografie nebo videa:** Dotkněte se a přidržte prst na příloze a poté klepněte na Kopírovat.

**Přidání osoby do kontaktů:** V konverzaci klepněte na Kontakt a poté na Vytvořit nový kontakt.

**Odeslání kontaktních údajů:** U horního okraje obrazovky klepněte na Kontakt, klepněte na a poté klepněte na Vytvořit nový kontakt nebo Přidat ke kontaktu.

#### Nastavení Zpráv

Vyberete-li Nastavení > Zprávy, můžete nastavit volby Zpráv, k nimž patří:

- Zapnutí nebo vypnutí služby iMessage
- Zasílání oznámení o přečtení zpráv ostatním uživatelům
- Zadání Apple ID nebo e-mailové adresy pro použití se Zprávami
- Volby SMS a MMS
- Zapnutí nebo vypnutí skupinových zpráv
- Zobrazení pole Předmět
- Zobrazení počtu znaků
- Blokování nežádoucích zpráv

**Správa oznamování pro zprávy:** Viz [Nerušit](#page-31-0) na stránce [32](#page-31-1).

**Nastavení zvuku upozornění pro příchozí textové zprávy:** Viz [Zvuky a tichý režim](#page-31-2) na stránce [32.](#page-31-1)
### **Kalendář**

## 10

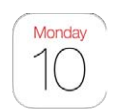

#### Kalendář v kostce

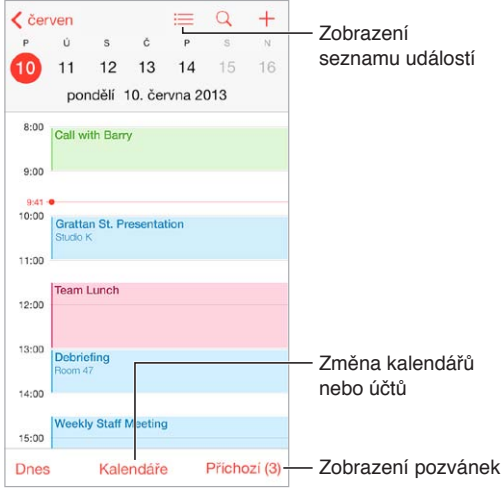

**Hledání událostí:** Klepněte na  $\Omega$  a poté zadejte text do vyhledávacího pole. Prohledávají se názvy, místa a poznámky v zobrazených kalendářích.

**Zobrazení týdenního kalendáře:** Otočte iPhone na šířku.

**Změna zobrazení:** Úroveň zobrazení kalendáře můžete změnit klepnutím na rok, měsíc nebo den.

**Zobrazení seznamu událostí:** V měsíčním zobrazení přejdete na události dne klepnutím na . V denním zobrazení otevřete seznam událostí klepnutím na  $\equiv$ .

**Změna barvy kalendáře:**Klepněte na Kalendáře, poté na <sup>1</sup>) u požadovaného kalendáře a vyberte barvu ze seznamu. U některých kalendářových účtů, například na Googlu, určuje barvu kalendáře server.

**Úprava události:** Dotkněte se události, podržte na ní prst a přetáhněte ji na jiný čas nebo upravte polohu úchytových bodů.

#### Pozvánky

Pokud máte účet iCloud, Microsoft Exchange nebo podporovaný účet CalDAV, můžete odesílat a přijímat pozvánky ke schůzkám.

**Přizvání jiných lidí k události:** Klepněte na událost, klepněte na Upravit a poté na Pozvaní. Zadejte jména nebo klepněte na  $\oplus$  a vyberte osoby z Kontaktů.

**RSVP:** Klepněte na událost, ke které jste byli pozváni, nebo klepněte na příchozí schránku a na pozvánku. Přidáte-li komentář (tato funkce nemusí být k dispozici ve všech kalendářích), uvidí jej pouze organizátor, nikoli ostatní účastníci. Chcete-li zobrazit odmítnuté události, klepněte na Kalendáře a zapněte volbu Zobrazit odmítnuté události.

**Naplánování schůzky bez zablokování rozvrhu:** Klepněte na událost, poté klepněte na Dostupnost a klepněte na Mám čas. Pokud se jedná o vámi vytvořenou událost, klepněte na "Zobrazit jako" a poté na Mám čas. Událost zůstane ve vašem kalendáři, ale další uživatelé, kteří vám posílají pozvánky, neuvidí příslušný čas jako rezervovaný.

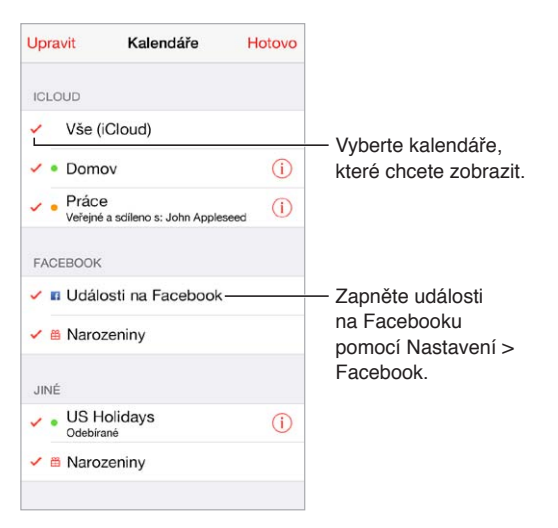

#### Používání více kalendářů

**Zapnutí kalendářů iCloud, Google, Exchange nebo Yahoo!:** Vyberte Nastavení > Pošta, kontakty, kalendáře, klepněte na účet a zapněte Kalendář.

**Přihlášení k odběru kalendáře:** Vyberte Nastavení > Pošta, kontakty, kalendáře a klepněte na Přidat účet. Klepněte na Ostatní a poté na Přidat odebíraný kalendář. Zadejte server a název souboru .ics, k jehož odběru se chcete přihlásit. K odběru kalendáře iCalendar (.ics) publikovaného na webu se můžete přihlásit také klepnutím na odkaz na kalendář.

**Přidání účtu CalDAV:** Vyberte Nastavení > Pošta, kontakty, kalendáře, klepněte na Přidat účet a poté na Ostatní. V části Kalendáře klepněte na Přidat kontakt CalDAV.

**Zobrazení narozeninového kalendáře:** Klepněte na Kalendáře a poté klepnutím na Narozeniny přidejte k událostem narozeniny uložené v Kontaktech. Pokud máte nastaven účet na Facebooku, můžete také přidat narozeniny přátel z Facebooku.

**Zobrazení kalendáře svátků:** Klepněte na Kalendáře a poté klepnutím na Svátky přidejte k svým událostem státní svátky.

**Zobrazení více kalendářů najednou:** Klepněte na Kalendáře a poté klepnutím vyberte kalendáře k zobrazení.

**Přesunutí události do jiného kalendáře:** Klepněte na událost, klepněte na Upravit, poté klepněte na Kalendáře a vyberte kalendář do kterého chcete událost přesunout.

#### Sdílení kalendářů na iCloudu

Kalendář na iCloudu můžete sdílet s ostatními uživateli iCloudu. Když sdílíte kalendář, ostatní si jej mohou prohlížet a můžete jim povolit, aby do něj přidávali události a měnili je. Také můžete sdílet verzi kalendáře pouze ke čtení, kterou může odebírat kdokoli.

**Vytvoření kalendáře na iCloudu:** Klepněte na Kalendáře, na Upravit a poté v části iCloud na Přidat kalendář.

**Sdílení kalendáře na iCloudu:** Klepněte na Kalendáře, na Upravit a poté na kalendář na iCloudu, který chcete sdílet. Klepněte na Přidat osobu a zadejte jméno nebo klepnutím na  $\oplus$ a přejděte do Kontaktů. Vybrané osoby obdrží pozvánku ke sdílení kalendáře e-mailem. Pro její přijetí budou potřebovat účet na iCloudu.

**Změna přístupových oprávnění určité osoby ke sdílenému kalendáři:** Klepněte na kalendáře, klepněte na Upravit, klepněte na sdílený kalendář a poté na jméno osoby. Můžete jim zamezit v úpravách kalendáře, znovu odeslat pozvánku ke sdílení kalendáře nebo s nimi přestat kalendář sdílet.

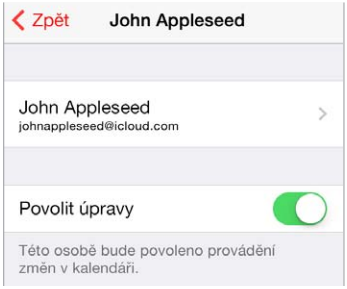

**Vypnutí oznámení pro sdílené kalendáře:** Když někdo změní sdílený kalendář, budete o změně vyrozuměni. Chcete-li oznámení pro sdílené kalendáře vypnout, přejděte do Nastavení > Pošta, kontakty, kalendáře > Upozornění kalendářů.

**Sdílení kalendáře pouze ke čtení se všemi:** Klepněte na Kalendáře, na Upravit a poté na kalendář na iCloudu, který chcete sdílet. Zapněte Veřejný kalendář a poté klepněte na Sdílet odkaz a zkopírujte nebo odešlete URL svého kalendáře. Prostřednictvím tohoto URL se může kdokoli přihlásit k odběru vašeho kalendáře pomocí kompatibilní aplikace, například Kalendáře pro OS X.

#### Nastavení kalendáře

Několik nastavení v Nastavení > Pošta, kontakty, kalendáře má vliv na Kalendář a na váš kalendářový účet. Jedná se o tyto funkce:

- Synchronizace minulých událostí (budoucí události jsou synchronizovány vždy)
- Přehrání zvuku upozornění při přijetí nových pozvánek na schůzky
- Výchozí kalendář pro nové události
- Výchozí čas upozornění
- Podpora časových pásem umožňující zobrazovat data a časy v jiných časových pásmech
- První den v týdnu

### **Obrázky**

# 11

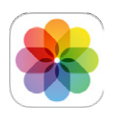

#### Prohlížení fotografií a sledování videí

V aplikaci Obrázky se můžete podívat na:

- Album Fotoaparát fotografie a videa, která jste pořídili pomocí iPhonu nebo uložili z e-mailu, textové zprávy, webové stránky nebo snímky obrazovky
- Sdílené fotografie a videa fotografie a videa, jež jste sdíleli pomocí Sdílení fotografií na iCloudu nebo jež sdílel někdo s vámi (vi[zSdílení fotografií na iCloudu](#page-76-0) na stránce [77\)](#page-76-1)
- Fotografie a videa synchronizovaná z vašeho počítače (viz [Synchronizace s iTunes](#page-18-0) na stránce [19\)](#page-18-1)

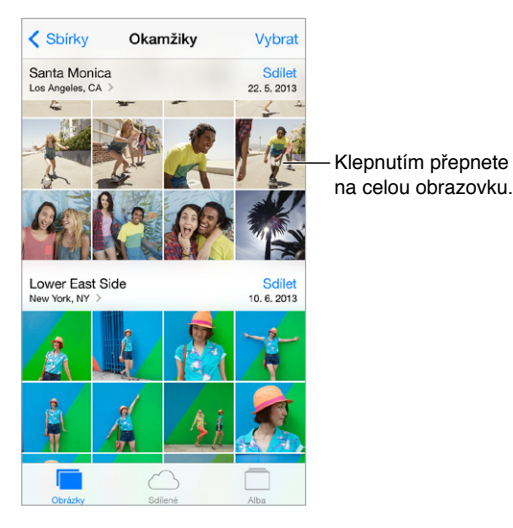

**Zobrazení vašich fotografií a videí:** Klepněte na Fotografie. Aplikace Obrázky automaticky uspořádává vaše fotografie a videa podle roku, sbírky a okamžiku. Chcete-li si rychle projít fotografie ve sbírce nebo roce, na okamžik se dotkněte požadované položky a přetáhněte ji.

Aplikace Obrázky při prohlížení let a sbírek standardně zobrazuje reprezentativní výběr vašich fotografií. Chcete-li si prohlédnout všechny své fotografie, přejděte do Nastavení > Obrázky a Fotoaparát a vypněte Souhrn fotografií.

**Zobrazení podle událostí nebo tváří:** Alba, která synchronizujete s iPhotem 8.0 nebo novějším, případně s Aperture v3.0.2 nebo novější, si můžete prohlížet podle událostí nebo podle tváří. Klepněte na Alba a posuňte zobrazení na Události nebo Tváře.

**Zobrazení podle místa:** Při prohlížení fotografií a videí podle roku nebo sbírky klepněte na  $\geq$ . Fotografie a videa, jež obsahují polohové údaje, se zobrazí na mapě na místě, kde byly pořízeny.

<span id="page-76-1"></span>Při prohlížení fotografie nebo sledování videa můžete klepnutím zobrazit ovladače. Přejetím doleva nebo doprava přejdete vpřed nebo zpět.

**Zvětšení nebo zmenšení:** Poklepejte nebo rozevřete či sevřete prsty. Zvětšenou fotografii můžete posouvat a zobrazit tak její jiné části.

Přehrání videa Klepněte na  $\blacktriangleright$ . Chcete-li přepnout mezi prohlížením na celé obrazovce a podle obrazovky, poklepejte na displej.

**Přehrání prezentace:** Při prohlížení fotografie klepněte na  $\hat{\Box}$  a poté klepněte na tlačítko Prezentace. Vyberte volby a poté klepněte na Spustit prezentaci. Chcete-li prezentaci zastavit, klepněte na obrazovku. Chcete-li nastavit další volby prezentace, vyberte Nastavení > Obrázky a Fotoaparát.

Streamování prezentace nebo videa na televizi viz [AirPlay](#page-33-0) na stránce [34](#page-33-1).

#### Uspořádání vašich obrázků a videí

**Vytvoření nového alba:** Klepněte na alba, na +, zadejte název a poté klepněte na Uložit. Vyberte fotografie a videa, která chcete do nového alba přidat, a poté klepněte na Hotovo.

*Poznámka:* Alba vytvořená na iPhonu se při synchronizaci nepřenášejí zpět do počítače.

**Přidání položek do existujícího alba:** Při prohlížení miniatur klepněte na Vybrat, vyberte položky, klepněte na "Přidat do" a vyberte album.

**Správa alb:** Zobrazte seznam alb a klepněte na Upravit.

- *Přejmenování alba:* Vyberte album a poté zadejte nový název.
- *Změna uspořádání alb*: Přetáhněte ikonu =
- *Smazání alba: Klepněte na* .

Přejmenovat nebo smazat lze pouze alba vytvořená na iPhonu.

#### <span id="page-76-0"></span>Sdílení fotografií na iCloudu

Sdílejte streamy fotografií a videí s vybranými lidmi. Vybraní přátelé, kteří mají účet na iCloudu a používají systém iOS 6 nebo novější či OS X Mountain Lion nebo novější, se mohou připojit k vašemu streamu, prohlížet si vámi přidané fotografie a přidávat komentáře. Uživatelé systémů iOS 7 a OS X Mavericks mohou do streamu přidávat vlastní fotografie a videa. Svůj stream můžete také publikovat na veřejné webové stránce, kde se na něj může podívat každý.

*Poznámka:* Sdílení fotografií na iCloudu funguje přes Wi-Fi i mobilní síť. Mobilní datové služby mohou být zpoplatněny. Viz [Informace o využití](#page-163-0) na stránce [164.](#page-163-1)

**Zapnutí Sdílení fotografií na iCloudu:** Přejděte do Nastavení > iCloud > Fotografie.

**Vytvoření sdíleného streamu:** Při prohlížení fotografie nebo sledování videa (nebo pokud jste vybrali více fotografií či videí) klepněte na  $\Box$ , klepněte na iCloud, klepněte na Stream a poté klepněte na Nový sdílený stream. Uživatele můžete k prohlížení vašeho streamu přizvat pod jejich e-mailovými adresami nebo mobilními telefonními čísly, která využívají pro službu iMessage.

**Zapnutí veřejné webové stránky:** Vyberte sdílený stream, klepněte na Lidé a zapněte veřejnou webovou stránku. Chcete-li na stránku upozornit ostatní, klepněte na Sdílet odkaz.

<span id="page-77-1"></span>**Přidání položek do sdíleného fotostreamu:** Zobrazte sdílený stream, klepněte na <sup>+</sup>, vyberte položky a poté klepněte na Hotovo. Můžete přidat komentář a zveřejnit jej klepnutím na tlačítko Zveřejnit. Položky můžete do sdíleného streamu také přidat při prohlížení fotografií nebo alb. Klepněte na  $\hat{\mathbb{L}}$ , klepněte na iCloud, klepněte na Stream a poté vyberte sdílený stream nebo vytvořte nový.

**Smazání fotografií ze sdíleného streamu:** Vyberte fotostream, klepněte na Vybrat, vyberte fotografie nebo videa, jež chcete smazat a poté klepněte na  $\overline{w}$ . Musíte být vlastníkem streamu nebo fotografie.

**Smazání komentářů ze sdíleného streamu:** Vyberte fotografii nebo video s komentářem. Dotkněte se komentáře a přidržte na něm prst a poté klepněte na Smazat. Musíte být vlastníkem streamu nebo autorem komentáře.

**Přejmenování fotostreamu:** Při prohlížení Sdílených streamů klepněte na Upravit, poté klepněte na název a zadejte nový.

**Přidání nebo odstranění odběratelů či zapnutí nebo vypnutí oznámení:** Vyberte fotostream a poté klepněte na Lidé.

**Odběr sdíleného streamu:** Když obdržíte pozvánku, klepněte na panel Sdílené (<sup>20</sup>) a poté na Přijmout. Pozvánku můžete přijmout také v e-mailu.

**Přidání položek do odebíraného sdíleného streamu:** Zobrazte sdílený stream, klepněte na  $+$ , vyberte položky a poté klepněte na Hotovo. Můžete přidat komentář a zveřejnit jej klepnutím na tlačítko Zveřejnit.

#### <span id="page-77-0"></span>Můj fotostream

**Automatické zobrazování fotografií pořízených pomocí iPhonu na vašich ostatních zařízeních:**  Zapněte funkci Můj fotostream v Nastavení > Obrázky a Fotoaparát. Funkci Můj fotostream také můžete zapnout v Nastavení > iCloud > Fotografie.

Pořízené fotografie budou do vašeho alba Můj fotostream přidány automaticky poté, co zavřete aplikaci Fotoaparát a iPhone bude připojen k internetu přes Wi-Fi. Všechny fotografie přidané do vašeho alba Fotoaparát, včetně snímků obrazovky a fotografií uložených z e-mailů, se zobrazí v albu Můj fotostream.

Fotografie přidané do alba Můj fotostream na vašich ostatních zařízeních se také objeví v albu Můj fotostream na iPhonu. iOS zařízení mohou v albu Můj fotostream uchovávat až 1000 nejnovějších fotografií. Vaše počítače mohou uchovávat veškeré fotografie z alba Můj fotostream po neomezenou dobu.

*Poznámka:* Fotografie odeslané do Mého fotostreamu se nezapočítávají do využitého místa na iCloudu.

**Správa obsahu vašeho fotostreamu:** V albu Můj fotostream klepněte na Vybrat.

- *Uložení nejlepších záběrů do alba v iPhonu:* Vyberte fotografie a poté klepněte na přidat do.
- *Sdílení, tisk, kopírování nebo ukládání fotografií do alba Fotoaparát:* Vyberte fotografie a poté klepněte na  $\mathbb{f}$ .
- *Smazání fotografií:* Vyberte fotografie a poté klepněte na  $\mathbb{U}$ .

Poznámka: Fotografie budou odstraněny z alba Můj fotostream ve vašich zařízeních, původní fotografie však zůstanou uloženy v albu Fotoaparát na zařízení, s jehož pomocí byly pořízeny. Také nebudou smazány fotografie, které na zařízení nebo počítači uložíte do jiného alba. Chcete-li z alba Můj fotostream mazat fotografie, musíte mít na iPhonu a jiných iOS zařízeních nainstalován systém iOS 5.1 nebo novější. Další informace naleznete na adrese [support.apple.com/kb/HT4486?viewlocale=cs\\_CZ](http://support.apple.com/kb/HT4486?viewlocale=cs_CZ).

#### Sdílení fotografií a videí

Fotografie můžete sdílet v e-mailových nebo textových zprávách (MMS či iMessage), tweetech a na Facebooku či Flickru. Videa můžete sdílet v e-mailových nebo textových zprávách (MMS či iMessage) a na YouTube, Facebooku a Vimeu. Fotografie a videa také můžete sdílet pomocí Sdílení fotografií (viz výše).

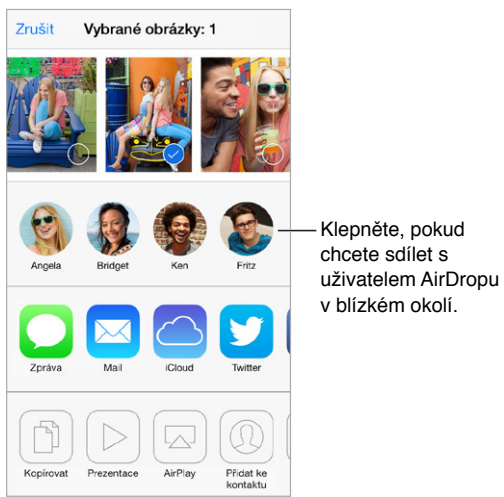

**Sdílení nebo zkopírování fotografie či videa:** Zobrazte fotografii nebo video a poté klepněte na  $\hat{\mathbb{D}}$ . Pokud  $\hat{\mathbb{D}}$  nevidíte, zobrazte ovládací prvky klepnutím na obrazovku.

Limit velikosti příloh stanovuje váš poskytovatel služeb. iPhone může fotografie a video v přílohách podle potřeby komprimovat.

Fotografii nebo video můžete také zkopírovat a poté vložit do e-mailové nebo textové zprávy (MMS či iMessage).

**Sdílení nebo kopírování více fotografií a videí:** Při prohlížení podle okamžiků klepněte na Sdílet.

**Uložení nebo sdílení přijaté fotografie nebo videa:** 

- *E‑mail:* V případě potřeby klepnutím stáhněte požadovanou položku a poté se jí dotkněte a přidržte na ní prst, dokud se nezobrazí sdílení a další volby.
- *Textová zpráva:* Klepněte na položku v konverzaci a poté na  $\Box$ .

Fotografie a videa, jež obdržíte ve zprávě nebo uložíte z webové stránky, se ukládají do vašeho alba Fotoaparát.

#### <span id="page-79-1"></span><span id="page-79-0"></span>Úpravy fotografií a zkracování videí

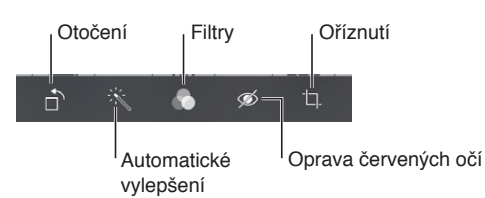

Fotografie můžete upravovat přímo na iPhonu. Při prohlížení fotografie na celé obrazovce klepněte na Upravit a poté na některý z nástrojů.

- Automatické vylepšení vylepší expozici, kontrast, sytost a další vlastnosti fotografie.
- Pomocí fotografických filtrů můžete přidat různé barevné efekty nebo fotografii převést na černobílou.
- Chcete-li odstranit efekt červených očí, použijte nástroj pro korekci červených očí a postupně klepněte na každé oko, které chcete opravit.
- Přetažením rohů mřížky můžete fotografii oříznout.

Přetažením vyberte výřez a poté klepněte na Oříznout.

**Nelíbí se vám výsledek?** Dalším klepnutím na nástroj se vraťte k původnímu stavu.

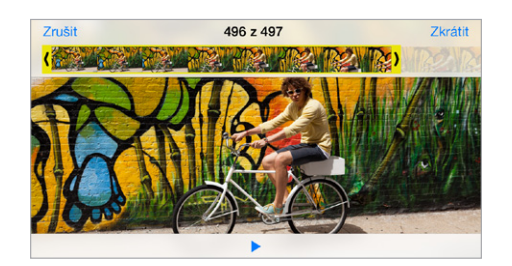

**Oříznutí videa:** Klepnutím na obrazovku zobrazte ovladače, přetáhněte konce prohlížeče snímků a klepněte na Zkrátit.

*Důležité:* Pokud vyberete Uložit originál, budou oříznuté snímky trvale smazány z původního videa. Pokud vyberete Uložit jako nový klip, bude oříznutý klip uložen jako nový klip do vašeho alba Fotoaparát a původní video zůstane nezměněné.

**Nastavení zpomaleného úseku videa:** (iPhone 5s) Pomocí svislých pruhů za prohlížečem snímků nastavte úsek videa, který chcete přehrát zpomaleně.

#### Tisk fotografií

#### **Tisk na tiskárně podporující AirPrint:**

- *Tisk jedné fotografie: Klepněte na*  $\hat{\mathbb{C}}$  *a poté na Tisknout.*
- *Tisk většího počtu fotografií:* Při prohlížení fotoalba klepněte na Vybrat, vyberte fotografie, klepněte na  $\hat{\mathbb{D}}$  a poté na Tisk.

Viz [AirPrint](#page-34-0) na stránce [35.](#page-34-1)

#### Nastavení aplikace Obrázky

Nastavení aplikace Obrázky najdete v Nastavení > Obrázky a Fotoaparát. Jedná se o tyto funkce:

- Můj fotostream a Sdílení fotografií
- Prezentace

### **Fotoaparát**

## 12

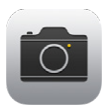

#### Fotoaparát v kostce

Rychle! Vyfoťte to! Prostě jen přejeďte nahoru přes <sup>10</sup> na uzamčené obrazovce. Nebo přejetím od dolního okraje obrazovky směrem nahoru otevřete Ovládací centrum a poté klepněte na  $\circ$ .

Poznámka: Otevřete-li Fotoaparát z uzamčené obrazovky, můžete si po klepnutí na miniaturu v levém dolním rohu obrazovky prohlédnout (a dokonce i upravit) fotografie a videa. Chcete-li fotografie a videa sdílet, nejprve iPhone odemkněte.

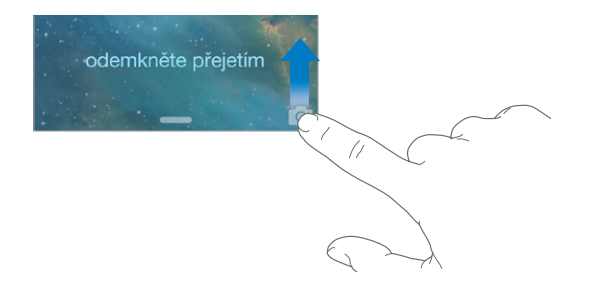

S iPhonem můžete pořizovat fotografie i zaznamenávat HD videa. A máte dva fotoaparáty – dodatečně k fotoaparátu iSight na zadní straně máte k dispozici fotoaparát FaceTime na čelní straně pro hovory FaceTime a autoportréty. LED blesk vám v případě potřeby dodá více světla a můžete jej použít i jako kapesní svítilnu. Prostě jen přejeďte ven z Ovládacího centra. Viz [Ovládací centrum](#page-29-0) na stránce [30](#page-29-1).

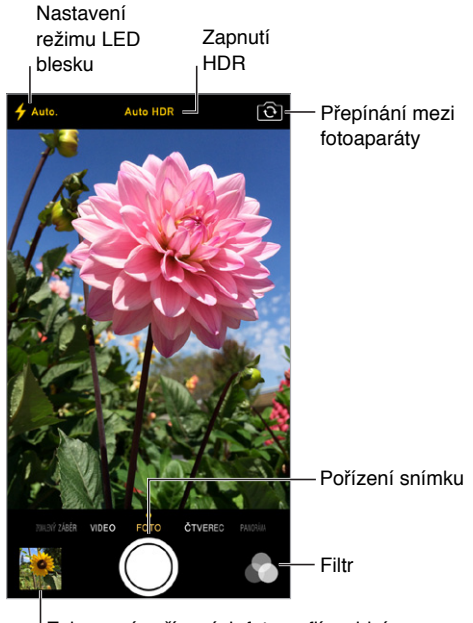

Zobrazení pořízených fotografií a videí

#### Pořizování fotografií a videí

Fotoaparát nabízí několik foto- a videorežimů, v nichž můžete pořizovat fotografie, čtvercové snímky, panoramata (iPhone 4s a novější), videa a zpomalené záběry (iPhone 5s).

**Výběr režimu:** Táhněte přes obrazovku doleva nebo doprava a vyberte režim Zpomalený záběr, Video, Fotografie, Čtverec či Panoráma.

**Pořízení fotografie:** Vyberte fotografický režim a klepněte na tlačítko závěrky nebo stiskněte jedno z tlačítek hlasitosti.

- *Čtvercová fotografie:* Vyberte režim Čtverec.
- *Pořízení série fotografií v rychlé sekvenci:* (iPhone 5s) Chcete-li pořídit sekvenci fotografií, dotkněte se tlačítka závěrky a podržte je. Dokud neuvolníte prst, bude vám čítač zobrazovat počet pořízených fotografií. Chcete-li si prohlédnout návrhy snímků a vybrat fotografie, které zachováte, klepněte na miniaturu a poté na "Oblíbené". Navrhované fotografie jsou označeny šedými tečkami. Chcete-li zkopírovat fotografii ze sekvence jako samostatný snímek do alba Fotoaparát, klepněte na kroužek v pravém dolním rohu. Chcete-li smazat sekvenci fotografií, klepněte na ni a poté na  $\mathbb{I}$ .
- *Použití filtrů:* (iPhone 4s nebo novější) Po klepnutí na můžete použít různé barevné efekty, například převést fotografii na černobílou. Chcete-li filtr vypnout, klepněte na a poté na Žádný. Filtr také můžete použít později při úpravách fotografie. Viz [Úpravy fotografií](#page-79-0)  [a zkracování videí](#page-79-0) na stránce [80.](#page-79-1)

Krátce se zobrazí obdélník, který vám ukáže místo, na které je nastavena expozice. Při fotografování osob může funkce detekce tváří (iPhone 4s a novější) vyvážit expozici až pro 10 obličejů. Na každé detekované tváři se zobrazí obdélník.

Expozice se provádí automaticky. Pokud chcete pro příští fotografii nastavit expozici ručně, klepněte na objekt nebo oblast na obrazovce. U fotoaparátu iSight klepnutím na obrazovku zároveň zaostříte a nastavíte expozici. Detekce tváří je dočasně vypnuta. Chcete-li expozici a ostření ponechat vypnuté, dokud neklepnete na obrazovku znovu, dotkněte se obrazovky a podržte na ní prst, dokud nezačne obdélník pulzovat.

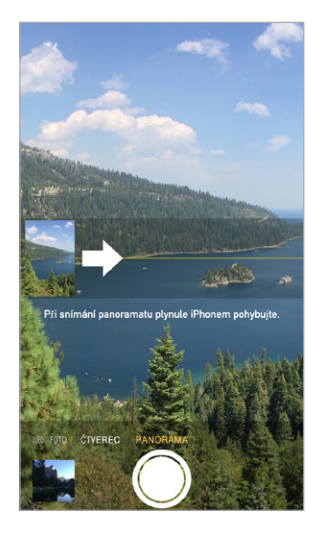

**Pořízení panoramatické fotografie:** (fotoaparát iSight na iPhonu 4s nebo novějším) Vyberte Panoráma, klepněte na tlačítko závěrky a poté pomalu panorámujte ve směru šipky. Chcete-li panorámovat v opačném směru, nejprve klepněte na šipku. Chcete-li panorámovat svisle, otočte nejprve iPhone na šířku. I u vertikálního panoramatu můžete panorámovat v opačném směru.

**Pořízení videa:** Vyberte Video a klepnutím na závěrku spusťte nebo zastavte záznam.

- *Pořízení fotografie při natáčení:* (iPhone 5 nebo novější) Klepněte na tlačítko závěrky v levém dolním rohu.
- *Zpomalený záběr:* (iPhone 5s) Chcete-li zaznamenat video o vysoké snímkové frekvenci, vyberte režim Zpomalený záběr. Při úpravách videa si můžete vybrat úsek, který bude přehráván zpomaleně.

**Nastavení zpomaleného úseku videa:** Klepněte na miniaturu a pomocí svislých pruhů za prohlížečem snímků nastavte úsek, který chcete přehrát zpomaleně.

Přejeďte a upravte Přejeďte a upravte zpomalenou část videa zpomalenou část videa

**Zvětšení nebo zmenšení:** (Fotoaparát iSight) Sevřete nebo rozevřete prsty na obrazovce. U iPhonu 5 a novějších pracuje zvětšení nejen ve fotografickém režimu, ale také při natáčení videa.

Pokud jsou zapnuté polohové služby, jsou nově pořízené fotografie a videa opatřeny polohovými daty, která lze využívat v aplikacích a na webových stránkách pro sdílení fotografií. Viz [Soukromí](#page-36-0) na stránce [37.](#page-36-1)

**Chcete zachytit obsah obrazovky?** Současně stiskněte a uvolněte tlačítko Spánek/probuzení a tlačítko plochy. Snímek obrazovky bude přidán do alba Fotoaparát.

Fotografie můžete upravovat a videa zkracovat přímo na iPhonu. Viz [Úpravy fotografií](#page-79-0)  [a zkracování videí](#page-79-0) na stránce [80.](#page-79-1)

#### HDR

*HDR* (velký dynamický rozsah) vám pomůže pořídit kvalitní snímky i při vysoce kontrastních světelných podmínkách. V tomto režimu jsou rychle za sebou pořízeny tři fotografie (při dlouhém, normálním a krátkém čase) a jejich nejlepší části jsou spojeny do jedné fotografie.

**Použití HDR:** (fotoaparáty iSight a fotoaparát FaceTime na iPhonu 5s) Klepněte na tlačítko HDR na horní straně obrazovky. Nejlepších výsledků dosáhnete, když se iPhone ani fotografovaný objekt nebude pohybovat. (Při pořizování HDR snímků je vypnutý blesk.)

Na iPhonu 5s můžete zapnout volbu Auto HDR a iPhone pak použije režim HDR v situacích, kdy je to nejvýhodnější.

**Uchování normálního snímku spolu s HDR verzí:** Otevřete Nastavení > Obrázky a Fotoaparát.

HDR verze fotografií jsou v albu Fotoaparát označeny nápisem HDR v rohu.

#### Prohlížení, sdílení a tisk

Pořízené fotografie a videa se ukládají do vašeho alba Fotoaparát. Díky funkci Fotostream se nové fotografie také objeví ve vašem fotostreamu na iPhonu a ostatních iOS zařízeních a počítačích. Viz [Můj fotostream](#page-77-0) na stránce [78.](#page-77-1)

**Zobrazení vašeho alba Fotoaparát:** Klepněte na miniaturu obrázku a přejeďte doleva nebo doprava. Svoje album Fotoaparát si také můžete zobrazit v aplikaci Obrázky.

Klepnutím na obrazovku zobrazíte nebo skryjete ovladače.

**Sdílení a tisk fotografií:** Klepněte na  $\hat{\mathbb{L}}$ . Viz [AirDrop, iCloud a další způsoby sdílení](#page-32-0) na stránce [33.](#page-32-1)

**Zkopírování fotografií a videí do počítače:** Chcete-li fotografie přenést do iPhota nebo jiné podporované aplikace na svém Macu nebo PC, připojte iPhone k počítači. Pokud během tohoto procesu některé fotografie nebo videa smažete, budou odstraněny z vašeho alba Fotoaparát.

**Synchronizace fotografií a videí do iPhonu z Macu:** Použijte panel Fotografie v iTunes. Viz [Synchronizace s iTunes](#page-18-0) na stránce [19.](#page-18-1)

### Nastavení aplikace Fotoaparát

Přejděte do Nastavení > Obrázky a Fotoaparát, kde můžete nastavit například následující volby:

- fotostreamy
- prezentaci
- mřížku

Hlasitost závěrky můžete nastavit v oddílech Zvonění a výstrahy v Nastavení > Zvuk. Zvuk můžete také vypnout pomocí přepínače Zvonění/ticho. (Vypnutí zvuku závěrky je v některých zemích zablokováno.)

### **Počasí**

## 13

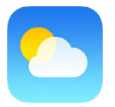

S aplikací Počasí můžete získat informace o aktuální teplotě, šestidenní předpověď pro jedno nebo více měst na světě a hodinové předpovědi pro příštích 12 hodin. Aplikace Počasí využívá Polohové služby, aby vám mohla poskytnout předpověď v místě, kde se právě nacházíte.

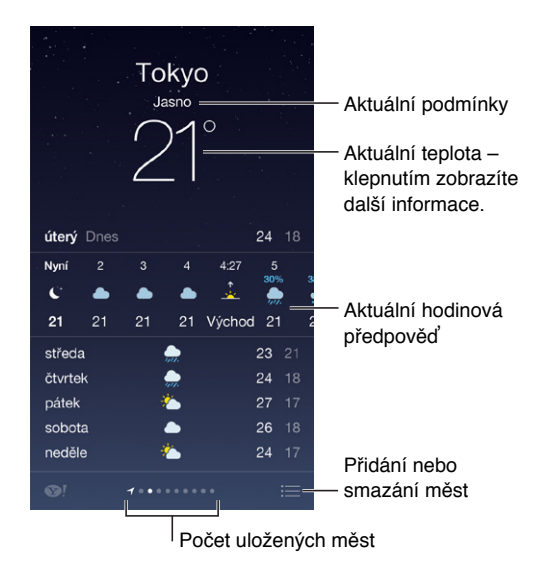

Přejetím doleva nebo doprava můžete zobrazit počasí v jiném městě, případně můžete klepnout na  $\equiv$  a vybrat město ze seznamu. Na obrazovce úplně vlevo jsou zobrazeny informace o vašem místním počasí.

**Přidání města a další změny:** Klepněte na .

- *Přidání města:* Klepněte na  $+$ . Zadejte město nebo PSČ a klepněte na Hledat.
- *Změna pořadí měst:* Dotkněte se města, podržte na něm prst a přetáhněte je nahoru nebo dolů.
- *Smazání města:* Přejeďte doleva přes město a poté klepněte na Smazat.
- *Výběr stupňů Fahrenheita nebo Celsia:* Klepněte na °F nebo °C.

**Zobrazení aktuální hodinové předpovědi:** Přejeďte přes hodinové zobrazení zleva doprava.

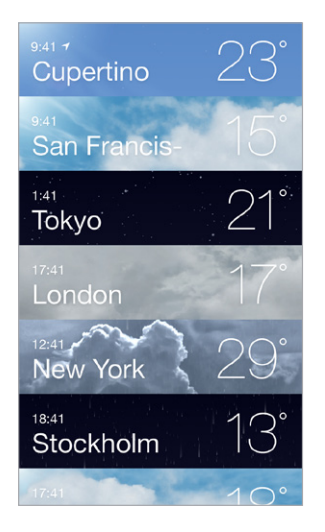

**Zobrazení více měst najednou:** Sevřete obrazovku nebo klepněte na .

**Zapnutí nebo vypnutí místního počasí:** Vyberte Nastavení > Soukromí > Polohové služby. Viz [Soukromí](#page-36-0) na stránce [37](#page-36-1).

**Přenesení seznamu měst do vašich ostatních zařízení iOS pomocí iCloudu:** Přejděte do Nastavení > iCloud > Dokumenty a data a zkontrolujte, zda je zapnuta volba Dokumenty a data (standardně zapnuta je). Viz [iCloud](#page-16-0) na stránce [17](#page-16-1).

## 14

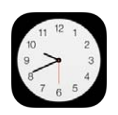

#### Hodiny v kostce

První hodiny ukazují čas podle vaší polohy při nastavování iPhonu. Můžete přidat hodiny s časem v jiných velkých městech a časových pásmech.

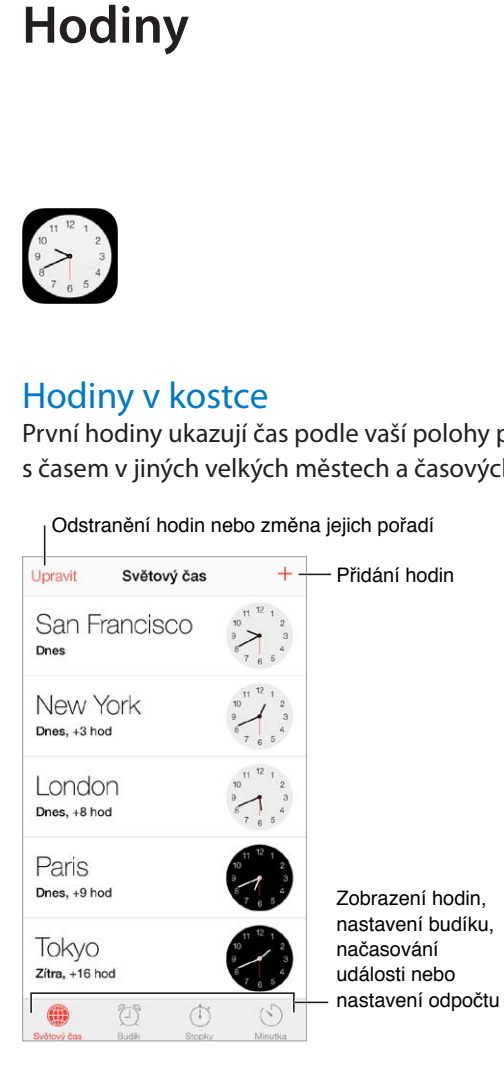

#### Budíky a minutky

**Chcete, aby vás iPhone probudil?** Klepněte na Budík a poté na +. Nastavte čas probuzení a další volby a poté budík pojmenujte (například "Fotbalový tréning").

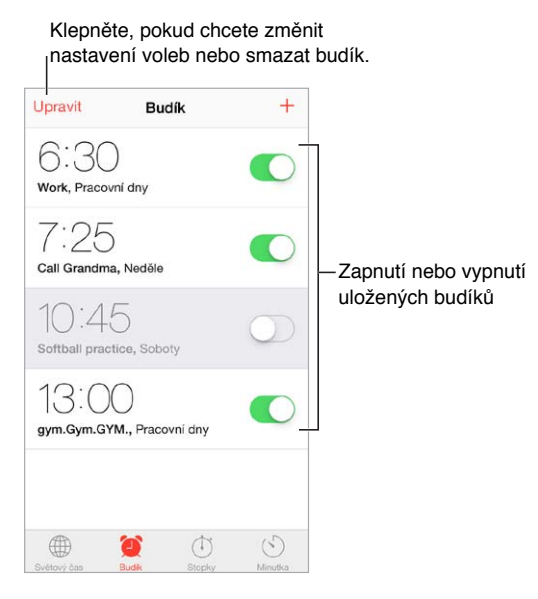

**Žádné maření času!** Také můžete použít stopky a změřit si čas uběhnutého kola nebo nastavit minutku, která vás upozorní, že čas vypršel. Pokud si vaříte vajíčka naměkko, prostě jen řekněte Siri: "Set the timer for 3 minutes".

**Chcete usínat při hudbě nebo podcastu?** Klepněte na tlačítko Minutka, poté klepněte na "Po skončení" a u dolního okraje vyberte Zastavit přehrávání.

**Rychlý přístup k funkcím hodin:** Přejetím od dolního okraje obrazovky směrem nahoru otevřete Ovládací centrum a poté klepněte na  $\mathbb{C}$ . V Ovládacím centru můžete získat přístup k budíkům i na uzamčené obrazovce.

### **Mapy**

## 15

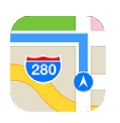

#### Hledání míst

*VAROVÁNÍ:* Důležité informace o bezpečné navigaci a o udržování pozornosti při řízení najdete v části [Důležité informace o bezpečnosti](#page-158-0) na stránce [159.](#page-158-1)

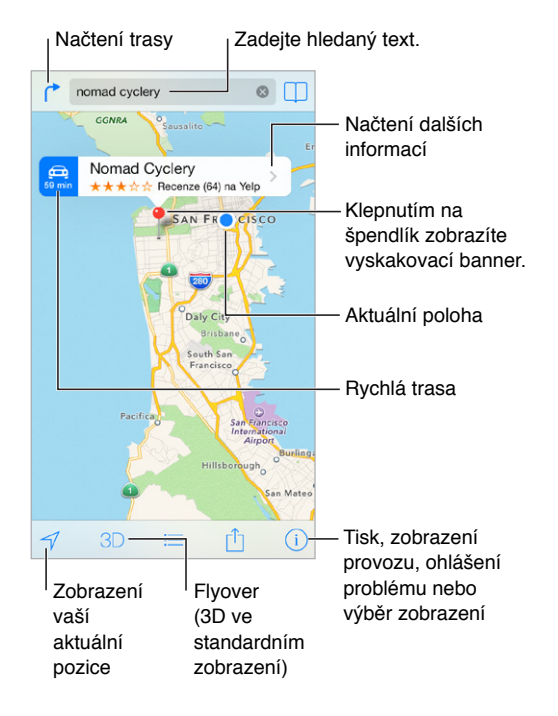

*Důležité:* Mapy, trasy, Flyover a aplikace využívající určování polohy jsou závislé na datových službách. Tyto datové služby se mohou měnit a nemusí být k dispozici ve všech oblastech. Důsledkem toho mohou být mapy, trasy, Flyover nebo informace závisející na poloze nedostupné, nepřesné nebo neúplné. Některé funkce Map vyžadují spolupráci s polohovými službami. Viz [Soukromí](#page-36-0) na stránce [37.](#page-36-1)

Mapy můžete posouvat přetahováním obrazovky. Chcete-li změnit směr pohledu, otočte mapu dvěma prsty. Pokud se chcete vrátit k orientaci na sever, klepněte vpravo nahoře na kompas .

**Zvětšení nebo zmenšení:** Poklepáním jedním prstem mapu zvětšíte, klepnutím dvěma prsty ji zmenšíte. Nebo prostě na mapě sevřete či rozevřete prsty. Při změnách velikosti se vlevo nahoře zobrazí měřítko. Chcete-li nastavit jednotky vzdálenosti (míle nebo kilometry), přejděte do Nastavení > Mapy.

Můžete hledat mnoho různých typů míst:

- Křižovatku ("Revoluční a Klimentská")
- Oblast ("Holešovice")
- Památku ("Národní divadlo")
- PSČ
- Podnik ("kino", "restaurace Pankrác", "Apple Inc New York")

Pokud se Mapám podaří uhodnout, kam jste měli při zadávání vyhledávacího dotazu namířeno, můžete klepnout na místo v seznamu pod vyhledávacím polem.

**Vyhledání polohy kontaktu nebo výsledku hledání uloženého do záložek či do seznamu posledních hledání:** Klepněte na  $\Box$ .

**Výběr zobrazení:** Klepněte na  $\overline{u}$  a vyberte Standardní, Hybridní nebo Satelitní.

**Ruční označení místa:** Dotkněte se mapy a držte prst na místě, dokud se nezobrazí špendlík.

#### Získání dalších informací

**Získání informací o místě:** Klepnutím na špendlík zobrazte informační banner a poté klepněte na >. Informace mohou zahrnovat recenze a fotografie z Yelpu, telefonní číslo (klepnutím na ně můžete zavolat), odkaz na webovou stránku, trasu a jiné.

Chcete-li místo sdílet, klepněte na Sdílet. Viz [AirDrop, iCloud a další způsoby sdílení](#page-32-0) na stránce [33.](#page-32-1)

#### Získání trasy

**Načtení trasy:** Klepněte na  $\Gamma$ , na  $\bigoplus$ , zadejte start a cíl a poté klepněte na tlačítko Trasa. Nebo vyberte místo či trasu ze seznamu (je-li k dispozici). Pokud se zobrazí více tras, klepněte na tu, kterou chcete použít. Začněte klepnutím na Start.

• *Předčítání podrobných pokynů:* (iPhone 4s a novější) Klepněte na Start.

Mapy budou sledovat vaši polohu a budou vám předčítat podrobné pokyny až do cíle vaší cesty. Chcete-li zobrazit nebo skrýt ovládací prvky, klepněte na obrazovku.

I když se iPhone uzamkne, Mapy zůstanou na obrazovce a budou vám nadále oznamovat pokyny. Předčítání pokynů bude pokračovat i v případě, že otevřete jinou aplikaci. Chcete-li se vrátit do Map , klepněte na banner u horního okraje obrazovky.

Noční režim u podrobných pokynů automaticky nastaví obrazovku pro snadnější sledování v noci.

- *Zobrazení podrobných pokynů:* (iPhone 4) Klepněte na Start a poté přejetím doleva zobrazte další pokyn.
- *Zobrazení přehledu trasy:* Klepněte na Přehled.
- $\cdot$  *Zobrazení všech pokynů jako seznamu: Klepněte na*  $\equiv$ .
- *Zastavení předčítání podrobných pokynů.* Klepněte na Konec.

**Zobrazení trasy z místa, na kterém se právě nacházíte:** Na banneru cílového místa klepněte na  $\triangleq$ . Pokud jdete pěšky, nastavte předvolbu trasy v Nastavení > Mapy na Pěšky.

**Načtení trasy pro pěší:** Klepněte na  $\uparrow$  a poté na  $\mathring{A}$ . Zadejte start a cíl a poté klepněte na tlačítko Trasa. Nebo vyberte místo či trasu ze seznamu (je-li k dispozici). Klepněte na Start a poté přejetím doleva zobrazte další pokyn.

**Načtení trasy veřejnou hromadnou dopravou:** Klepněte na  $\Gamma$  a poté na  $\Xi$ . Zadejte start a cíl a poté klepněte na tlačítko Trasa. Nebo vyberte místo či trasu ze seznamu (je-li k dispozici). Stáhněte a nainstalujte aplikace pro veřejnou hromadnou dopravu, které chcete použít.

**Zjištění stavu provozu:** Klepněte na tlačítko  $\overline{1}$ ) a poté na Zobrazit provoz. Oranžové tečky označují zpomalený provoz a červené tečky označují popojíždění v koloně. Klepnutím na některou ze značek zobrazíte zprávy o dopravních nehodách.

**Oznámení problému.** Klepněte na <sup>(j)</sup> a poté na Oznámit problém.

#### 3D a Flyover

Na iPhonu 4s nebo starším se můžete podívat na trojrozměrné zobrazení a dokonce se proletět nad mnoha významnými světovými městy. Zvětšujte mapu, dokud se nezobrazí  $\text{3D}$  nebo  $\text{4m}$ a poté na jedno z těchto tlačítek klepněte. Nebo přetáhněte dvěma prsty směrem nahoru. Mezi zobrazením 3D a Flyover můžete přepnout klepnutím na  $\mathbb O$  a následnou změnou zobrazení.

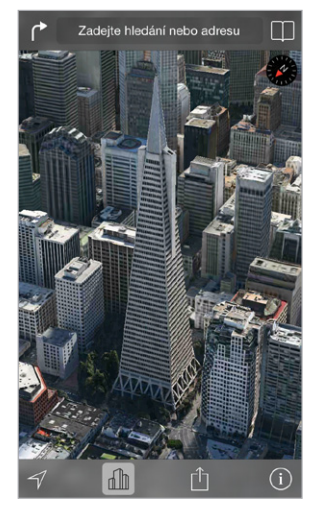

Transamerica Pyramid Building je registrovaná ochranná<br>známka společnosti Transamerica Corporation. známka společnosti Transam

**Úprava úhlu kamery:** Táhněte dvěma prsty nahoru nebo dolů.

#### Nastavení Map

Otevřete Nastavení > Mapy. Nastavení obsahují:

- Hlasitost navigace (iPhone 4s a novější)
- Vzdálenosti v mílích nebo kilometrech
- Štítky na mapách se vždy zobrazují v jazyce určeném předvolbou Nastavení > Obecné > Národní volby > Jazyk.
- Preferovanou trasu autem nebo pěšky

### **Videa**

## 16

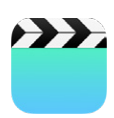

#### Videa v kostce

Po otevření aplikace Videa můžete sledovat filmy, televizní pořady a hudební videoklipy. Chcete-li sledovat videopodcasty, nainstalujte bezplatnou aplikaci Podcasty z App Storu – viz [Podcasty v kostce](#page-128-0) na stránce [129.](#page-128-1) Chcete-li sledovat videa, která jste nahráli pomocí Fotoaparátu na iPhonu, otevřete aplikaci Obrázky.

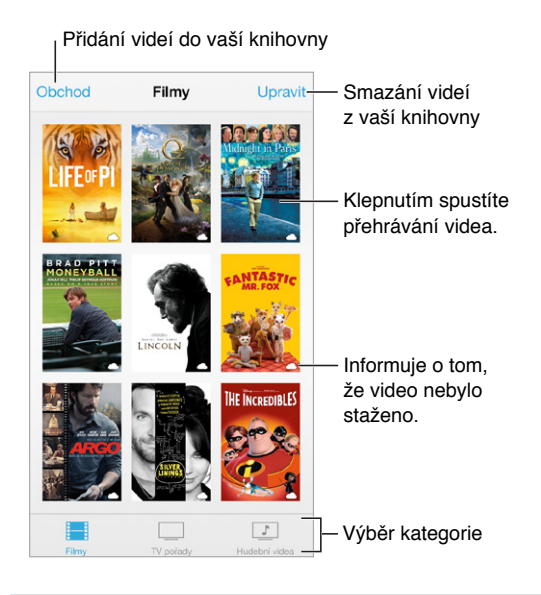

*VAROVÁNÍ:* Důležité informace o poškození sluchu najdete v části [Důležité informace](#page-158-0)  [o bezpečnosti](#page-158-0) na stránce [159](#page-158-1).

**Sledování videa:** Klepněte na video v seznamu videí.

**A co videa pořízená iPhonem?** Otevřete aplikaci Obrázky.

**Streamovat nebo stáhnout?** Pokud se na miniatuře videa objeví  $\bigcirc$ , můžete video zhlédnout bez stažení do iPhonu, jestliže jste připojeni k internetu. Chcete-li video stáhnout do iPhonu, abyste je mohli sledovat bez Wi-Fi nebo mobilního připojení, klepněte v podrobných informacích o videu na  $\mathbb{Q}$ .

**Hledáte podcasty nebo videa iTunes U?** Stáhněte si bezplatnou aplikaci Podcasty nebo iTunes U z App Storu.

**Nastavení časovače spánku:** Otevřete aplikaci Hodiny, klepněte na volbu Minutka a poté přejetím nastavte počet hodin a minut. Klepněte na volbu "Po skončení" a vyberte Zastavit přehrávání, klepněte na Nastavit a poté na Spustit.

#### Přidání videí do knihovny

**Nakupování a výpůjčky videí z iTunes Storu:** Klepněte na Obchod v aplikaci Videa nebo otevřete aplikaci iTunes Store a klepněte na Videa. Viz Kapitola [22,](#page-105-0) [iTunes Store,](#page-105-0) na stránce [106](#page-105-0). Videa, která si koupíte prostřednictvím svého účtu v iTunes, jsou k dispozici v aplikaci Videa na iPhonu bez ohledu na to, které iOS zařízení nebo počítač jste k jejich nákupu použili. iTunes Store není k dispozici ve všech oblastech.

**Přenos videa z počítače:** Připojte iPhone a poté proveďte synchronizaci videa z iTunes v počítači. Viz [Synchronizace s iTunes](#page-18-0) na stránce [19.](#page-18-1)

**Streamování videa z počítače:** Zapněte v iTunes na svém počítači Domácí sdílení. Poté na iPhonu otevřete Nastavení > Videa a zadejte Apple ID a heslo, které jste použili k nastavení Domácího sdílení v počítači. Poté otevřete Videa na iPhonu a klepněte na Sdílené nad seznamem videí.

**Převod videa pro spolupráci s iPhonem:** Pokud se pokoušíte synchronizovat video z iTunes do iPhonu a zobrazí se zpráva, že je na iPhonu nelze přehrát, můžete je převést. Vyberte video v knihovně iTunes a vyberte volbu Soubor > Vytvořit novou verzi > "Vytvořit verzi pro iPod nebo iPhone". Poté synchronizujte převedené video do iPhonu.

**Smazání videa:** Klepněte na Upravit v pravém horním rohu sbírky. Chcete-li smazat jednotlivou epizodu ze seriálu, přejeďte přes ni v seznamu epizod zprava doleva. Když z iPhonu smažete některé video (vyjma vypůjčených videí), nebude smazáno z knihovny iTunes ve vašem počítači a můžete je do iPhonu později synchronizovat znovu. Pokud video do iPhonu znovu synchronizovat nechcete, vypněte v iTunes jeho synchronizaci. Viz [Synchronizace s iTunes](#page-18-0) na stránce [19.](#page-18-1)

*Důležité:* Pokud z iPhonu smažete vypůjčený film, bude smazán trvale a nebude jej možné přenést zpět do počítače.

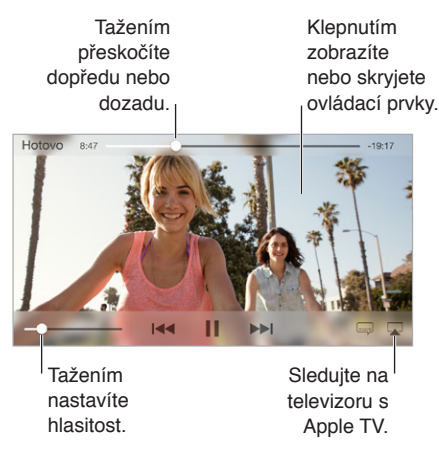

#### Ovládání přehrávání

**Nastavení videa na vyplnění celé obrazovky nebo přizpůsobení obrazovce:** Klepněte na nebo $\lambda_{\rm g}$ . Také můžete na video poklepat a tím změnit jeho velikost bez zobrazení ovládacích prvků. Pokud ovladače změny velikosti nevidíte, video již optimálně vyplňuje obrazovku.

**Spuštění přehrávání znovu od začátku:** Pokud video obsahuje kapitoly, přetáhněte přehrávací hlavu po liště zrychleného přehrávání zcela doleva. Pokud video kapitoly neobsahuje, klepněte na  $\frac{144}{1}$ .

Skok na následující nebo předcházející kapitolu. Klepněte na <sup>→→</sup>l nebo <sup>144</sup>. Můžete také dvakrát stisknout prostřední (nebo ekvivalentní) tlačítko na kompatibilní náhlavní soupravě (přechod na další položku) nebo je stisknout třikrát (přechod na předchozí položku).

**Rychlé přetáčení zpět nebo vpřed:** Dotkněte se <sup>144</sup> nebo ▶▶I a přidržte prst.

**Výběr jiného jazyka zvukové stopy:** Pokud video nabízí jiné jazyky, klepněte na **a poté** vyberte jazyk ze seznamu.

**Zobrazení titulků nebo skrytých titulků:** Klepněte na . V některých videích nejsou titulky nebo skryté titulky k dispozici.

**Přizpůsobení vzhledu skrytých titulků:** Přejděte do Nastavení > Obecné > Zpřístupnění > Titulky a skryté titulky.

**Chcete zobrazit skryté titulky a titulky pro neslyšící a sluchově postižené?** Přejděte do Nastavení > Obecné > Titulky a skryté titulky > a zapněte Skryté titulky + neslyšící.

Sledování videa na televizoru: Klepněte na **.** Více informací o AirPlay a dalších způsobech připojení viz [AirPlay](#page-33-0) na stránce [34.](#page-33-1)

#### Nastavení aplikace Videa

Přejděte do Nastavení > Videa, kde můžete:

- Nastavit, kde chcete pokračovat v přehrávání
- Nastavit, že se mají zobrazovat pouze videa na iPhonu
- Přihlásit se k Domácímu sdílení

### **Poznámky**

## 17

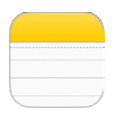

#### Poznámky v kostce

Pomocí iPhonu si můžete zapisovat poznámky a iCloud je automaticky zpřístupní na vašich ostatních iOS zařízeních a počítačích Mac. Také zde můžete číst a vytvářet poznámky na jiných účtech, například Gmail nebo Yahoo!.

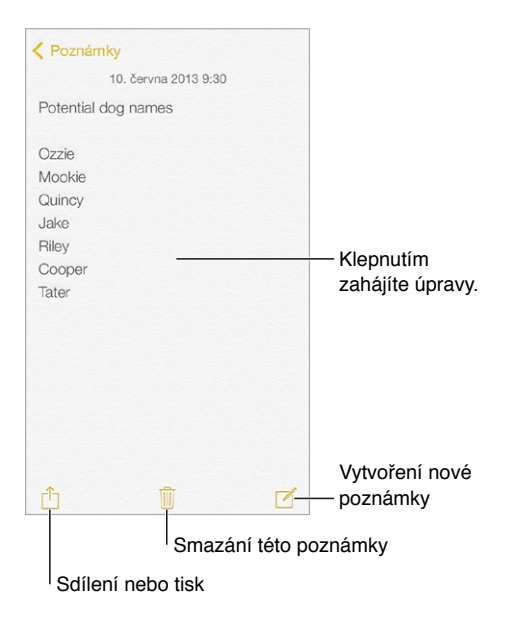

**Zobrazení poznámek na vašich ostatních zařízeních:** Pokud používáte e-mailovou adresu icloud.com, me.com nebo mac.com, přejděte do Nastavení > iCloud a zapněte Poznámky. V případě, že s iCloudem používáte Gmail nebo jiný IMAP účet, přejděte do Nastavení > Pošta, kontakty, kalendáře a zapněte pro tento účet Poznámky. Vaše poznámky se zobrazí na všech ostatních iOS zařízeních a počítačích Mac, které používají totéž Apple ID.

**Smazání poznámky:** Přejeďte doleva přes poznámku v seznamu poznámek.

**Hledání poznámky:** Posunutím seznamu poznámek na začátek (nebo klepnutím na horní okraj obrazovky) zobrazte vyhledávací pole, klepněte na ně a zadejte hledaný text. Poznámky můžete hledat také z plochy. Stačí pouze přetáhnout střed obrazovky směrem dolů.

Sdílení a tisk: Klepněte na <sup>n</sup>u dolního okraje poznámky. Můžete sdílet prostřednictvím Zpráv, Mailu či funkce AirDrop (iPhone 5 nebo novější).

#### Použití poznámek ve více účtech

**Sdílení poznámek s ostatními účty:** Poznámky můžete sdílet s ostatními účty, například Google, Yahoo! nebo AOL. Vyberte Nastavení > Pošta, kontakty, kalendáře a zapněte pro tento účet volbu Poznámky. Chcete-li vytvořit poznámku pod určitým účtem, klepněte na Účty na začátku seznamu poznámek, vyberte účet a klepněte na Nová. Poznámky, které vytvoříte pod účtem na iPhonu, se zobrazí ve složce poznámek daného účtu.

**Výběr výchozího účtu pro nové poznámky:** Vyberte Nastavení > Poznámky.

**Zobrazení všech poznámek v účtu:** Klepněte na Účty na začátku seznamu poznámek a poté vyberte účet.

### **Připomínky**

## 18

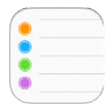

Připomínky vám pomáhají udržovat si přehled o všem, co potřebujete udělat.

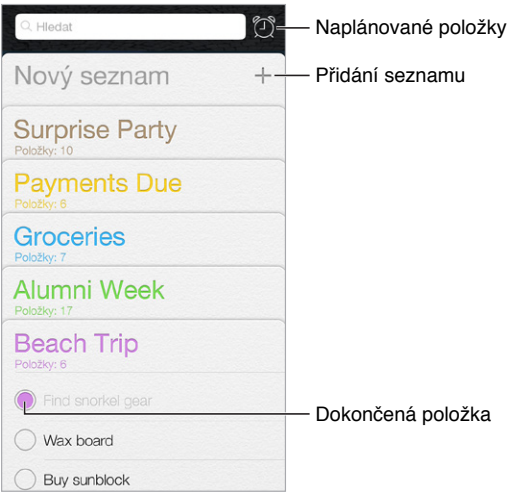

**Přidání připomínky:** Klepněte na seznam a poté na prázdný řádek.

**Smazání seznamu:** Zobrazte seznam, klepněte na Upravit a poté na Smazat seznam.

**Změna nebo smazání připomínky:** Přejeďte přes připomínku zprava doleva a poté klepněte na Smazat.

**Změna řazení seznamů:** Dotkněte se názvu seznamu, podržte jej a přetáhněte na jiné místo. Chcete-li změnit pořadí položek v seznamu, klepněte na Upravit.

**Ve kterém seznamu to bylo?** Posunutím seznamu na začátek zobrazte vyhledávací pole. Ve všech seznamech je možné hledat připomínky podle názvu. K hledání připomínek můžete použít také Siri. Vyslovte například "Find the reminder about milk".

**Teď mě nerušte:** Oznamování připomínek můžete vypnout v Nastavení > Oznamovací centrum. Chcete-li je vypnout dočasně, zapněte funkci Nerušit.

#### Naplánované připomínky

Naplánované připomínky se vám připomenou ve chvíli, kdy budou aktuální.

Naplánovaná Připomenout v daný den připomínka pondělí, 30. pro 2013 13:00

**Zobrazení všech naplánovaných připomínek:** Klepnutím na  $\mathbb{C}$  zobrazte seznam Naplánováno.

**Teď mě nerušte:** Oznamování připomínek můžete vypnout v Nastavení > Oznámení. Chcete-li oznámení vypnout dočasně, zapněte funkci Nerušit.

#### Polohové připomínky

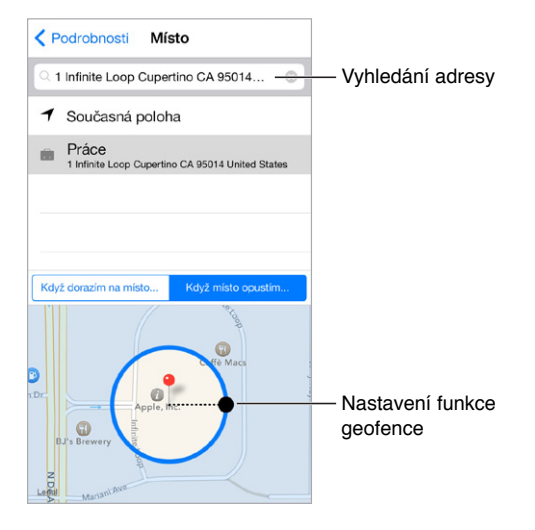

**Zobrazení připomínky při doražení na místo nebo při jeho opuštění:** Při úpravě připomínky klepněte na  $\mathbb U$  a zapněte volbu Připomenout na místě. Klepněte na Místo a vyberte místo ze seznamu nebo zadejte adresu. Po zadání místa můžete přetažením nastavit velikost oblasti na mapě. Tím vytvoříte přibližnou vzdálenost od místa, ve které se připomínka zobrazí. Polohové připomínky není možné uložit do kalendářů Outlook nebo Microsoft Exchange.

**Přidání častých míst k adresám na vizitce:** Když nastavujete polohovou připomínku, místa v seznamu obsahují adresy z vaší osobní vizitky v Kontaktech. Přidáte-li na svou vizitku adresu domova, práce a dalších oblíbených míst, budete mít tyto adresy v Připomínkách snadno k dispozici.

#### Nastavení aplikace Připomínky

Použijte příkaz Nastavení > Připomínky. Zde můžete:

- Nastavit výchozí seznam pro nové připomínky
- Synchronizovat minulé připomínky

**Průběžná aktualizace vašich připomínek na ostatních zařízeních:** Vyberte Nastavení > iCloud a zapněte volbu Připomínky. Chcete-li připomínky průběžně synchronizovat s Připomínkami v systému OS X, zapněte iCloud i na svém Macu. Připomínky jsou podporovány i u některých jiných typů účtů, například Exchange. Vyberte Nastavení > Pošta, kontakty, kalendáře a zapněte Připomínky u účtů, které chcete používat.

### **Akcie**

## 19

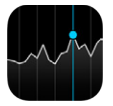

Udržujte si přehled o dění na velkých burzách a o svém portfoliu akcií, sledujte změnu hodnoty komodit v čase a přečtěte si novinky o společnostech, které vás zajímají.

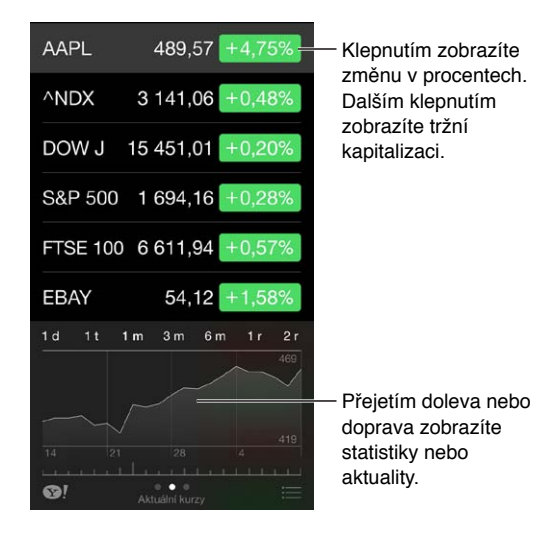

**Správa seznamu akcií:** Klepněte na .

- *Přidání položky:* Klepněte na  $+$ . Zadejte symbol, název společnosti, jméno fondu nebo index a klepněte na Hledat.
- *Smazání položky: Klepněte na*
- *Změna pořadí položek*: Přetáhněte = nahoru nebo dolů.

Při prohlížení informací o akciích můžete klepnutím na jednu z hodnot podél pravého okraje obrazovky přepnout na zobrazení změn ceny, tržní kapitalizace nebo procentuální změny. Přejetím přes informace pod seznamem akcií můžete zobrazit souhrn, graf nebo nové informace o vybraných akciích. Klepnutím na titulek zprávy zobrazíte příslušný článek v Safari.

Na svoje akcie se také můžete podívat na panelu Dnes v Oznamovacím centru. Viz [Oznamovací](#page-30-0)  [centrum](#page-30-0) na stránce [31.](#page-30-1)

Poznámka: Kurzy mohou být o 20 i více minut zpožděné v závislosti na použité službě.

**Přidání zpravodajského článku do vašeho seznamu četby:** Dotkněte se názvu zprávy, podržte na něm prst a poté klepněte na Přidat do seznamu četby.

**Další informace:** Klepněte na <sup>.</sup>.

**Zobrazení grafu na celé obrazovce:** Otočte iPhone na šířku. Přejetím doleva nebo doprava zobrazíte další grafy akcií.

• *Zobrazení hodnoty k určitému datu nebo času:* Dotkněte se grafu jedním prstem.

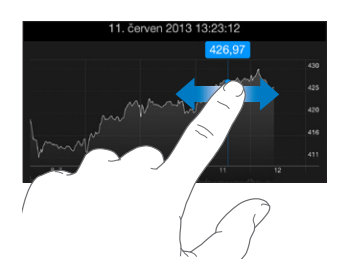

• *Zobrazení rozdílu hodnot za určitý čas:* Dotkněte se grafu dvěma prsty.

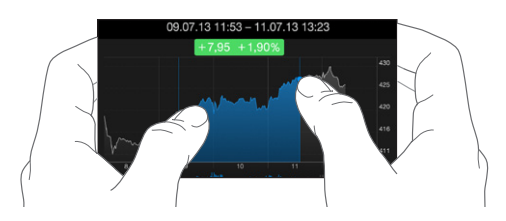

**Aktualizace seznamu akcií na vašich iOS zařízeních pomocí iCloudu:** Vyberte Nastavení > iCloud > Dokumenty a data a poté zapněte volbu Dokumenty a data (ve výchozím stavu je zapnutá). Viz [iCloud](#page-16-0) na stránce [17](#page-16-1).

### **Game Center**

## 20

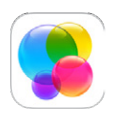

#### Game Center v kostce

Game Center vám umožňuje hrát oblíbené hry s přáteli, kteří mají iOS zařízení nebo Mac (se systémem OS X Mountain Lion nebo novějším). Chcete-li používat Game Center, musíte být připojeni k internetu.

*VAROVÁNÍ:*  Důležité informace o předcházení zdravotním problémům způsobeným opakovanými pohyby viz [Důležité informace o bezpečnosti](#page-158-0) na stránce [159](#page-158-1).

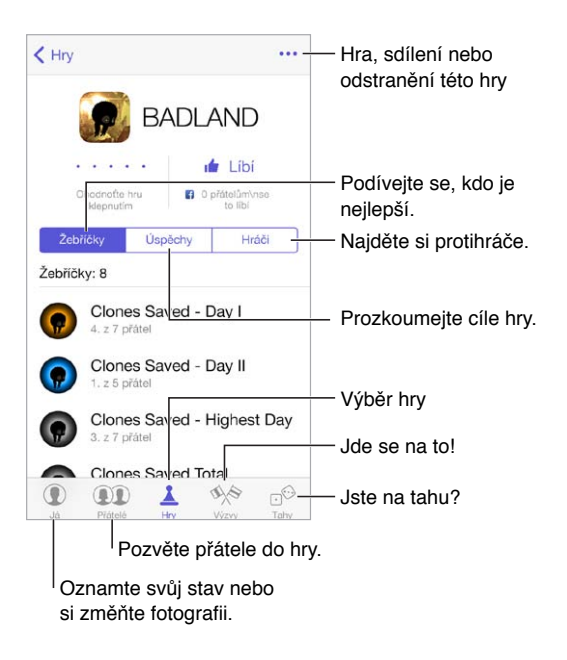

**Chcete začít?** Otevřete Game Center. Pokud na horním okraji obrazovky vidíte svou přezdívku, jste již přihlášeni. V opačném případě budete vyzváni k zadání svého Apple ID a hesla.

**Získání her:** Klepněte na Games a poté klepněte na doporučenou hru nebo na Find Game Center Games. Můžete si také pořídit hru, kterou vlastní někdo z vašich přátel (viz [Hraní her](#page-103-0)  [s přáteli](#page-103-0) na stránce [104](#page-103-1)).

Začněte hrát! Klepněte na Hry, vyberte hru, klepněte na \*\*\* vpravo nahoře a poté na Hrát.

**Chcete se odhlásit?** Od služby Game Center se nemusíte odhlašovat. Pokud se však odhlásit chcete, přejděte do Nastavení > Game Center a klepněte na své Apple ID.

#### <span id="page-103-1"></span><span id="page-103-0"></span>Hraní her s přáteli

**Pozvání přátel ke hře pro více hráčů:** Klepněte na volbu Přátelé, vyberte přítele, vyberte hru a pak klepněte na Hrát. Pokud hra umožňuje nebo vyžaduje účast více hráčů, vyberte hráče a poté klepněte na Další. Odešlete pozvánku a počkejte, až ji ostatní přijmou. Až budou všichni připraveni, spusťte hru. Pokud přítel není dostupný nebo neodpovídá, můžete klepnout na volbu Automatická hra (a služba Game Center vyhledá dalšího hráče) nebo na Pozvat přítele a pozvat někoho jiného.

**Odeslání žádosti o přátelství:** Klepněte na volbu Přátelé, poté klepněte na  $+$  a zadejte e-mailovou adresu přítele nebo přezdívku v Game Center. Chcete-li procházet kontakty, klepněte na  $\oplus$ . (Chcete-li přidat více přátel v rámci jedné žádosti, stiskněte za každou adresou klávesu Return.) Také můžete klepnout na libovolného hráče, kterého uvidíte kdekoli v Game Centru.

**Zaslání výzvy jinému hráči, aby se pokusil překonat vaše výsledky:** Klepněte na bodování nebo úspěch a poté na Vyzvat přátele.

**Co vaši přátelé hrají a jak si vedou?** Klepněte na tlačítko Přátelé, na jméno přítele a poté na bublinu Hry nebo Body.

**Chcete si koupit hru, kterou má váš přítel?** Klepněte na tlačítko Přátelé a poté na jméno přítele. Klepněte na požadovanou hru v seznamu her vašeho přítele a pak na vpravo nahoře.

**Najděte si nové přátele:** Chcete-li se podívat na seznam přátel vašeho přítele, klepněte na jméno přítele a poté na jeho bublinu Přátelé.

**Odstranění přítele:** Klepněte na tlačítko Přátelé, poté na jméno vašeho přítele a nakonec na \*\*\* vpravo nahoře.

**Udržení vaší e-mailové adresy v tajnosti** Vypněte v nastavení svého účtu Game Center volbu Veřejný profil. Viz [Nastavení pro Game Center](#page-103-2) na stránce 104 níže.

**Vypnutí hry s více hráči a žádostí o přátelství:** Otevřete Nastavení > Obecné > Omezení. Pokud jsou přepínače zobrazeny ztlumeně, klepněte nejprve nahoře na Zapnout omezení.

**Zachování přátelského prostředí:** Chcete-li ohlásit urážlivé nebo nevhodné chování, klepněte na volbu Přátelé, potom na jméno požadované osoby, na \*\*\* vpravo nahoře a nakonec na Oznámit problém.

#### <span id="page-103-2"></span>Nastavení pro Game Center

Přejděte do Nastavení > Game Center, kde můžete:

- Provést odhlášení (klepněte na své Apple ID)
- Povolit pozvánky
- Umožnit místním hráčům, aby vás vyhledali
- Upravit svůj profil v Game Center (klepněte na svoji přezdívku)
- Získat doporučení pro přátelství z Kontaktů nebo Facebooku

**Výběr oznámení pro Game Center:** Přejděte do Nastavení > Oznamovací centrum > Game Center. Pokud se Game Center nezobrazí, zapněte Oznámení.

**Změna omezení pro Game Center:** Otevřete Nastavení > Obecné > Omezení.

### **Kiosek**

## 21

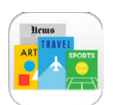

#### Kiosek v kostce

Kiosek uspořádává vaše novinové a časopisové aplikace a automaticky je aktualizuje, když je iPhone připojen k Wi-Fi.

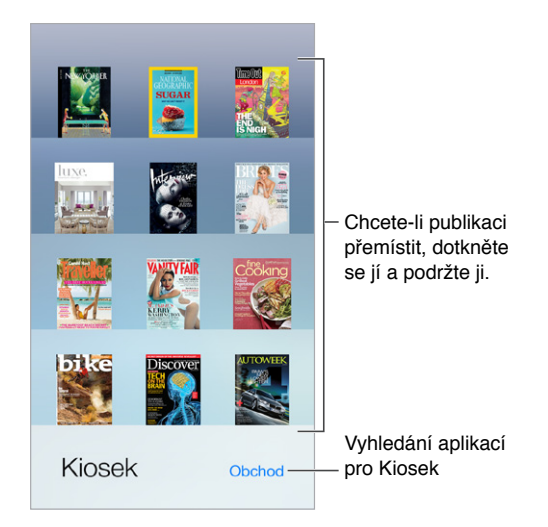

**Hledání aplikací v Kiosku.** Klepnutím na Kiosek zobrazte polici a poté klepněte na Obchod. Když v Kiosku zakoupíte aplikaci, bude přidána na poličku. Po stažení můžete aplikaci otevřít a podívat se na jednotlivá čísla a volby předplatného. Přihlášení k odběrům se uskutečňuje formou nákupů v aplikacích, účtovaných na váš účet v obchodě.

**Vypnutí automatických aktualizací:** Aplikace jsou aktualizovány automaticky přes Wi-Fi, dokud nevypnete některé volby v Nastavení > iTunes a App Store > Automatická stahování.

### <span id="page-105-0"></span>**iTunes Store**

## 22

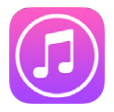

#### iTunes Store v kostce

iTunes Store můžete použít pro přidávání hudby, filmů a TV pořadů do iPhonu.

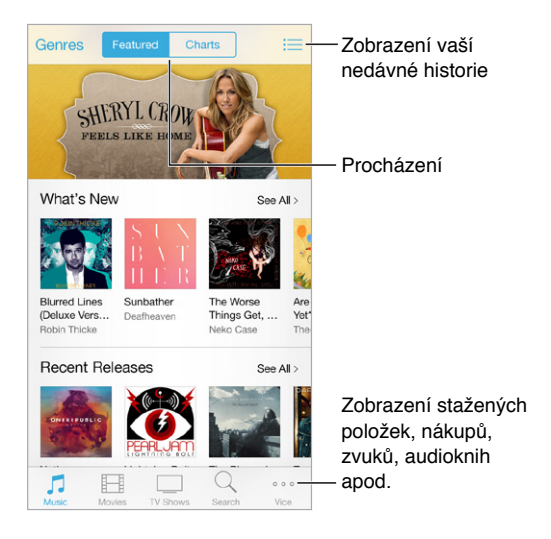

Poznámka: Abyste mohli iTunes Store používat, potřebujete internetové připojení a Apple ID. iTunes Store není k dispozici ve všech oblastech.

#### Procházení nebo hledání

**Procházení podle žánrů:** Klepněte na některou kategorii (Music, Movies, TV Shows). Klepněte na Genres a zpřesněte hledání.

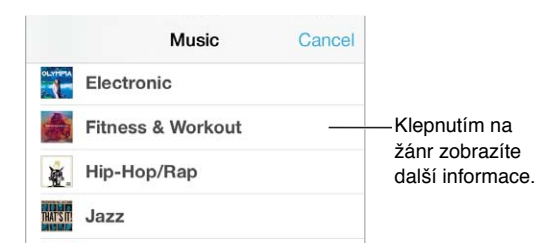

**Pokud víte, co chcete najít, klepněte na Search:** Zadejte text do vyhledávacího pole a klepněte na Search znovu.

**Objevování nové hudby v iTunes rádiu:** Když posloucháte iTunes rádio a slyšíte skladbu, která se vám líbí, můžete se připojit k iTunes Storu a koupit si ji, přidat ji do seznamu přání nebo najít podobnou hudbu. Viz [iTunes rádio](#page-61-0) na stránce [62](#page-61-1).

**Ukázka skladby nebo videa:** Klepněte na ni.

**Už vás nebaví klepat na More?** Chcete-li změnit uspořádání tlačítek, klepněte na More a poté na Edit. Chcete-li některou ikonu nahradit, přetáhněte na ni jinou ikonu. Poté klepněte na Done.

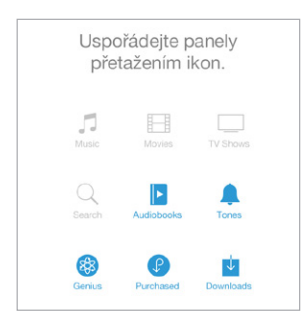

#### Nákupy, výpůjčky a poukázky

Klepněte na cenu položky (nebo na Free) a dalším klepnutím si položku kupte. Pokud místo ceny vidíte  $\mathbb Q$ , položku jste si již koupili a můžete si ji stáhnout znovu bezplatně.

**Použití dárkové poukázky nebo kódu:** Klepněte na kteroukoli kategorii (například Music), posuňte seznam na konec a poté klepněte na Redeem. Chcete-li někomu poslat dárek, zobrazte položku, kterou chcete věnovat, a poté klepněte na  $\hat{\mathbb{D}}$  a poté na Gift.

**Zobrazení průběhu stahování:** Klepněte na More a poté na Downloads.

**Koupili jste si něco na jiném zařízení?** Přejděte do Nastavení > iTunes a App Store a nastavte automatické stahování do svého iPhonu. Chcete-li si prohlédnout zakoupenou hudbu, filmy a televizní pořady, klepněte v iTunes Storu na More a poté na Purchased.

**Sledování výpůjční doby:** V některých oblastech si můžete půjčovat filmy. Půjčený film můžete začít sledovat do 30 dnů od výpůjčky. Jakmile jej poprvé spustíte, můžete jej přehrát, kolikrát chcete, dokud neuplyne určená doba (24 hodin u iTunes Storu v USA, 48 hodin v ostatních zemích). Jakmile výpůjčka vyprší, film bude smazán. Výpůjčky není možné přenést na jiná zařízení, můžete je však sledovat na televizoru pomocí AirPlay a Apple TV.

#### Nastavení iTunes Storu

Chcete-li nastavit volby iTunes Storu, přejděte do Nastavení > iTunes a App Store. Máte tyto možnosti:

**Zobrazení a úpravy vašeho účtu:** Klepněte na své Apple ID a poté na Zobrazit Apple ID. Chcete-li si změnit heslo, klepněte na pole Apple ID.

**Přihlášení pod jiným Apple ID:** Klepněte na název svého účtu a poté na Odhlásit se. Pak můžete zadete jiné Apple ID.

**Zapnutí iTunes Match:** Pokud jste odběratelem, klepnutím na iTunes Match získáte přístup k hudbě na svém iPhonu odkudkoli.

**Vypnutí automatických stahování:** Klepněte na Music, Books nebo Updates. Obsah je aktualizován automaticky přes Wi-Fi, dokud nevypněte některé volby v nastavení Automatická stahování.

**Stahování nákupů přes mobilní síť:** Zapněte Mobilní data. Za stahování nákupů a používání služby iTunes Match přes mobilní síť vám může váš operátor účtovat poplatky.
# **App Store**

# 23

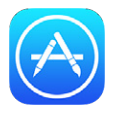

## App Store v kostce

V obchodu App Store můžete procházet, nakupovat a stahovat aplikace do iPhonu.

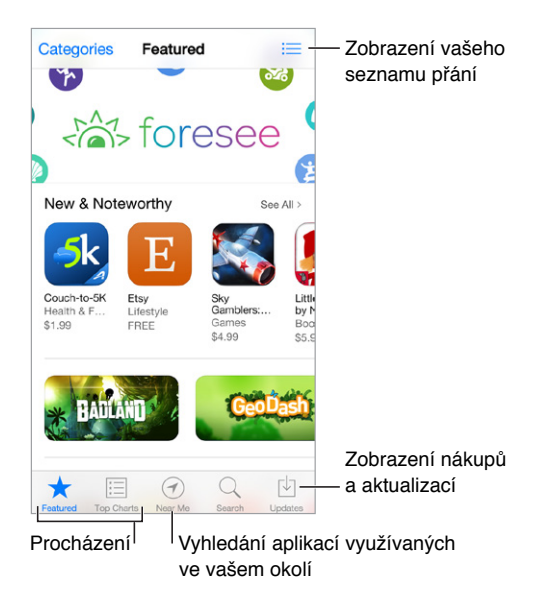

Poznámka: Abyste mohli App Store používat, potřebujete internetové připojení a Apple ID. App Store není k dispozici ve všech oblastech.

# Hledání aplikací

**Pokud víte, co chcete najít, klepněte na Search:** Nebo klepněte na Categories a procházejte aplikace podle typu.

**Chcete některou aplikaci doporučit příteli?** Vyhledejte aplikaci, klepněte na  $\hat{\Box}$ , a poté vyberte metodu. Viz [AirDrop, iCloud a další způsoby sdílení](#page-32-0) na stránce [33](#page-32-1).

**Využití seznamu přání:** Chcete-li sledovat aplikaci, kterou byste si rádi koupili později, klepněte na stránce požadované aplikace na  $\mathbb D$  a poté na Add to Wish List.

**Jaké aplikace jsou používány v mém okolí?** Klepnutím na "V mém okolí" můžete vyhledat nejpopulárnější aplikace, které používají lidé kolem vás. (V Nastavení > Soukromí > Polohové služby musí být zapnuté polohové služby.) Zkuste to v muzeu, při sportovní události nebo na cestách a rozšiřte si obzory.

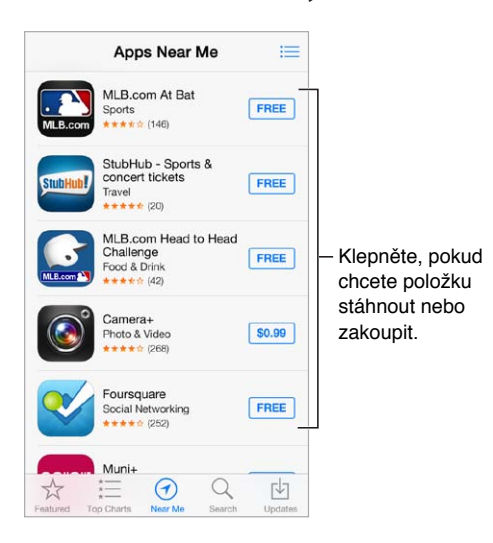

### Nákupy, poukázky a stahování

Klepněte na cenu aplikace (nebo na Free) a klepnutím na Buy si aplikaci kupte. Pokud je aplikace k dispozici zdarma, klepněte na  $\ddot{\oplus}$ .

Pokud místo ceny vidíte  $\widehat{\oplus}$ , aplikaci jste si již koupili a můžete si ji bezplatně stáhnout znovu. Během stahování aplikace se na ploše zobrazí její ikona s indikátorem průběhu.

**Použití dárkové poukázky nebo kódu:** Klepněte na Featured (Doporučené), posuňte seznam na konec a poté klepněte na Redeem (Uplatnit slevu).

**Poslání dárku:** Zobrazte položku, kterou chcete věnovat, a poté klepněte na  $\mathbb{\hat{\mathbb{D}}}$  a na Gift.

**Vypnutí nákupů v aplikacích:** Mnoho aplikací poskytuje za poplatek doplňkový obsah nebo vylepšení. Chcete-li zamezit nákupům z aplikace, přejděte do Nastavení > Obecné > Omezení (Omezení musí být zapnuto) a poté vypněte Nákupy v aplikacích. Viz [Omezení](#page-35-0) na stránce [36.](#page-35-1)

**Smazání aplikace:** Dotkněte se ikony aplikace na ploše a podržte ji, dokud se nezačne třást. Poté klepněte na <sup>80</sup>. Po dokončení stiskněte tlačítko plochy. Integrované aplikace smazat nelze. Současně s aplikací budou smazána také její data. Kteroukoli zakoupenou aplikaci si můžete z App Storu bezplatně stáhnout znovu.

Informace o smazání všech aplikací, dat a nastavení viz [Restart nebo reset iPhonu](#page-161-0) na stránce [162.](#page-161-1)

### Nastavení App Storu

Chcete-li nastavit volby App Storu, přejděte do Nastavení > iTunes a App Store. Máte tyto možnosti:

**Zobrazení a úpravy vašeho účtu:** Klepněte na své Apple ID a poté na Zobrazit Apple ID. Chcete-li si změnit heslo, klepněte na pole Apple ID.

**Přihlášení pod jiným Apple ID:** Klepněte na název svého účtu a poté na Odhlásit se. Poté zadejte požadované Apple ID.

**Vypnutí automatických stahování:** V Automatických stahováních klepněte na Aplikace. Dokud tuto volbu nevypnete, aplikace jsou aktualizovány automaticky přes Wi-Fi.

**Stahování nákupů přes mobilní síť:** Zapněte Mobilní data. Za stahování aplikací přes mobilní síť vám může váš operátor účtovat poplatky. Aplikace z Kiosku se aktualizují jen přes Wi-Fi.

# **Passbook**

# 24

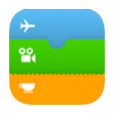

### Passbook v kostce

Aplikaci Passbook můžete používat k uchovávání svých palubních lístků, vstupenek do kina, kupónů, věrnostních karet a dalších podobných položek na jednom místě. Ukažte lístek na iPhonu a přihlaste se k letu, vejděte do kina nebo uplatněte slevovou poukázku. Lístky mohou obsahovat užitečné informace, například zůstatek na platební kartě, datum vypršení platnosti slevové poukázky nebo číslo sedadla v kině.

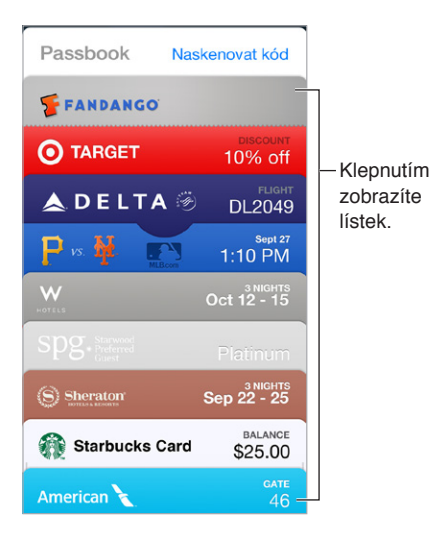

## Passbook na cestách

**Vyhledání aplikací, které podporují Passbook.** Klepněte na "Apps for Passbook" na úvodním lístku nebo přejděte na www.itunes.com/passbookapps. Také můžete na počítači navštívit stránku [www.itunes.com/passbookapps.](http://www.itunes.com/passbookapps/) Když si něco koupíte nebo obdržíte poukázku či dárek, můžete přidat lístek z aplikace, e-mailu, zprávy nebo webové stránky. Obvykle je možné přidat lístek do Passbooku klepnutím nebo kliknutím na lístek či na odkaz na něj. Také můžete naskenovat kódy z reklam nebo účtů, které jsou staženy do Passbooku.

**Použití lístku.** Pokud se na uzamčené obrazovce objeví upozornění na lístek, zobrazte lístek přejetím přes upozornění. Nebo otevřete Passbook, vyberte lístek a nastavte čárový kód na lístku ke skeneru.

**Sdílení lístku:** Lístek můžete sdílet pomocí Zpráv, Mailu či funkce AirDrop (iPhone 5 nebo novější). Viz [AirDrop, iCloud a další způsoby sdílení](#page-32-0) na stránce [33](#page-32-1).

**Zobrazení lístku podle polohy:** Lístek se může objevit na uzamčené obrazovce, pokud iPhone ve správnou chvíli a na správném místě probudíte, například když dorazíte na letiště, ze kterého budete odlétat. V Nastavení > Soukromí > Polohové služby musí být zapnuté polohové služby.

**Přeuspořádání lístků:** Přetažením přesuňte lístek na jiné místo v seznamu. Nastavené pořadí lístků bude aktualizováno na všech vašich zařízeních se systémem iOS 7.

**Aktualizace lístku:** Lístky se obvykle aktualizují automaticky. Chcete-li některý lístek aktualizovat ručně, klepněte na něj, klepněte na  $\mathbb O$  a přetáhněte jej směrem dolů.

**Již jste lístek využili?** Klepněte na lístek, klepněte na  $\Omega$  a poté na Smazat.

### Nastavení Passbooku

**Vypnutí zobrazování lístků na uzamčené obrazovce:** Vyberte Nastavení > Touch ID a kódový zámek (iPhone 5s) nebo Nastavení > Kódový zámek (ostatní modely) a pak klepněte na Zapnout kódový zámek. Poté vypněte Passbook v části Povolit přístup při uzamčení. Chcete-li v případě lístků s oznámeními zabránit tomu, aby se na uzamčené obrazovce objevil určitý lístek, klepněte na něj, klepněte na  $\overline{0}$  a poté vypněte volbu Povolit přístup při uzamčení.

**Nastavení voleb oznamování:** Přejděte do Nastavení > Oznamovací centrum > Passbook.

**Přidání lístků do vašich ostatních iOS zařízení:** Otevřete Nastavení > iCloud a zapněte Passbook.

# **Kompas**

# 25

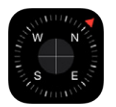

### Kompas v kostce

Vyhledejte směr, zobrazte svou zeměpisnou délku a šířku, najděte vodorovnou polohu nebo přizpůsobte sklon.

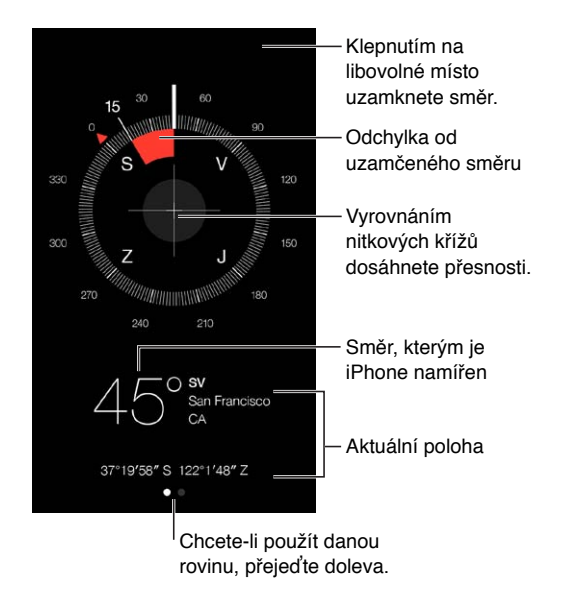

**Zobrazení vaší polohy:** Chcete-li zobrazit svoji aktuální polohu, přejděte do Nastavení > Soukromí > Polohové služby a zapněte funkce Polohové služby a Kompas. Další informace o Polohových službách viz [Soukromí](#page-36-0) na stránce [37](#page-36-1).

**Udržování směru:** Klepnutím na obrazovku uzamkněte aktuální směr a poté jej pomocí sledování červeného pásma udržujte.

*Důležité:* Přesnost kompasu mohou ovlivňovat magnetická pole a rušivé vlivy z prostředí. Odchylku mohou vyvolat například i magnety v peckových sluchátkách iPhonu. Digitální kompas používejte pouze pro základní asistenci. Nespoléhejte na něj při určování přesné polohy, vzdálenosti nebo směru.

# Vodováha Na hraně… … nebo naplocho Odchylka od vodorovné roviny Odchylka odvodorovné roviny Vyrovnáno! Odchylka od zvoleného sklonu Odchylka od zvoleného sklonu

**Zobrazení vodováhy:** Přejeďte doleva přes obrazovku Kompasu.

**Pověste to rovně:** Podržte iPhone naproti rámu obrazu nebo jinému objektu a otáčejte objektem, dokud neuvidíte zelenou. Na černém pozadí je zobrazena odchylka od skutečné roviny vodní hladiny. Pokud je pozadí červené (indikace relativního náklonu), klepnutím na obrazovku je změňte na černé.

**Srovnání stolu do vodorovné polohy:** Položte iPhone naplocho na stůl.

**Přizpůsobení sklonu:** Podržte iPhone proti povrchu, jehož sklonu se chcete přizpůsobit, a klepnutím na obrazovku sklon zachyťte. Sklon je zobrazen černě a odchylka je zobrazena červeně. Dalším klepnutím se vrátíte k standardní rovině.

# **Diktafon**

# 26

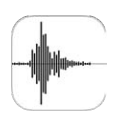

## Diktafon v kostce

Aplikace Diktafon vám umožňuje využívat iPhone jako přenosné nahrávací zařízení. Lze ji používat s vestavěným mikrofonem, s mikrofonem náhlavní soupravy iPhone nebo Bluetooth či s podporovaným externím mikrofonem.

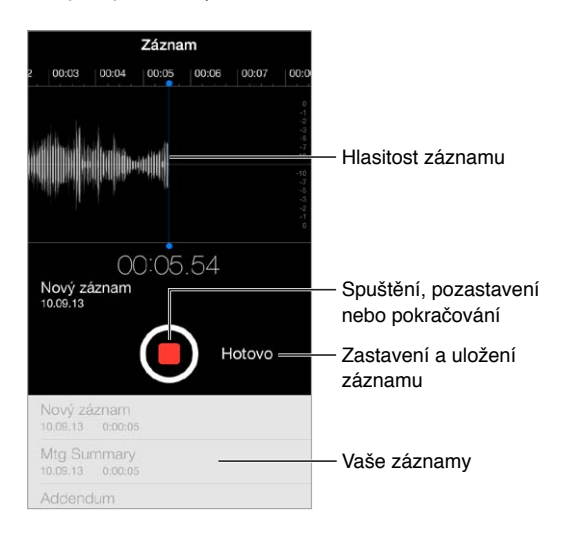

## Záznam

Pořízení záznamu: Klepněte na **O** nebo stiskněte prostřední tlačítko na náhlavní soupravě. Dalším klepnutím na  $\bullet$  záznam pozastavíte nebo v něm budete opět pokračovat. Chcete-li záznam uložit, klepněte na Hotovo.

Záznamy pořízené vestavěným mikrofonem jsou monofonní, můžete však nahrávat i ve stereu, použijete-li externí stereofonní mikrofon kompatibilní se zdířkou náhlavní soupravy nebo s konektorem Lightning (iPhone 5 a novější) či 30pinovým dokovacím konektorem (iPhone 4s a starší). Kompatibilní příslušenství je označeno logem "Made for iPhone" nebo "Works with iPhone" společnosti Apple.

**Nastavení úrovně nahrávání:** Přemístěte mikrofon blíže ke zdroji zvuku. Dobré kvality záznamu dosáhnete nastavením nejhlasitějších míst v rozmezí –3 dB až 0 dB.

**Vypnutí zvuků spuštění a zastavení záznamu:** Zvuk můžete ztlumit na nulu pomocí tlačítek ovládání hlasitosti na iPhonu.

**Multitasking:** Chcete-li během nahrávání použít jinou aplikaci, stiskněte tlačítko plochy a otevřete požadovanou aplikaci. Chcete-li se vrátit do Diktafonu, klepněte na červený řádek u horního okraje obrazovky.

**Poslech záznamu:** Klepněte na záznam v konverzaci a poté na  $\blacktriangleright$ . Klepnutím na  $\blackparallel\blackparallel$ přehrávání pozastavíte.

### Poslech

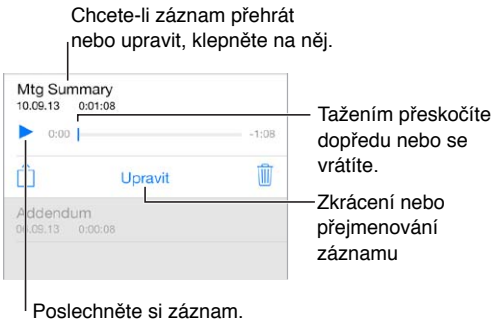

**Oříznutí záznamu:** Klepněte na záznam, klepněte na Upravit a přetáhněte červené značky na začátku a na konci. Klepnutím na si poslechnete ukázku. Provedené úpravy uložte klepnutím na Zkrátit. Oříznuté části nelze obnovit.

### Přesunutí záznamů do počítače

Hlasové záznamy můžete sdílet s knihovnou iTunes v počítači a poté je poslouchat z počítače nebo je synchronizovat s jiným iPhonem nebo iPodem touch.

Když smažete synchronizovaný hlasový záznam z iTunes, zůstane uložen v zařízení, na kterém byl nahrán, bude však smazán ze všech iPhonů nebo iPodů touch, do kterých jste jej synchronizovali. Pokud smažete synchronizovaný hlasový záznam z iPhonu, bude do něj znovu zkopírován při příští synchronizaci s iTunes. Tuto kopii však není možné podruhé zkopírovat zpět do iTunes.

**Synchronizace hlasových záznamů s iTunes:** Připojte iPhone k počítači a poté jej vyberte v iTunes. Vyberte složku Hudba v horní části obrazovky (mezi složkami Aplikace a Filmy), vyberte Synchronizovat hudbu, vyberte "Přidat hlasové záznamy" a klikněte na Použít.

Hlasové záznamy synchronizované z iPhonu do počítače se v iTunes objeví v seznamu Hudba a seznamu stop Hlasové záznamy. Hlasové záznamy synchronizované z počítače se objeví na iPhonu v aplikaci Diktafon nikoli však v aplikaci Hudba.

# **FaceTime**

# 27

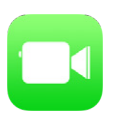

### FaceTime v kostce

FaceTime můžete používat k video- nebo audiohovorům s jinými iOS zařízeními a počítači s podporou FaceTime. FaceTime kamera vám umožňuje komunikovat tváří v tvář. Pokud chcete druhému účastníku hovoru ukázat, co se děje kolem vás, přepněte na zadní fotoaparát iSight (není k dispozici na všech modelech).

Poznámka: FaceTime nemusí být k dispozici ve všech oblastech.

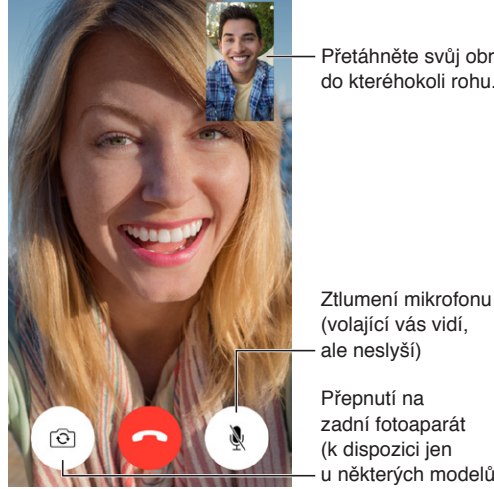

Přetáhněte svůj obraz Přetáhněte svůj obraz<br>do kteréhokoli rohu.

(volající vás vidí,

(k dispozici jen u některých modelů). (k dispozici jen u některých modelů).

Máte-li Wi-Fi připojení a Apple ID, můžete zahajovat a přijímat hovory FaceTime (nejprve se přihlaste pomocí svého Apple ID nebo si vytvořte nový účet). Na iPhonu 4s a novějších můžete hovory FaceTime vést také prostřednictvím mobilní datové sítě. Tyto hovory však mohou být zpoplatněny. Chcete-li tuto funkci vypnout, přejděte do Nastavení > Mobilní data. Další informace o využívání a nastavení mobilních dat viz [Nastavení mobilních dat](#page-165-0) na stránce [166](#page-165-1).,

### Zahajování a příjem hovorů

**Zahájení hovoru FaceTime:** V Nastavení > FaceTime, zkontrolujte, zda je funkce FaceTime zapnuta. Klepněte na FaceTime, poté na Kontakty a vyberte jméno. Klepnutím na  $\square^{\triangleleft}$  zahájíte videohovor, klepnutím na  $\mathcal{S}_2$ zahájíte audiohovor.

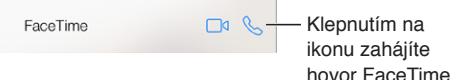

Poté začněte mluvit. Stiskněte a podržte tlačítko plochy, vyslovte "FaceTime" a poté jméno volané osoby.

**Chcete zavolat znovu?** Klepněte na tlačítko Historie a vyberte jméno nebo telefonní číslo.

**Nemůžete hovor ihned přijmout?** Příchozí FaceTime hovor můžete přijmout, odmítnout nebo můžete vybrat jinou volbu.

Nastavení připomínky pro pozdější zavolání zpět. Nastavení připomínky<br>pro pozdější zavolání zpět.<br>Zaslání

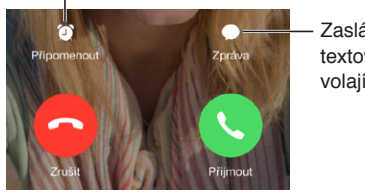

textové zprávy volajícímu Zaslání<br>textové zprávy<br>volajícímu

**Nastavení vhodného zobrazení:** Otočením iPhonu můžete FaceTime nastavit do orientace na šířku nebo na výšku. Chcete-li předejít nechtěným změnám, můžete iPhone uzamknout v orientaci na výšku. Viz [Změna orientace obrazovky](#page-22-0) na stránce [23](#page-22-1).

### Správa hovorů

**Provádění dalších úloh během hovoru.** Stiskněte tlačítko plochy a klepněte na ikonu některé aplikace. Můžete stále hovořit a poslouchat, ale s druhým účastníkem hovoru se již neuvidíte. Pro návrat k videu klepněte na zelený řádek u horního okraje obrazovky.

**Využití Oblíbených kontaktů.** Klepněte na Oblíbené. Chcete-li přidat oblíbený kontakt, klepněte na  $+$ , vyberte kontakt a přidejte jej do Oblíbených kontaktů jako FaceTime nebo Audiohovor FaceTime. Chcete-li zavolat oblíbenému kontaktu, klepněte na položku v seznamu. Ujistěte se, že telefonní čísla kontaktů sídlících v jiné zemi obsahují mezinárodní předvolbu.

**Žonglování s hovory.** FaceTime hovory nelze přesměrovat. Pokud během vašeho FaceTime hovoru zavolá někdo jiný, musíte buď ukončit FaceTime hovor a přijmout nový hovor, nebo příchozí hovor odmítnout (a volitelně odpovědět textovou zprávou).

**Blokování nežádoucích volajících.** Přejděte do Nastavení > FaceTime > Blokované > Přidat nový kontakt. Od blokovaných volajících nebudete přijímat hlasové hovory, hovory FaceTime ani textové zprávy. Další informace o blokování hovorů viz [support.apple.com/kb/HT5845?viewlocale=cs\\_CZ](http://support.apple.com/kb/HT5845?viewlocale=cs_CZ).

Další volby v Nastavení vám umožňují zapnout nebo vypnout FaceTime, zadat telefonní číslo, Apple ID nebo e-mailovou adresu, jež chcete s FaceTime používat, a nastavit vaše ID volajícího.

# **Kontakty**

# 28

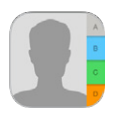

## Kontakty v kostce

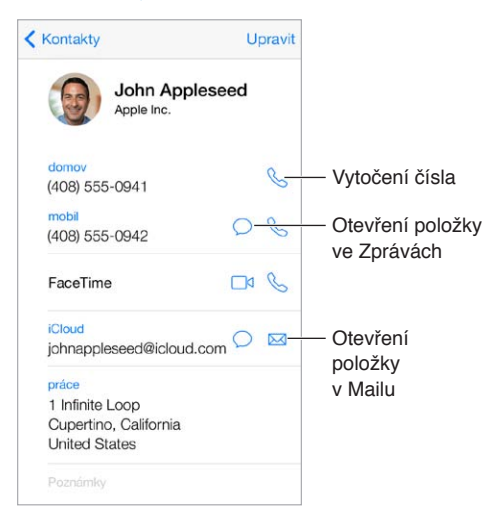

**Nastavení vizitky Moje info pro Safari, Siri a další aplikace:** Vyberte Nastavení > Pošta, kontakty, kalendáře, poté klepněte na Moje info a vyberte vizitku se svým jménem a údaji.

**Informujte Siri o tom, kdo je kdo:** Na své vizitce definujte vztahy pomocí polí pro příbuzné osoby, s nimiž chcete službu Siri seznámit, abyste jí mohli zadávat požadavky jako: "Call my sister."

**Vyhledání chybějícího kontaktu:** Klepněte na pole hledání nad seznamem kontaktů a zadejte hledaný text. Kontakty můžete prohledávat také pomocí hledání ve Spotlightu (viz [Hledání](#page-28-0) na stránce [29\)](#page-28-1).

**Sdílení kontaktu:** Klepněte na kontakt a poté na Sdílet kontakt. Viz [AirDrop, iCloud a další](#page-32-0)  [způsoby sdílení](#page-32-0) na stránce [33.](#page-32-1)

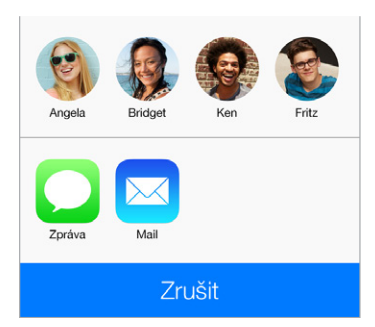

**Změna štítku:** Pokud je u některého pole nesprávný štítek, například Domov místo Práce, klepněte na Upravit. Poté klepněte na štítek a vyberte jiný štítek ze seznamu nebo klepněte na Přidat vlastní štítek a vytvořte si vlastní štítek.

**Smazání kontaktu:** Přejděte na vizitku kontaktu a klepněte na Upravit. Posuňte zobrazení dolů a klepněte na Smazat kontakt.

### Používání kontaktů na iPhonu

**Nastavení důležitých kontaktů:** Když někoho přidáte do seznamu oblíbených kontaktů, nebude se na volání od této osoby vztahovat funkce Nerušit a kontakt bude přidán do seznamu Oblíbené pro rychlé vytáčení čísla. Vyberte kontakt, posuňte zobrazení dolů a klepněte na Přidat do oblíbených.

**Uložení právě vytočeného čísla:** V Telefonu klepněte na Číselník, zadejte číslo a klepněte na Přidat do Kontaktů. Klepněte na Vytvořit nový kontakt nebo na Přidat ke kontaktu a vyberte kontakt.

**Přidání některého z posledních volajících do Kontaktů:** V Telefonu klepněte na tlačítko Historie a poté na  $\overline{U}$  u čísla. Poté klepněte na Vytvořit nový kontakt nebo na "Přidat ke kontaktu" a vyberte kontakt.

**Automatizace vytáčení linky nebo kódu:** Pokud po vytočení čísla musíte vytočit linku, iPhone ji může vytočit za vás. Při úpravě telefonního čísla kontaktu klepněte na  $+$   $\star$   $\pm$  a zadejte přestávky ve vytáčené sekvenci. Klepnutím na Pozastavit zadáte dvousekundovou přestávku reprezentovanou čárkou. Klepnutím na Čekat zastavíte vytáčení do doby, kdy znovu klepnete na Volat. Čekání je reprezentováno středníkem.

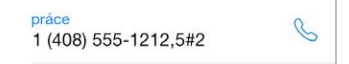

## Přidávání kontaktů

Kromě zadávání kontaktů můžete:

- *Použít vaše kontakty na iCloudu:* Vyberte Nastavení > iCloud a poté zapněte volbu Kontakty.
- *Importovat přátele z Facebooku.* Otevřete Nastavení > Facebook a zapněte Kontakty v seznamu "Tyto aplikace mohou používat váš účet". Touto akcí bude v Kontaktech vytvořena skupina Facebook.
- *Použít vaše Google kontakty:* Otevřete Nastavení > Pošta, kontakty, kalendáře, klepněte na svůj Google účet a zapněte Kontakty.
- *Přístup ke globálnímu seznamu adres Microsoft Exchange:* Otevřete Nastavení > Pošta, kontakty, kalendáře, klepněte na svůj účet Exchange a zapněte Kontakty.
- *Nastavení účtu LDAP nebo CardDAV pro přístup k obchodním nebo školním adresářům:* Vyberte Nastavení > Pošta, kontakty, kalendáře > Přidat účet > Jiný. Poté klepněte na "Přidat účet LDAP" nebo "Přidat účet CardDAV" a zadejte informace o účtu.
- *Synchronizace kontaktů z počítače nebo Yahoo!:* V iTunes ve vašem počítači zapněte synchronizaci kontaktů na panelu informací o zařízení. Informace najdete v nápovědě pro iTunes.
- *Import kontaktů ze SIM karty (GSM modely):* Vyberte Nastavení > Pošta, kontakty, kalendáře > Importovat kontakty ze SIM.
- *Import kontaktů z vizitky vCard:* Klepněte na přílohu .vcf v e-mailu nebo zprávě.

**Prohledání adresáře:** Klepněte na Skupiny, poté na GAL, CardDAV nebo LDAP adresář, v kterém chcete hledat, a zadejte hledaný text. Chcete-li uložit informace do svých kontaktů, klepněte na Přidat kontakt.

**Zobrazení nebo skrytí skupiny:** Klepněte na Skupiny a vyberte skupiny, které chcete zobrazit. Toto tlačítko je zobrazeno pouze v případě, že máte více než jeden zdroj kontaktů.

**Aktualizace kontaktů pomocí Twitteru:** Použijte příkaz Nastavení > Twitter a poté klepněte na Aktualizovat kontakty. Twitter porovná e-mailové adresy a telefonní čísla a přiřadí k vašim vizitkám jména a fotografie uživatelů z Twitteru.

Máte-li kontakty z více zdrojů, může se objevit více položek pro tutéž osobu. Kontakty se shodným jménem z různých zdrojů jsou propojeny a zobrazeny ve vašem seznamu jako jediný *sjednocený kontakt*, aby se v seznamu Všechny kontakty nezobrazovaly vícekrát. Při prohlížení sloučeného kontaktu se zobrazí záhlaví Sloučení.

**Sloučení kontaktů:** Pokud se dva záznamy pro tutéž osobu nesloučí automaticky, můžete je sloučit ručně. Upravte jeden z kontaktů, klepněte na Upravit, na Propojit kontakt a vyberte druhý kontakt k propojení.

Propojené kontakty nejsou sloučeny do jednoho kontaktu. V případě, že ve sjednoceném kontaktu změníte nebo přidáte údaje, změny budou zkopírovány do všech zdrojových účtů, kde jsou tyto údaje již obsaženy.

Propojíte-li kontakty s odlišným jménem nebo příjmením, jména na jednotlivých vizitkách se nezmění, ale na sjednocené vizitce se zobrazí pouze jedno jméno. Chcete-li vybrat jméno, které se má na sjednocené vizitce zobrazit, klepněte na Upravit, klepněte na propojenou vizitku s požadovaným jménem a poté na Použít toto jméno na sjednocené vizitce.

### Nastavení Kontaktů

Přejděte do Nastavení > Pošta, kontakty, kalendáře, kde můžete:

- Změnit řazení kontaktů
- Zobrazit kontakty podle křestních jmen nebo příjmení
- Změnit způsob zkracování dlouhých jmen v seznamech
- Nastavit výchozí účet pro nové kontakty
- Nastavení vaší vizitky Moje info

# **Kalkulačka**

# 29

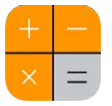

Klepejte na čísla a funkce aplikace Kalkulačka stejně jako na standardní kalkulačce.

**Rychlé otevření kalkulačky:** Přejetím od dolního okraje obrazovky směrem nahoru otevřete Ovládací centrum.

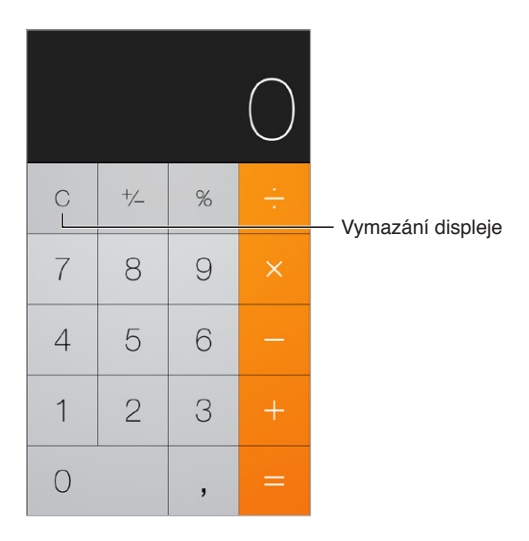

Chcete-li použít vědeckou kalkulačku, otočte iPhone do orientace na šířku.

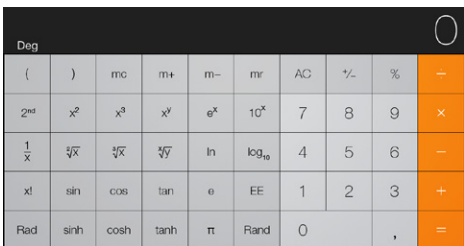

# **iBooks**

# 30

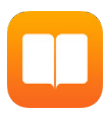

## Získání iBooks

**Získání aplikace iBooks:** iBooks si můžete bezplatně stáhnout z App Storu.

**Pořizování knih z iBooks Storu:** V aplikaci iBooks klepněte na Obchod. Zde můžete procházet a vyhledávat knihy, probírat se nejnovějšími bestsellery, stahovat ukázky a číst recenze.

# Čtení knihy

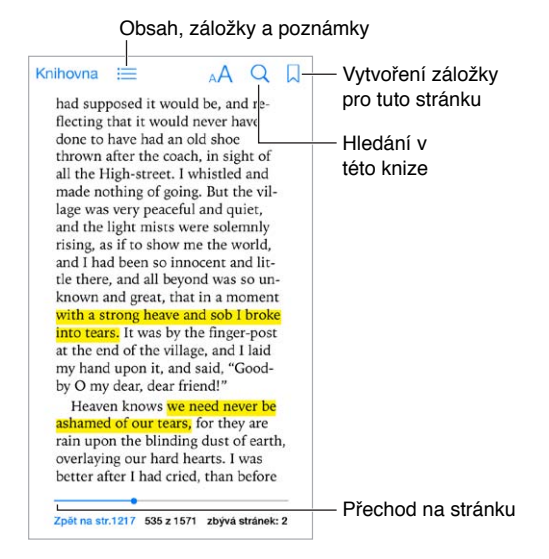

**Otevření knihy:** Klepněte na knihu, kterou chcete číst. Pokud ji v knihovně nevidíte, zkuste zobrazit další sbírky přejetím doleva nebo doprava.

**Zobrazení ovládacích prvků:** Klepněte poblíž středu stránky. Knihy mohou být opatřeny různými ovládacími prvky, k běžným funkcím však patří hledání, zobrazení obsahu a sdílení.

**Zvětšení obrázku:** Poklepejte na obrázek. V některých knihách je třeba dotykem a přidržením prstu zobrazit lupu, kterou si pak můžete obrázek prohlédnout.

**Přechod na určitou stránku:** Použijte ovládací prvky pro pohyb po stránkách, umístěné v dolní části obrazovky. Také můžete klepnout na  $\mathbb Q$ , zadat číslo stránky a pak klepnout na číslo stránky ve výsledcích hledání.

**Vyhledání definice slova:** Poklepejte na slovo a v nabídce, která se zobrazí, klepněte na Definovat. Definice jsou k dispozici jen v některých jazycích.

**Práce se záložkami:** Klepnutím na  $\Box$  přidáte záložku, dalším klepnutím ji odstraníte. Když knihu zavíráte, nemusíte si zakládat místo, kde jste skončili – aplikace iBooks si je pamatuje. Záložek můžete vytvořit i více. Chcete-li zobrazit jejich seznam, klepněte na  $\equiv$  a pak na Záložky.

**Označení zajímavých pasáží:** Do některých knih můžete přidávat zvýraznění a poznámky. Poklepáním vyberte slovo, posouváním úchytů upravte vybranou pasáž a v nabídce, která se zobrazí, klepněte na Zvýraznit nebo Poznámka. Chcete-li zobrazit seznam všech zvýraznění a poznámek, které jste vytvořili, klepněte na  $\equiv$  a pak na Poznámky.

**Sdílení zajímavých pasáží:** Klepněte na libovolný zvýrazněný text a poté na  $\hat{\mathbb{L}}$ . Ke knihám z iBooks Storu bude automaticky připojen odkaz na knihu.

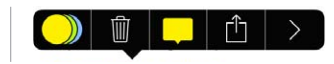

**Sdílení odkazu na knihu:** Klepnutím poblíž středu stránky zobrazte ovládací prvky a potom klepněte na  $\equiv$ . Klepněte na  $\mathbb D$  a potom na Sdílet knihu.

**Změna vzhledu knihy:** U některých knih můžete změnit písmo, velikost písma a barvu stránky. Klepněte na <sup>AA</sup>. V Nastavení > iBooks můžete změnit zarovnání a dělení slov. Toto nastavení platí pro všechny knihy, které je podporují.

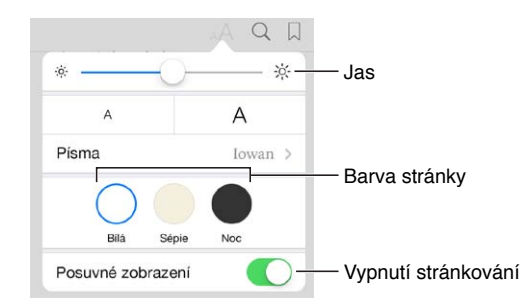

**Změna jasu:** Klepněte na  $\frac{1}{2}$ . Pokud tlačítko  $\frac{1}{2}$  nevidíte, klepněte nejprve na AA.

# Uspořádání knih

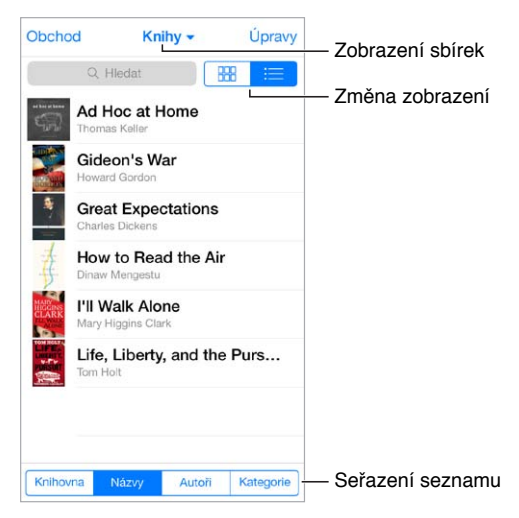

**Uspořádání knih pomocí sbírek:** Klepněte na Upravit a vyberte knihy, které chcete přesunout do sbírky. Chcete-li upravit nebo vytvořit sbírky, klepněte na název aktuální kolekce (v horní části obrazovky). Některé předdefinované kolekce, například PDF, nelze přejmenovat ani smazat.

**Zobrazení knih podle názvů nebo obalů:** Stažením seznamu knih dolů zobrazte ovládací prvky a pak klepněte na  $\mathbb{H}$  nebo  $\coloneqq$ .

**Změna pořadí knih:** Jsou-li knihy zobrazeny podle obalů, dotkněte se libovolného obalu, podržte na něm prst a poté jej přetáhněte na nové místo. Při prohlížení knih podle názvů můžete seznam seřadit pomocí tlačítek v dolní části obrazovky.

**Vyhledání knihy:** Tažením dolů zobrazte vyhledávací pole na horním okraji obrazovky. Vyhledávat lze podle názvu a jména autora.

**Skrytí dříve zakoupených knih:** Chcete-li zobrazit nebo skrýt knihy, které jste si koupili, ale nestáhli, vyberte Nastavení > iBooks > Zobrazit všechny nákupy.

## Čtení PDF souborů

**Synchronizace PDF souboru:** V iTunes na vašem počítači vyberte Soubor > Přidat do knihovny a vyberte PDF soubor. Potom spusťte synchronizaci. Další informace o synchronizaci najdete v nápovědě pro iTunes.

**Přidání PDF souboru z e-mailové přílohy do iBooks:** Otevřete e-mailovou zprávu a poté se dotkněte přiloženého PDF souboru a podržte na něm prst. Z nabídky, která se zobrazí, vyberte "Otevřít v iBooks".

**TIsk PDF souboru:** Po otevření PDF souboru klepněte na  $\hat{\mathbb{L}}$  a vyberte Tisknout. Budete potřebovat tiskárnu kompatibilní se službou AirPrint. Další informace o AirPrintu viz [AirPrint](#page-34-0) na stránce [35.](#page-34-1)

**Odeslání PDF souboru e-mailem:** Po otevření PDF souboru klepněte na  $\hat{\mathbb{L}}$  a vyberte E-mail.

### Nastavení iBooks

Vyberte Nastavení > iBooks. Zde můžete:

- Synchronizovat sbírky a záložky (včetně poznámek a informací o aktuální stránce) s ostatními zařízeními.
- Zobrazit online obsah vložený do knihy. Některé knihy mohou využívat přístup k videu nebo zvukům uloženým na web.
- Změnit směr, kterým se otáčejí stránky při klepnutí na levý okraj.

# **Nike + iPod**

# 31

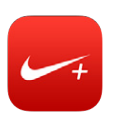

### v kostce

Při použití s čidlem Nike + iPod (prodávané samostatně) poskytuje aplikace Nike + iPod hlasové informace o vaší rychlosti, překonané vzdálenosti, uplynulém čase a kaloriích spálených při chůzi nebo běhu.

Aplikace Nike + iPod se na ploše neobjevuje, dokud ji nezapnete.

**Zapnutí aplikace Nike + iPod:** Vyberte Nastavení > Nike + iPod.

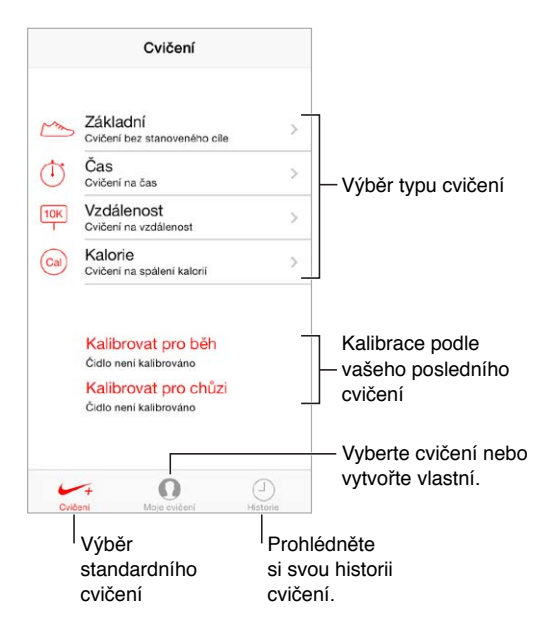

## Propojení a kalibrace čidla

Kalibrovat pro běh Čidlo není kalib Kalibrovat pro chůz Čidlo není kalibrováno

Aplikace Nike + iPod shromažďuje data o cvičení získaná z bezdrátového čidla (prodává se samostatně), které si připevníte k botě. Před prvním použitím musíte čidlo propojit s iPhonem.

**Boto, seznam se s iPhonem:** Chcete-li propojit čidlo s iPhonem, připevněte jej k botě a poté vyberte Nastavení > Nike + iPod > Čidlo.

**Přesnost:** Chcete-li aplikaci Nike + iPod nakalibrovat, zaznamenejte pohyb po trase o známé délce, nejméně však 400 metrů. Po klepnutí na Ukončit cvičení klepněte na tlačítko Kalibrovat na obrazovce se souhrnem cvičení a zadejte skutečnou vzdálenost, kterou jste uběhli nebo ušli.

**Opakování kalibrace.** Chcete-li obnovit výchozí kalibraci, přejděte do Nastavení > Nike + iPod.

### Cvičení

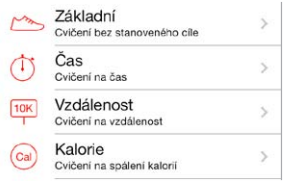

**Do toho!** Chcete-li začít cvičit, klepněte na Cvičení a vyberte si cvičení.

**Přestávka:** Pokud si na chvilku potřebujete udělat přestávku, klepněte na uzamčené obrazovce iPhonu na  $\mathbb{II}$ . Až budete připraveni pokračovat, klepněte na  $\blacktriangleright$ .

Hotovo: Chcete-li ukončit cvičení, probuďte iPhone, klepněte na II a poté na Ukončit cvičení.

**Zveřejnění:** Odeslání informací o cvičení na server [nikeplus.com](http://nikeplus.com). Otevřete aplikaci Nike + iPod, klepněte na tlačítko Historie a poté klepněte na Odeslat na stránky Nike+. (Musíte být připojeni k internetu.)

**Pokroky!** Zobrazení vašich pokroků na nikeplus.com. Otevřete Safari, přihlaste se k svému účtu na nikeplus.com a poté postupujte podle pokynů na obrazovce.

### Nastavení aplikace Nike + iPod

Přejděte do Nastavení > Nike + iPod, kde můžete upravit tato nastavení:

- PowerSong
- Hlas mluvené odezvy
- Jednotky vzdálenosti
- Vaši váhu
- Orientaci uzamčené obrazovky

32

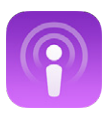

### Podcasty v kostce

Stáhnete-li si z App Storu bezplatnou aplikaci Podcasty, můžete na iPhonu procházet své oblíbené audio- i videopodcasty, přihlašovat se k jejich odběru a přehrávat je.

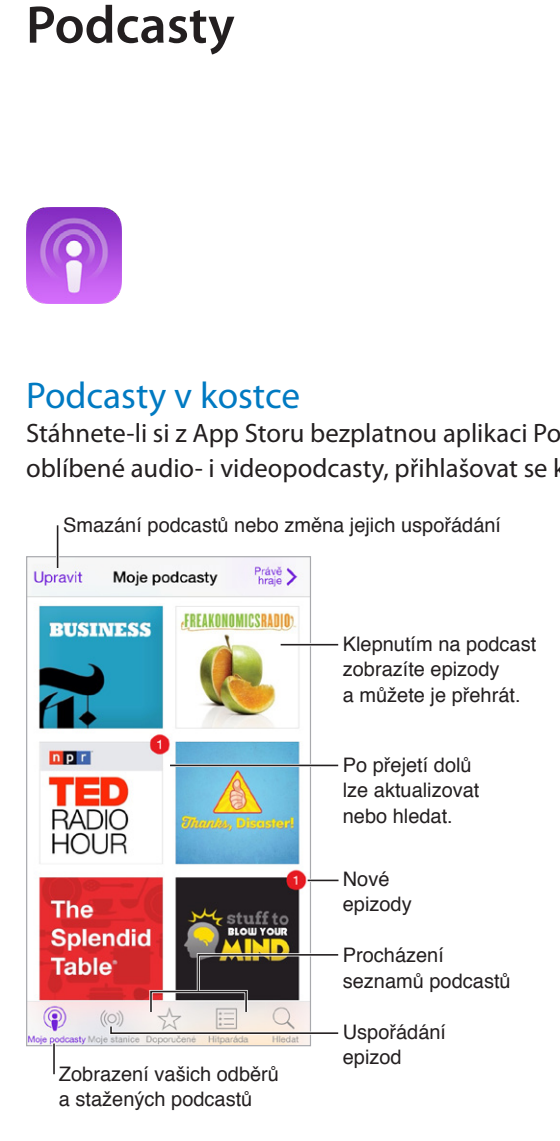

## Získávání podcastů

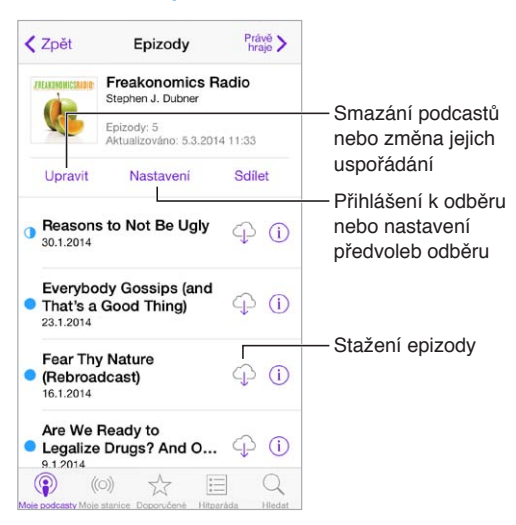

**Procházení podcastů:** Klepněte na Doporučené nebo Žebříčky na dolním okraji obrazovky.

**Zobrazení ukázky nebo streamování epizody:** Klepněte na podcast a poté na epizodu.

**Hledání v obchodě:** Klepněte na Hledat u dolního okraje obrazovky.

**Hledání v knihovně:** Klepněte na Moje podcasty a poté zobrazte vyhledávací pole přejetím dolů uprostřed displeje.

**Stažení epizody do iPhonu:** Klepněte na <sup>4</sup> u epizody.

**Získání nových epizod ihned po vydání:** Přihlaste se k odběru podcastu. Pokud si prohlížíte seznam doporučených podcastů nebo žebříčky, klepněte na požadovaný podcast a poté na Odebírat. Pokud jste už některé epizody stáhli, klepněte na Moje podcasty, poté na požadovaný podcast a na Nastavení nad seznamem epizod. Zapněte Odběr.

## Ovládání přehrávání

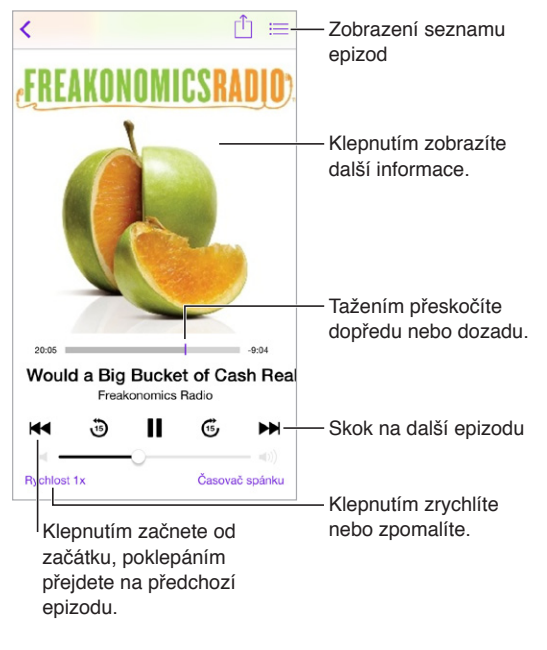

**Zobrazení informací o podcastu během poslechu:** Klepněte na obrázek podcastu na obrazovce Puštěné.

Kapitola 32Podcasty 130

# Uspořádání podcastů

Smazání stanic nebo změna jejich uspořádání<br>
ravit My Stations  $\frac{P_{\text{right}}}{\text{long}}$ <br>
- Nová stanice...<br>
n-The-Go<br>
ejnovější spizody nebo změnit epizody nebo změnit<br>
se nepřehrané spizody nebo změnit nastavení, klepněte<br>
ornin Chcete-li vybrat<br>epizody nebo změnit<br>nastavení, klepněte<br>na stanici.<br>Uspořádání vybraných<br>podcastů a epizod do<br>stanic epizody nebo změnit nastavení, klepněte na stanici. French Lessons Kids Shows  $\ddot{\phantom{1}}$ **News**  $\ddot{\phantom{1}}$ My Workout Routine Uspořádání vybraných podcastů a epizod do Yoga Sessons stanic  $\alpha$  $\circledast$  $($ ( $\bullet$ )  $\frac{1}{2}$ 

**Seskupení epizod z různých podcastů:** Chcete-li přidat epizody do své stanice On-The-Go, klepněte na Moje stanice, potom na On-The-Go a nakonec na Přidat. U kterékoli epizody ve vaší knihovně můžete také klepnout na  $\mathbb{\hat{U}}$ . Další možností je podržet prst na libovolné epizodě a poté klepnout na Přidat k On-The-Go.

**Vytvoření stanice:** Klepněte na Moje stanice a poté na  $+$ .

**Změna pořadí seznamu stanic nebo podcastů v rámci stanice:** Klepněte na Moje stanice, potom na Upravit nad seznamem stanic nebo epizod a poté přetáhněte = nahoru nebo dolů.

**Změna pořadí přehrávání epizod v rámci stanice:** Klepněte na stanici a poté na Nastavení.

**Změna uspořádání knihovny podcastů:** Klepněte na Moje podcasty, potom na seznam zobrazení vpravo nahoře, klepněte na Upravit a přetáhněte inahoru nebo dolů.

**Seřazení seznamu epizod od nejstarších:** Klepněte na Moje podcasty, potom na požadovaný podcast a nakonec na Nastavení.

### Nastavení podcastů

Použijte příkaz Nastavení > Podcasty. Zde můžete:

- Zapnout průběžnou aktualizaci odebíraných podcastů na všech vašich zařízeních.
- Určit, jak často se má kontrolovat, zda nejsou k dispozici nové epizody odebíraných podcastů.
- Zapnout automatické stahování epizod.
- Určit, zda si chcete epizody po zhlédnutí nebo poslechu ponechat.

# **Zpřístupnění**

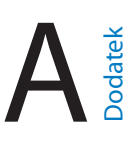

### Funkce zpřístupnění

iPhone obsahuje následující funkce pro usnadnění přístupu:

- [VoiceOver](#page-132-0)
- [Podpora pro braillský řádek](#page-142-0)
- [Siri](#page-143-0)
- [Zvětšení](#page-143-1)
- [Inverzní barvy](#page-144-0)
- [Předčítání výběru](#page-144-1)
- [Předčítání autokorektur](#page-144-2)
- [Velký, tučný a vysoce kontrastní text](#page-144-3)
- [Omezení pohybu na obrazovce](#page-144-4)
- [Štítky u přepínačů](#page-145-0)
- [Naslouchátka](#page-145-1)
- [Titulky a skryté titulky](#page-146-0)
- [Výstrahy bleskem LED](#page-146-1)
- [Monofonní zvuk a vyvážení](#page-146-2)
- [Směrování zvuku hovorů](#page-147-0)
- [Nastavitelná vyzvánění a vibrace](#page-147-1)
- [Eliminace nežádoucích zvuků v telefonu](#page-147-2)
- [Asistovaný přístup](#page-147-3)
- [Switch Control](#page-148-0)
- [AssistiveTouch](#page-151-0)
- [Klávesnice na šířku obrazovky](#page-152-0)

**Zapnutí funkcí zpřístupnění:** Přejděte do Nastavení > Obecné > Zpřístupnění nebo použijte Zkratku zpřístupnění. Viz [Zkratka zpřístupnění](#page-132-1) níže.

**Nastavení konfigurace zpřístupnění pomocí iTunes:** Některé volby zpřístupnění můžete vybrat v iTunes na svém počítači. Připojte iPhone k počítači a vyberte jej v seznamu zařízení v iTunes. Klikněte na Souhrn a potom na Nastavit zpřístupnění v dolní části obrazovky Souhrn.

Další informace o funkcích zpřístupnění v iPhonu viz [www.apple.com/accessibility](http://www.apple.com/accessibility/).

### <span id="page-132-2"></span><span id="page-132-1"></span>Zkratka zpřístupnění

**Použití zkratky zpřístupnění:** Třikrát rychle za sebou stiskněte tlačítko plochy a zapněte či vypněte kteroukoli z následujících voleb:

- VoiceOver
- Zvětšení
- Inverzní barvy
- Ovládání naslouchátek (pokud máte párová naslouchátka)
- Asistovaný přístup (zkratka spustí Asistovaný přístup v případě, že je již zapnutý. Viz [Asistovaný přístup](#page-147-3) na stránce [148](#page-147-4).)
- Switch Control
- AssistiveTouch

**Vyberte funkce, které chcete ovládat:** Přejděte do Nastavení > Obecné > Zpřístupnění > Zkratka zpřístupnění a vyberte funkce zpřístupnění, které používáte.

**Ne tak rychle:** Chcete-li zpomalit trojí stisknutí, přejděte do Nastavení > Obecné > Zpřístupnění > Stisknutí tlačítka.

### <span id="page-132-0"></span>VoiceOver

VoiceOver nahlas popisuje, co se objeví na obrazovce, takže můžete iPhone používat, i když jej nevidíte.

VoiceOver vám popíše každou položku na obrazovce, kterou vyberete. Kurzor VoiceOver (obdélník) orámuje položku a VoiceOver vysloví její název nebo ji popíše.

Když se dotknete obrazovky nebo po ní přetáhnete prst, uslyšíte informace o položkách na obrazovce. Když vyberete text, VoiceOver jej přečte. Pokud zapnete funkci Číst nápovědu, VoiceOver může přečíst název položky a pokyny, například "otevřete poklepáním". K ovládání položek, jako jsou tlačítka a odkazy, slouží gesta popsaná v tématu [Seznámení s gesty](#page-135-0)  [VoiceOver](#page-135-0) na stránce [136.](#page-135-1)

Pokud otevřete novou obrazovku, VoiceOver přehraje zvuk a poté vybere a přečte první prvek na obrazovce (obvykle položku v levém horním rohu). VoiceOver vás též informuje o změně orientace obrazovky na výšku nebo na šířku a o jejím uzamčení nebo odemčení.

Poznámka: VoiceOver používá jazyk vybraný v nastavení Národní volby. Na toto nastavení má vliv i výběr místního formátu v Nastavení > Obecné > Národní volby. VoiceOver je k dispozici v mnoha jazycích, ne však ve všech.

### **Základy práce s VoiceOverem**

*Důležité:* VoiceOver mění gesta používaná k ovládání iPhonu. Pokud je VoiceOver zapnutý, musíte iPhone ovládat gesty pro VoiceOver. To platí i pro vypnutí VoiceOveru.

**Zapnutí nebo vypnutí funkce VoiceOver:** Přejděte do Nastavení > Obecné > VoiceOver nebo použijte Zkratku zpřístupnění. Viz [Zkratka zpřístupnění](#page-132-1) na stránce 133.

**Objevování:** Táhněte prst přes obrazovku. VoiceOver přečte název každé položky, které se dotknete. Chcete-li vybraný prvek opustit, zvedněte prst.

- *Výběr položky:* Klepněte na položku nebo při tažení přes obrazovku zvedněte na položce prst.
- *Výběr následující nebo předchozí položky:* Přejeďte jedním prstem doprava nebo doleva. Položky jsou seřazeny zleva doprava a shora dolů.
- *Výběr položky nad nebo pod aktuální položkou:* Nastavte rotor na volbu Vertikální navigace a poté přejeďte jedním prstem nahoru nebo dolů. Pokud volbu Vertikální navigace na rotoru nenajdete, je možné, že ji bude třeba přidat – viz [Používání rotoru VoiceOveru](#page-136-0) na stránce [137.](#page-136-1)
- *Výběr první nebo poslední položky na obrazovce:* Klepněte čtyřmi prsty na horní nebo dolní okraj obrazovky.
- *Výběr položky podle názvu:* Trojím klepnutím dvěma prsty kamkoli na obrazovku otevřete výběr položek. Poté zadejte název do vyhledávacího pole nebo procházejte seznam v abecedním pořadí přejetím doprava nebo doleva, případně klepněte na index tabulky vpravo od seznamu a přejetím nahoru nebo dolů rychle listujte seznamem položek. Položku můžete vybrat také tak, že její název napíšete rukou – viz [Psaní prstem](#page-138-0) na stránce [139](#page-138-1).
- *Změna názvu položky za účelem jejího snadnějšího vyhledání:* Vyberte položku a klepněte kamkoli na obrazovku dvěma prsty a podržte je.
- *Čtení textu vybrané položky:* Nastavte rotor na znaky nebo slova a poté přejeďte jedním prstem dolů nebo nahoru.
- *Zapnutí nebo vypnutí čtení nápovědy:* Vyberte Nastavení > Obecné > Zpřístupnění > VoiceOver > Číst nápovědu.
- *Použití hláskování:* Vyberte Nastavení > Obecné > Zpřístupnění > VoiceOver > Hláskovaná odezva.
- *Čtení celé obrazovky odshora:* Přejeďte nahoru dvěma prsty.
- *Čtení od aktuální položky po dolní okraj obrazovky:* Přejeďte dolů dvěma prsty.
- *Pozastavení čtení:* Jednou klepněte dvěma prsty. Dalším poklepáním dvěma prsty budete pokračovat v čtení nebo vyberete další položku.
- *Vypnutí zvuku VoiceOveru:* Poklepejte třemi prsty. Opakováním gesta zvuk opět zesílíte. Pokud používáte externí klávesnici, stiskněte klávesu Ctrl.
- *Vypnutí zvukových efektů.* Vypněte volbu Nastavení > Obecné > Zpřístupnění > VoiceOver > Používat zvukové efekty.

**Nastavení většího kurzoru VoiceOver:** Zapněte Nastavení > Obecné > Zpřístupnění > VoiceOver > Velký kurzor.

**Úprava hlasu použitého ke čtení:** Vlastnosti hlasu, kterým VoiceOver čte, můžete změnit tak, abyste mu lépe rozuměli:

- *Změna hlasitosti čtení:* Použijte tlačítka hlasitosti na iPhonu nebo přidejte hlasitost na rotor a poté ji upravte přejetím nahoru a dolů. Viz [Používání rotoru VoiceOveru](#page-136-0) na stránce [137](#page-136-1).
- *Změna rychlosti čtení:* Vyberte Nastavení > Obecné > Zpřístupnění > VoiceOver a tažením nastavte jezdec Rychlost čtení. Také můžete přidat položku Rychlost čtení na rotor a nastavovat ji přejetím nahoru nebo dolů.
- *Použití přeladění:* VoiceOver používá vyšší tón hlasu při čtení první položky ve skupině (jako je seznam nebo tabulka) a nižší tón hlasu při čtení poslední položky ve skupině. Vyberte Nastavení > Obecné > Zpřístupnění > VoiceOver > Použít přeladění.
- *Předčítání interpunkce:* Nastavte rotor na volbu Interpunkce a přejetím nahoru nebo dolů vyberte, jak podrobně si chcete nechat interpunkci předčítat.
- *Změna jazyka použitého na iPhonu:* Vyberte Nastavení > Obecné > Národní volby > Jazyk. V některých jazycích je výslovnost ovlivněna volbou Nastavení > Obecné > Národní volby > Místní formát.
- *Nastavení výchozího dialektu pro aktuální jazyk iPhonu:* Vyberte Nastavení > Obecné > Zpřístupnění > VoiceOver > Jazyky a dialekty.
- *Změna výslovnosti:* Nastavte rotor na Jazyk a přejeďte nahoru nebo dolů. Jazyk je na rotoru k dispozici jen tehdy, vyberete-li v Nastavení > Obecné > Zpřístupnění > VoiceOver > "Jazyky a dialekty" více než jednu výslovnost.
- *Výběr výslovností, které budou prostřednictvím rotoru k dispozici:* Přejděte do Nastavení > Obecné > Zpřístupnění > VoiceOver > Jazyky a dialekty. Chcete-li pro každý jazyk upravit kvalitu hlasu nebo rychlost předčítání, klepněte vedle jazyka na  $(i)$ . Chcete-li změnit pořadí jazyků, klepněte na Upravit a přetáhněte nahoru nebo dolů. Chcete-li některý jazyk smazat, klepněte na Upravit a poté klepněte na tlačítko pro smazání nalevo od názvu jazyka.
- *Změna základního hlasu pro čtení:* Vyberte Nastavení > Obecné > Zpřístupnění > VoiceOver > Použít kompaktní hlas.

### **Používání iPhonu s VoiceOverem**

**Odemknutí iPhonu:** Stiskněte tlačítko plochy nebo tlačítko Spánek/probuzení, přejetím vyberte jezdec Odemknout a poklepejte na obrazovku.

**Tiché zadání kódu:** Chcete-li zabránit předčítání zadávaného kódu, použijte rukopis. Viz [Psaní](#page-138-0)  [prstem](#page-138-0) na stránce [139.](#page-138-1)

**Otevření aplikace, přepnutí přepínače nebo klepnutí na položku:** Vyberte položku a poklepejte na obrazovku.

**Poklepání na vybranou položku:** Třikrát klepněte na obrazovku.

**Nastavení polohy jezdce:** Vyberte jezdec a poté přejeďte jedním prstem nahoru nebo dolů.

**Použití standardního gesta:** Poklepejte na obrazovku a podržte na ní prst, dokud neuslyšíte tři stoupavé tóny a poté použijte gesto. Po zvednutí prstu budou gesta VoiceOveru pokračovat.

**Posuv seznamu nebo části obrazovky:** Přejeďte nahoru nebo dolů třemi prsty.

- *Plynulé posouvání seznamu:* Poklepejte na obrazovku a podržte na ní prst, dokud neuslyšíte tři stoupavé tóny a poté přetáhněte nahoru nebo dolů.
- *Použití rejstříku v seznamu:* Některé seznamy mají na pravé straně svislý abecední rejstřík. Rejstřík nemůžete vybrat přejížděním mezi položkami – musíte se jej přímo dotknout. Ve vybraném rejstříku se můžete pohybovat přejížděním nahoru a dolů. Můžete též poklepat a sklouznout prstem nahoru nebo dolů.
- *Změna pořadí v seznamu:* V některých seznamech, například u prvků Rotoru v nastavení Zpřístupnění, můžete změnit pořadí položek. Vyberte tlačítko = napravo od položky, poklepejte na ně a přidržte je, dokud nezazní tři stoupavé tóny, a poté táhněte nahoru nebo dolů.

**Otevření Oznamovacího centra:** Vyberte libovolné položky ve stavovém řádku a přejeďte dolů třemi prsty. Chcete-li Oznamovací centrum zavřít, přejeďte dvěma prsty po obrazovce, jako byste kreslili písmeno "z".

**Otevření Ovládacího centra:** Vyberte libovolné položky ve stavovém řádku a přejeďte nahoru třemi prsty. Chcete-li Ovládací centrum zavřít, přejeďte dvěma prsty po obrazovce, jako byste kreslili písmeno "z".

**Přepínání aplikací:** Přejeďte doleva nebo doprava uprostřed obrazovky. Nebo přejetím nahoru čtyřmi prsty zobrazte spuštěné aplikace a poté vyberte aplikaci přejetím doleva či doprava jedním prstem a klepnutím ji otevřete. Také můžete při prohlížení otevřených aplikací přepnout rotor na Akce a poté přejet nahoru nebo dolů.

**Změna uspořádání plochy:** Vyberte ikonu na ploše, poklepejte na ni, podržte na ní prst a poté ji přetáhněte. Až bude ikona na svém novém místě, zvedněte prst. Přetažením ikony k okraji obrazovky ji můžete přesunout na další plochu. Dokud nestisknete tlačítko plochy, můžete vybírat a přesouvat další položky.

<span id="page-135-1"></span>**Předčítání informací o stavu iPhonu:** Chcete-li si poslechnout informace o čase, výdrži baterie, síle Wi-Fi signálu a další, klepněte na stavový řádek na horním okraji obrazovky a přejeďte doleva nebo doprava.

**Čtení oznámení:** Vyberte Nastavení > Obecné > Zpřístupnění > VoiceOver a zapněte volbu Předčítat oznámení. Oznámení, včetně příchozích textových zpráv, jsou čtena, jakmile se objeví, a to i v případě, že je iPhone uzamčený. Nepřijatá oznámení jsou po odemčení iPhonu zopakována.

**Zapnutí a vypnutí clony obrazovky:** Třikrát klepněte třemi prsty. Při zapnuté cloně obrazovky je obsah obrazovky aktivní, i když je displej vypnutý.

### <span id="page-135-0"></span>**Seznámení s gesty VoiceOver**

Je-li zapnutý VoiceOver, standardní gesta na dotykové obrazovce mají jiný účinek a také můžete dodatečnými gesty navigovat po obrazovce a ovládat jednotlivé položky. Gesta VoiceOver využívají klepnutí a přejetí dvěma, třemi a čtyřmi prsty. Pro dosažení optimálních výsledků při použití gest s více prsty se uvolněte a nechte při doteku na obrazovce mezi prsty mezery.

Pro provádění gest VoiceOver můžete použít různé techniky. Potřebujete-li například klepnout dvěma prsty, mohou to být dva prsty na jedné ruce, ale také jeden prst na levé ruce a jeden na pravé. Můžete použít i palce. Mnoho uživatelů využívá gesto "rozdělené klepnutí": místo výběru položky poklepáním se můžete položky dotknout a přidržet ji jedním prstem a poté klepnout na obrazovku jiným prstem.

Zkuste různé techniky a vyberte si tu, která vám nejlépe vyhovuje. Pokud gesto nefunguje, zkuste rychlejší pohyb, zvláště v případě poklepání nebo přejetí. Při přejetí rychle pohybujte prstem nebo prsty po obrazovce.

V nastavení VoiceOveru můžete přejít do speciální oblasti, kde si můžete procvičit gesta VoiceOveru, aniž byste na svém iPhonu cokoli změnili.

**Procvičování gest VoiceOveru:** Vyberte Nastavení > Obecné > Zpřístupnění > VoiceOver a poté klepněte na Cvičení gest VoiceOver. Po procvičení klepněte na Hotovo. Pokud nevidíte tlačítko Cvičení gest VoiceOver, ujistěte se, že je zapnutá funkce VoiceOver.

Následuje souhrn klíčových gest VoiceOver:

#### **Navigace a čtení**

- *Klepnutí:* Výběr a přečtení položky
- *Přejetí doprava nebo doleva:* Výběr následující nebo předchozí položky
- *Přejetí nahoru nebo dolů:* Závisí na nastavení rotoru. Viz [Používání rotoru VoiceOveru](#page-136-0) na stránce [137.](#page-136-1)
- *Klepnutí dvěma prsty:* Zastavení čtení aktuální položky
- *Přejetí nahoru dvěma prsty.* Přečtení všech položek od horního okraje obrazovky
- *Přejetí dolů dvěma prsty.* Přečtení všech položek od aktuálního místa
- *Setření dvěma prsty:* Trojím rychlým pohybem dvou prstů tam a zpět (ve tvaru písmene "z") zavřete výstrahu nebo se vrátíte na předchozí obrazovku.
- *Přejetí třemi prsty nahoru nebo dolů:* Posouvání po stránkách
- *Přejetí třemi prsty doprava nebo doleva:* Přechod na následující nebo předcházející stránku (například na domovské obrazovce nebo v aplikaci Akcie).
- <span id="page-136-1"></span>• *Klepnutí třemi prsty:* Hlasové oznámení dalších údajů, například pozice v seznamu nebo informace o tom, zda je vybrán text.
- *Klepnutí čtyřmi prsty na horní okraj obrazovky:* Výběr první položky na stránce
- *Klepnutí čtyřmi prsty na dolní okraj obrazovky:* Výběr poslední položky na stránce

#### **Aktivace**

- *Poklepání:* Aktivace vybrané položky
- *Trojí klepnutí:* Poklepání na položku
- *Rozdělené klepnutí:* Alternativa k výběru položky a jejímu aktivování poklepáním. Dotkněte se položky jedním prstem a poté ji aktivujte klepnutím na obrazovku dalším prstem.
- *Poklepání a přidržení (1 sekundu) + standardní gesto:* Použití standardního gesta Gesto poklepání a přidržení sdělí iPhonu, že má interpretovat následující gesto jako standardní. Můžete například poklepat a přidržet a poté bez zvednutí prstu přepnout tažením prstu některý přepínač.
- *Poklepání dvěma prsty:* Odpověď na volání nebo ukončení volání Spuštění nebo pozastavení přehrávání v aplikacích Hudba, Videa, Diktafon a Obrázky Pořízení snímku v aplikaci Fotoaparát Spuštění nebo pozastavení záznamu v aplikacích Fotoaparát a Diktafon Spuštění nebo zastavení stopek
- *Poklepání dvěma prsty a přidržení:* Změna štítku položky za účelem jejího snadnějšího vyhledání
- *Trojí klepnutí dvěma prsty:* Otevření výběru položek
- *Trojí klepnutí třemi prsty:* Vypnutí nebo zapnutí zvuku funkce VoiceOver
- *Čtvero klepnutí třemi prsty:* Zapnutí a vypnutí clony obrazovky

### <span id="page-136-0"></span>**Používání rotoru VoiceOveru**

Pomocí ovladače rotoru můžete vybrat, co se stane, když při zapnutém VoiceOveru přejedete nahoru nebo dolů.

**Ovládání rotoru:** Otočte na obrazovce dvěma prsty kolem bodu mezi nimi.

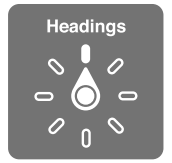

**Výběr voleb rotoru:** Přejděte do Nastavení > Obecné > Zpřístupnění > VoiceOver > Rotor a vyberte volby, které chcete mít prostřednictvím rotoru k dispozici.

Dostupné pozice rotoru a jejich funkce závisí na tom, co právě děláte. Čtete-li například e-mail, můžete pomocí rotoru přejetím nahoru nebo dolů přepínat mezi režimy čtení textu po slovech nebo po znacích. Při prohlížení webové stránky můžete rotor nastavit na čtení veškerého textu (po slovech nebo po znacích) nebo přeskok na další položku určitého typu, například na záhlaví nebo odkaz.

Používáte-li k ovládání VoiceOveru bezdrátovou klávesnici Apple, rotor vám umožňuje nastavit hlasitost, rychlost řeči, výšku hlasu či fonetiku, odezvu na stisk kláves a předčítání interpunkce. Viz [Použití VoiceOveru s bezdrátovou klávesnicí Apple](#page-140-0) na stránce [141](#page-140-1).

### **Používání klávesnice na obrazovce**

Když aktivujete upravitelné textové pole, objeví se klávesnice na obrazovce (vyjma případu, ze máte připojenou bezdrátovou klávesnici Apple).

**Aktivování textového pole:** Vyberte textové pole a poklepejte. Objeví se kurzor a klávesnice na obrazovce.

**Zadání textu:** Zadání znaků pomocí klávesnice na obrazovce:

- *Standardní psaní:* Vyberte znak na klávesnici přejetím doleva nebo doprava a poklepáním jej zadejte. Také můžete vybrat znak tažením prstu po klávesnici, přidržet jej jedním prstem a klepnutím na obrazovku dalším prstem jej zadat. VoiceOver přečte znak při výběru a ještě jednou po zadání.
- *Dotykové psaní:* Dotykem vyberte klávesu na klávesnici a poté zvednutím prstu zadejte znak. Pokud se dotknete chybné klávesy, posuňte prst na požadovanou klávesu. VoiceOver přečte při doteku znak na každé klávese, ale nezadá jej, dokud nezvednete prst.
- *Výběr standardního nebo dotykového psaní:* Při zapnuté funkci VoiceOver a vybrané klávese na klávesnici vyberte na rotoru Režim psaní a přejeďte nahoru nebo dolů.

**Pohyb kurzoru:** Přejetím nahoru nebo dolů přesunete kurzor vpřed nebo zpět v textu. S užitím rotoru nastavte posun kurzoru po znacích, po slovech nebo po řádcích.

VoiceOver přehraje při pohybu kurzoru zvuk a přečte znak, slovo nebo řádek, přes které se kurzor přesouvá. Při pohybu vpřed po slovech je kurzor umístěn vždy na konec slova před mezeru nebo interpunkční znaménko za slovem. Při pohybu vzad je kurzor umístěn na konec předchozího slova před mezeru nebo interpunkční znaménko za slovem.

**Přesunutí kurzoru za interpunkční znaménko na konci slova nebo věty:** Pomocí rotoru přepněte zpět do režimu znaků.

Při přesouvání kurzoru po řádcích přečte VoiceOver každý řádek pod kurzorem. Při přesunu vpřed je kurzor umístěn na začátek následujícího řádku (vyjma konce odstavce, kde je kurzor umístěn na konec právě čteného řádku). Při pohybu zpět je kurzor umístěn na začátek právě čteného řádku.

**Změna odezvy při psaní:** Vyberte Nastavení > Obecné > Zpřístupnění > VoiceOver > Odezva psaní.

**Použití hláskování jako odezvy při psaní:** Vyberte Nastavení > Obecné > Zpřístupnění > VoiceOver > Použít hláskování. Text je předčítán po znacích. VoiceOver nejprve přečte znak a pak vysloví příslušné slovo z hláskovací tabulky, například "f" a pak "František".

**Smazání znaku:** Použijte volbu  $\sqrt{2}$  pomocí standardní techniky nebo dotykového psaní. VoiceOver přečte každý odstraňovaný znak. Pokud je zapnuta volba Použít přeladění, funkce VoiceOver přečte mazané znaky nižším tónem hlasu.

**Výběr textu:** Nastavte rotor na Úpravy, přejetím nahoru nebo dolů vyberte funkci Vybrat nebo Vybrat vše a poté poklepejte. Vybrat vybere při poklepání slovo nejblíže kurzoru. Chcete-li výběr zvětšit nebo zmenšit, zavřete místní nabídku setřením dvěma prsty a poté prsty rozevřete nebo sevřete.

**Vyjmutí, zkopírování nebo vložení:** Nastavte rotor na Úpravy, vyberte text, přejetím nahoru nebo dolů vyberte Vyjmout, Kopírovat nebo Vložit a poté poklepejte.

**Odvolání akce:** Zatřeste s iPhonem, přejetím doleva nebo doprava vyberte akci, kterou chcete vzít zpět, a poté poklepejte.

<span id="page-138-1"></span>**Zadání písmene s diakritikou:** V režimu standardního psaní vyberte základní znak a poklepejte a přidržte, dokud nezazní zvuk, který vás informuje o zobrazení alternativních znaků. Tažením doleva nebo doprava vyberete a uslyšíte jednotlivé volby. Uvolněním prstu zadáte aktuální výběr.

**Změna jazyka klávesnice:** Nastavte rotor na Jazyk a přejeďte nahoru nebo dolů. Chcete-li použít jazyk zadaný v Národních volbách, vyberte výchozí jazyk. Položka jazykového rotoru se zobrazí pouze v případě, že bylo v Nastavení > Obecné > Zpřístupnění > VoiceOver > Jazykový rotor vybráno více jazyků.

### <span id="page-138-0"></span>**Psaní prstem**

**Přechod do režimu rukopisu:** Na rotoru nastavte Rukopis. Pokud Rukopis na rotoru není, přejděte do Nastavení > Obecné > Zpřístupnění > VoiceOver > Rotor a přidejte jej.

**Výběr typu znaků:** Přejeďte třemi prsty nahoru nebo dolů a vyberte malá písmena, čísla, velká písmena nebo interpunkci.

**Poslech vybraného typu znaků:** Klepněte třemi prsty.

**Zadání znaku:** Nakreslete znak prstem na obrazovku.

**Zadání mezery:** Přejeďte doprava dvěma prsty.

**Přechod na nový řádek:** Přejeďte doprava třemi prsty.

**Smazání znaku před pozicí kurzoru:** Přejeďte doleva dvěma prsty.

**Výběr položky na ploše:** Začněte psát název položky. Pokud je nalezeno více shod, pokračujte v psaní, dokud nevyberete jedinečný název, nebo přejeďte nahoru či dolů dvěma prsty a vyberte jeden z návrhů.

**Tiché zadání kódu:** Na obrazovce pro zadání kódu nastavte rotor na Rukopis a poté zadejte znaky kódu.

**Skok na písmeno v rejstříku tabulky:** Vyberte rejstřík napravo od tabulky a zadejte písmeno.

**Nastavení rotoru na procházení prvků určitého typu na webových stránkách:** Zadejte první písmeno typu prvku. Například můžete zadat "o" a přejížděním nahoru a dolů přecházet mezi odkazy nebo můžete zadat "n" a přecházet mezi nadpisy.

**Ukončení režimu rukopisu:** Přepněte rotor na jinou volbu.

### **Předčítání matematických rovnic**

VoiceOver může nahlas předčítat matematické rovnice kódované pomocí:

- MathML na webu
- MathML nebo LaTeXu v iBooks Authoru

**Přečtení rovnice:** Nechte VoiceOver předčítat text normálním způsobem. Předtím, než VoiceOver začne předčítat rovnici, vysloví "Matematika".

**Prozkoumání rovnice:** Poklepáním zobrazte vybranou rovnici na celé obrazovce a poté v ní navigujte po prvcích. Když přejedete doleva nebo doprava, budou přečteny prvky rovnice. Nastavte na rotoru Symboly, Malé výrazy, Střední výrazy nebo Velké výrazy a poté si můžete přejetím nahoru či dolů nechat přečíst prvek o vybrané velikosti. Opakovaným poklepáním na vybraný prvek se můžete "zanořit" do rovnice se zaměřením na prvek a poté přejetím doleva, doprava, nahoru nebo dolů jej můžete po částech předčítat.

Rovnice předčítané VoiceOverem je také možné odeslat na braillské zařízení pomocí Nemethova kódu nebo kódů používaných sjednoceným anglickým braillským písmem, britskou angličtinou, francouzštinou a řečtinou. Viz [Podpora pro braillský řádek](#page-142-0) na stránce [143.](#page-142-1)

### **Volání pomocí VoiceOveru**

**Přijetí nebo ukončení hovoru:** Poklepejte na obrazovku dvěma prsty.

Pokud voláte s aktivní funkcí VoiceOver, na obrazovce se místo voleb pro volání objeví číselník.

**Zobrazení voleb pro volání:** Vyberte tlačítko Skrýt číselník v pravém dolním rohu a poklepejte.

**Opětovné zobrazení číselníku:** Vyberte tlačítko Číselník v blízkosti středu obrazovky a poklepejte.

### **Použití VoiceOveru se Safari**

**Hledání na webu:** Vyberte vyhledávací pole, zadejte hledaný text a přejetím doprava nebo doleva posouvejte výběr nahoru nebo dolů v seznamu návrhů pro hledání. Poté poklepáním na obrazovku vyhledejte vybraný text na internetu.

**Skok na další prvek určitého typu na stránce:** Nastavte rotor na typ prvku a přejeďte nahoru nebo dolů.

**Nastavení voleb rotoru pro procházení webu:** Vyberte Nastavení > Obecné > Zpřístupnění > VoiceOver > Rotor. Klepnutím vyberete volby nebo zrušíte jejich výběr, přetažením  $\equiv$  nahoru nebo dolů změníte pozici položky.

**Vynechání obrázků při navigaci:** Vyberte Nastavení > Obecné > Zpřístupnění > VoiceOver > Navigovat v obrázcích. Vynechat můžete buď všechny obrázky, nebo jen obrázky bez popisů.

**Omezení počtu rušivých prvků na stránce pro snadnější čtení a navigaci:** V adresním poli Safari použijte položku Čtečka (není k dispozici pro všechny stránky).

Pokud s iPhonem spárujete bezdrátovou klávesnici, můžete k pohybu na webových stránkách používat jednoklávesové příkazy Rychlé navigace. Viz [Použití VoiceOveru s bezdrátovou](#page-140-0)  [klávesnicí Apple](#page-140-0) na stránce [141.](#page-140-1)

#### **Použití VoiceOveru s Mapami**

VoiceOver můžete použít k prozkoumání oblastí, procházení zájmových bodů, sledování silnic, přibližování a oddalování mapy, výběru špendlíku nebo získání informací o vybraném místě.

**Prozkoumání mapy:** Táhněte prstem po obrazovce nebo se přejetím doleva či doprava přesuňte na jinou položku.

**Zvětšení nebo zmenšení:** Vyberte mapu, nastavte rotor na Zvětšení a poté přejeďte jedním prstem dolů nebo nahoru.

**Posouvání mapy:** Přejeďte třemi prsty.

**Procházení viditelných zájmových bodů:** Nastavte rotor na Body zájmu a poté přejeďte jedním prstem nahoru nebo dolů.

Sledování silnice: Podržte prst na silnici, dokud neuslyšíte "pauza na sledování" a poté posouvejte prst po silnici pomocí navigačního zvuku. Když se začnete od silnice vzdalovat, zvuk bude znít ve vyšších polohách.

**Výběr špendlíku:** Dotkněte se špendlíku nebo jej vyberte přejetím doleva či doprava.

**Načtení informací o místě:** Vyberte špendlík a poklepáním zobrazte informační praporek. Přejetím doleva nebo doprava vyberte tlačítko Vice informací a poklepáním zobrazte stránku s informacemi.

**Předčítání polohové nápovědy při procházení mapy:** Zapnete-li sledování s indikací směru, uslyšíte názvy ulic a zájmových bodů, k nimž se blížíte.

### <span id="page-140-1"></span>**Úpravy videa a hlasových záznamů pomocí VoiceOveru**

Gesty VoiceOver můžete ořezávat videa z Fotoaparátu a záznamy z Diktafonu.

**Oříznutí videa:** Při prohlížení videa v Obrázcích zobrazte poklepáním na obrazovku ovládací prvky videa a poté vyberte začátek nebo konec ořezového nástroje. Poté chcete-li táhnout doprava, přejeďte nahoru, chcete-li táhnout doleva, přejeďte dolů. VoiceOver oznámí, jak velká část záznamu bude na aktuální pozici oříznuta. Chcete-li provést ořez, vyberte Oříznout a poklepejte.

**Oříznutí hlasového záznamu:** Vyberte hlasový záznam v Diktafonu, klepněte na Upravit a poté na Zahájit zkracování. Vyberte začátek nebo konec výběru, poklepejte, přidržte a poté přetažením upravte. VoiceOver oznámí, jak velká část záznamu bude na aktuální pozici oříznuta. Klepnutím na Přehrát si pusťte ukázku zkráceného záznamu. Až budete s úpravami spokojeni, klepněte na Zkrátit.

#### <span id="page-140-0"></span>**Použití VoiceOveru s bezdrátovou klávesnicí Apple**

Funkci VoiceOver můžete ovládat pomocí klávesnice Apple Wireless Keyboard spárované s iPhonem. Viz [Používání bezdrátové klávesnice Apple](#page-26-0) na stránce [27](#page-26-1).

Pomocí klávesových příkazů pro VoiceOver se můžete pohybovat po obrazovce, vybírat položky, číst obsah obrazovky, nastavovat rotor a provádět další akce funkce VoiceOver. Většina příkazů využívá kombinaci kláves Ctrl a Alt, jež jsou v následující tabulce zkráceně uváděny jako VO.

Nápověda pro VoiceOver vám pomůže seznámit se s rozložením klávesnice a akcemi přiřazenými k různým kombinacím kláves. Nápověda pro VoiceOver vyslovuje názvy kláves a klávesových příkazů, které zadáte, aniž by byla provedena příslušná akce.

#### **Klávesové příkazy VoiceOver**

 $VO = CtrI - Alt$ 

- *Zapnutí nápovědy pro VoiceOver:* VO–K
- *Vypnutí nápovědy pro VoiceOver:* Esc
- *Výběr následující nebo předchozí položky:* VO–šipka doprava nebo VO–šipka doleva
- *Aktivace vybrané položky poklepáním:* VO–mezerník
- *Stisknutí tlačítka plochy:* VO–H
- *Dotyk a podržení vybrané položky:* VO–Shift–M
- *Přesun na stavový řádek:* VO–M
- *Čtení od aktuálního místa:* VO–A
- *Přečíst odshora* VO–B
- *Pozastavení čtení a pokračování ve čtení:* Ctrl
- *Zkopírování naposledy přečteného textu do schránky:* VO–Shift–C
- *Hledání textu:* VO–F
- *Vypnutí nebo zapnutí zvuku VoiceOveru:* VO–S
- *Otevření Oznamovacího centra:* Fn–VO–šipka nahoru
- *Otevření Ovládacího centra:* Fn–VO–šipka dolů
- *Otevření výběru položek:* VO–I
- *Změna štítku vybrané položky:* VO–/
- *Poklepání dvěma prsty:* VO–"-"
- *Nastavení rotoru:* Použijte rychlou navigaci (viz dále)
- *Přejetí nahoru nebo dolů:* VO–šipka nahoru nebo VO–šipka dolů
- *Nastavení řečového rotoru:* VO–Cmd–šipka doleva nebo VO–Cmd–šipka doprava
- *Úprava nastavení určeného řečovým rotorem:* VO–Cmd–šipka nahoru nebo VO–Cmd–šipka dolů
- *Zapnutí a vypnutí clony obrazovky:* VO–Shift–S
- *Návrat na předchozí obrazovku:* Esc

#### **Rychlá navigace**

Zapnutí Rychlé navigace umožňuje ovládat VoiceOver pomocí kurzorových kláves.

- *Zapnutí nebo vypnutí Rychlé navigace:* šipka doleva–šipka doprava
- *Výběr následující nebo předchozí položky:* šipka doprava nebo šipka doleva
- *Výběr následující nebo předchozí položky podle rotoru:* šipka nahoru nebo šipka dolů
- *Výběr první nebo poslední položky:* Ctrl–šipka nahoru nebo Ctrl–šipka dolů
- *Aktivace vybrané položky poklepáním:* šipka nahoru–šipka dolů
- *Posun nahoru, dolů, doleva nebo doprava:* Alt–šipka nahoru, Alt–šipka dolů, Alt–šipka doleva nebo Alt–šipka doprava
- *Nastavení rotoru:* šipka nahoru–šipka doleva nebo šipka nahoru–šipka doprava

Též můžete vytočit telefonní číslo v Telefonu pomocí číslicových kláves na bezdrátové klávesnici Apple nebo zadat čísla na Kalkulačce.

#### **Procházení webu pomocí rychlé navigace jednou klávesou**

Pokud si prohlížíte webovou stránku se zapnutou rychlou navigací, můžete se po stránce rychle pohybovat pomocí následujících kláves. Stisknutím klávesy přejdete k následující položce uvedeného typu. Chcete-li přejít k předchozí položce, podržte při zadávání písmene klávesu Shift.

- *Záhlaví:* H
- *Odkaz:* L
- *Textové pole:* R
- *Tlačítko:* B
- *Ovládací prvek formuláře:* C
- *Obrázek:* I
- *Tabulka:* T
- *Statický text:* S
- *Orientační bod ARIA:* W
- *Seznam:* X
- *Položka stejného typu:* M
- *Nadpis úrovně 1:* 1
- *Nadpis úrovně 2:* 2
- *Nadpis úrovně 3:* 3
- *Nadpis úrovně 4:* 4
- *Nadpis úrovně 5:* 5
- *Nadpis úrovně 6:* 6

#### <span id="page-142-1"></span>**Úpravy textu**

Následující příkazy můžete používat při práci s textem (je-li vypnuta rychlá navigace). VoiceOver čte text podle toho, jak pohybujete kurzorem.

- *Přechod o znak vpřed nebo zpět:* šipka doprava nebo šipka doleva
- *Přechod o slovo vpřed nebo zpět:* Alt–šipka doprava nebo Alt–šipka doleva
- *Přechod o řádek nahoru nebo dolů:* šipka nahoru nebo šipka dolů
- *Přechod na začátek nebo konec řádku:* Cmd–šipka doleva nebo Cmd–šipka doprava
- *Přechod na začátek nebo konec odstavce:* Alt–šipka nahoru nebo Alt–šipka dolů
- *Přechod na předcházející nebo následující odstavec:* Alt–šipka nahoru nebo Alt–šipka dolů
- *Přechod na začátek nebo konec textového pole:* Cmd–šipka nahoru nebo Cmd–šipka dolů
- *Výběr textu při pohybu kurzoru:* Shift + kterýkoli z výše uvedených příkazů pro pohyb kurzoru
- *Výběr celého textu:* Cmd–A
- *Zkopírování, vyjmutí a vložení vybraného textu:* Cmd–C, Cmd–X, Cmd–V
- *Vrácení a opakování poslední změny:* Cmd–Z, Shift–Cmd–Z

### <span id="page-142-0"></span>**Podpora pro braillský řádek**

Ke čtení výstupu VoiceOveru můžete použít braillský řádek s rozhraním Bluetooth. Je-li VoiceOver zapnut, můžete iPhone ovládat pomocí braillského řádku se vstupními klávesami. Seznam podporovaných braillských řádků viz [www.apple.com/accessibility/ios/braille-display.html](http://www.apple.com/accessibility/ios/braille-display.html).

**Připojení braillského řádku:** Zapněte řádek a poté vyberte Nastavení > Bluetooth a zapněte Bluetooth. Pak použijte volby Nastavení > Obecné > Zpřístupnění > VoiceOver > Braillovo písmo a vyberte řádek.

**Úprava nastavení Braillova písma:** Přejděte do Nastavení > Obecné > Zpřístupnění > Braillovo písmo, kde můžete:

- Zapnout zkratkopis
- Vypnout automatický braillský překlad
- Vypnout osmibodové Braillovo písmo
- Zapnout stavovou buňku a vybrat její umístění
- Zapnout Nemethův kód pro rovnice
- Zobrazit klávesnici na obrazovce
- Změnit braillský překlad pro sjednocenou angličtinu

Informace o obecných příkazech braillského řádku pro navigaci VoiceOver a informace specifické pro určité braillské řádky viz [support.apple.com/kb/HT4400?viewlocale=cs\\_CZ](http://support.apple.com/kb/HT4400?viewlocale=cs_CZ).

Braillský řádek používá jazyk nastavený pro Hlasové ovládání. Standardně je to jazyk iPhonu vybraný v Nastavení > Národní volby > Jazyk. Nastavení jazyka funkce VoiceOver můžete použít k nastavení různých jazyků pro VoiceOver a braillské řádky.

**Nastavení jazyka pro VoiceOver:** Přejděte do Nastavení > Obecné > Národní volby > Hlasové ovládání.

Pokud změníte jazyk iPhonu, je možné, že bude třeba obnovit nastavení jazyka pro VoiceOver a braillský řádek.

Levou a pravou krajní buňku braillského řádku můžete nastavit na poskytování údajů o stavu systému a dalších informací. Například:

- Historie oznámení obsahuje nečtenou zprávu
- Aktuální zpráva Historie oznámení nebyla přečtena
- Je vypnutý zvuk čtení VoiceOver
- V baterii iPhonu je nedostatek energie (méně než 20%)
- iPhone je orientován na šířku
- Obrazovka je vypnutá
- Na aktuálním řádku je další text vlevo
- Na aktuálním řádku je další text vpravo

**Nastavení zobrazování stavových informací v levé a pravé krajní buňce braillského řádku:**  Vyberte Nastavení > Obecné > Zpřístupnění > VoiceOver > Braillovo písmo > Stavová buňka a klepněte na Vlevo nebo Vpravo.

**Zobrazení rozšířeného popisu stavové buňky:** Stiskněte tlačítko směrování stavové buňky na braillském řádku.

### <span id="page-143-0"></span>Siri

Díky osobní asistenci Siri můžete provádět akce (například otvírat aplikace) prostě tak, že vyslovíte žádost. Odpovědi Siri vám může přečíst VoiceOver. Viz Kapitola [4,](#page-41-0) [Siri,](#page-41-0) na stránce [42](#page-41-0).

### <span id="page-143-1"></span>Zvětšení

V mnohých aplikacích je možné zvětšit nebo zmenšit některé položky. Například můžete poklepáním nebo rozevřením prstů zvětšit sloupce webové stránky v Safari. Máte také k dispozici Zvětšení, funkci zpřístupnění, která vám umožňuje zvětšit celou obrazovku kterékoli aplikace, kterou používáte. Zvětšení můžete používat společně s VoiceOverem.

**Zapnutí nebo vypnutí zvětšení:** Vyberte Nastavení > Obecné > Zpřístupnění > Zvětšení. Nebo použijte zkratku zpřístupnění. Viz [Zkratka zpřístupnění](#page-132-1) na stránce [133.](#page-132-2)

**Zvětšení nebo zmenšení:** Poklepejte na obrazovku třemi prsty.

**Úprava zvětšení:** Klepněte nebo táhněte nahoru či dolů třemi prsty. Gesto klepnutí a tažení je podobné gestu poklepání. Jen místo zvednutí prstů a druhého klepnutí táhnete prsty po obrazovce. Jakmile tažení zahájíte, můžete v něm pokračovat jedním prstem. iPhone se k nastavenému zvětšení vrátí poté, co zobrazení zmenšíte a znovu zvětšíte dvojím klepnutím třemi prsty.

**Posouvání obrazovky:** Při aktivním zvětšení táhněte třemi prsty na obrazovce. Jakmile začnete táhnout, můžete pokračovat pouze jedním prstem. Přidržením jednoho prstu poblíž okraje obrazovky přesunete zobrazení ve vybraném směru. Přesunutím prstu blíže ke kraji zrychlíte přesun. Když otevřete novou obrazovku, Zvětšení vybere střed horního okraje obrazovky.

Používáte-li zvětšení na bezdrátové klávesnici Apple (viz [Používání bezdrátové klávesnice](#page-26-0)  [Apple](#page-26-0) na stránce [27](#page-26-1)), sleduje obrazovka kurzor, který se vždy nachází v jejím středu.
#### Inverzní barvy

Inverzní barvy na obrazovce iPhonu vám někdy mohou usnadnit čtení. Pokud je funkce Invertovat barvy zapnuta, obrazovka připomíná fotografický negativ.

**Inverzní zobrazení barev:** Vyberte Nastavení > Obecné > Zpřístupnění > Invertovat barvy.

## Předčítání výběru

iPhone můžete nechat předčítat libovolný vybraný text i v případě, že je funkce VoiceOver vypnuta. iPhone provede analýzu textu za účelem výběru správného jazyka a poté vám jej přečte s použitím vhodné výslovnosti.

**Zapnutí funkce Přečíst výběr:** Vyberte Nastavení > Obecné > Zpřístupnění > Přečíst výběr. Zde také můžete:

- Vybrat jazyk, dialekt a kvalitu hlasu
- Upravit rychlost předčítání
- Nastavit zvýrazňování právě čtených slov

**Poslech čteného textu:** Vyberte text a klepněte na Číst.

## Předčítání autokorektur

Funkce předčítání autokorektur čte opravy a doporučení pro dokončení slov při psaní na iPhonu.

**Zapnutí nebo vypnutí čtení autokorektur:** Vyberte Nastavení > Obecné > Zpřístupnění > Číst autokorektury.

Čtení automatického textu spolupracuje s funkcemi VoiceOver a Přiblížení.

## Velký, tučný a vysoce kontrastní text

**Zobrazení většího textu v aplikacích, například Kalendáři, Kontaktech, Mailu, Zprávách a Poznámkách:** Vyberte Nastavení > Obecné > Zpřístupnění > Větší text. Zde můžete zapnout Větší dynamické písmo a upravit velikost písma.

**Zobrazení silnějšího textu na iPhonu:** Vyberte Nastavení > Obecné > Zpřístupnění a zapněte Tučný text.

**Zvýšení kontrastu textu, je-li to možné:** Vyberte Nastavení > Obecné > Zpřístupnění a zapněte Vyšší kontrast.

## Omezení pohybu na obrazovce

Pohyb některých prvků na obrazovce, jako je například paralaxní efekt u tapet za ikonami na ploše, můžete zastavit.

**Omezení pohybu:** Vyberte Nastavení > Obecné > Zpřístupnění a zapněte Omezit pohyb.

## <span id="page-145-1"></span>Štítky u přepínačů

Pokud potřebujete lépe vidět, zda jsou jednotlivé položky nastavení zapnuté nebo vypnuté, můžete na iPhonu zobrazit u přepínačů doplňkové štítky.

**Přidání štítků s nastavením přepínačů:** Vyberte Nastavení > Obecné > Zpřístupnění a zapněte Štítky Zapnuto/Vypnuto.

## <span id="page-145-0"></span>Naslouchátka

#### Naslouchátka opatřená logem "Made for iPhone"

Pokud vlastníte naslouchátko opatřené logem "Made for iPhone" (k dispozici pro iPhone 4s a novější), můžete na iPhonu upravit jeho nastavení tak, aby vyhovovalo vašim potřebám.

**Úprava nastavení naslouchátek a zobrazení jejich stavu:** Vyberte Nastavení > Obecné > Zpřístupnění > Naslouchátka nebo nastavte zkratku zpřístupnění, kterou budete toto nastavení otevírat. Viz [Zkratka zpřístupnění](#page-132-0) na stránce [133.](#page-132-1)

Chcete-li umožnit přístup z uzamčené obrazovky pomocí zkratky zpřístupnění, zapněte Nastavení > Zpřístupnění > Naslouchátka > Na zamčené obrazovce. Tato nastavení můžete použít pro:

- Kontrolu stavu baterie naslouchátek
- Úpravu hlasitosti a ekvalizace mikrofonu snímajícího zvuk okolí
- Výběr naslouchátka pro příjem zvuku (levé, pravé nebo obě)
- Ovládání funkce Živý poslech

**Použití iPhonu jako vzdáleného mikrofonu:** Funkci Živý poslech můžete použít pro streamování zvuku z mikrofonu na iPhonu do naslouchátek. To vám v některých situacích může napomoci při poslechu okolí, když umístíte iPhone blíže ke zdroji zvuku. Třikrát stiskněte tlačítko plochy, vyberte Naslouchátka a poté klepněte na Spustit živý poslech.

**Streamování zvuku do naslouchátek:** Chcete-li streamovat zvuk z aplikací Telefon, Siri, Hudba, Videa a dalších, vyberte svá naslouchátka z nabídky AirPlay ...

#### **Režim naslouchátek**

Na iPhonu je možné aktivovat Režim naslouchátek, který může u některých modelů naslouchátek omezit rušení. V Režim naslouchátek se snižuje vysílací výkon mobilního vysílače v telefonu v pásmu GSM 1900 MHz, což může vést ke snížení pokrytí mobilní 2G sítě.

**Aktivování režimu naslouchátek:** Vyberte Nastavení > Obecné > Zpřístupnění > Naslouchátka.

#### **Kompatibilita s naslouchátky**

Organizace FCC navrhla pravidla pro kompatibilitu naslouchátek s digitálními bezdrátovými telefony. Tato pravidla vyžadují u určitých telefonů testování a hodnocení kompatibility s naslouchátky podle normy C63.19-2007 organizace American National Standard Institute (ANSI).

Norma ANSI pro kompatibilitu naslouchátek obsahuje dva typy hodnocení:

- Hodnocení "M" pro snížení interferencí ve frekvenčním pásmu rádiových vln, které umožňuje akustické spárování naslouchátek, jež nepracují v režimu Telecoil.
- Hodnocení "T" pro spárování naslouchátek pracujících v režimu Telecoil pomocí indukční smyčky.

Tato hodnocení jsou udílena na stupnici od jedné do čtyř, kde čtyři značí nejvyšší kompatibilitu. Telefon je v rámci pravidel FCC považován za kompatibilní s naslouchátky, pokud obdrží známku M3 nebo M4 po akustické spojení a T3 nebo T4 pro indukční spojení.

Informace o kompatibilitě iPhonu s naslouchátky viz [support.apple.com/kb/HT4526?viewlocale=cs\\_CZ](http://support.apple.com/kb/HT4526?viewlocale=cs_CZ).

Hodnocení kompatibility naslouchátek nezaručují spolupráci konkrétního naslouchátka s konkrétním telefonem. Některá naslouchátka mohou dobře fungovat i s telefony, které daná hodnocení nesplňují. Chcete-li se ujistit, že telefon bude spolupracovat s určitým naslouchátkem, vyzkoušejte je spolu dříve, než je zakoupíte.

Tento telefon byl testován a schválen pro používání naslouchátek společně s některými bezdrátovými technologiemi, jež jsou v něm využívány. Je však možné, že některé z novějších technologií použitých v tomto telefonu testovány s naslouchátky dosud nebyly. Důkladně vyzkoušejte různé funkce tohoto telefonu na různých místech společně s vaším naslouchátkem nebo kochleárním implantátem a zjistěte, zda neslyšíte rušivý hluk. O kompatibilitě sluchátek se poraďte se svým poskytovatelem služby nebo společností Apple. Máte-li dotazy ohledně vrácení nebo výměny zboží, obraťte se na svého poskytovatele služby nebo prodejce telefonu.

#### Titulky a skryté titulky

V aplikaci Videa je k dispozici tlačítko Alternativní stopa , na které můžete klepnout a vybrat titulky nebo skryté titulky nabízené videem. Obvykle jsou v tomto seznamu uvedeny standardní titulky a skryté titulky. V případě, že preferujete speciální titulky, například pro neslyšící, můžete iPhone nastavit, aby tyto titulky nabízel místo standardních titulků.

**Preferování speciálních titulků a skrytých titulků v seznamech dostupných titulků a skrytých titulků:** Zapněte volbu Nastavení > Obecné > Titulky a skryté titulky > Skryté titulky + neslyšící. Tímto budou také zapnuty titulky a skryté titulky v aplikaci Videa.

**Výběr z dostupných titulků a skrytých titulků:** Při sledování videa v aplikaci Videa klepněte na <del>...</del>.

**Přizpůsobení titulků a skrytých titulků:** Přejděte do Nastavení > Obecné > Zpřístupnění > Titulky a skryté titulky > Styl, kde můžete vybrat některý z existujících stylů titulků nebo vytvořit nový styl založený na výběru:

- Písma, velikosti a barvy
- Barvy a neprůhlednosti pozadí
- Neprůhlednosti textu, stylu okrajů a zvýraznění

V některých videích nejsou skryté titulky k dispozici.

#### Výstrahy bleskem LED

Pokud neslyšíte zvuky oznamující příchozí hovory a další výstrahy, můžete iPhone nastavit tak, aby zablikal LED bleskem (u čočky fotoaparátu na zadní straně iPhonu). Tato funkce pracuje jen tehdy, když je iPhone zamčený nebo uspaný.

**Zapnutí funkce Výstrahy bleskem LED:** Vyberte Nastavení > Obecné > Zpřístupnění > Výstrahy bleskem LED.

#### Monofonní zvuk a vyvážení

Funkce Monofonní zvuk spojí signál levého a pravého kanálu do monofonního signálu hrajícího z obou kanálů. Úpravou vyvážení monofonního signálu můžete zvýšit hlasitost levého nebo pravého kanálu.

**Zapnutí nebo vypnutí monofonního zvuku a úprava vyvážení:** Vyberte Nastavení > Obecné > Zpřístupnění > Mono audio.

#### Směrování zvuku hovorů

Zvuk příchozích hovorů můžete namísto přijímače iPhonu automaticky směrovat do náhlavní soupravy nebo do hlasitého telefonu.

**Směrování zvuku příchozích hovorů:** Vyberte Nastavení > Obecné > Zpřístupnění > Příchozí hovory a určete, jak chcete hovory poslouchat.

Zvuk příchozích hovorů také můžete směrovat do naslouchátek. Viz [Naslouchátka](#page-145-0) na stránce [146.](#page-145-1)

### Nastavitelná vyzvánění a vibrace

Různým osobám ve svém seznamu kontaktů můžete přiřadit různá vyzvánění a dosáhnout tak zvukové identifikace volajícího. Také můžete přiřadit vibrace k oznámením z různých aplikací, například pro telefonní hovory, hovory FaceTime nebo zprávy od určitých lidí nebo se můžete tímto způsobem nechat informovat o řadě jiných událostí, včetně nové hlasové pošty, nového e-mailu, odeslaného e-mailu, tweetu, příspěvku na Facebooku a připomínek. Přitom můžete vybírat z existujících vzorů nebo vytvářet nové. Viz [Zvuky a tichý režim](#page-31-0) na stránce [32](#page-31-1).

Vyzvánění si můžete koupit v obchodě iTunes Store přímo z iPhonu. Viz Kapitola [22](#page-105-0), [iTunes](#page-105-0)  [Store,](#page-105-0) na stránce [106](#page-105-0).

## Eliminace nežádoucích zvuků v telefonu

iPhone odstraňuje okolní šum a snižuje tak hluk na pozadí.

**Zapnutí nebo vypnutí odstraňování šumu:** Vyberte Nastavení > Obecné > Zpřístupnění > Odstraňování šumu v telefonu.

#### Asistovaný přístup

Asistovaný přístup může iPhonu napomoci při soustředění na provádění konkrétních úloh. Asistovaný přístup omezuje používání iPhonu na jednu aplikaci a poskytuje vám kontrolu nad výběrem funkcí. Asistovaný přístup můžete použít pro:

- Dočasné omezení používání iPhonu na jedinou aplikaci
- Deaktivování částí obrazovky, které nejsou vzhledem k dané úloze relevantní nebo oblastí, na kterých by nechtěné gesto mohlo způsobit opuštění úlohy
- Vypnutí tlačítek Spánek/probuzení nebo tlačítek hlasitosti na iPhonu

**Zapnutí Asistovaného přístupu:** Otevřete Nastavení > Obecné > Zpřístupnění > Asistovaný přístup, kde můžete:

- Asistovaný přístup zapnout nebo vypnout
- Nastavit kód Asistovaného přístupu, který uživatelům zabrání v opuštění relace
- Nastavit přístup k dalším zkratkám zpřístupnění během relace

**Spuštění relace Asistovaného přístupu:** Otevřete aplikaci, kterou chcete provozovat, a poté třikrát stiskněte tlačítko plochy: Upravte nastavení relace a klepněte na Spustit.

- *Vypnutí ovládacích prvků a oblastí na obrazovce aplikace:* Zakroužkujte libovolnou část obrazovky, kterou chcete vypnout. Upravte tvar vybrané oblasti pomocí úchytů.
- *Zapnutí tlačítek Spánek/Probuzení a Hlasitost:* Klepněte na Volby a zapněte požadovaná tlačítka.
- *Ignorování všech dotyků na obrazovce:* Vypněte volbu Dotyk.
- *Zabránění přepnutí iPhonu ze zobrazení na výšku do zobrazení na šířku a reakcím na jiné pohyby:* Vypněte volbu Pohyb.

**Ukončení relace Asistovaného přístupu:** Třikrát stiskněte tlačítko plochy, zadejte kód Asistovaného přístupu a klepněte na Ukončit.

#### Switch Control

Switch Control vám umožňuje ovládat iPhone pomocí jednoho nebo více přepínačů. K provádění akcí, například výběru, klepnutí, přetažení, psaní a dokonce kreslení rukou můžete použít jednu z dostupných metod. Základní technika spočívá ve výběru položky nebo místa na obrazovce pomocí přepínače a následném výběru akce s položkou nebo místem pomocí téhož nebo jiného přepínače. Máte k dispozici tyto tři základní metody:

- *Režim procházení položek (výchozí)*, který postupně zvýrazňuje různé položky na obrazovce, dokud si jednu nevyberete.
- *Režim procházení bodů*, který vám umožňuje používat skenovací kříž k výběru místa na obrazovce.
- *Režim ručního výběru*, který vám umožňuje přecházet mezi položkami na vyžádání (vyžaduje více přepínačů).

Když při použití kterékoli z těchto metod vyberete položku (nikoli skupinu), zobrazí se nabídka, která vám nabídne možné akce s položkou (například klepnutí, přetažení nebo sevření).

Pokud používáte více přepínačů, můžete každý přepínač nastavit na provedení specifické akce a přizpůsobit si metodu výběru položek. Například můžete namísto automatického procházení položek na obrazovce nastavit přepínače na přesun na následující nebo předchozí položku na vyžádání.

Chování funkce Switch Control můžete upravit mnoha různými způsoby a přizpůsobit je tak svým osobním potřebám.

#### **Přidání přepínače pro zapnutí funkce Switch Control**

Jako přepínač můžete použít cokoli z následujícího:

- *Externí adaptivní přepínač* Kterýkoli z populárních USB či Bluetooth přepínačů
- *Obrazovku iPhonu* Přepínač přepnete klepnutím na obrazovku.
- *FaceTime kameru iPhonu* Přepínač přepnete pohybováním hlavou. Kameru můžete použít místo dvou přepínačů. Jeden přepnete nakloněním hlavy doleva a druhý nakloněním hlavy doprava.

**Přidání přepínače a výběr jeho akce:** Přejděte do Nastavení > Obecné > Zpřístupnění > Switch Control > Přepínače.

**Zapnutí funkce Switch Control:** Přejděte do Nastavení > Obecné > Zpřístupnění > Switch Control.

**Vypnutí funkce Switch Control:** Pomocí libovolné metody procházení vyberte Nastavení > Obecné > Zpřístupnění > Switch Control.

**Rychle pryč!** Trojím stisknutím tlačítka plochy můžete Switch Control kdykoli ukončit.

#### **Základní techniky**

Tyto techniky fungují při procházení po položkách nebo po bodech.

**Výběr položky:** Je-li položka zvýrazněna, použijte přepínač, který jste nastavili jako přepínač pro výběr položky. V případě, že používáte jediný přepínač, je tento přepínač standardně nastaven na výběr položek.

**Zobrazení dostupných akcí:** Vyberte položku pomocí přepínače pro výběr položky. Objeví se ovládací nabídka s dostupnými akcemi.

**Klepnutí na položku:** Pomocí nastavené metody výběru vyberte volbu Klepnout z ovládací nabídky, která se objeví po výběru položky. Nebo zapněte Nastavení > Obecné > Zpřístupnění > Switch Control > Automatické klepnutí, poté vyberte položku a během intervalu Automatického klepnutí (standardně 0,75 sekundy) již nedělejte nic. Pro provádění gesta klepnutí můžete také nastavit zvláštní přepínač pomocí voleb Nastavení > Obecné > Zpřístupnění > Switch Control > Přepínače.

**Provádění jiných gest a akcí:** Z ovládací nabídky, která se objeví po výběru položky, vyberte požadované gesto nebo akci. Pokud máte zapnuté Automatické klepnutí, přepněte přepínač během intervalu automatického klepnutí a vyberte gesto. Pokud je k dispozici více než jedna stránka akcí, přejdete na další stránku klepnutím na tečky na konci nabídky.

**Zavření ovládací nabídky:** Klepněte v době, kdy jsou všechny ikony v nabídce ztlumeny.

**Posouvání obrazovky pro zobrazení dalších položek:** Zvolte kteroukoli položku na obrazovce a poté vyberte z ovládací nabídky volbu Posunout.

**Provedení akce s hardwarem:** Vyberte kteroukoli položku a poté ze zobrazené nabídky vyberte zařízení. Pomocí nabídky můžete nasimulovat tyto akce:

- Stisknutí tlačítka plochy
- Dvojí stisknutí tlačítka plochy pro multitasking
- Otevření Oznamovacího nebo Ovládacího centra
- Uzamčení iPhonu stisknutím tlačítka Spánek/probuzení
- Otočení iPhonu
- Přepnutí přepínače pro vypnutí zvuku
- Stisknutí tlačítek hlasitosti
- Otevření Siri podržením tlačítka plochy
- Trojí stisknutí tlačítka plochy
- Zatřesení s iPhonem
- Současné stisknutí tlačítka plochy a tlačítka Spánek/probuzení pro pořízení snímku obrazovky

#### **Procházení položek**

Procházení položek postupně zvýrazňuje jednotlivé položky nebo skupiny položek na obrazovce, dokud nevyberete zvýrazněnou položku přepínačem pro výběr položek. Když vyberete skupinu, zvýrazňování bude pokračovat na položkách ve skupině. Jakmile vyberete jednotlivou položku, procházení se zastaví a objeví se nabídka akcí. Režim procházení položek je standardním nastavením při prvním použití funkce Switch Control.

**Výběr položky nebo přechod do skupiny:** Sledujte (nebo poslouchejte) postupné zvýrazňování položek. Jakmile se zvýrazní položka, kterou chcete ovládat, nebo skupina, která tuto položku obsahuje, aktivujte přepínač pro výběr položek. Projděte hierarchií položek, dokud nevyberete požadovanou položku jednotlivě.

**Návrat ze skupiny:** Jakmile se objeví přerušované zvýraznění kolem položky nebo skupiny položek, aktivujte přepínač.

**Klepnutí na vybranou položku:** Z nabídky, jež se objeví po výběru položky, vyberte Klepnout. Nebo, máte-li aktivované Automatické klepnutí, po 0,75 sekundy nedělejte nic.

**Provedení jiné akce:** Vyberte kteroukoli položku a poté ze zobrazené nabídky vyberte akci. Pokud máte zapnuté Automatické klepnutí, opětovným použitím přepínače během 0,75 sekundy po aktivování položky otevřete nabídku dostupných gest.

#### **Procházení bodů**

Režim procházení bodů vám umožňuje vybrat položku na obrazovce pomocí pohyblivých nitkových křížů.

**Zapnutí procházení bodů:** V režimu procházení položek vyberte z nabídky položku Nastavení a poté výběrem volby Položka přepněte do režimu Bod. Po zavření nabídky se zobrazí vertikální nitkový kříž.

**Návrat k procházení položek:** Z ovládací nabídky vyberte Nastavení a poté výběrem volby Bod přepněte do režimu Položka.

#### **Nastavení a úpravy**

**Úprava základních nastavení:** Přejděte do Nastavení > Obecné > Zpřístupnění > Switch Control, kde můžete:

- Přidat přepínače
- Vypnout automatické hledání (pokud jste přidali přepínač "Přesunout na další položku")
- Upravit interval procházení
- Nastavit procházení na pozastavení na první položce
- Vybrat počet cyklických průchodů obrazovkou před skrytím funkce Switch Control
- Zapnout nebo vypnout Automatické klepnutí a nastavit interval, ve kterém další akce na přepínači vyvolá ovládací nabídku
- Určit, zda se má pohybová akce při držení přepínače opakovat, a nastavit interval čekání před opakováním
- Nastavit, zda je pro provedení akce nutné přepínač podržet a jak dlouho
- Nastavit ignorování nechtěných opakovaných aktivací přepínače
- Upravit rychlost procházení bodů
- Zapnout zvukové efekty nebo řeč
- Vybrat položky, které chcete mít zobrazené v nabídce
- Nastavit pro výběrový kurzor větší velikost nebo jinou barvu
- Určit, zda mají být položky při procházení položek seskupeny
- Uložit vlastní gesta, která můžete vybrat z části Akce v ovládací nabídce

#### **Vyladění funkce Switch Control** Vyberte v ovládací nabídce Nastavení, kde můžete:

- Upravit rychlost procházení
- Změnit umístění ovládací nabídky
- Přepnout mezi režimy procházení položek a bodů
- Vybrat, zda se v režimu procházení bodů zobrazí nitkové kříže nebo mřížka
- Obrátit směr procházení
- Zapnout nebo vypnout doprovodné zvuky a řeč
- Vypnout procházení po skupinách a procházet obrazovku po jednotlivých položkách

## **AssistiveTouch**

Funkce AssistiveTouch vám pomůže s používáním iPhonu v případě, že vám činí potíže dotýkat se obrazovky nebo tisknout tlačítka. K ovládání iPhonu můžete v kombinaci s funkcí AssistiveTouch použít také adaptivní příslušenství (například joystick). Funkci AssistiveTouch můžete používat i bez příslušenství a provádět pomocí ní gesta, která jsou pro vás obtížná.

**Zapnutí funkce AssistiveTouch:** Použijte příkaz Nastavení > Obecné > Zpřístupnění > AssistiveTouch nebo použijte zkratku zpřístupnění. Viz [Zkratka zpřístupnění](#page-132-0) na stránce [133.](#page-132-1)

**Úprava rychlosti sledování dotyku (při připojeném příslušenství):** Vyberte Nastavení > Obecné > Zpřístupnění > AssistiveTouch > Rychlost sledování.

**Zobrazení nebo skrytí nabídky AssistiveTouch (při připojeném příslušenství):** Klikněte sekundárním tlačítkem na svém příslušenství.

**Přesunutí tlačítka nabídky:** Přetáhněte je k libovolnému okraji obrazovky.

**Skrytí tlačítka nabídky (při připojeném příslušenství):** Vyberte Nastavení > Obecné > Zpřístupnění > AssistiveTouch > Vždy zobrazovat nabídku.

**Náhrada přejetí nebo tažení 2, 3, 4 nebo 5 prsty:** Klepněte na tlačítko nabídky, klepněte na Zařízení > Další > Gesta a poté klepněte na počet prstů odpovídající požadovanému gestu. Když se na obrazovce objeví příslušný počet kroužků, přejeďte nebo táhněte směrem, který odpovídá požadovanému gestu. Po skončení klepněte na tlačítko nabídky.

**Náhrada sevření prstů:** Klepněte na tlačítko nabídky, klepněte na Oblíbené a potom na Sevřít. Když se zobrazí kroužky gesta sevření, přesuňte je dotykem na libovolné místo na obrazovce a poté tažením kroužků k sobě nebo od sebe proveďte gesto sevření. Po skončení klepněte na tlačítko nabídky.

**Vytvoření vlastního gesta:** Do ovládací nabídky můžete přidat svá vlastní oblíbená gesta (například klepnutí a přidržení nebo otáčení dvěma prsty). Klepněte na tlačítko nabídky, klepněte na Oblíbené a potom na prázdnou maketu gesta. Také můžete použít příkaz Nastavení > Obecné > Zpřístupnění > AssistiveTouch > Vytvořit nové gesto.

*Příklad 1:* Chcete-li vytvořit gesto otáčení, použijte příkaz Nastavení > Zpřístupnění > AssistiveTouch > Vytvořit nové gesto. Na obrazovce záznamu gesta s výzvou k doteku a vytvoření gesta otočte na displeji iPhonu dvěma prsty okolo bodu ležícího mezi nimi. Pokud se vám to napoprvé nepodaří, klepněte na Zrušit a zkuste to znovu. Pokud jste s výsledkem spokojeni, klepněte na Uložit a zadejte název gesta, např. "Otočení o 90°". Budete-li pak potřebovat otočit zobrazení v Mapách, klepněte v otevřených Mapách na tlačítko nabídky AssistiveTouch a z oblíbených položek vyberte Otočení o 90°. Když se objeví modré kroužky znázorňující počáteční polohu prstů, přetáhněte je na místo, kolem nějž chcete mapu otočit, a poté zvedněte prst. Gest můžete vytvořit několik pro různé úhly otočení.

*Příklad 2:* Nyní vytvoříme gesto dotyku a podržení, pomocí nějž můžete měnit uspořádání ikon na ploše. Tentokrát držte prst na obrazovce záznamu gesta na jednom místě, dokud se ukazatel průběhu záznamu nedostane do poloviny, a poté prst zvedněte. Dávejte pozor, abyste prstem během záznamu nepohnuli; gesto by pak bylo zaznamenáno jako tažení. Klepněte na Uložit a zadejte název gesta. Chcete-li gesto použít, klepněte na tlačítko nabídky AssistiveTouch a vyberte požadované gesto z oblíbených gest. Když se objeví modrý kroužek znázorňující místo doteku, přetáhněte jej na požadovanou ikonu na ploše a zvedněte prst.

**Zamknutí nebo otočení obrazovky, úprava hlasitosti iPhonu nebo simulace zatřesení iPhonem:** Klepněte na tlačítko nabídky a poté na Zařízení.

**Simulace stisknutí tlačítka plochy:** Klepněte na tlačítko nabídky a poté na Plocha.

**Opuštění nabídky bez provedení gesta:** Klepněte kamkoli mimo nabídku.

## Podpora dálnopisu

Pomocí kabelu s TTY adaptérem pro iPhone (prodává se v mnoha oblastech samostatně) můžete iPhone připojit k dálnopisu. Navštivte adresu [www.apple.com/store](http://www.apple.com/store/) (nemusí být k dispozici ve všech oblastech) nebo se informujte u místního prodejce Apple.

**Připojení iPhonu k dálnopisu:** Vyberte Nastavení > Telefon a aktivujte volbu TTY. Pak připojte iPhone k dálnopisu pomocí TTY adaptéru pro iPhone.

Pokud je v iPhonu aktivována volba TTY, je ve stavovém řádku na horním okraji obrazovky zobrazena ikona TTY (...). Informace o použití konkrétního dálnopisu vyhledejte v dokumentaci k zařízení.

## Grafický záznamník

Ovládací prvky Pustit a Pozastavit umožňují v grafickém záznamníku ovládat přehrávání zpráv. Chcete -li zopakovat těžko srozumitelnou část zprávy, přetáhněte přehrávací hlavu na liště zrychleného přehrávání. Viz [Grafický záznamník](#page-47-0) na stránce [48](#page-47-1).

## Klávesnice na šířku obrazovky

V mnoha aplikacích, například v Mailu, Safari, Zprávách, Poznámkách a Kontaktech, můžete při psaní iPhone otočit, takže máte k dispozici větší klávesnici.

## Velký číselník telefonu

Volejte jednoduše klepnutím na záznam v kontaktech nebo oblíbených položkách. Vytáčení čísel vám může usnadnit velký číselník iPhonu. Viz [Zahájení hovoru](#page-44-0) na stránce [45.](#page-44-1)

#### Hlasové ovládání

Hlasové ovládání vám umožní volat a ovládat přehrávání hudby pomocí hlasových příkazů. Viz [Zahájení hovoru](#page-44-0) na stránce [45](#page-44-1) a [Siri a hlasové ovládání](#page-66-0) na stránce [67](#page-66-1).

## Zpřístupnění v systému OS X

Při synchronizaci iPhonu prostřednictvím iTunes můžete využívat funkce zpřístupnění v systému OS X. Ve Finderu vyberte volbu Nápověda > Centrum nápovědy a poté vyhledejte "zpřístupnění".

Další informace o iPhonu a funkcích usnadnění v systému OS X viz [www.apple.com/accessibility.](http://www.apple.com/accessibility/)

# **Národní klávesnice**

## Použití národních klávesnic

Národní klávesnice umožňují zadávat text v mnoha různých jazycích včetně asijských jazyků a jazyků psaných zprava doleva. Seznam podporovaných klávesnic najdete na adrese [www.apple.com/cz/iphone/specs.html.](http://www.apple.com/cz/iphone/specs.html)

**Správa klávesnic.** Vyberte Nastavení > Obecné > Národní volby > Klávesnice.

- *Přidání klávesnice:* Klepněte na Přidat klávesnici a poté vyberte klávesnici ze seznamu. Chcete-li přidat další klávesnice, opakujte postup.
- *Odstranění klávesnice: Klepněte na Upravit, klepněte na*  $\bullet$  u klávesnice, kterou chcete odstranit, a poté klepněte na Smazat.
- *Úprava seznamu klávesnic:* Klepněte na Upravit a poté přetáhnete symbol  $\equiv$ u klávesnice na nové místo v seznamu.

Chcete-li zadat text v jiném jazyce, přepněte klávesnici.

Přepínání klávesnic při psaní. Dotykem a podržením klávesy s glóbem  $\bigoplus$  zobrazíte všechny povolené klávesnice. Chcete-li vybrat klávesnici, sklouzněte prstem na název požadované klávesnice a zvedněte prst. Klávesa s glóbem  $\bigoplus$  se zobrazí pouze v případě, že zapnete více než jednu klávesnici.

Také můžete prostě klepnout na  $\bigoplus$ . Po klepnutí na symbol  $\bigoplus$  se krátce zobrazí název nově vybrané klávesnice. Dalším klepáním získáte přístup k dalším aktivovaným klávesnicím.

Mnoho klávesnic umožňuje zadat písmena, čísla a symboly, které nejsou na klávesnici vidět.

**Zadávání znaků s diakritikou a jiných znaků.** Dotkněte se souvisejícího písmene, číslice nebo symbolu, podržte na něm prst a poté posunutím prstu vyberte variantu. Například:

- *Na thajské klávesnici:* Nativní číslice vyberete dotykem a podržením prstu na příslušné arabské číslici.
- *Na čínské, japonské a arabské klávesnici:* V horní části klávesnice se zobrazují navrhované znaky. Chcete-li některý návrh zadat, klepněte na něj. Přejetím doleva zobrazíte další návrhy.

**Použití rozšířeného seznamu návrhů:** Klepnutím na šipku nahoru po pravé straně zobrazíte úplný seznam návrhů.

- *Posouvání seznamu:* Přejeďte nahoru nebo dolů.
- *Návrat do zkráceného seznamu:* Klepněte na šipku dolů.

Některé čínské a japonské klávesnice umožňují vytváření zkratek pro slova a vstupní dvojice. Zkratky se přidávají do vašeho osobního slovníku. Když zadáte na podporované klávesnici zkratku, nahradí ji spárované slovo nebo vstup.

**Zapnutí nebo vypnutí zkratek.** Vyberte Nastavení > Obecné > Klávesnice > Zkratky. Zkratky jsou k dispozici pro následující klávesnice:

- *Zjednodušená čínština:* Pchin-jin
- *Tradiční čínština:* Pchin-jin a Ču-jin
- *Japonština:* Rómadži a 50klávesová

#### Speciální metody zadávání

K zadávání textu v některých jazycích lze klávesnici používat odlišnými způsoby. Příkladem jsou čínské metody cchang-ťie, wu-pi-chua, japonská kana a emotikony. Čínské znaky též můžete psát na na obrazovku prstem nebo pomocí stylusu.

**Sestavování čínských znaků ze složkových kláves metodou cchang-ťie.** Při psaní se objevují navrhované znaky. Klepnutím vyberte znak nebo pokračujte v zadávání až pěti komponent – zobrazí se další volby.

**Sestavování čínských znaků metodou wu-pi-chua (tahovou).** Pomocí číselníku můžete sestavovat čínské znaky až z pěti tahů ve správném pořadí psaní: vodorovný, svislý, skloněný doleva, skloněný doprava a zalomený. Např. čínský znak 圈 (kruh) by měl začínat svislým tahem 丨.

- Při psaní se zobrazují návrhy čínských znaků (nejběžnější znaky se objeví nejdříve). Klepnutím vyberte znak.
- Pokud si nejste jisti správným tahem, zadejte hvězdičku (\*). Chcete-li zobrazit další volby, zadejte další tah nebo procházejte seznamem znaků.
- Klepnutím na klávesu shody (匹配) zobrazíte pouze znaky, které se přesně shodují s vaším zadáním.

**Psaní čínských znaků.** Je-li zapnutý rukopisný režim zadávání zjednodušené nebo tradiční čínštiny, můžete čínské znaky přímo psát prstem na obrazovku. iPhone při psaní rozezná tahy znaků a zobrazí seznam shodných znaků s nejlepší shodou nahoře. Při výběru znaku se v seznamu jako dodatečné volby zobrazí pravděpodobné volby následných znaků.

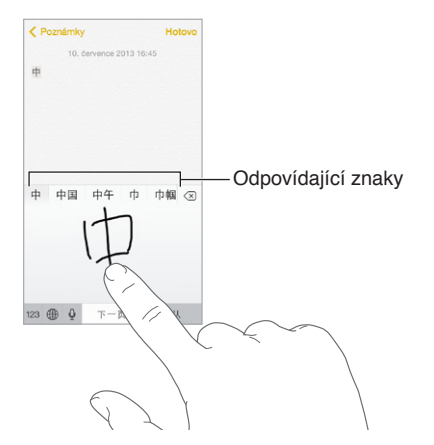

Můžete zadat některé komplexní znaky, jako je 鱲 (část názvu mezinárodního letiště v Hongkongu) tak, že zadáte sekvenci dvou nebo více složkových znaků. Klepnutím na znak nahradíte zadané znaky. Rozpoznávány jsou také římské znaky.

**Psaní japonskou kanou.** Na klávesnici Kana vyberte písmenné znaky. Chcete-li zobrazit další možné znaky, přetáhněte seznam doleva nebo klepněte na klávesu se šipkou.

**Psaní japonskou rómadži.** K zadávání slabik použijte klávesnici rómadži. Podél horního okraje klávesnice vidíte další alternativy. Chcete-li některou vybrat, klepněte na ni. Více voleb znaků zobrazte klepnutím na klávesu se šipkou a v okně vyberte další znak nebo slovo.

**Psaní japonských smajlíků neboli emotikon (facemarks).** Klepněte na klávesu <sup>^^</sup> na japonské klávesnici Kana. Dále máte tyto možnosti:

- *Můžete použít japonskou klávesnici Rómadži (QWERTY japonské rozložení):* Klepněte na a poté na klávesu  $\hat{}$ .
- *Můžete použít čínskou klávesnici Pchin-jin (zjednodušená i tradiční čínština) nebo Ču-jin (tradiční*   $\check{c}$ *ínština)*: Klepněte na  $#+2$  a poté na klávesu  $\hat{c}$ .

## **iPhone v podnikání**

# C a

S podporou zabezpečeného přístupu do podnikových sítí, k přizpůsobeným aplikacím a službám Microsoft Exchange je iPhone připraven pustit se do práce. Podrobné informace o používání iPhonu v podnikání najdete na adrese [www.apple.com/iphone/business](http://www.apple.com/iphone/business/).

## Mail, Kontakty a Kalendář

Chcete-li iPhone používat se svými pracovními účty, potřebujete znát nastavení požadovaná vaší organizací. Pokud jste iPhone obdrželi od své organizace, je možné, že nastavení a potřebné aplikace jsou již nainstalovány. Používáte-li svůj vlastní iPhone, může vám správce systému poskytnout nastavení, které zadáte ručně, nebo vás může připojit k serveru *správy mobilních zařízení*, který nainstaluje nastavení a požadované aplikace za vás.

Nastavení a účty organizace jsou obvykle obsaženy v *konfiguračních profilech*. Je možné, že budete požádáni o nainstalování konfiguračního profilu, který vám byl zaslán e-mailem nebo který jste si stáhli z webové stránky. Když tento soubor otevřete, iPhone vás požádá o povolení k instalaci profilu a zobrazí informace o jeho obsahu.

Ve většině případů nelze po instalaci profilu (jež pro vás nastaví účet) měnit některá nastavení iPhonu. Vaše organizace může například na ochranu účtů, ke kterým vám poskytne přístup, zapnout automatické uzamknutí a požadovat nastavení přístupového kódu.

Své profily si můžete zobrazit v Nastavení > Obecné > Profily. Pokud některý profil smažete, budou také odstraněna veškerá nastavení a účty s profilem sdružené, včetně aplikací, které vám organizace poskytla nebo zpřístupnila ke stažení. Potřebujete-li přístupový kód pro smazání profilu, obraťte se na správce systému.

## Přístup k síti

VPN (virtuální privátní síť) poskytuje prostřednictvím internetu zabezpečený přístup do privátních sítí, například do sítě vaší organizace. Je možné, že si budete muset stáhnout z App Storu aplikaci VPN, která nakonfiguruje váš iPhone pro přístup k požadované síti. Požádejte svého správce systému o informace o požadovaných aplikacích a nastaveních.

## Aplikace

Vaše organizace po vás může požadovat instalaci dalších aplikací doplňujících vestavěné aplikace a aplikace, které jste si stáhli z App Storu. Je možné, že vám bude poskytnut předplacený *stahovací kód* pro App Store. Když pomocí tohoto kódu stáhnete aplikaci, stane se vaším vlastnictvím, i když ji vaše organizace zaplatila za vás.

Vaše organizace také může zakoupit licence na aplikace z App Storu, které vám na určitý čas poskytne, ale zachová si jejich vlastnictví. Přístup k těmto aplikacím získáte prostřednictvím pozvánky do programu vaší organizace. Poté, co se zaregistrujete prostřednictvím svého účtu na iTunes, budete průběžně vyzýváni k instalaci aplikací, které vám budou přiřazeny. Také je uvidíte ve vašem seznamu Purchased v App Storu. Aplikace, které získáte tímto způsobem, budou odstraněny, pokud je organizace přiřadí někomu jinému.

Vaše organizace může rovněž vyvinout vlastní aplikace, které nejsou k dispozici v App Storu. Můžete je nainstalovat z webové stránky nebo prostřednictvím oznámení s žádostí o jejich bezdrátovou instalaci, které obdržíte, pokud vaše organizace používá správu mobilních zařízení. Tyto aplikace náleží vaší organizaci a v případě, že smažete konfigurační profil nebo ukončíte komunikaci iPhonu se serverem správy mobilních zařízení, je možné, že budou odstraněny nebo přestanou fungovat.

# <span id="page-158-1"></span>**Bezpečnost, zacházení a podpora**

## <span id="page-158-0"></span>Důležité informace o bezpečnosti

 $\sqrt{N}$ 

*VAROVÁNÍ:* Nedodržení těchto bezpečnostních pokynů může vést k požáru, úrazu elektrickým proudem nebo jiné úhoně či k poškození iPhonu nebo jiného majetku. Před použitím iPhonu si přečtěte všechny níže uvedené informace.

**Zacházení** S iPhonem zacházejte šetrně. iPhone je vyroben z kovu, skla a plastů a obsahuje citlivé elektronické součásti. Pokud iPhone upustíte, vystavíte ohni, prorazíte, zdeformujete nebo vystavíte kapalinám, může dojít k jeho poškození. Poškozený iPhone (například s prasklou obrazovkou) nepoužívejte, protože byste se mohli vystavit nebezpečí úrazu. Pokud máte obavy o to, aby se povrch iPhonu nepoškrábal, můžete zvážit použití pouzdra nebo obalu.

**Opravy** iPhone nerozebírejte a nepokoušejte se jej svépomocně opravit. Rozebráním můžete iPhone poškodit nebo si přivodit úraz. Pokud je iPhone poškozený, nefunguje nebo byl vystaven působení tekutin, kontaktujte společnost Apple nebo poskytovatele oprav autorizovaného společností Apple. Další informace o dostupném servisu najdete na adrese [www.apple.com/support/iphone/service/faq.](http://www.apple.com/support/iphone/service/faq/)

**Baterie** Baterii iPhonu se nepokoušejte vyměnit sami. Mohli byste ji poškodit a způsobit tak její přehřívání, které by mohlo vést až k úrazu. Lithium-iontová baterie iPhonu by měla být vyměněna pouze u společnosti Apple nebo u poskytovatele oprav autorizovaného společností Apple a musí být recyklována nebo zlikvidována odděleně od domovního odpadu. Baterii nevhazujte do ohně. Informace o recyklaci a výměně baterií viz [www.apple.com/cz/batteries.](http://www.apple.com/cz/batteries/)

**Ztráta pozornosti** Používání iPhonu vás za určitých okolností může rozptylovat a může přivodit nebezpečnou situaci. Řiďte se pravidly, která zakazují nebo omezují používání mobilních telefonů a sluchátek (například nepište zprávy při řízení automobilu ani nepoužívejte sluchátka při jízdě na bicyklu).

**Navigace** Mapy, trasy, Flyover a aplikace využívající určení polohy jsou závislé na datových službách.

**Nabíjení** K nabíjení iPhonu používejte přiložený USB kabel a napájecí adaptér nebo kabely a napájecí adaptéry jiných výrobců označené logem "Made for iPhone" a kompatibilní s USB 2.0, případně napájecí adaptéry vyhovující alespoň jednomu z následujících standardů: EN 301489-34, IEC 62684, YD/T 1591-2009, CNS 15285, ITU L.1000 nebo jiný příslušný standard funkční kompatibility napájecích adaptérů pro mobilní telefony. Pro připojení iPhonu k některým kompatibilním napájecím adaptérům může být nutné použít adaptér iPhone Micro USB (prodávaný v některých oblastech samostatně) nebo jiný pomocný adaptér. Použití poškozených kabelů nebo nabíječek nebo nabíjení ve vlhkém prostředí může vést k úrazu elektrickým proudem. Pokud k nabíjení iPhonu používáte příslušenství Apple USB Power Adapter, před zapojení adaptéru do zásuvky zkontrolujte, zda je do adaptéru úplně zasunuta zástrčka nebo síťová šňůra.

*Poznámka:* Kompatibilní jsou pouze napájecí adaptéry typu mikro-USB dostupné v některých oblastech, které splňují příslušný standard provozní kompatibility napájecích adaptérů pro mobilní telefony. Informace o tom, zda váš napájecí adaptér typu mikro-USB tyto standardy splňuje, vám poskytne jeho výrobce.

**Dlouhodobé vystavení teplu** iPhone a jeho napájecí adaptér vyhovují příslušným standardům a omezením pro povrchovou teplotu. I v rámci těchto limitů však může dlouhodobý kontakt se zahřátými povrchy způsobit nepříjemné pocity, případně i poranění. Postupujte s rozvahou a vyhýbejte se situacím, v nichž by se vaše pokožka dostala do dlouhodobého kontaktu se zařízením nebo jeho napájecím adaptérem, jsou-li zapnuty nebo připojeny ke zdroji napájení. Nespěte například se zařízením nebo napájecím adaptérem pod dekou, polštářem nebo kdekoli na těle, je-li zařízení připojeno k napájecímu zdroji. Při použití a nabíjení je důležité udržovat iPhone a jeho napájecí adaptér v prostoru s dobrým přístupem vzduchu. Zvláštní pozornost věnujte těmto zásadám v případě, že vám váš zdravotní stav ztěžuje vnímání tepla na těle.

**Poškození sluchu** Poslech zvuku při vysoké hlasitosti může vést k poškození vašeho sluchu. Zvuky na pozadí nebo delší poslech při vysoké hlasitosti mohou vyvolat dojem, že zvuk je tišší než ve skutečnosti. Se svým zařízením používejte pouze kompatibilní přijímače, sluchátka a reproduktory. Předtím, než zasunete sluchátka do uší, zapněte zvuk a zkontrolujte úroveň hlasitosti. Informace o poškození sluchu najdete na [www.apple.com/sound](http://www.apple.com/sound/). Informace o nastavení limitu hlasitosti najdete v části [Nastavení aplikace Hudba](#page-68-0) na stránce [69.](#page-68-1)

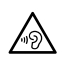

*VAROVÁNÍ:* Předcházejte poškození sluchu a neposlouchejte zvuk při vysoké hlasitosti po delší dobu.

**Náhlavní soupravy Apple** Náhlavní soupravy prodávané s iPhonem 4s a novějšími v Číně (identifikovatelné podle tmavých izolačních kroužků na konektoru) vyhovují čínským normám a jsou kompatibilní s iPhonem 4s a novějšími, iPadem 2 a novějšími a iPodem touch 5. generace. Se svým zařízením používejte pouze kompatibilní náhlavní soupravy.

**Rádiové signály** iPhone používá pro připojení k bezdrátovým sítím rádiové signály. Informace o přenosové energii těchto signálů a o krocích, které můžete podniknout za účelem minimalizace expozice najdete v Nastavení > Obecné > Informace > Copyright > RF expozice.

**Interference v pásmu rádiových frekvencí** Řiďte se výstražnými tabulemi, které zakazují nebo omezují používání mobilních telefonů (například v nemocnicích a oblastech odstřelů). I když byl iPhone navržen, vyroben a testován se zřetelem na vyhovění nařízením, které upravují vysílání ve frekvenčním pásmu rádiových vln, vysílání rádiových vln z iPhonu může negativně ovlivnit funkci jiných elektronických zařízení a způsobit jejich selhání. V místech, ve kterých je zakázáno používání bezdrátových vysílačů a přijímačů, například na palubě letadla, nebo tam, kde k tomu budete vyzváni příslušnými orgány, iPhone vypněte nebo přepněte do letového režimu.

Lékařské přístroje *iPhone obsahuje rádiové vysílače, které generují elektromagnetická pole* a poblíž jeho dolní strany jsou umístěny magnety. Magnety se nacházejí také v peckách sluchátek, jež jsou součástí balení. Tato elektromagnetická pole a magnety mohou negativně ovlivnit činnost kardiostimulátorů, defibrilátorů a jiných lékařských přístrojů. Mezi iPhonem či sluchátky a kardiostimulátorem nebo defibrilátorem udržujte vzdálenost minimálně 15 cm. Pokud máte podezření, že iPhone nepříznivě ovlivňuje váš kardiostimulátor nebo jiný lékařský přístroj, přestaňte jej používat a požádejte svého lékaře o další informace.

**Zdravotní stav** Pokud trpíte záchvaty, ztrátami vědomí, únavou očí nebo bolestmi hlavy, poraďte se před použitím iPhonu se svým lékařem.

**Potenciálně výbušná prostředí** iPhone nenabíjejte ani nepoužívejte v potenciálně výbušných prostředích, například u čerpacích stanic nebo v oblastech, ve kterých jsou ve vzduchu rozptýleny chemikálie nebo částice (například kovový prach). Řiďte se výstražnými tabulemi a značeními.

**Opakující se pohyby** Pokud provádíte neustále se opakující činnosti, například na iPhonu píšete nebo hrajete hry, můžete se setkat s příležitostným nepohodlím v rukou, pažích, zápěstích, ramenech, krku nebo jiných částech těla. Pokud pocítíte nepohodlí, přestaňte iPhone používat a poraďte se se svým lékařem.

**Činnosti se závažnými důsledky** Toto zařízení není určeno k takovému využití, při kterém by jeho selhání mohlo způsobit smrt, újmu na zdraví nebo závažné škody na životním prostředí.

**Nebezpečí udušení** Některé součásti iPhonu mohou představovat nebezpečí udušení pro malé děti. Tato příslušenství udržujte mimo jejich dosah.

#### Důležité informace o zacházení

**Čištění** iPhone očistěte ihned poté, co přišel do styku s látkami, jež mohou způsobit znečištění – špínou, inkoustem, kosmetickými přípravky nebo jinými roztoky. Chcete-li iPhone vyčistit:

- Odpojte od iPhonu všechny kabely a vypněte jej (stiskněte a podržte tlačítko Spánek/ probuzení a poté posuňte jezdec na obrazovce).
- Použijte měkký hadřík, který nepouští vlákna.
- Zabraňte vniknutí vlhkosti do otvorů.
- Nepoužívejte žádné čisticí prostředky ani stlačený vzduch.

Čelní a zadní strana iPhonu může být vyrobena ze skla a jejich povrch může být opatřen vrstvou, jež odpuzuje tuky a na níž se netvoří otisky prstů. Tato vrstva se při běžném používání pomalu opotřebovává. Čisticí prostředky a brusné pasty její stírání urychlují a mohou poškrábat sklo.

**Používání konektorů, zdířek a tlačítek** K zasouvání konektorů do zdířek nikdy nepoužívejte nadměrnou sílu ani silou nemačkejte tlačítka. Takovéto zacházení může vést k poškození, na něž se nevztahuje záruka. Pokud není možné zasunout konektor do zdířky bez použití síly, pravděpodobně nejsou kompatibilní. Zkontrolujte, zda zasunutí konektoru nebrání cizí tělesa a zda je konektor vůči zdířce ve správné poloze.

**Kabel Lightning** Změna zbarvení na zdířce rozhraní Lightning při pravidelném používání je normální. Změna zbarvení může být způsobena nečistotami, prachem a používáním kapalin. Chcete-li změnu zbarvení odstranit nebo pokud se kabel při používání zahřeje nebo se váš iPhone nedobíjí či nesynchronizuje, odpojte Lightning kabel od počítače či síťového adaptéru a očistěte jej čistou látkou, ze které se neuvolňují vlákna. K čištění Lightning konektoru nepoužívejte kapaliny ani čistící prostředky.

**Provozní teplota** iPhone je určen pro práci při teplotě okolí v rozmezí 0 až 35 °C a skladovat jej lze při teplotách od -20 do 45 °C. Skladování nebo provozování iPhonu mimo tyto teplotní rozsahy může vést k jeho poškození a zkrácení životnosti baterií. Předcházejte náhlým změnám teploty nebo vlhkosti prostředí. Zahřátí iPhonu při používání nebo při dobíjení baterie je normální.

<span id="page-161-1"></span>Překročí-li vnitřní teplota iPhonu běžnou provozní teplotu (například při delším umístění v rozpáleném autě nebo na přímém slunci), může se jeho aktivní regulace teploty projevit následujícími změnami:

- iPhone se přestane nabíjet.
- Ztlumí se displej.
- Zobrazí se varování o teplotě.
- Mohou se zavřít některé aplikace.

*Důležité:* Pokud je na iPhonu zobrazeno varování o teplotě, nelze jej v některých případech používat. V případě, že iPhone nedokáže regulovat svou vnitřní teplotu, přejde do režimu hlubokého spánku, dokud nezchladne. Přemístěte iPhone na chladnější místo mimo přímý dosah slunečního světla a před dalším pokusem o jeho použití několik minut vyčkejte.

Další informace viz [support.apple.com/kb/HT2101?viewlocale=cs\\_CZ](http://support.apple.com/kb/HT2101?viewlocale=cs_CZ).

#### Server podpory pro iPhone

Souhrnné informace podpory jsou k dispozici na internetu na adrese [www.apple.com/cz/support/iphone](http://www.apple.com/cz/support/iphone/?cid=acs::iphone4userguide&cp=acs::iphone4userguide). Chcete-li si u společnosti Apple vyžádat osobní podporu (není k dispozici ve všech oblastech), navštivte stránku [expresslane.apple.com](https://expresslane.apple.com/).

#### <span id="page-161-0"></span>Restart nebo reset iPhonu

Pokud něco nefunguje, jak má, zkuste iPhone restartovat, vynutit ukončení aplikace nebo iPhone resetovat.

**Restart iPhonu:** Stiskněte tlačítko Spánek/Probuzení a držte je, dokud se nezobrazí červený jezdec. Vypněte iPhone posunutím jezdce. Pokud chcete iPhone opět zapnout, podržte tlačítko Spánek/probuzení, dokud se neobjeví logo Apple.

**Vynucené ukončení aplikace:** Dvakrát stiskněte tlačítko plochy a přejeďte přes obrazovku aplikace směrem nahoru.

Pokud iPhone nemůžete vypnout nebo problém přetrvává, je možné, že bude třeba obnovit jeho výchozí stav. Tuto akci proveďte pouze v případě, že nemůžete iPhone restartovat.

**Reset iPhonu:** Současně podržte tlačítko Spánek/probuzení a tlačítko plochy po dobu nejméně deseti sekund, dokud se neobjeví logo Apple.

Obnovit můžete výchozí stav slovníku, nastavení sítě, uspořádání plochy a varování polohových služeb. Také můžete vymazat veškerý svůj obsah a nastavení.

#### Resetování nastavení iPhonu

**Resetování nastavení iPhonu:** Použijte příkaz Nastavení >Obecné > Obnovit a vyberte požadovanou volbu:

- *Obnovit všechna nastavení:* Budou obnoveny všechny předvolby a nastavení.
- *Smazat data a nastavení:* Vaše data a nastavení budou odstraněna. iPhone nebude možné použít, dokud jej znovu nenastavíte.
- *Obnovit nastavení sítě:* Pokud obnovíte síťová nastavení, budou odstraněny dříve použité sítě a nastavení VPN vyjma nastavení instalovaných konfiguračním profilem. (Chcete-li odstranit parametry VPN nastavené konfiguračním profilem, vyberte Nastavení > Obecné > Profil, poté vyberte profil a klepněte na Odstranit. Tím zároveň odstraníte další nastavení a účty obsažené v profilu.) Wi-Fi se vypne a zase zapne a odpojí vás od všech připojených sítí. Volby Wi-Fi a "Výzva pro připojení" zůstávají zapnuté.
- *Obnovit slovník klávesnice:* Slova do slovníku klávesnice přidáváte odmítáním slov, které vám iPhone navrhuje při psaní. Při vynulování slovníku klávesnice jsou z tohoto slovníku vymazána všechna přidaná slova.
- *Obnovit uspořádání plochy:* Obnoví původní uspořádání předinstalovaných aplikací na ploše.
- *Obnovit polohu a soukromí:* Obnoví tovární nastavení polohových služeb a nastavení soukromí.

## Získání informací o vašem iPhonu

**Zobrazení informací o iPhonu:** Otevřete Nastavení > Obecné > Informace. Můžete si prohlédnout následující informace:

- Síťovou adresu
- Počet skladeb, videí, fotografií a aplikací
- Kapacitu a dostupné úložiště
- Verzi iOS
- Operátora
- Číslo modelu
- Sériové číslo
- Adresy pro Wi-Fi a Bluetooth
- IMEI (International Mobile Equipment Identity)
- ICCID (Integrated Circuit Card Identifier neboli Smart Card) pro GSM sítě
- MEID (Mobile Equipment Identifier) pro CDMA sítě
- Firmware modemu
- Diagnostická data a informace o využití (včetně právních upozornění, licence, záruky, značek použitých norem a informací o RF expozici)

Chcete-li sériové číslo nebo jiné identifikátory zkopírovat, podržte prst na vybraném identifikátoru, dokud se nezobrazí tlačítko Kopírovat.

iPhone odesílá diagnostická data a informace o využití, které společnosti Apple pomáhají při zlepšování jejích produktů. Tato data neumožňují vaši osobní identifikaci, mohou však obsahovat polohu vašeho zařízení.

**Zobrazení nebo vypnutí diagnostických dat:** Otevřete Nastavení > Obecné > Informace > Diagnostika a využití.

#### Informace o využití

**Zobrazení využití mobilní sítě:** Přejděte do Nastavení > Mobilní data. Viz [Nastavení mobilních](#page-165-0)  [dat](#page-165-0) na stránce [166](#page-165-1).

**Zobrazení dalších informací o využití:** Přejděte do Nastavení > Obecné > Využití, kde můžete:

- Zobrazit úložné místo jednotlivých aplikací
- Zobrazit a spravovat úložiště na iCloudu
- Zobrazit procentuální úroveň nabití baterie
- Zobrazit čas, který uplynul od nabití iPhonu

#### Deaktivovaný iPhone

Pokud je iPhone deaktivován, protože jste zapomněli svůj kód nebo příliš mnohokrát zadali nesprávný kód, můžete iPhone obnovit ze zálohy v iTunes nebo na iCloudu a kód resetovat. Více informací viz [Obnovení iPhonu](#page-164-0) na stránce [165.](#page-164-1)

Pokud se vám v iTunes zobrazí zpráva, že iPhone je uzamčen a že musíte zadat kód, přečtěte si článek [support.apple.com/kb/HT1212?viewlocale=cs\\_CZ](http://support.apple.com/kb/HT1212?viewlocale=cs_CZ).

#### Zálohování iPhonu

K automatickému zálohování iPhonu můžete využít iCloud nebo iTunes. Pokud se rozhodnete zálohovat na iCloud, nemůžete zároveň používat iTunes k zálohování do počítače, ale pomocí iTunes můžete do počítače zálohovat ručně. iCloud zálohuje iPhone denně přes Wi-Fi, pokud je připojen k napájení a uzamčen. Datum a čas posledního zálohování jsou uvedeny v dolní části obrazovky Úložiště a zálohy.

Na iCloud se zálohují následující položky:

- Zakoupená hudba, filmy, televizní pořady, aplikace a knihy
- Fotografie a videa v albu Fotoaparát
- Nastavení iPhonu
- Data aplikací
- Uspořádání plochy, složek a aplikací
- Zprávy (iMessage, SMS a MMS)
- Vyzvánění

Poznámka: Zakoupený obsah není zálohován ve všech oblastech.

**Zapnutí zálohování na iCloud.** Vyberte Nastavení > iCloud a pokud k tomu budete vyzváni, přihlaste se pomocí svého Apple ID a hesla. Vyberte Úložiště a zálohy a poté zapněte volbu Záloha iCloud. Chcete-li zapnout zálohování v iTunes, použijte příkaz Soubor > Zařízení > Zálohovat.

**Okamžité zálohování.** Vyberte Nastavení > iCloud > Úložiště a zálohy a poté klepněte na Zálohovat.

**Zašifrování zálohy:** Zálohy na iCloudu jsou šifrovány automaticky a vaše data jsou tak chráněna před neoprávněným přístupem při přenosu do vašich zařízení i v době, kdy jsou uložena na iCloudu. Pokud pro zálohování iPhonu používáte iTunes, označte Šifrovat zálohy iPhonu na panelu Souhrn v iTunes.

<span id="page-164-1"></span>**Správa záloh.** Vyberte Nastavení > iCloud > Úložiště a zálohy a poté klepněte na Spravovat úložiště. Klepněte na název svého iPhonu. Můžete vybrat aplikace k zálohování na iCloud a odstranit existující zálohy. V iTunes můžete zálohy odstranit v Předvolbách iTunes.

**Zapnutí nebo vypnutí zálohování alba Fotoaparát.** Vyberte Nastavení > iCloud > Úložiště a zálohy a poté klepněte na Spravovat úložiště. Klepněte na název svého iPhonu a poté zapněte nebo vypněte zálohování alba Fotoaparát.

**Zobrazení zálohovaných zařízení.** Vyberte Nastavení > iCloud > Úložiště a zálohy > Spravovat úložiště.

**Ukončení zálohování na iCloud:** Přejděte do Nastavení > iCloud > Úložiště a zálohy > Zálohování a poté vypněte volbu Záloha iCloud.

Hudba, která nebyla zakoupena v iTunes, se na iCloud nezálohuje. K zálohování a obnovení tohoto obsahu použijte iTunes. Viz [Synchronizace s iTunes](#page-18-0) na stránce [19.](#page-18-1)

*Důležité:* Zálohování zakoupené hudby, filmů a televizních pořadů není k dispozici ve všech zemích. Starší nákupy se možná neobnoví, pokud se již v obchodě iTunes Store, App Store nebo iBooks Store nenacházejí.

Zakoupený obsah, stejně jako Sdílení fotografií, se nezapočítává do 5GB limitu bezplatného úložného prostoru na iCloudu.

Další informace o zálohování iPhonu viz [support.apple.com/kb/HT5262?viewlocale=cs\\_CZ](http://support.apple.com/kb/HT5262?viewlocale=cs_CZ).

## Aktualizace a obnova softwaru iPhonu

#### **O aktualizaci a obnově**

Software iPhonu můžete aktualizovat v Nastavení nebo pomocí iTunes. Také můžete iPhone smazat nebo obnovit a poté provést obnovení ze zálohy pomocí iCloudu nebo iTunes.

#### **Aktualizace iPhonu**

Software v iPhonu můžete aktualizovat v Nastavení nebo pomocí iTunes.

**Bezdrátová aktualizace na iPhonu:** Vyberte Nastavení > Obecné > Aktualizace softwaru. iPhone vyhledá dostupné aktualizace softwaru.

**Aktualizace softwaru v iTunes:** iTunes vyhledávají dostupné aktualizace softwaru při každé synchronizaci iPhonu. Viz [Synchronizace s iTunes](#page-18-0) na stránce [19](#page-18-1).

Další informace o aktualizaci softwaru iPhonu viz [support.apple.com/kb/HT4623?viewlocale=cs\\_CZ](http://support.apple.com/kb/HT4623?viewlocale=cs_CZ).

#### <span id="page-164-0"></span>**Obnovení iPhonu**

K obnovení iPhonu ze zálohy můžete použít iCloud nebo iTunes.

**Obnovení ze zálohy na iCloudu:** Resetováním iPhonu vymažte všechna data a nastavení a poté se přihlaste k iCloudu a v Asistentu nastavení vyberte obnovení ze zálohy. Viz [Restart nebo reset](#page-161-0)  [iPhonu](#page-161-0) na stránce [162](#page-161-1).

**Obnovení ze zálohy iTunes:** Připojte iPhone k počítači, s nímž jej běžně synchronizujete, vyberte jej v okně iTunes a klikněte na Obnovit na panelu Souhrn.

Po obnovení softwaru můžete iPhone buď nastavit jako nový, nebo obnovit hudbu, videa, data aplikací a další obsah ze zálohy.

Další informace o obnovení softwaru iPhonu viz [support.apple.com/kb/HT1414?viewlocale=cs\\_CZ](http://support.apple.com/kb/HT1414?viewlocale=cs_CZ).

#### <span id="page-165-1"></span><span id="page-165-0"></span>Nastavení mobilních dat

Nastavení mobilních dat můžete použít k zapnutí a vypnutí mobilních dat a roamingu, nastavení aplikací a služeb, které budou moci mobilní data využívat, zobrazení času volání a využití mobilních dat a nastavení dalších voleb pro mobilní data.

Je-li iPhone připojen k internetu přes mobilní datovou síť, ve stavovém řádku se zobrazí ikona LTE, 4G, 3G, E nebo GPRS.

Mobilní GSM sítě LTE, 4G a 3G podporují souběžně probíhající hlasovou komunikaci a datové přenosy. U žádného z ostatních mobilních připojení nelze používat internetové služby v době, kdy telefonujete, není-li iPhone zároveň připojen k internetu přes Wi-Fi. V závislosti na vašem síťovém připojení nemusíte mít možnost přijímat hovory v době, kdy iPhone přenáší data v mobilní síti, například při stahování webové stránky.

- *GSM sítě:* U připojení EDGE nebo GPRS mohou být příchozí hovory během datových přenosů přesměrovány přímo na záznamník. Přijmete-li hovor, datové přenosy budou pozastaveny.
- *CDMA sítě:* U připojení EV-DO jsou datové přenosy v době, kdy odpovídáte na příchozí hovory, pozastaveny. Při připojení přes 1xRTT mohou být příchozí hovory během datových přenosu přesměrovány přímo na záznamník. Přijmete-li hovor, datové přenosy budou pozastaveny.

Po ukončení hovoru bude datový přenos navázán.

Jsou-li mobilní data vypnuta, budou všechny datové služby – včetně e-mailu, procházení webu, přenosu oznámení a dalších služeb – používat pouze Wi-Fi. Pokud jsou mobilní data zapnuta, mohou se na ně vztahovat poplatky operátora. Například používání některých funkcí a služeb, které přenášejí data (například Siri a Zpráv) může mít za následek dodatečné platby.

**Zapnutí nebo vypnutí mobilních dat:** Přejděte do Nastavení > Mobilní data. Mohou být také k dispozici následující volby:

- *Zapnutí nebo vypnutí hlasového roamingu (CDMA):* Hlasový roaming vypněte, chcete-li se vyhnout poplatkům za používání sítí jiných operátorů. Není-li dostupná síť vašeho operátora, iPhone nebude mít k dispozici mobilní služby (datové ani hlasové).
- *Zapnutí nebo vypnutí datového roamingu (CDMA):* Datový roaming umožňuje přístup k internetu přes mobilní datovou síť, pokud jste v oblasti, která není pokrytá signálem sítě vašeho operátora. Jste-li na cestách, můžete datový roaming vypnout, abyste za něj neplatili. Viz [Nastavení aplikace Telefon](#page-50-0) na stránce [51](#page-50-1).
- *Aktivace nebo deaktivace 3G sítě:* Při použití technologie 3G se data z internetu načítají rychleji, ale může se zkrátit provozní doba baterie. Pokud hodně telefonujete, můžete vypnutím technologie 3G prodloužit výdrž baterie. Tato volba není k dispozici ve všech oblastech.

**Nastavení využívání mobilních dat aplikacemi a službami:** Přejděte do nastavení > Mobilní data a zapněte nebo vypněte mobilní data pro kteroukoli aplikaci využívající mobilní data. Pokud je některé z těchto nastavení vypnuté, iPhone pro danou službu používá pouze Wi-Fi. Nastavení iTunes zahrnuje iTunes Match i automatická stahování z obchodů iTunes Store a App Store.

## Chcete iPhone prodat nebo darovat?

Před prodejem nebo darováním iPhonu se ujistěte, že jste vymazali veškerý obsah a osobní údaje. Pokud jste zapnuli službu Hledat iPhone (viz [Najít iPhone](#page-38-0) na stránce [39\)](#page-38-1), je zapnutý Zámek aktivace. Předtím, než bude moci nový majitel iPhone aktivovat pod svým účtem, musíte Zámek aktivace vypnout.

**Vymazání iPhonu a odstranění Zámku aktivace:** Přejděte do Nastavení > Obecné > Obnovit > Smazat data a nastavení.

Další informace najdete na adrese [support.apple.com/kb/HT4108?viewlocale=cs\\_CZ.](http://support.apple.com/kb/HT4108?viewlocale=cs_CZ)

## Další informace, servis a podpora

Z následujících pramenů získáte další informace o bezpečnosti, softwaru a servisu pro iPhone.

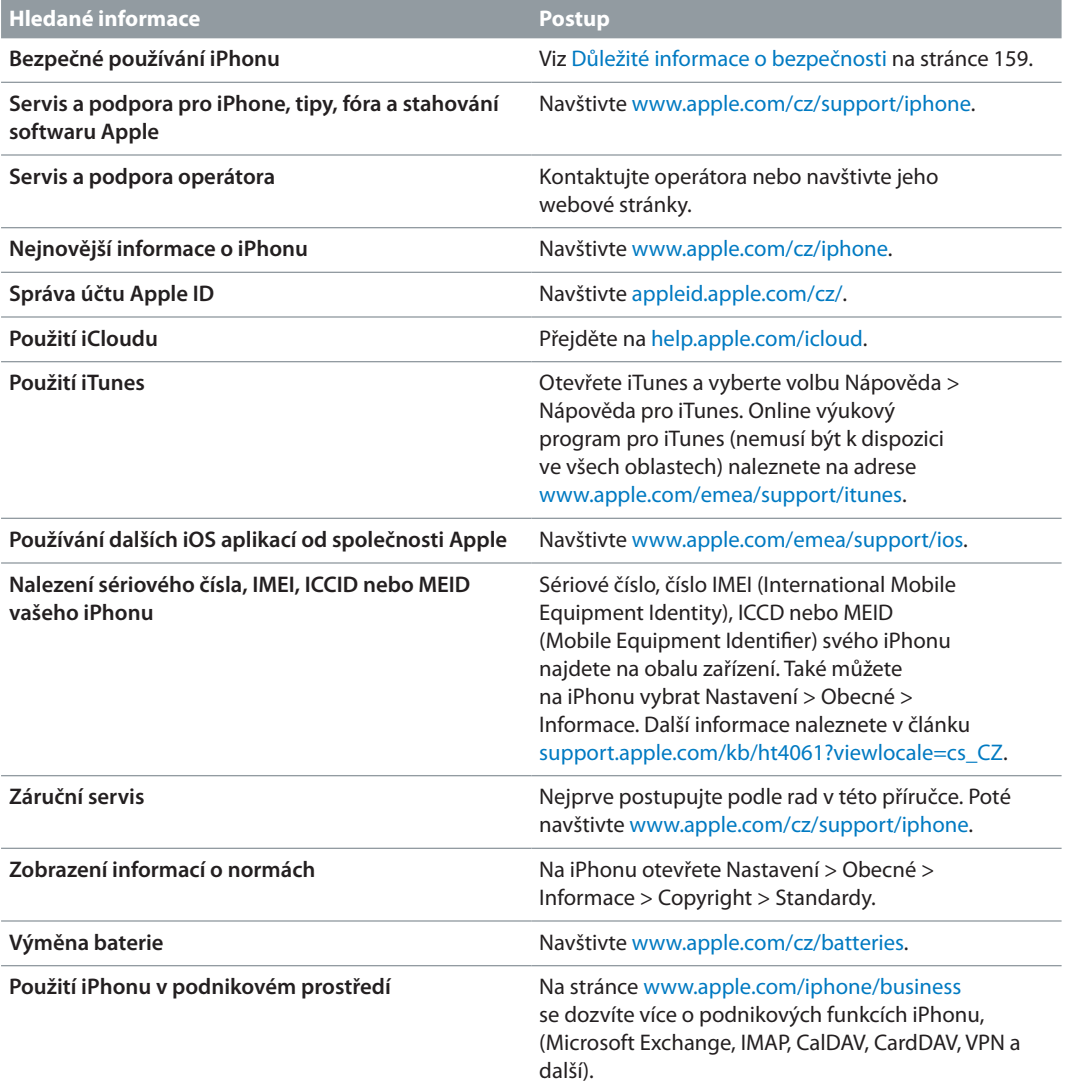

## Prohlášení o shodě s FCC

Toto zařízení vyhovuje oddílu 15 v pravidlech FCC. Provoz zařízení musí vyhovět následujícím podmínkám: (1) zařízení nesmí způsobovat škodlivé interference a (2) musí přijímat veškeré vnější interference včetně interferencí, které mohou způsobovat nežádoucí vliv na jeho funkce.

Poznámka: Toto vybavení bylo testováno a vyhovuje limitům pro digitální zařízení třídy B definované v oddílu 15 v pravidlech FCC. Tyto limity byly vytvořeny za účelem zajištění dostatečné ochrany proti škodlivým interferencím v domovní zástavbě. Toto vybavení generuje, využívá a může vyzařovat energii v pásmu rádiových vln, a pokud není nainstalováno a používáno v souladu s pokyny, může způsobovat škodlivé rušení přenosů v pásmu rádiových vln. Neexistuje však záruka, že se v případě konkrétních instalací žádné rušení nevyskytne. Pokud toto vybavení způsobuje škodlivé rušení příjmu rádiového či televizního signálu, které lze detekovat tak, že zařízení vypnete a znovu zapnete, uživatelé mohou za účelem odstranění interferencí jedno nebo více z následujících opatření:

- Změnit orientaci antény přijímače nebo ji přemístit
- Lépe oddělit vybavení od přijímače
- Připojit vybavení a přijímač k různým zásuvkám nebo okruhům
- Požádat o asistenci prodejce nebo technika se specializací na rádiový či televizní signál

*Důležité:* Změny a úpravy tohoto produktu, které nejsou schváleny společností Apple, mohou vést k porušení shody s požadavky na elektromagnetickou kompatibilitu (EMC) a kompatibilitu bezdrátových zařízení a k zániku vašeho oprávnění tento produkt užívat. Shoda tohoto produktu s požadavky EMC byla testována za podmínek, které zahrnovaly použití periferních zařízení Apple a také propojení systémových komponent stíněnými kabely a konektory Apple. V zájmu omezení možného rušení radiopřijímačů, televizorů a dalších elektronických zařízení je důležité používat kompatibilní periferní zařízení a propojit systémové komponenty stíněnými kabely a konektory.

## Kanada - Prohlášení o shodě

Toto zařízení vyhovuje normám Industry Canada licence-exempt RSS. Provoz zařízení musí vyhovět následujícím podmínkám: (1) zařízení nesmí způsobovat interference a (2) musí přijímat veškeré interference včetně interferencí, které mohou způsobovat nežádoucí vliv na jeho funkce.

Le présent appareil est conforme aux CNR d'Industrie Canada applicables aux appareils radio exempts de licence. L'exploitation est autorisée aux deux conditions suivantes : (1) l'appareil ne doit pas produire de brouillage, et (2) l'utilisateur de l'appareil doit accepter tout brouillage radioélectrique subi, même si le brouillage est susceptible d'en compromettre le fonctionnement.

CAN ICES-3 (B)/NMB-3(B)

#### Informace o likvidaci a recyklaci

Program recyklace společnosti Apple (dostupný v některých oblastech): Informace o bezplatné recyklaci vašeho starého mobilního telefonu a předplaceném poštovném a další pokyny viz [www.apple.com/recycling.](http://www.apple.com/recycling/)

Likvidace a recyklace iPhonu: iPhone je nutno správně zlikvidovat v souladu s místními právními předpisy a směrnicemi. Protože iPhone obsahuje elektronické součástky a baterii, musí být zlikvidován odděleně od domovního odpadu. Dojde-li k opotřebování iPhonu, kontaktujte místní správu a informujte se o možnostech likvidace a recyklace nebo jej prostě odložte v místním obchodu Apple či jej vraťte společnosti Apple. Baterie bude vyjmuta a recyklována způsobem šetrným k životnímu prostředí. Další informace viz [www.apple.com/recycling.](http://www.apple.com/recycling/)

*Výměna baterie:* Lithium-iontová baterie iPhonu by měla být vyměněna pouze u společnosti Apple nebo u poskytovatele oprav autorizovaného společností Apple a musí být recyklována nebo zlikvidována odděleně od domovního odpadu. Další informace o službách výměny baterií viz<http://www.apple.com/cz/batteries>.

#### *Účinnost nabíječky*

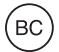

#### *Türkiye:*

Türkiye Cumhuriyeti: EEE Yönetmeliğine Uygundur.

台灣

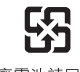

廢雷池譜回收

#### *Prohlášení o bateriích pro Tchaj-wan*

警告:請勿戳刺或焚燒。此電池不含汞。

#### *Prohlášení o bateriích pro Čínu*

警告: 不要刺破或焚烧。该电池不含水银。

#### *Evropská unie - informace o likvidaci*

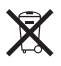

Tento symbol značí, že v souladu s místními právními předpisy je třeba zlikvidovat váš produkt anebo jeho baterie odděleně od domovního odpadu. Dojde-li k opotřebování produktu, předejte jej do sběrného dvora, určeného místní správou. Oddělený sběr a recyklace vašeho produktu a jeho baterie napomohou chránit přírodní zdroje a zajistí, že produkt bude recyklován způsobem šetrným k lidskému zdraví a životnímu prostředí.

*Union Européenne—informations sur l'élimination: Le symbole ci-dessus signifie que,* conformément aux lois et réglementations locales, vous devez jeter votre produit et/ou sa batterie séparément des ordures ménagères. Lorsque ce produit arrive en fin de vie, apportez-le à un point de collecte désigné par les autorités locales. La collecte séparée et le recyclage de votre produit et/ou de sa batterie lors de sa mise au rebut aideront à préserver les ressources naturelles et à s'assurer qu'il est recyclé de manière à protéger la santé humaine et l'environnement.

*Europäische Union—Informationen zur Entsorgung:* Das oben aufgeführte Symbol weist darauf hin, dass dieses Produkt und/oder die damit verwendete Batterie den geltenden gesetzlichen Vorschriften entsprechend und vom Hausmüll getrennt entsorgt werden muss. Geben Sie dieses Produkt zur Entsorgung bei einer offiziellen Sammelstelle ab. Durch getrenntes Sammeln und Recycling werden die Rohstoffreserven geschont und es ist sichergestellt, dass beim Recycling des Produkts und/oder der Batterie alle Bestimmungen zum Schutz von Gesundheit und Umwelt eingehalten werden.

*Unione Europea—informazioni per lo smaltimento:* Il simbolo qui sopra significa che, in base alle leggi e alle normative locali, il prodotto e/o la sua batteria dovrebbero essere riciclati separatamente dai rifiuti domestici. Quando il prodotto diventa inutilizzabile, portalo nel punto di raccolta stabilito dalle autorità locali. La raccolta separata e il riciclaggio del prodotto e/o della sua batteria al momento dello smaltimento aiutano a conservare le risorse naturali e assicurano che il riciclaggio avvenga nel rispetto della salute umana e dell'ambiente.

*Europeiska unionen—information om kassering:* Symbolen ovan betyder att produkten och/eller dess batteri enligt lokala lagar och bestämmelser inte får kastas tillsammans med hushållsavfallet. När produkten har tjänat ut måste den tas till en återvinningsstation som utsetts av lokala myndigheter. Genom att låta den uttjänta produkten och/eller dess batteri tas om hand för återvinning hjälper du till att spara naturresurser och skydda hälsa och miljö.

#### *Brasil—Informações sobre descarte e reciclagem*

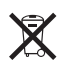

O símbolo indica que este produto e/ou sua bateria não devem ser descartadas no lixo doméstico. Quando decidir descartar este produto e/ou sua bateria, faça-o de acordo com as leis e diretrizes ambientais locais. Para informações sobre substâncias de uso restrito, o programa de reciclagem da Apple, pontos de coleta e telefone de informações, visite [www.apple.com/br/environment.](http://www.apple.com/br/environment/)

#### *Información sobre eliminación de residuos y reciclaje*

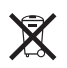

El símbolo indica que este producto y/o su batería no debe desecharse con los residuos domésticos. Cuando decida desechar este producto y/o su batería, hágalo de conformidad con las leyes y directrices ambientales locales. Para obtener información sobre el programa de reciclaje de Apple, puntos de recolección para reciclaje, sustancias restringidas y otras iniciativas ambientales, visite [www.apple.com/la/environment.](http://www.apple.com/la/environment)

#### Apple a životní prostředí

Společnost Apple rozumí své odpovědnosti za minimalizaci dopadu činnosti a produktů společnosti na životní prostředí. Další informace najdete na adrese [www.apple.com/environment](http://www.apple.com/environment/).

 $\triangle$  Apple Inc. © 2014 Apple Inc. Všechna práva vyhrazena.

Apple, logo Apple, AirDrop, AirPlay, AirPort, Aperture, Apple TV, FaceTime, Finder, iBooks, iCal, iMessage, iMovie, iPad, iPhone, iPhoto, iPod, iPod touch, iSight, iTunes, Keychain, Mac, OS X, Passbook, Safari, Siri, Spotlight, Time Capsule a logo Works with iPhone jsou ochranné známky společnosti Apple Inc., registrované v USA a dalších zemích.

AirPrint, EarPods, Flyover, Guided Access, Lightning, logo Made for iPhone, Multi-Touch a Touch ID jsou ochranné známky společnosti Apple Inc.

Apple Store, Genius, iAd, iCloud, iTunes Extras, iTunes Plus, iTunes Store, iTunes U a logo Podcast jsou značky služeb společnosti Apple Inc., registrované v USA a dalších zemích.

App Store, iBooks Store, iTunes Match a iTunes Radio jsou značky služeb společnosti Apple Inc.

IOS je ochranná známka nebo registrovaná ochranná známka společnosti Cisco v USA a dalších zemích a je používána v rámci poskytnuté licence.

NIKE a Swoosh Design jsou ochranné známky společnosti NIKE, Inc. a jejích přidružených společností, použité v rámci licence.

Slovní známka Bluetooth® a loga jsou registrované obchodní známky vlastněné společností Bluetooth SIG, Inc. a jakékoliv použití těchto známek společností Apple Inc. je v rámci poskytnuté licence.

Adobe a Photoshop jsou obchodní známky nebo registrované obchodní známky společnosti Adobe Systems Incorporated v USA a/nebo dalších zemích.

Názvy produktů dalších společností zde zmíněná mohou být obchodními známkami příslušných společností.

Zmínky o produktech třetích stran jsou pouze informativní a neznamenají schválení ani doporučení. Společnost Apple nepřebírá žádnou zodpovědnost za výkonnost ani používání těchto produktů. Všechny úmluvy, dohody nebo záruky, pokud existují, se týkají výrobců a uživatelů. Bylo vyvinuto veškeré možné úsilí, aby byla zajištěna přesnost a správnost informací v této příručce. Společnost Apple neodpovídá za tiskové a administrativní chyby.

CZ019-2617/03-2014